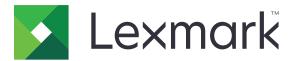

# **MX710 Series**

**User's Guide** 

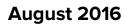

www.lexmark.com

Machine type(s): 7463 Model(s): 032, 036, 037, 232, 236, 237

# Contents

| Safety information                                                | 7  |
|-------------------------------------------------------------------|----|
| Conventions                                                       |    |
| Learning about the printer                                        | Q  |
|                                                                   |    |
| Finding information about the printer                             |    |
| Selecting a location for the printer                              |    |
| Printer configurations                                            |    |
| Understanding the basic functions of the scanner                  |    |
| Using the ADF and scanner glass                                   | 14 |
| Understanding the printer control panel                           | 15 |
| Using the printer control panel                                   | 15 |
| Understanding the colors of the Sleep button and indicator lights | 15 |
| Understanding the home screen                                     |    |
| Using the touch-screen buttons                                    | 18 |
| Setting up and using the home screen applications                 | 20 |
| Finding the IP address of the printer                             |    |
| Finding the IP address of the computer                            |    |
| Accessing the Embedded Web Server                                 |    |
| Customizing the home screen                                       | 21 |
| Understanding the different applications                          | 21 |
| Activating the home screen applications                           |    |
| Setting up Remote Operator Panel                                  |    |
| Exporting and importing a configuration                           |    |
| Additional printer setup                                          | 27 |
| Installing internal options                                       |    |
| Installing hardware options                                       |    |
| Attaching cables                                                  |    |
| Setting up the printer software                                   |    |
| Networking                                                        |    |
| Verifying printer setup                                           |    |

| Loading paper and specialty media                        |     |
|----------------------------------------------------------|-----|
| Setting the paper size and type                          |     |
| Configuring Universal paper settings                     |     |
| Loading the 250- or 550-sheet tray                       |     |
| Loading the 2100-sheet tray                              |     |
| Loading the multipurpose feeder                          | 72  |
| Linking and unlinking trays                              |     |
| Paper and specialty media guide                          |     |
| Using specialty media                                    |     |
| Paper guidelines                                         |     |
| Supported paper sizes, types, and weights                |     |
| Printing                                                 |     |
| Printing a document                                      |     |
| Printing from a mobile device                            |     |
| Printing from a flash drive                              |     |
| Printing confidential and other held jobs                |     |
| Printing information pages                               |     |
| Canceling a print job                                    |     |
| Copying                                                  | 94  |
| Making copies                                            |     |
| Copying photos                                           |     |
| Copying on specialty media                               |     |
| Creating a copy shortcut using the printer control panel |     |
| Customizing copy settings                                |     |
| Placing information on copies                            |     |
| Canceling a copy job                                     |     |
| Understanding the copy options                           |     |
| E-mailing                                                | 106 |
| Setting up the printer to e-mail                         |     |
| Creating an e-mail shortcut                              | 107 |
| E-mailing a document                                     |     |
| Customizing e-mail settings                              | 109 |
| Canceling an e-mail                                      | 110 |

| Understanding the e-mail options         | 110 |
|------------------------------------------|-----|
| Faxing                                   | 113 |
| Setting up the printer to fax            | 113 |
| Sending a fax                            | 127 |
| Creating shortcuts                       |     |
| Customizing fax settings                 | 130 |
| Canceling an outgoing fax                | 132 |
| Holding and forwarding faxes             | 132 |
| Understanding the fax options            | 133 |
| Scanning                                 | 136 |
| Using Scan to Network                    | 136 |
| Scanning to an FTP address               | 136 |
| Scanning to a computer or flash drive    |     |
| Understanding the scan options           | 141 |
| Understanding the printer menus          | 144 |
| Menus list                               | 144 |
| Paper menu                               | 145 |
| Reports Menu                             | 156 |
| Network/Ports menu                       |     |
| Security menu                            |     |
| Settings menu                            | 178 |
| Help menu                                | 227 |
| Saving money and the environment         | 228 |
| Saving paper and toner                   |     |
| Saving energy                            | 228 |
| Recycling                                | 231 |
| Securing the printer                     |     |
| Statement of Volatility                  | 232 |
| Erasing volatile memory                  | 232 |
| Erasing non-volatile memory              |     |
| Erasing printer hard disk memory         | 233 |
| Configuring printer hard disk encryption | 234 |
| Finding printer security information     | 235 |

| Maintaining the printer                                       | 236 |
|---------------------------------------------------------------|-----|
| Cleaning printer parts                                        |     |
| Checking the status of parts and supplies                     | 239 |
| Ordering parts and supplies                                   |     |
| Storing supplies                                              | 243 |
| Replacing supplies                                            | 243 |
| Moving the printer                                            |     |
| Managing the printer                                          | 251 |
| Finding advanced networking and administrator information     | 251 |
| Checking the virtual display                                  | 251 |
| Setting up e-mail alerts                                      |     |
| Viewing reports                                               |     |
| Configuring supply notifications from the Embedded Web Server | 252 |
| Restoring factory default settings                            | 253 |
| Clearing jams                                                 | 254 |
| Avoiding jams                                                 |     |
| Identifying jam locations                                     |     |
| Paper jam in the front cover                                  | 256 |
| Paper jam in the rear door                                    |     |
| Paper jam in the standard bin                                 | 261 |
| Paper jam in the duplex unit                                  |     |
| Paper jam in trays                                            |     |
| Paper jam in the multipurpose feeder                          |     |
| Paper jam in the automatic document feeder                    | 265 |
| Troubleshooting                                               | 267 |
| Understanding the printer messages                            |     |
| Solving printer problems                                      |     |
| Solving print problems                                        |     |
| Solving copy problems                                         |     |
| Solving fax problems                                          | 321 |
| Solving scanner problems                                      |     |
| Solving home screen application problems                      |     |
| Embedded Web Server does not open                             |     |
|                                                               |     |

| Contacting customer support |  |
|-----------------------------|--|
| Notices                     |  |
| Product information         |  |
| Edition notice              |  |
| Power consumption           |  |
| Index                       |  |

# **Safety information**

# Conventions

Note: A note identifies information that could help you.

Warning: A warning identifies something that could damage the product hardware or software.

CAUTION: A caution indicates a potentially hazardous situation that could injure you.

Different types of caution statements include:

**CAUTION—POTENTIAL INJURY:** Indicates a risk of injury.

CAUTION—SHOCK HAZARD: Indicates a risk of electrical shock.

CAUTION—HOT SURFACE: Indicates a risk of burn if touched.

**CAUTION—TIPPING HAZARD:** Indicates a crush hazard.

A CAUTION—PINCH HAZARD: Indicates a risk of being caught between moving parts.

**CAUTION—POTENTIAL INJURY:** To avoid the risk of fire or electrical shock, connect the power cord to an appropriately rated and properly grounded electrical outlet that is near the product and easily accessible.

**CAUTION—POTENTIAL INJURY:** Do not use this product with extension cords, multioutlet power strips, multioutlet extenders, or UPS devices. The power capacity of these types of accessories can be easily overloaded by a laser printer and may result in a risk of fire, property damage, or poor printer performance.

**CAUTION—SHOCK HAZARD:** To avoid the risk of electrical shock, do not place or use this product near water or wet locations.

**CAUTION—POTENTIAL INJURY:** This product uses a laser. Use of controls or adjustments or performance of procedures other than those specified in the *User's Guide* may result in hazardous radiation exposure.

This product uses a printing process that heats the print media, and the heat may cause the media to release emissions. You must understand the section in your operating instructions that discusses the guidelines for selecting print media to avoid the possibility of harmful emissions.

**CAUTION—POTENTIAL INJURY:** The lithium battery in this product is not intended to be replaced. There is a danger of explosion if a lithium battery is incorrectly replaced. Do not recharge, disassemble, or incinerate a lithium battery. Discard used lithium batteries according to the manufacturer's instructions and local regulations.

This equipment is not suitable for use in locations where children are likely to be present.

**CAUTION—HOT SURFACE:** The inside of the printer might be hot. To reduce the risk of injury from a hot component, allow the surface to cool before touching it.

**CAUTION—POTENTIAL INJURY:** The printer weight is greater than 18 kg (40 lb) and requires two or more trained personnel to lift it safely.

**CAUTION—POTENTIAL INJURY:** Before moving the printer, follow these guidelines to avoid personal injury or printer damage:

- Turn the printer off using the power switch, and then unplug the power cord from the electrical outlet.
- Disconnect all cords and cables from the printer before moving it.
- If an optional tray is installed, then remove it from the printer. To remove the optional tray, slide the latch on the right side of the tray toward the front of the tray until it *clicks* into place.
- Use the handholds located on both sides of the printer to lift it.
- Make sure your fingers are not under the printer when you set it down.
- Before setting up the printer, make sure there is adequate clearance around it.

**CAUTION—POTENTIAL INJURY:** To avoid the risk of fire or electrical shock, use only the power cord provided with this product or the manufacturer's authorized replacement.

Use only the telecommunications (RJ-11) cord provided with this product or a 26 AWG or larger replacement when connecting this product to the public switched telephone network.

**CAUTION—SHOCK HAZARD:** If you are accessing the controller board or installing optional hardware or memory devices sometime after setting up the printer, then turn the printer off, and unplug the power cord from the electrical outlet before continuing. If you have any other devices attached to the printer, then turn them off as well, and unplug any cables going into the printer.

**CAUTION—SHOCK HAZARD:** To avoid the risk of electrical shock, make sure that all external connections (such as Ethernet and telephone system connections) are properly installed in their marked plug-in ports.

This product is designed, tested, and approved to meet strict global safety standards with the use of specific manufacturer's components. The safety features of some parts may not always be obvious. The manufacturer is not responsible for the use of other replacement parts.

**CAUTION—POTENTIAL INJURY:** Do not cut, twist, bind, crush, or place heavy objects on the power cord. Do not subject the power cord to abrasion or stress. Do not pinch the power cord between objects such as furniture and walls. If any of these things happen, a risk of fire or electrical shock results. Inspect the power cord regularly for signs of such problems. Remove the power cord from the electrical outlet before inspecting it.

Refer service or repairs, other than those described in the user documentation, to a service representative.

**CAUTION—SHOCK HAZARD:** To avoid the risk of electrical shock when cleaning the exterior of the printer, unplug the power cord from the electrical outlet and disconnect all cables from the printer before proceeding.

**CAUTION—SHOCK HAZARD:** To avoid the risk of electrical shock, do not set up this product or make any electrical or cabling connections, such as the power cord, fax feature, or telephone, during a lightning storm.

**CAUTION—TIPPING HAZARD:** Floor-mounted configurations require additional furniture for stability. You must use either a printer stand or printer base if you are using multiple input options. If you purchased a multifunction printer (MFP) that scans, copies, and faxes, then you may need additional furniture. For more information, see <u>www.lexmark.com/multifunctionprinters</u>.

**CAUTION—POTENTIAL INJURY:** To reduce the risk of equipment instability, load each tray separately. Keep all other trays closed until needed.

SAVE THESE INSTRUCTIONS.

# Learning about the printer

# Finding information about the printer

| What are you looking for?                                                                                                    | Find it here                                                                                                    |
|----------------------------------------------------------------------------------------------------|----------------------------------------------------------------------------------------------------|
| <ul><li>Initial setup instructions:</li><li>Connecting the printer</li><li>Installing the printer software</li></ul>                                                                                                    | Setup documentation—The setup documentation came with the printer and is also available at <u>http://support.lexmark.com</u> .                                                                               |
| <ul> <li>Additional setup and instructions for using the printer:</li> <li>Selecting and storing paper and specialty media</li> <li>Loading paper</li> <li>Configuring printer settings</li> <li>Viewing and printing documents and photos</li> <li>Setting up and using the printer software</li> <li>Configuring the printer on a network</li> <li>Caring for and maintaining the printer</li> <li>Troubleshooting and solving problems</li> </ul> | <i>User's Guide</i> and <i>Quick Reference Guide</i> —The<br>guides are available at <u>http://support.lexmark.com</u> .<br><b>Note:</b> These guides are also available in other<br>languages.              |
| Information on setting up and configuring the accessibility features of your printer                                                                                                    | <i>Lexmark Accessibility Guide</i> —This guide is available at <u>http://support.lexmark.com</u> .                                                                                                    |
| Help using the printer software                                                                                                    | Windows or Mac Help—Open a printer software program or application, and then click <b>Help</b> .<br>Click to view context-sensitive information.<br><b>Notes:</b>                                            |
|                                                                                                    | <ul> <li>Help is automatically installed with the printer software.</li> <li>The printer software is located in the printer program folder or on the desktop, depending on your operating system.</li> </ul> |

| What are you looking for?                                                        | Find it here                                                                                                    |
|----------------------------------------------------------------------------------|----------------------------------------------------------------------------------------------------|
| The latest supplemental information, updates, and customer support:              | Lexmark support Web site—<br>http://support.lexmark.com                                                                                                    |
| <ul> <li>Documentation</li> <li>Driver downloads</li> </ul>                      | <b>Note:</b> Select your country or region, and then select your product to view the appropriate support site.                                                                                                   |
| <ul><li>Live chat support</li><li>E-mail support</li><li>Voice support</li></ul> | Support telephone numbers and hours of operation<br>for your country or region can be found on the<br>support Web site or on the printed warranty that came<br>with your printer.                                |
|                                                                                  | Record the following information (located on the<br>store receipt and at the back of the printer), and have<br>it ready when you contact customer support so that<br>they may serve you faster:                  |
|                                                                                  | <ul> <li>Machine Type number</li> <li>Serial number</li> <li>Data number</li> </ul>                                                                                                    |
|                                                                                  | <ul><li>Date purchased</li><li>Store where purchased</li></ul>                                                                                                    |
| Warranty information                                                             | <ul> <li>Warranty information varies by country or region:</li> <li>In the U.S.—See the Statement of Limited<br/>Warranty included with this printer, or go to<br/><u>http://support.lexmark.com</u>.</li> </ul> |
|                                                                                  | • In other countries and regions—See the printed warranty that came with this printer.                                                                                                    |

# Selecting a location for the printer

**CAUTION—POTENTIAL INJURY:** The printer weight is greater than 18 kg (40 lb) and requires two or more trained personnel to lift it safely.

When selecting a location for the printer, leave enough room to open trays, covers, and doors. If you plan to install any options, then leave enough room for them also. It is important to:

- Set up the printer near a properly grounded and easily accessible electrical outlet.
- Make sure airflow in the room meets the latest revision of the ASHRAE 62 standard or the CEN Technical Committee 156 standard.
- Provide a flat, sturdy, and stable surface.
- Keep the printer:
  - Clean, dry, and free of dust.
  - Away from stray staples and paper clips.
  - Away from the direct airflow of air conditioners, heaters, or ventilators.
  - Free from direct sunlight and humidity extremes.
- Observe the recommended temperatures and avoid fluctuations:

| Ambient temperature | 15.6 to 32.2°C (60 to 90°F) |
|---------------------|-----------------------------|
| Storage temperature | 1 to 35°C (34 to 95°F)      |

• Allow the following recommended amount of space around the printer for proper ventilation:

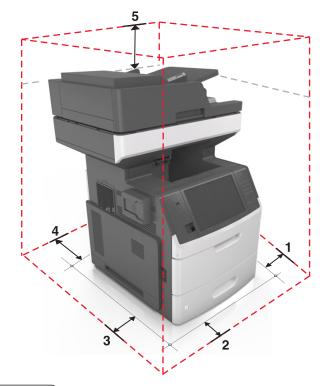

| 1 | Right side | 152 mm (6 in.)    |
|---|------------|-------------------|
| 2 | Front      | 394 mm (15.5 in.) |
| 3 | Left side  | 152 mm (6 in.)    |
| 4 | Rear       | 152 mm (6 in.)    |
| 5 | Тор        | 152 mm (6 in.)    |

# **Printer configurations**

**CAUTION—TIPPING HAZARD:** Floor-mounted configurations require additional furniture for stability. You must use either a printer stand or printer base if you are using multiple input options. If you purchased a multifunction printer (MFP) that scans, copies, and faxes, then you may need additional furniture. For more information, see www.lexmark.com/multifunctionprinters.

#### **Basic model**

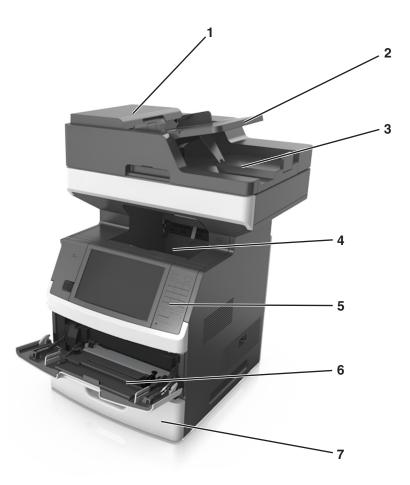

| 1                         | Automatic document feeder (ADF) |  |
|---------------------------|---------------------------------|--|
| 2                         | ADF tray                        |  |
| 3                         | ADF bin                         |  |
| 4                         | Standard bin                    |  |
| 5                         | 5 Printer control panel         |  |
| 6                         | 6 100-sheet multipurpose feeder |  |
| 7 Standard 550-sheet tray |                                 |  |

#### Fully configured model

The following illustration shows the maximum number of optional trays that are supported by the printer. For more information on other configurations, visit <u>www.lexmark.com/multifunctionprinters</u>.

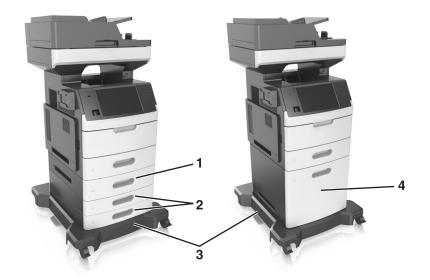

| ์ 1 | Optional 550-sheet tray  |
|-----|--------------------------|
| 2   | Optional 250-sheet trays |
| 3   | Caster base              |
| 4   | Optional 2100-sheet tray |

When using optional trays:

- Always use a caster base when the printer is configured with an optional 2100-sheet tray.
- The optional 2100-sheet tray must always be at the bottom of a configuration and may be paired with only
  one optional 250- or 550-sheet tray.
- You may combine three optional 250- or 550-sheet trays and install them in any order.

# Understanding the basic functions of the scanner

- Make quick copies or set the printer to perform specific copy jobs.
- Send a fax using the printer control panel.
- Send a fax to multiple fax destinations at the same time.
- Scan documents and send them to your computer, an e-mail address, a flash drive, or an FTP destination.
- Scan documents and send them to another printer (PDF through an FTP).

# Using the ADF and scanner glass

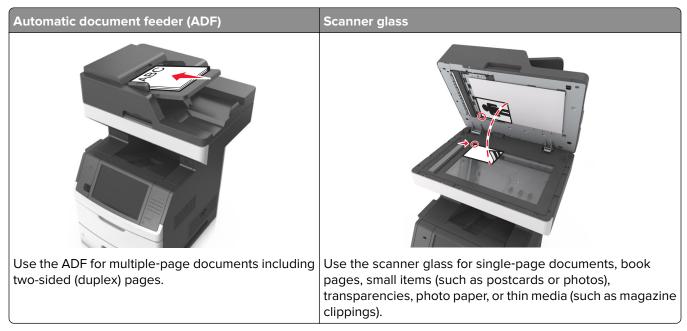

You can use the ADF or the scanner glass to scan documents.

#### Using the ADF

When using the ADF:

- Load the document into the ADF tray faceup, short edge first.
- Load up to 150 sheets of plain paper into the ADF tray.
- Scan sizes from 76.2 x 127 mm (3 x 5 inches) wide to 216 x 635 mm (8.5 x 25 inches) long
- Scan media weighs from 52 to 120 g/m<sup>2</sup> (14–32 lb).
- Do not load postcards, photos, small items, transparencies, photo paper, or thin media (such as magazine clippings) into the ADF tray. Place these items on the scanner glass.

#### Using the scanner glass

When using the scanner glass:

- Place a document facedown on the scanner glass in the corner with the green arrow.
- Scan or copy documents up to 216 x 355.6 mm (8.5 x 14 inches).
- Copy books up to 25.3 mm (1 inch) thick.

# **Understanding the printer control panel**

# Using the printer control panel

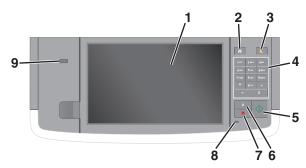

| Use th | ıe                       | То                                                                                                    |
|--------|--------------------------|----------------------------------------------------------------------------------------------------|
| 1      | Display                  | <ul><li>View the printer status and messages.</li><li>Set up and operate the printer.</li></ul>                                                                                                    |
| 2      | Home button              | Go to the home screen.                                                                                                    |
| 3      | Sleep button             | <ul> <li>Enable Sleep mode or Hibernate mode.</li> <li>Do the following to wake the printer from Sleep mode: <ul> <li>Touch the screen or press any hard button.</li> <li>Open a door or cover.</li> <li>Send a print job from the computer.</li> <li>Perform a power-on reset (POR) with the main power switch.</li> <li>Attach a device to the USB port on the printer.</li> </ul> </li> </ul> |
| 4      | Keypad                   | Enter numbers, letters, or symbols.                                                                                                    |
| 5      | Start button             | Start a job, depending on which mode is selected.                                                                                                    |
| 6      | Clear All / Reset button | Reset the default settings of a function, such as copying, faxing, or scanning.                                                                                                    |
| 7      | Cancel button            | Cancel all printer activity.                                                                                                    |
| 8      | Indicator light          | Check the status of the printer.                                                                                                    |
| 9      | USB port                 | Connect a flash drive to the printer.<br><b>Note:</b> Only the front USB port supports flash drives.                                                                                                    |

# Understanding the colors of the Sleep button and indicator lights

The colors of the Sleep button and indicator lights on the control panel signify a printer status or condition.

| Indicator light | Printer status                                           |
|-----------------|----------------------------------------------------------|
| Off             | The printer is off or in Hibernate mode.                 |
| Blinking green  | The printer is warming up, processing data, or printing. |

| Indicator light                                                                                          | Printer status                                         |
|----------------------------------------------------------------------------------------------------|--------------------------------------------------------|
| Solid green                                                                                              | The printer is on, but idle.                           |
| Blinking red                                                                                             | The printer requires user intervention.                |
| Sleep button light                                                                                       | Printer status                                         |
| Off                                                                                                    | The printer is off, idle, or in Ready state.           |
| Solid amber                                                                                              | The printer is in Sleep mode.                          |
| Blinking amber                                                                                           | The printer is entering or waking from Hibernate mode. |
| Blinking amber for 0.1 second, then goes<br>completely off for 1.9 seconds in a slow,<br>pulsing pattern | The printer is in Hibernate mode.                      |

# Understanding the home screen

When the printer is turned on, the display shows a basic screen, referred to as the home screen. Touch the home screen buttons and icons to initiate an action such as copying, faxing, or scanning; to open the menu screen; or to respond to messages.

**Note:** Your home screen may vary depending on your home screen customization settings, administrative setup, and active embedded solutions.

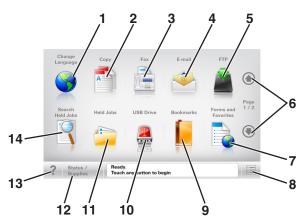

| Touch |                     | То                                                                                                 |
|-------|---------------------|----------------------------------------------------------------------------------------------------|
| 1     | Change Language     | Launch the Change Language pop-up window that lets you change the primary language of the printer. |
| 2     | Сору                | Access the Copy menus and make copies.                                                             |
| 3     | Fax                 | Access the Fax menus and send fax.                                                                 |
| 4     | E-mail              | Access the E-mail menus and send e-mails.                                                          |
| 5     | FTP                 | Access the File Transfer Protocol (FTP) menus and scan documents directly to an FTP server.        |
| 6     | Arrows              | Scroll up or down.                                                                                 |
| 7     | Forms and Favorites | Quickly find and print frequently used online forms.                                               |

| Touch |                  | То                                                                                                    |
|-------|------------------|----------------------------------------------------------------------------------------------------|
| 8     | Menu icon        | Access the printer menus.                                                                                                    |
|       |                  | <b>Note:</b> The menus are available only when the printer is in Ready state.                                                          |
| 9     | Bookmarks        | Create, organize, and save a set of bookmarks (URL) into a tree view of folders and file links.                                        |
|       |                  | <b>Note:</b> The tree view supports only bookmarks created from this function, and not from any other application.                     |
| 10    | USB Drive        | View, select, print, scan, or e-mail photos and documents from a flash drive.                                                          |
|       |                  | <b>Note:</b> This icon appears only when you return to the home screen while a memory card or flash drive is connected to the printer. |
| 11    | Held Jobs        | Display all current held jobs.                                                                                                    |
| 12    | Status/Supplies  | • Show a warning or error message whenever the printer requires intervention to continue processing.                                   |
|       |                  | • Access the messages screen for more information on the message, and how to clear it.                                                 |
| 13    | Tips             | Open a context-sensitive Help dialog.                                                                                                  |
| 14    | Search Held Jobs | Search for one or more of the following items:                                                                                         |
|       |                  | User name for held or confidential print jobs                                                                                          |
|       |                  | <ul> <li>Job names for held jobs, excluding confidential print jobs</li> </ul>                                                         |
|       |                  | Profile names                                                                                                    |
|       |                  | Bookmark container or print job names                                                                                                  |
|       |                  | USB container or print job names for supported file types                                                                              |

#### Features

| Feature                                          | Description                                                                                                    |
|--------------------------------------------------|----------------------------------------------------------------------------------------------------|
| Menu trail line<br>Example:                      | A menu trail line is located at the top of each menu screen. This feature shows the path taken to arrive at the current menu.                                                                                                    |
| Menus > <u>Settings</u> > <u>Copy Settings</u> > | Touch any of the underlined words to return to that menu.                                                                                                    |
| Number of Copies                                 | Number of Copies is not underlined because it is the current screen. If you touch an underlined word on the "Number of Copies" screen before the number of copies is set and saved, then the selection is not saved, and it does not become the default setting. |
| Attendance message alert                         | If an attendance message affects a function, then this icon appears and the red indicator light blinks.                                                                                                    |
| Warning                                          | If an error condition occurs, then this icon appears.                                                                                                    |
|                                                  |                                                                                                    |

| Feature                                           | Description                                                                                                    |
|---------------------------------------------------|----------------------------------------------------------------------------------------------------|
| Status message bar                                | <ul> <li>Show the current printer status such as <b>Ready</b> or <b>Busy</b>.</li> <li>Show printer conditions such as <b>Toner Low</b> or <b>Cartridge Low</b>.</li> <li>Show intervention messages so the printer can continue processing.</li> </ul>                                                                                          |
| Printer IP address<br>Example:<br>123.123.123.123 | The IP address of your network printer is located at the upper left corner of<br>the home screen and appears as four sets of numbers separated by periods.<br>You can use the IP address when accessing the Embedded Web Server so<br>you can view and remotely configure printer settings even when you are not<br>physically near the printer. |

# Using the touch-screen buttons

**Note:** Your home screen, icons, and buttons may vary, depending on your home screen customization settings, administrative setup, and active embedded solutions.

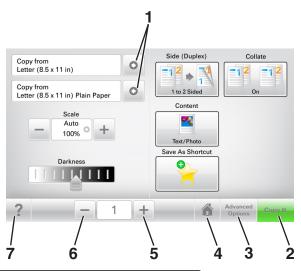

|   | Touch            | То                                    |
|---|------------------|---------------------------------------|
| 1 | Arrows           | View a list of options.               |
| 2 | Copy It          | Print a copy.                         |
| 3 | Advanced Options | Select a copy option.                 |
| 4 | Home             | Go to the home screen.                |
| 5 | Increase         | Select a higher value.                |
| 6 | Decrease         | Select a lower value.                 |
| 7 | Tips             | Open a context-sensitive Help dialog. |

#### Other touch-screen buttons

| Touch  | То                                                                        |
|--------|---------------------------------------------------------------------------|
| Accept | Save a setting.                                                           |
|        |                                                                           |
| Cancel | Cancel an action or a selection.                                          |
| ×      | • Exit a screen and return to the previous screen without saving changes. |
| Reset  | Reset values on the screen.                                               |
|        |                                                                           |

# Setting up and using the home screen applications

#### Notes:

- Your home screen may vary depending on your home screen customization settings, administrative setup, and active embedded applications.
- There may be additional solutions and applications available for purchase. For more information, go to <u>www.lexmark.com</u> or contact the place where you purchased the printer.

# Finding the IP address of the printer

Note: Make sure your printer is connected to a network or to a print server.

You can find the printer IP address:

- From the top left corner of the printer home screen.
- From the TCP/IP section in the Network/Ports menu.
- By printing a network setup page or menu settings page, and then finding the TCP/IP section.

Note: An IP address appears as four sets of numbers separated by periods, such as 123.123.123.123.

# Finding the IP address of the computer

#### For Windows users

- 1 In the Run dialog box, type **cmd** to open the command prompt.
- 2 Type **ipconfig**, and then look for the IP address.

#### For Macintosh users

- **1** From System Preferences in the Apple menu, select **Network**.
- 2 Select your connection type, and then click Advanced > TCP/IP.
- **3** Look for the IP address.

# Accessing the Embedded Web Server

The Embedded Web Server is the printer Web page that lets you view and remotely configure printer settings even when you are not physically near the printer.

**1** Obtain the printer IP address:

- From the printer control panel home screen
- From the TCP/IP section in the Network/Ports menu
- By printing a network setup page or menu settings page, and then finding the TCP/IP section

Note: An IP address appears as four sets of numbers separated by periods, such as 123.123.123.123.

- 2 Open a Web browser, and then type the printer IP address in the address field.
- 3 Press Enter.

Note: If you are using a proxy server, then temporarily disable it to load the Web page correctly.

## Customizing the home screen

**1** Open a Web browser, and then type the printer IP address in the address field.

**Note:** View the printer IP address on the printer home screen. The IP address appears as four sets of numbers separated by periods, such as 123.123.123.123.

- **2** Do one or more of the following:
  - Show or hide the icons of basic printer functions.
    - a Click Settings > General Settings > Home screen customization.
    - **b** Select the check boxes to specify which icons appear on the home screen.

**Note:** If you clear a check box beside an icon, then the icon does not appear on the home screen.

- c Click Submit.
- Customize the icon for an application. For more information, see <u>"Finding information about the home screen applications" on page 22</u> or see the documentation that came with the application.

### Understanding the different applications

| Use                    | То                                                                                                    |
|------------------------|----------------------------------------------------------------------------------------------------|
| Card Copy              | Scan and print both sides of a card on a single page. For more information, see <u>"Setting up</u> Card Copy" on page 23.                                                 |
| Fax                    | Scan a document, and then send it to a fax number. For more information, see <u>"Faxing" on page 113</u> .                                                                |
| Forms and<br>Favorites | Quickly find and print frequently used online forms directly from the printer home screen. For more information, see <u>"Setting up Forms and Favorites" on page 22</u> . |
| Multi Send             | Scan a document, and then send it to multiple destinations. For more information, see <u>"Setting</u> <u>up Multi Send" on page 24</u> .                                  |
| MyShortcut             | Create shortcuts directly on the printer home screen. For more information, see <u>"Using MyShortcut" on page 23</u> .                                                    |
| Scan to E-mail         | Scan a document, and then send it to an e-mail address. For more information, see <u>"E-mailing"</u> on page 106.                                                         |
| Scan to Computer       | Scan a document, and then save it to a predefined folder on a host computer. For more information, see <u>"Setting up Scan to Computer" on page 140</u> .                 |
| Scan to FTP            | Scan documents directly to a File Transfer Protocol (FTP) server. For more information, see <u>"Scanning to an FTP address" on page 137</u> .                             |
| Scan to Network        | Scan a document, and then send it to a network shared folder. For more information, see <u>"Setting up Scan to Network" on page 24</u> .                                  |

# Activating the home screen applications

#### Finding information about the home screen applications

Your printer comes with preinstalled home screen applications. Before you can use these applications, you must first activate and set up these applications using the Embedded Web Server. For more information on accessing the Embedded Web Server, see <u>"Accessing the Embedded Web Server" on page 20</u>.

For more information on configuring and using the home screen applications, do the following:

- 1 Go to http://support.lexmark.com.
- 2 Click Software Solutions, and then select either of the following:
  - Scan to Network—This lets you find information about the Scan to Network application.
  - Other Applications—This lets you find information about the other applications.
- **3** Click the **Manuals** tab, and then select the document for the home screen application.

#### **Setting up Forms and Favorites**

**Note:** A later version of this *User's Guide* may contain a direct link to the *Administrator's Guide* of this application. To check for updates of this *User's Guide*, go to <u>http://support.lexmark.com</u>.

| Use | То                                                                                                    |
|-----|----------------------------------------------------------------------------------------------------|
|     | Streamline work processes by letting you quickly find and print frequently used online forms directly from the printer home screen.                                                                                                    |
|     | <b>Note:</b> The printer must have permission to access the network folder, FTP site, or Web site where the bookmark is stored. From the computer where the bookmark is stored, use sharing, security, and firewall settings to allow the printer at least a <i>read</i> access. For help, see the documentation that came with your operating system. |

**1** Open a Web browser, and then type the printer IP address in the address field.

**Note:** View the printer IP address on the printer home screen. The IP address appears as four sets of numbers separated by periods, such as 123.123.123.123.

#### 2 Click Settings > Apps > Apps Management > Forms and Favorites.

**3** Click **Add**, and then customize the settings.

#### Notes:

- See the mouse-over help beside each field for a description of the setting.
- To make sure the location settings of the bookmark are correct, type the correct IP address of the host computer where the bookmark is located. For more information on obtaining the IP address of the host computer, see <u>"Finding the IP address of the computer" on page 20</u>.
- Make sure the printer has access rights to the folder where the bookmark is located.

#### 4 Click Apply.

To use the application, touch **Forms and Favorites** on the printer home screen, and then navigate through form categories, or search for forms based on a form number, name, or description.

### Setting up Card Copy

**Note:** A later version of this *User's Guide* may contain a direct link to the *Administrator's Guide* of this application. To check for updates of this *User's Guide*, go to <u>http://support.lexmark.com</u>.

| Use | То                                                                                                    |
|-----|----------------------------------------------------------------------------------------------------|
|     | Quickly and easily copy insurance, identification, and other wallet-size cards.<br>You can scan and print both sides of a card on a single page, saving paper and showing the<br>information on the card in a more convenient manner. |

**1** Open a Web browser, and then type the printer IP address in the address field.

**Note:** View the printer IP address on the printer home screen. The IP address appears as four sets of numbers separated by periods, such as 123.123.123.123.

#### 2 Click Settings > Apps > Apps Management > Card Copy.

- **3** Change the default scanning options, if necessary.
  - **Default tray**—Select the default tray to be used for printing scan images.
  - **Default number of copies**—Specify the number of copies that should automatically print when the application is used.
  - **Default contrast setting**—Specify a setting to increase or decrease the level of contrast when a copy of the scanned card is printed. Select **Best for Content** if you want the printer to adjust the contrast automatically.
  - **Default scale setting**—Set the size of the scanned card when printed. The default setting is 100% (full size).
  - Resolution setting—Adjust the quality of the scanned card.

Notes:

- When scanning a card, make sure the scan resolution is not more than 200 dpi for color, and 400 dpi for black and white.
- When scanning multiple cards, make sure the scan resolution is not more than 150 dpi for color, and 300 dpi for black and white.
- Print Borders—Select the check box to print the scan image with a border around it.

#### 4 Click Apply.

To use the application, touch **Card Copy** on the printer home screen, and then follow the instructions.

#### Using MyShortcut

**Note:** A later version of this *User's Guide* may contain a direct link to the *Administrator's Guide* of this application. To check for updates of this *User's Guide*, go to <u>http://support.lexmark.com</u>.

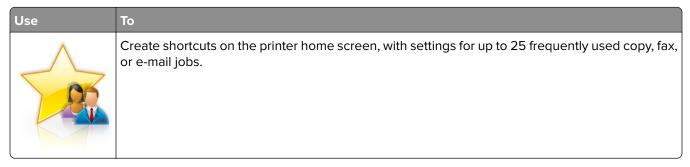

To use the application, touch MyShortcut, and then follow the instructions on the printer display.

#### Setting up Multi Send

**Note:** A later version of this *User's Guide* may contain a direct link to the *Administrator's Guide* of this application. To check for updates of this *User's Guide*, go to <u>http://support.lexmark.com</u>.

| Use | То                                                                                                    |
|-----|----------------------------------------------------------------------------------------------------|
|     | Scan a document, and then send the scanned document to multiple destinations.<br><b>Note:</b> Make sure there is enough space in the printer hard disk. |

**1** Open a Web browser, and then type the printer IP address in the address field.

**Note:** View the printer IP address on the printer home screen. The printer IP address appears as four sets of numbers separated by periods, such as 123.123.123.123.

#### 2 Click Settings > Apps > Apps Management > Multi Send.

**3** From the Profiles section, click **Add**, and then customize the settings.

Notes:

- See the mouse-over help beside each field for a description of the setting.
- If you select FTP or Share Folder as a destination, then make sure the location settings of the destination are correct. Type the correct IP address of the host computer where the specified destination is located. For more information on obtaining the IP address of the host computer, see <u>"Finding the IP address of the computer" on page 20</u>.

#### 4 Click Apply.

To use the application, touch **Multi Send** on the printer home screen, and then follow the instructions on the printer display.

#### Setting up Scan to Network

**Note:** A later version of this *User's Guide* may contain a direct link to the *Administrator's Guide* of this application. To check for updates of this *User's Guide*, go to <u>http://support.lexmark.com</u>.

| Use | То                                                                                                    |
|-----|----------------------------------------------------------------------------------------------------|
|     | Scan a document and send it to a shared network folder. You can define up to 30 unique folder destinations.                                                                                                    |
|     | Notes:                                                                                                    |
|     | <ul> <li>The printer must have permission to write to the destinations. From the computer where the destination is specified, use sharing, security, and firewall settings to allow the printer at least a <i>write</i> access. For help, see the documentation that came with your operating system.</li> </ul> |
|     | • The Scan to Network icon appears only when one or more destinations are defined.                                                                                                    |

**1** Open a Web browser, and then type the printer IP address in the address field.

**Note:** View the printer IP address on the printer home screen. The IP address appears as four sets of numbers separated by periods, such as 123.123.123.123.

- **2** Do either of the following:
  - Click Set up Scan to Network > Click here.
  - Click Settings > Apps > Apps Management > Scan to Network.
- **3** Specify the destinations, and then customize the settings.

#### Notes:

- See the mouse-over help beside some of the fields for a description of the setting.
- To make sure the location settings of the destination are correct, type the correct IP address of the host computer where the specified destination is located. For more information on obtaining the IP address of the host computer, see <u>"Finding the IP address of the computer" on page 20</u>.
- Make sure the printer has access rights to the folder where the specified destination is located.
- 4 Click Apply.

To use the application, touch **Scan to Network** on the printer home screen, and then follow the instructions on the printer display.

# **Setting up Remote Operator Panel**

This application enables you to interact with the printer control panel even when you are not physically near the network printer. From your computer, you can view the printer status, release held print jobs, create bookmarks, and do other print-related tasks.

1 Open a Web browser, and then type the printer IP address in the address field.

**Note:** View the printer IP address on the printer home screen. The IP address appears as four sets of numbers separated by periods, such as 123.123.123.123.

- 2 Click Settings > Remote Operator Panel Settings.
- 3 Select the Enable check box, and then customize the settings.
- 4 Click Submit.

To use the application, click Remote Operator Panel > Launch VNC Applet.

# **Exporting and importing a configuration**

You can export configuration settings into a text file, and then import the file to apply the settings to other printers.

**1** Open a Web browser, and then type the printer IP address in the address field.

**Note:** View the IP address on the printer home screen. The IP address appears as four sets of numbers separated by periods, such as 123.123.123.

**2** Export or import a configuration file for one or multiple applications.

#### For one application

**a** Navigate to:

#### Settings > Apps > Apps Management > select an application > Configure

**b** Export or import the configuration file.

#### Notes:

- If a **JVM Out of Memory** error occurs, then repeat the export process until the configuration file is saved.
- If a timeout occurs and a blank screen appears, then refresh the Web browser, and then click **Apply**.

#### For multiple applications

- a Click Settings > Import/Export.
- **b** Export or import a configuration file.

Note: When importing a configuration file, click Submit to complete the process.

# **Additional printer setup**

# Installing internal options

**CAUTION—SHOCK HAZARD:** If you are accessing the controller board or installing optional hardware or memory devices sometime after setting up the printer, then turn the printer off, and unplug the power cord from the electrical outlet before continuing. If you have any other devices attached to the printer, then turn them off as well, and unplug any cables going into the printer.

#### Available internal options

- Memory card
  - DDR3 DIMM
  - Flash memory
    - Fonts
    - Firmware cards
      - Forms barcode
      - PRESCRIBE
      - IPDS
      - Printcryption
- Lexmark<sup>™</sup> Internal Solutions Ports (ISP)
  - Parallel 1284-B interface
  - MarkNet<sup>™</sup> N8350 802.11 b/g/n wireless printer server
  - MarkNet N8130 10/100 fiber interface
  - RS-232-C serial interface

#### Accessing the controller board

Note: This task requires a flat-head screwdriver.

CAUTION—SHOCK HAZARD: If you are accessing the controller board or installing optional hardware or memory devices sometime after setting up the printer, then turn the printer off, and unplug the power cord from the electrical outlet before continuing. If you have any other devices attached to the printer, then turn them off as well, and unplug any cables going into the printer.

**1** Open the controller board access cover.

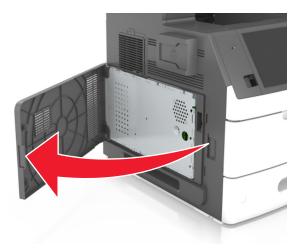

**2** Using a screwdriver, loosen the screws on the controller board shield.

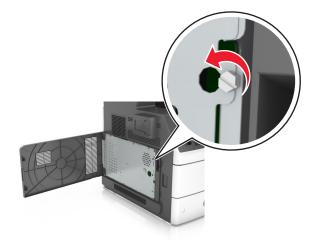

#### **3** Remove the shield.

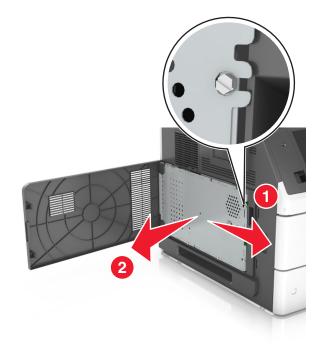

**4** Use the following illustration to locate the appropriate connector.

**Warning—Potential Damage:** Controller board electronic components are easily damaged by static electricity. Touch a metal surface on the printer before touching any controller board electronic components or connectors.

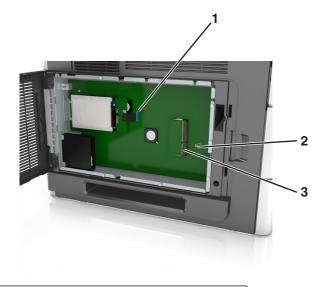

| 1 | Lexmark Internal Solutions Port or printer hard disk connector |
|---|----------------------------------------------------------------|
| 2 | Option card connector                                          |
| 3 | Memory card connector                                          |

**5** Reattach the shield, and then align the screws with the holes.

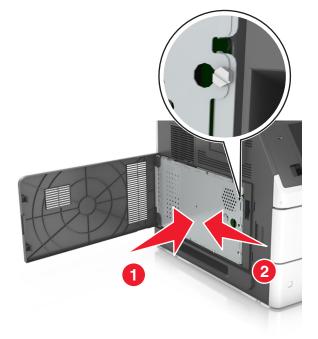

**6** Tighten the screws on the shield.

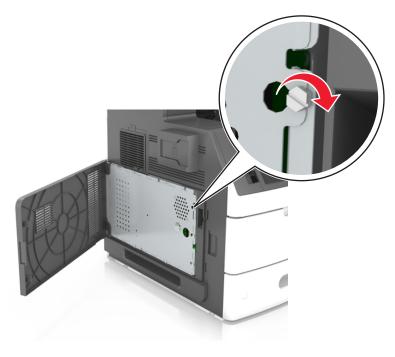

#### 7 Close the access cover.

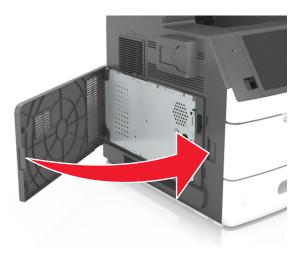

#### Installing a memory card

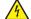

**CAUTION—SHOCK HAZARD:** If you are accessing the controller board or installing optional hardware or memory devices sometime after setting up the printer, then turn the printer off, and unplug the power cord from the electrical outlet before continuing. If you have any other devices attached to the printer, then turn them off as well, and unplug any cables going into the printer.

**Warning—Potential Damage:** Controller board electronic components are easily damaged by static electricity. Touch something metal on the printer first before touching any controller board electronic components or connectors.

An optional memory card can be purchased separately and attached to the controller board.

**1** Access the controller board.

For more information, see "Accessing the controller board" on page 27.

**2** Unpack the memory card.

**Warning—Potential Damage:** Do not touch the connection points along the edge of the card. Doing so may cause damage.

- **3** Align the notch (1) on the memory card with the ridge (2) on the connector.
- **4** Push the memory card straight into the connector, and then push the card toward the controller board wall until it *clicks* into place.

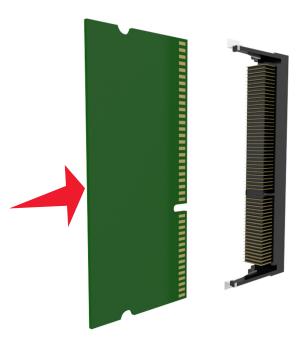

**5** Reattach the controller board shield, and then the controller board access cover.

#### Installing an optional card

**CAUTION—SHOCK HAZARD:** If you are accessing the controller board or installing optional hardware or memory devices sometime after setting up the printer, then turn the printer off, and unplug the power cord from the electrical outlet before continuing. If you have any other devices attached to the printer, then turn them off as well, and unplug any cables going into the printer.

**Warning—Potential Damage:** Controller board electronic components are easily damaged by static electricity. Touch a metal surface on the printer before touching any controller board electronic components or connectors.

**1** Access the controller board.

For more information, see <u>"Accessing the controller board" on page 27</u>.

**2** Unpack the optional card.

Warning—Potential Damage: Avoid touching the connection points along the edge of the card.

**3** Holding the card by its sides, align the plastic pins (1) on the card with the holes (2) on the controller board.

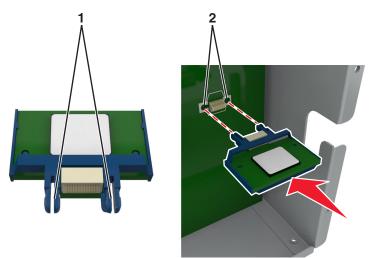

**4** Push the card firmly into place as shown in the illustration.

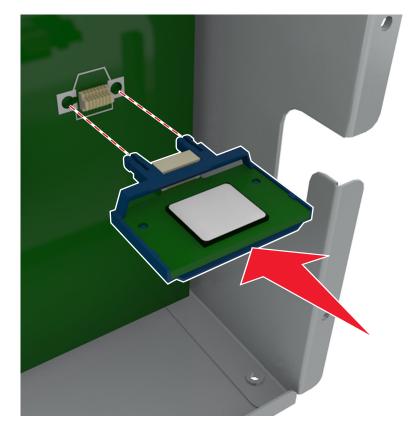

**Warning—Potential Damage:** Improper installation of the card may cause damage to the card and the controller board.

**Note:** The entire length of the connector on the card must touch and be flush against the controller board.

**5** Close the controller board access door.

**Note:** When the printer software and any hardware options are installed, it may be necessary to manually add the options in the printer driver to make them available for print jobs. For more information, see <u>"Adding available options in the print driver" on page 53</u>.

#### **Installing an Internal Solutions Port**

The controller board supports one optional Lexmark Internal Solutions Port (ISP).

Note: This task requires a flat-head screwdriver.

**CAUTION—SHOCK HAZARD:** If you are accessing the controller board or installing optional hardware or memory devices sometime after setting up the printer, then turn the printer off, and unplug the power cord from the electrical outlet before continuing. If you have any other devices attached to the printer, then turn them off as well, and unplug any cables going into the printer.

**Warning—Potential Damage:** Controller board electronic components are easily damaged by static electricity. Touch a metal surface on the printer first before touching any controller board electronic components or connectors.

**1** Access the controller board.

For more information, see "Accessing the controller board" on page 27.

- 2 If a printer hard disk is installed, then remove the printer hard disk first.For more information, see <u>"Removing a printer hard disk" on page 44</u>.
- **3** Unpack the ISP kit.

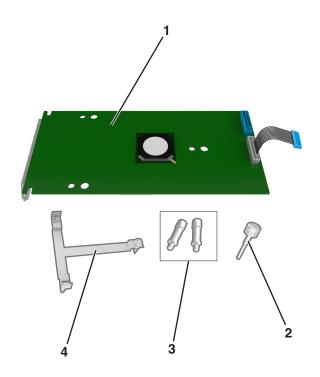

| 1 | I | ISP solution                                                                 |
|---|---|------------------------------------------------------------------------------|
| 2 | 2 | Screw for attaching the plastic bracket to the ISP                           |
| Э | 3 | Screws for attaching the ISP mounting bracket to the controller board shield |
| 4 | ŀ | Plastic bracket                                                              |

- **4** Remove the metal cover from the ISP opening.
  - **a** Loosen the screw.

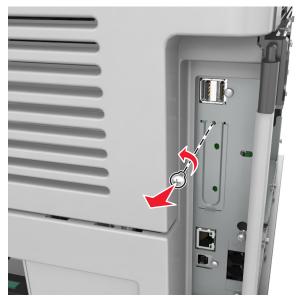

**b** Lift the metal cover, and then pull it out completely.

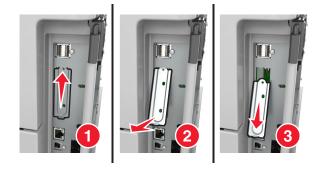

**5** Align the posts of the plastic bracket to the holes on the controller board cage, and then press the plastic bracket on the controller board cage until it *clicks* into place.

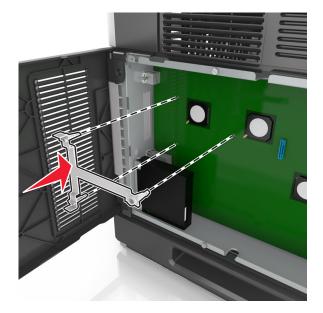

**Note:** Make sure that the plastic bracket has latched completely, and that the plastic bracket is seated firmly on the cage.

6 Install the ISP on the plastic bracket.

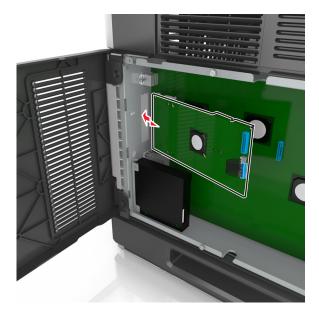

**Note:** Hold the ISP at an angle over the plastic bracket so that any overhanging connectors will pass through the ISP opening in the cage.

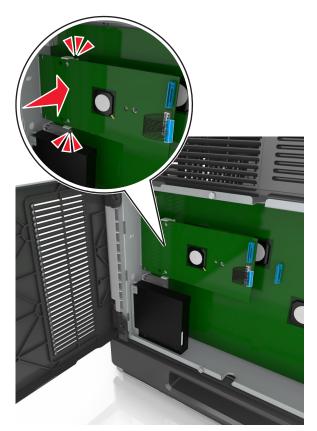

7 Lower the ISP toward the plastic bracket until the ISP is seated between the guides of the plastic bracket.

8 Use the provided thumbscrew for the ISP to attach the plastic bracket to the ISP.

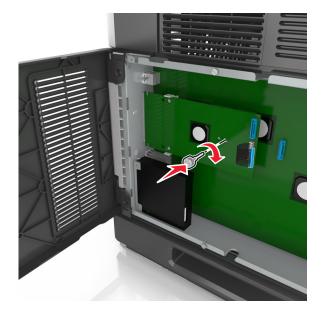

Note: Turn the screw clockwise, enough to hold the ISP in place, but do not tighten it yet.

**9** Attach the two provided screws to secure the ISP mounting bracket to the controller board shield.

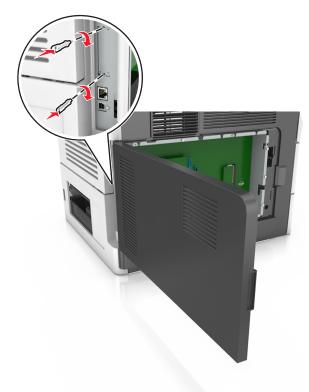

10 Tighten the thumbscrew that is attached to the ISP.Warning—Potential Damage: Do not screw it on too tightly.

**11** Connect the ISP solution interface cable into the receptacle of the controller board.

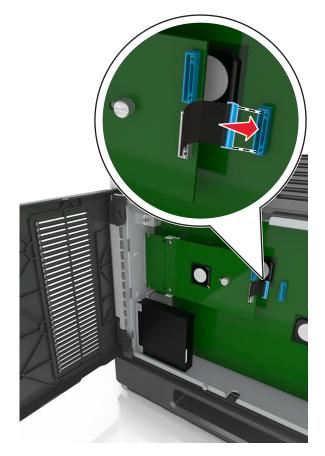

Note: The plugs and receptacles are color-coded.

#### Installing a printer hard disk

Note: This task requires a flat-head screwdriver.

**CAUTION—SHOCK HAZARD:** If you are accessing the controller board or installing optional hardware or memory devices sometime after setting up the printer, then turn the printer off, and unplug the power cord from the electrical outlet before continuing. If you have any other devices attached to the printer, then turn them off as well, and unplug any cables going into the printer.

**Warning—Potential Damage:** Controller board electronic components are easily damaged by static electricity. Touch a metal surface on the printer before touching any controller board electronic components or connectors.

**1** Access the controller board.

For more information, see "Accessing the controller board" on page 27.

**2** Unpack the printer hard disk.

**3** Locate the appropriate connector on the controller board cage.

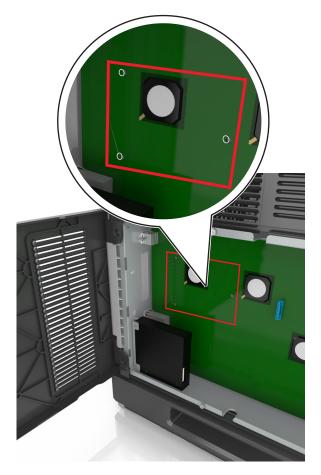

Note: If an optional ISP is currently installed, then the printer hard disk must be installed onto the ISP.

To install a printer hard disk onto the ISP:

**a** Remove the screws attached to the printer hard disk mounting bracket, and then remove the bracket.

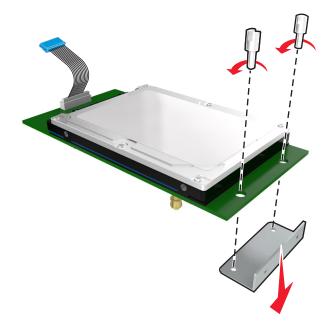

**b** Align the standoffs of the printer hard disk to the holes in the ISP, and then press the printer hard disk down until the standoffs are in place.

**Installation warning:** Hold only the edges of the printed circuit board assembly. Do not touch or press on the center of the printer hard disk. Doing so may cause damage.

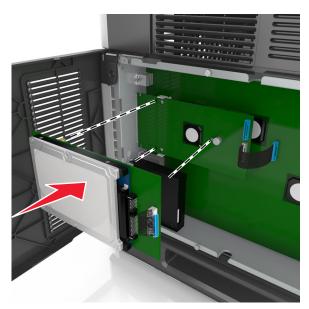

c Insert the plug of the printer hard disk interface cable into the receptacle of the ISP.
 Note: The plugs and receptacles are color-coded.

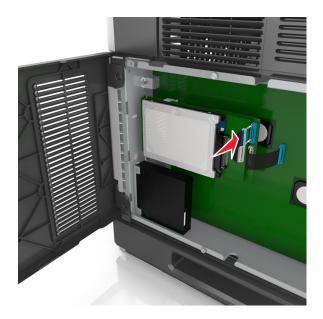

To install a printer hard disk directly on the controller board cage:

**a** Align the standoffs of the printer hard disk to the holes in the controller board cage, and then press the printer hard disk down until the standoffs are in place.

**Installation warning:** Hold only the edges of the printed circuit board assembly. Do not touch or press on the center of the printer hard disk. Doing so may cause damage.

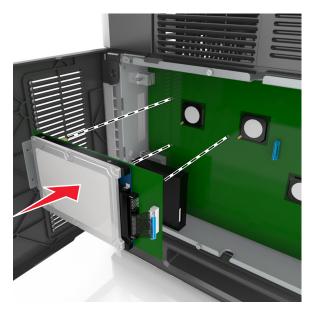

**b** Use the two provided screws to attach the printer hard disk mounting bracket.

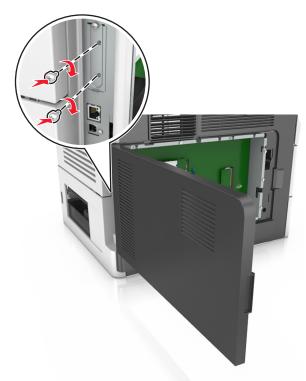

c Insert the plug of the printer hard disk interface cable into the receptacle of the controller board.
 Note: The plugs and receptacles are color-coded.

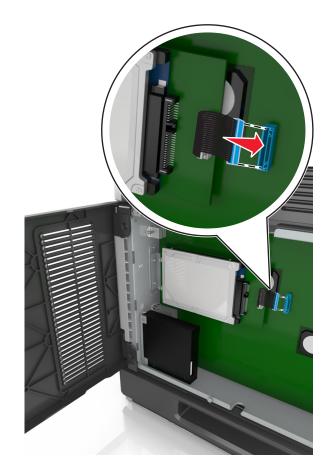

#### Removing a printer hard disk

Note: This task requires a flat-head screwdriver.

**CAUTION—SHOCK HAZARD:** If you are accessing the controller board or installing optional hardware or memory devices sometime after setting up the printer, then turn the printer off, and unplug the power cord from the electrical outlet before continuing. If you have any other devices attached to the printer, then turn them off as well, and unplug any cables going into the printer.

**Warning—Potential Damage:** Controller board electronic components are easily damaged by static electricity. Touch a metal surface on the printer before touching any controller board electronic components or connectors.

**1** Access the controller board.

For more information, see "Accessing the controller board" on page 27.

**2** Unplug the printer hard disk interface cable from the controller board, leaving the cable attached to the printer hard disk. To unplug the cable, squeeze the paddle at the plug of the interface cable to disengage the latch before pulling out the cable.

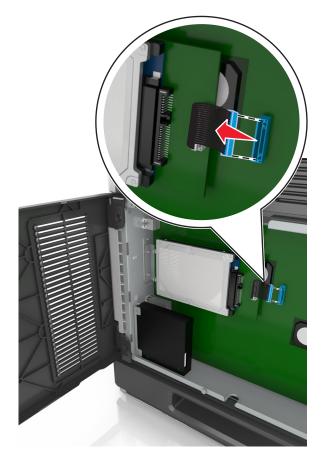

**3** Remove the screws holding the printer hard disk in place.

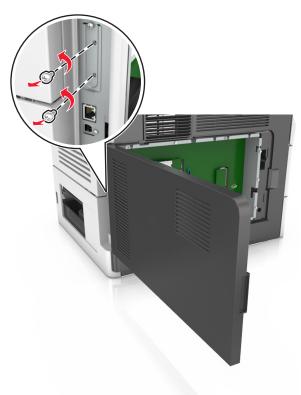

**4** Remove the printer hard disk.

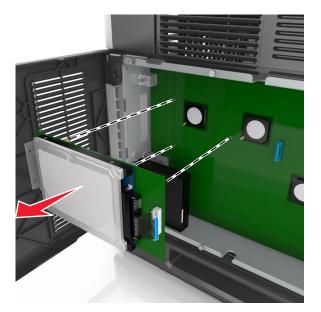

**5** Set aside the printer hard disk.

# Installing hardware options

## **Order of installation**

**CAUTION—POTENTIAL INJURY:** The printer weight is greater than 18 kg (40 lb) and requires two or more trained personnel to lift it safely.

**CAUTION—SHOCK HAZARD:** If you are accessing the controller board or installing optional hardware or memory devices sometime after setting up the printer, then turn the printer off, and unplug the power cord from the electrical outlet before continuing. If you have any other devices attached to the printer, then turn them off as well, and unplug any cables going into the printer.

CAUTION—TIPPING HAZARD: Floor-mounted configurations require additional furniture for stability. You must use either a printer stand or printer base if you are using multiple input options. If you purchased a multifunction printer (MFP) that scans, copies, and faxes, then you may need additional furniture. For more information, see <u>www.lexmark.com/multifunctionprinters</u>.

Install the printer and any hardware options you have purchased in the following order:

- Caster base
- 2100-sheet tray or spacer
- Optional 550- or 250-sheet tray
- Printer

For more information on installing a caster base, optional 250- or 550-sheet tray, spacer, or 2100-sheet tray, see the setup sheet that came with the option.

#### Installing optional trays

The printer supports the following optional input sources:

- 250- or 550-sheet tray
- 2100-sheet tray

**CAUTION—POTENTIAL INJURY:** The printer weight is greater than 18 kg (40 lb) and requires two or more trained personnel to lift it safely.

**CAUTION—SHOCK HAZARD:** If you are accessing the controller board or installing optional hardware or memory devices sometime after setting up the printer, then turn the printer off, and unplug the power cord from the electrical outlet before continuing. If you have any other devices attached to the printer, then turn them off as well, and unplug any cables going into the printer.

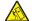

**CAUTION—TIPPING HAZARD:** Floor-mounted configurations require additional furniture for stability. You must use either a printer stand or printer base if you are using multiple input options. If you purchased a multifunction printer (MFP) that scans, copies, and faxes, then you may need additional furniture. For more information, see <u>www.lexmark.com/multifunctionprinters</u>.

1 Turn off the printer using the power switch, and then unplug the power cord from the electrical outlet.

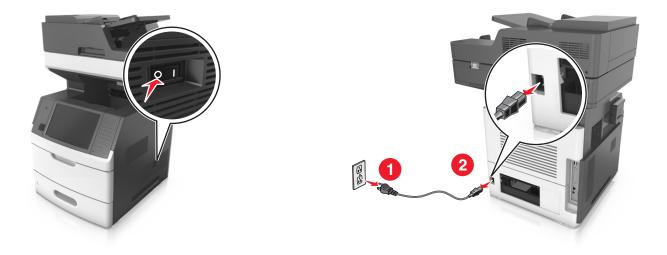

- **2** Unpack the optional tray, and then remove all packing material.
- **3** Pull out the tray completely from the base.

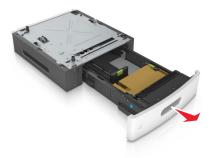

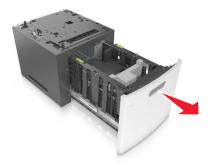

- **4** Remove any packing material from inside the tray.
- **5** Insert the tray into the base.
- **6** Place the tray near the printer.
- 7 Lock the wheels of the caster base to secure the printer, then align the printer with the tray, and then slowly lower the printer into place.

Note: Optional trays lock together when stacked.

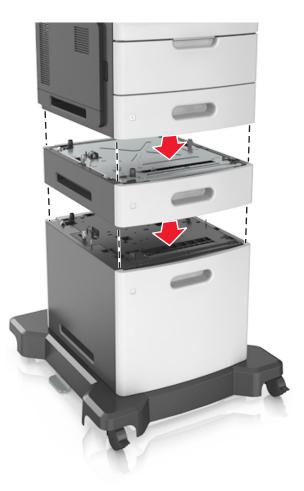

**8** Connect the power cord to the printer, then to a properly grounded electrical outlet, and then turn on the printer.

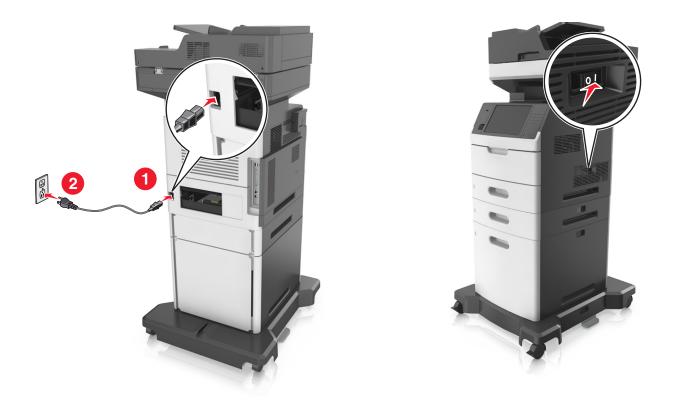

**Note:** When the printer software and any optional trays are installed, you may need to manually add the options in the printer driver to make them available for print jobs. For more information, see <u>"Adding available options in the print driver" on page 53</u>.

To uninstall the optional trays, slide the latch on the right side of the printer toward the front of the printer until it *clicks* into place, and then remove stacked trays one at a time from the top to the bottom.

# **Attaching cables**

**CAUTION—SHOCK HAZARD:** To avoid the risk of electrical shock, do not set up this product or make any electrical or cabling connections, such as the power cord, fax feature, or telephone, during a lightning storm.

**Warning—Potential Damage:** Do not touch the USB cable, any wireless network adapter, or the printer in the area shown while actively printing. Loss of data or a malfunction can occur.

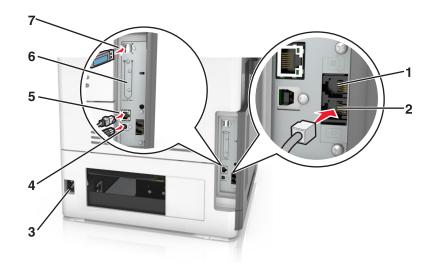

|   | Use the                                                                                          | То                                                                                                    |
|---|--------------------------------------------------------------------------------------------------|----------------------------------------------------------------------------------------------------|
| 1 | EXT port                                                                                         | Connect additional devices (telephone or answering machine) to the printer<br>and the telephone line. Use this port if you do not have a dedicated fax line<br>for the printer and if this connection method is supported in your country or<br>region. |
|   |                                                                                                  | Note: Remove the plug to access the port.                                                                                                    |
| 2 | LINE port                                                                                        | Connect the printer to an active telephone line through a standard wall jack (RJ-11), DSL filter, or VoIP adapter, or any other adapter that allows you to access the telephone line to send and receive faxes.                                         |
| 3 | Printer power cord socket                                                                        | Connect the printer to a properly grounded electrical outlet.                                                                                                    |
| 4 | USB printer port                                                                                 | Connect the printer to a computer.                                                                                                    |
| 5 | Ethernet port                                                                                    | Connect the printer to an Ethernet network.                                                                                                    |
| 6 | Internal Solutions Port (ISP) or printer hard disk slot                                          | Attach an ISP or a printer hard disk.                                                                                                    |
|   | <b>Note:</b> If the printer supports wireless connection, then attach the wireless antenna here. |                                                                                                    |
| 7 | USB port                                                                                         | Attach an optional wireless network adapter.                                                                                                    |

# **Organizing cables**

Attach the Ethernet cable and power cord, and then neatly tuck the cables in the channels at the back of the printer.

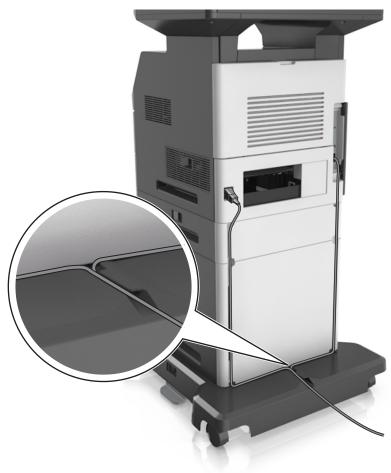

# Setting up the printer software

#### Installing the printer software

- **1** Obtain a copy of the software installer package.
  - From the software CD that came with your printer.
  - Go to http://support.lexmark.com, and then select your printer and operating system.
- **2** Run the installer, and then follow the instructions on the computer screen.
- **3** For Macintosh users, add the printer.

Note: Obtain the printer IP address from the TCP/IP section in the Network/Ports menu.

# Adding available options in the print driver

#### For Windows users

- **1** Open the printers folder.
- **2** Select the printer you want to update, and then do the following:
  - For Windows 7 or later, select **Printer properties**.
  - For earlier versions, select **Properties**.
- 3 Navigate to the Configuration tab, and then select Update Now Ask Printer.
- 4 Apply the changes.

#### For Macintosh users

- 1 From System Preferences in the Apple menu, navigate to your printer, and then select **Options & Supplies**.
- **2** Navigate to the list of hardware options, and then add any installed options.
- 3 Apply the changes.

# Networking

#### Notes:

- Purchase a MarkNet N8350 wireless network adapter before setting up the printer on a wireless network. For information on installing the wireless network adapter, see the setup sheet that came with the adapter.
- A Service Set Identifier (SSID) is a name assigned to a wireless network. Wired Equivalent Privacy (WEP), Wi-Fi Protected Access (WPA), and WPA2 are types of security used on a network.

#### Preparing to set up the printer on an Ethernet network

To configure your printer to connect to an Ethernet network, organize the following information before you begin:

**Note:** If your network automatically assigns IP addresses to computers and printers, continue on to installing the printer.

- A valid, unique IP address for the printer to use on the network
- The network gateway
- The network mask
- A nickname for the printer (optional)

**Note:** A printer nickname can make it easier for you to identify your printer on the network. You can choose to use the default printer nickname, or assign a name that is easier for you to remember.

You will need an Ethernet cable to connect the printer to the network and an available port where the printer can physically connect to the network. Use a new network cable when possible to avoid potential problems caused by a damaged cable.

# Preparing to set up the printer on a wireless network

#### Notes:

- Make sure your wireless network adapter is installed in your printer and working properly. For more information, see the instruction sheet that came with the wireless network adapter.
- Make sure your access point (wireless router) is turned on and is working properly.

Make sure you have the following information before setting up the printer on a wireless network:

- **SSID**—The SSID is also referred to as the network name.
- Wireless Mode (or Network Mode)—The mode is either infrastructure or ad hoc.
- Channel (for ad hoc networks)—The channel defaults to automatic for infrastructure networks.

Some ad hoc networks will also require the automatic setting. Check with your system support person if you are not sure which channel to select.

- Security Method—There are four basic options for Security Method:
  - WEP key

If your network uses more than one WEP key, then enter up to four in the provided spaces. Select the key currently in use on the network by selecting the default WEP transmit key.

- WPA or WPA2 preshared key or passphrase

WPA includes encryption as an additional layer of security. The choices are AES or TKIP. Encryption must be set for the same type on the router and on the printer, or the printer will not be able to communicate on the network.

- 802.1X-RADIUS

If you are installing the printer on an 802.1X network, then you may need the following:

- Authentication type
- Inner authentication type
- 802.1X user name and password
- Certificates
- No security

If your wireless network does not use any type of security, then you will not have any security information.

Note: We do not recommend using an unsecured wireless network.

#### Notes:

- If you do not know the SSID of the network that your computer is connected to, then launch the wireless
  utility of the computer network adapter, and then look for the network name. If you cannot find the SSID
  or the security information for your network, then see the documentation that came with the access
  point, or contact your system support person.
- To find the WPA/WPA2 preshared key or passphrase for the wireless network, see the documentation that came with the access point, see the Embedded Web Server associated with the access point, or consult your system support person.

# Connecting the printer using the Wireless Setup Wizard

Before you begin, make sure that:

- A wireless network adapter is installed in the printer and is working properly. For more information, see the instruction sheet that came with the wireless network adapter.
- An Ethernet cable is disconnected from the printer.
- Active NIC is set to Auto. To set this to Auto, navigate to:

#### > Network/Ports > Active NIC > Auto > Submit

Note: Make sure to turn off the printer, then wait for at least five seconds, and then turn the printer back on.

**1** From the printer control panel, navigate to:

#### Network/Ports > Network [x] > Network [x] Setup > Wireless > Wireless Connection Setup

**2** Select a wireless connection setup.

| Use                   | То                                                                          |  |
|-----------------------|-----------------------------------------------------------------------------|--|
| Search for networks   | Show available wireless connections.                                        |  |
|                       | <b>Note:</b> This menu item shows all broadcast secured or unsecured SSIDs. |  |
| Enter a network name  | inter a network name Manually type the SSID.                                |  |
|                       | Note: Make sure to type the correct SSID.                                   |  |
| Wi-Fi Protected Setup | Connect the printer to a wireless network using Wi-Fi Protected Setup.      |  |

**3** Follow the instructions on the printer display.

# Connecting the printer to a wireless network using Wi-Fi Protected Setup

Before you begin, make sure that:

- The access point (wireless router) is Wi-Fi Protected Setup (WPS) certified or WPS-compatible. For more information, see the documentation that came with your access point.
- A wireless network adapter installed in your printer is attached and working properly. For more information, see the instruction sheet that came with the wireless network adapter.

#### Using the Push Button Configuration method

**1** From the printer control panel, navigate to:

> Network/Ports > Network [x] > Network [x] Setup > Wireless > Wireless Connection Setup > Wi-Fi Protected Setup > Start Push Button Method

**2** Follow the instructions on the printer display.

#### Using the Personal Identification Number (PIN) method

**1** From the printer control panel, navigate to:

# > Network/Ports > Network [x] > Network [x] Setup > Wireless > Wireless Connection Setup > Wi-Fi Protected Setup > Start PIN Method

2 Copy the eight-digit WPS PIN.

**3** Open a Web browser, and then type the IP address of your access point in the address field.

Notes:

- The IP address appears as four sets of numbers separated by periods, such as 123.123.123.123.
- If you are using a proxy server, then temporarily disable it to load the Web page correctly.
- **4** Access the WPS settings. For more information, see the documentation that came with your access point.
- **5** Enter the eight-digit PIN, and then save the setting.

# Connecting the printer to a wireless network using the Embedded Web Server

Before you begin, make sure that:

- Your printer is connected temporarily to an Ethernet network.
- A wireless network adapter is installed in your printer and working properly. For more information, see the instruction sheet that came with the wireless network adapter.
- **1** Open a Web browser, and then type the printer IP address in the address field.

#### Notes:

- View the printer IP address on the printer control panel. The IP address appears as four sets of numbers separated by periods, such as 123.123.123.123.
- If you are using a proxy server, then temporarily disable it to load the Web page correctly.
- 2 Click Settings > Network/Ports > Wireless.
- **3** Modify the settings to match the settings of your access point (wireless router).

**Note:** Make sure to enter the correct SSID, security method, preshared key or passphrase, network mode, and channel.

- 4 Click Submit.
- **5** Turn off the printer, and then disconnect the Ethernet cable. Then wait for at least five seconds, and then turn the printer back on.
- **6** To verify if your printer is connected to the network, print a network setup page. Then in the Network Card [x] section, see if the status is Connected.

# Changing port settings after installing an internal solutions port

#### Notes:

- If the printer has a static IP address, then do not change the configuration.
- If the computers are configured to use the network name instead of an IP address, then do not change the configuration.
- If you are adding a wireless internal solutions port (ISP) to a printer previously configured for an Ethernet connection, then disconnect the printer from the Ethernet network.

#### For Windows users

- **1** Open the printers folder.
- **2** From the shortcut menu of the printer with the new ISP, open the printer properties.
- **3** Configure the port from the list.
- 4 Update the IP address.
- **5** Apply the changes.

#### For Macintosh users

- 1 From System Preferences in the Apple menu, navigate to the list of printers, and then select + > IP.
- **2** Type the IP address in the address field.
- **3** Apply the changes.

#### Setting up serial printing (Windows only)

- **1** Set the parameters in the printer.
  - **a** From the control panel, navigate to the menu for the port settings.
  - **b** Locate the menu for the serial port settings, and then adjust the settings, if necessary.
  - c Apply the changes.
- 2 From your computer, open the printers folder, and then select your printer.
- **3** Open the printer properties, and then select the COM port from the list.
- 4 Set the COM port parameters in Device Manager.

#### Notes:

- Serial printing reduces printing speed.
- Make sure that the serial cable is connected to the serial port on your printer.

# Verifying printer setup

When all hardware and software options are installed and the printer is turned on, verify that the printer is set up correctly by printing the following:

- **Menu settings page**—Use this page to verify that all printer options are installed correctly. A list of installed options appears toward the bottom of the page. If an option you installed is not listed, then it is not installed correctly. Remove the option, and then install it again.
- **Network setup page**—If your printer has Ethernet or wireless capability and is attached to a network, then print a network setup page to verify the network connection. This page also provides important information that aids network printing configuration.

## Printing a menu settings page

From the home screen, navigate to:

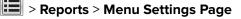

#### Printing a network setup page

If the printer is attached to a network, then print a network setup page to verify the network connection. This page also provides important information that aids network printing configuration.

**1** From the home screen, navigate to:

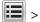

#### > Reports > Network Setup Page

2 Check the first section of the network setup page, and confirm that the status is **Connected**.

If the status is **Not Connected**, then the LAN drop may not be active, or the network cable may be malfunctioning. Consult a system support person for a solution, and then print another network setup page.

# Loading paper and specialty media

The selection and handling of paper and specialty media can affect how reliably documents print. For more information, see <u>"Avoiding jams" on page 254</u> and <u>"Storing paper" on page 84</u>.

# Setting the paper size and type

From the home screen navigate to:

> Paper Menu > Paper Size/Type > select a tray > select the paper size or type > 🛩

# **Configuring Universal paper settings**

Universal paper size is a user-defined setting that lets you print on paper sizes that are not preset in the printer menus.

#### Notes:

- The smallest supported Universal size is 70 x 127 mm (2.76 x 5 inches) for one-sided printing and 105 x 148 mm (4.13 x 5.83 inches) for two-sided (duplex) printing.
- The largest supported Universal size is 216 x 356 mm (8.5 x 14 inches) for one-sided and two-sided printing.
- When printing on paper less than 210 mm (8.3 inches) wide, the printer may print at a reduced speed after a period of time to ensure the best print performance.
- **1** From the home screen, navigate to:

> Paper Menu > Universal Setup > Units of Measure > select a unit of measure

- 2 Touch Portrait Width or Portrait Height.
- 3 Select the width or height, and then touch Submit.

# Loading the 250- or 550-sheet tray

**CAUTION—POTENTIAL INJURY:** To reduce the risk of equipment instability, load each tray separately. Keep all other trays closed until needed.

**1** Pull out the tray.

#### Notes:

- When loading folio-, legal-, or Oficio-size paper, lift the tray slightly, and then pull it out completely.
- Avoid removing trays while a job prints or while **Busy** appears on the display. Doing so may cause a jam.

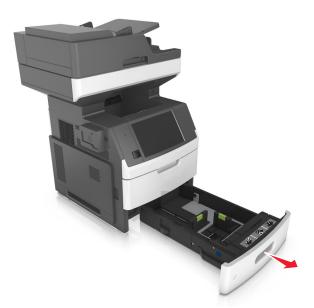

**2** Squeeze and slide the width guide to the correct position for the size of the paper being loaded until it *clicks* into place.

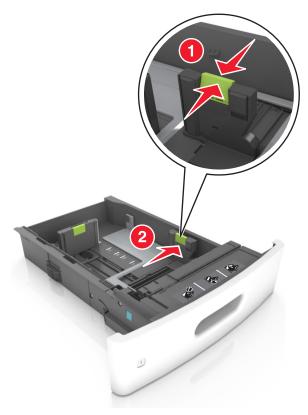

Note: Use the paper size indicators at the bottom of the tray to help position the guides.

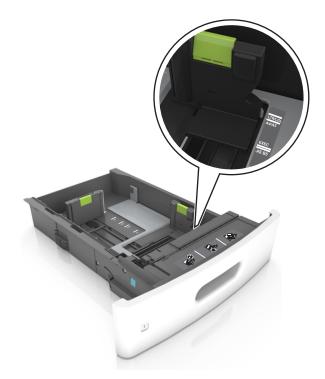

**3** Unlock the length guide, and then squeeze and slide the guide to the correct position for the size of the paper being loaded.

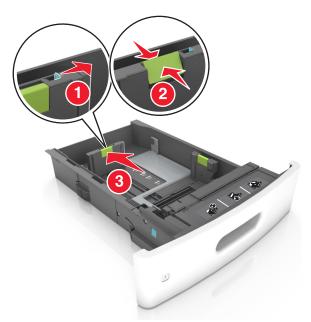

#### Notes:

- Lock the length guide for all paper sizes.
- Use the paper size indicators at the bottom of the tray to help position the guides.

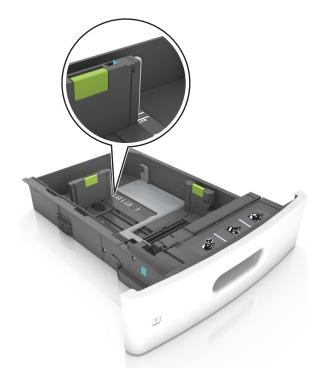

4 Flex the sheets back and forth to loosen them, and then fan them. Do not fold or crease the paper. Straighten the edges on a level surface.

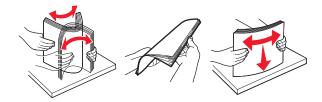

**5** Load the paper stack with the printable side facedown for one-sided printing.

Note: Make sure the paper or envelope is loaded properly.

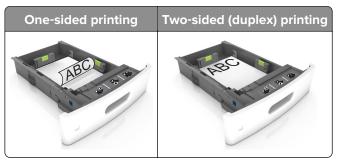

• Do not slide the paper into the tray. Load paper as shown in the illustration.

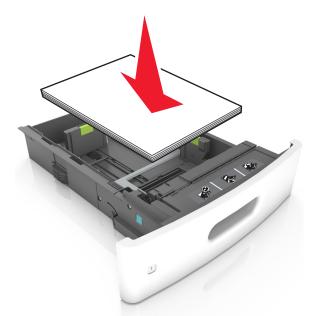

• If you are loading envelopes, then make sure that the flap side is facing up and the envelopes are on the left side of the tray.

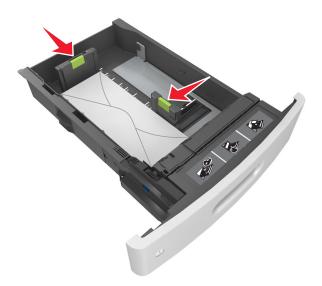

• Make sure the paper is below the solid line, which is the maximum paper fill indicator.

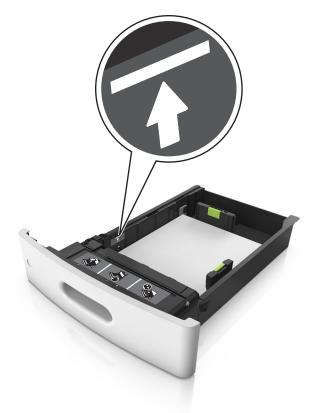

Warning—Potential Damage: Overfilling the tray can cause paper jams.

• When using card stock, labels, or other types of specialty media, make sure the paper is below the dashed line, which is the alternate paper fill indicator.

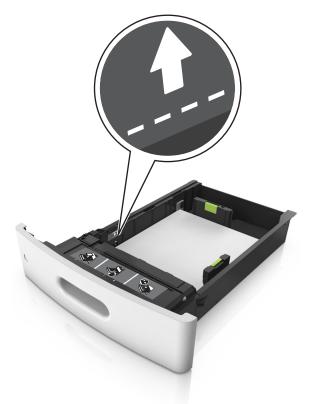

**6** For custom- or Universal-size paper, adjust the paper guides to lightly touch the sides of the stack, and then lock the length guide.

7 Insert the tray.

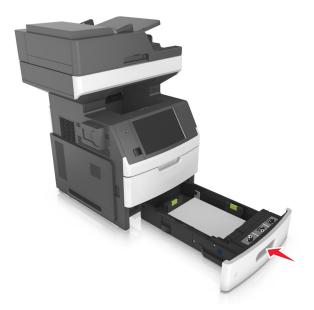

**8** From the printer control panel, set the paper size and paper type in the Paper menu to match the paper loaded in the tray.

Note: Set the correct paper size and type to avoid paper jams and print quality problems.

# Loading the 2100-sheet tray

**CAUTION—POTENTIAL INJURY:** To reduce the risk of equipment instability, load each tray separately. Keep all other trays closed until needed.

- **1** Pull out the tray completely.
- **2** Adjust the width and length guides.

#### Loading A5-size paper

**a** Pull up and slide the width guide to the position for A5.

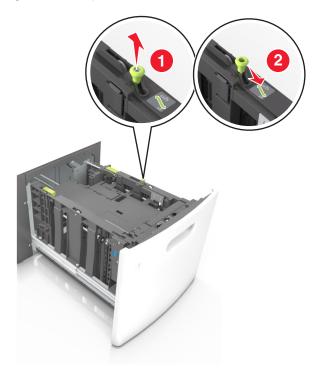

**b** Squeeze, and then slide the length guide to the position for A5 until it *clicks* into place.

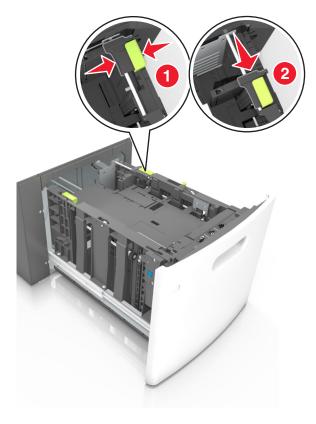

**c** Remove the A5 length guide from its holder.

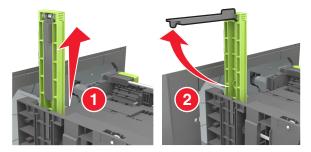

d Insert the A5 length guide into its designated slot.

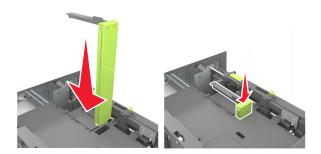

Note: Press the A5 length guide until it *clicks* into place.

#### Loading A4-, letter-, legal-, oficio-, and folio-size paper

**a** Pull up and slide the width guide to the correct position for the size of paper you are loading.

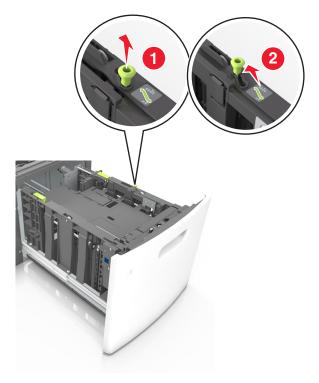

**b** If the A5 length guide is still attached to the length guide, then remove it from its place. If the A5 length guide is not attached, then proceed to step d.

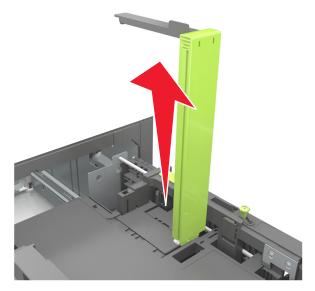

**c** Put the A5 length guide in its holder.

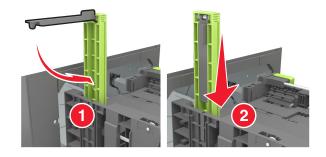

**d** Squeeze, and then slide the length guide to the correct position for the paper size you are loading.

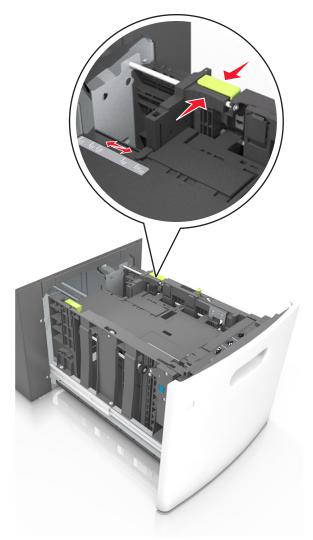

**3** Flex the sheets back and forth to loosen them, and then fan them. Do not fold or crease the paper. Straighten the edges on a level surface.

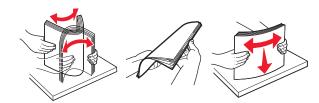

- **4** Load the paper stack with the printable side facedown for one-sided printing.
  - Make sure the paper is loaded properly.

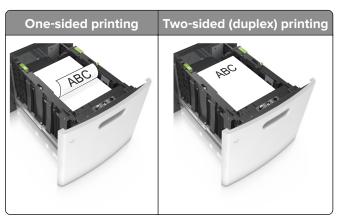

• Make sure the paper is below the maximum paper fill indicator.

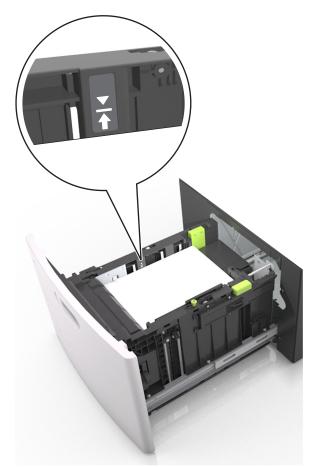

Warning—Potential Damage: Overfilling the tray can cause paper jams.

**5** Insert the tray.

**Note:** Press the paper stack down while inserting the tray.

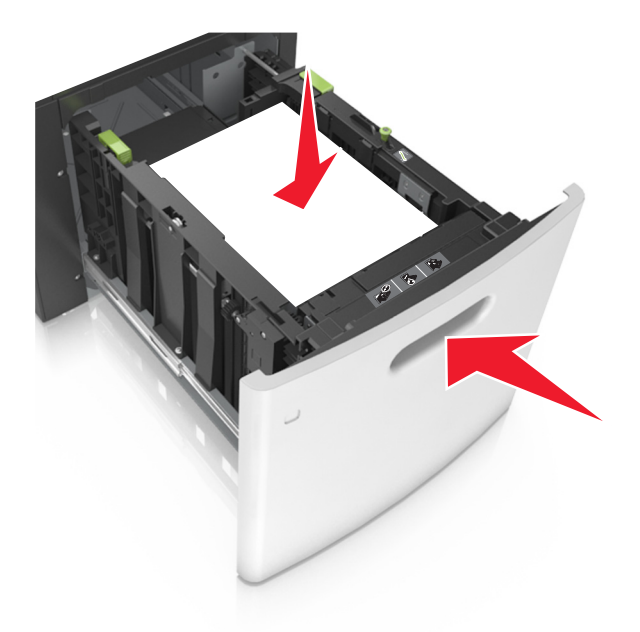

**6** From the printer control panel, set the paper size and paper type in the Paper menu to match the paper loaded in the tray.

Note: Set the correct paper size and type to avoid paper jams and print quality problems.

# Loading the multipurpose feeder

**1** Pull down the multipurpose feeder door.

Note: Do not load or close the multipurpose feeder while a job is printing.

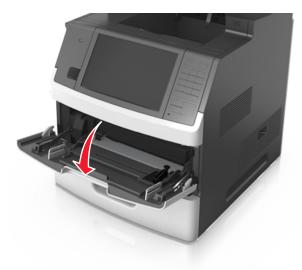

**2** Pull the multipurpose feeder extender.

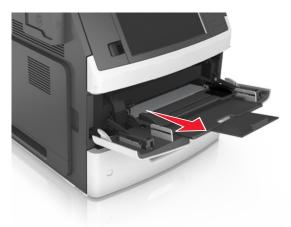

Note: Guide the extender gently so that the multipurpose feeder is fully extended and open.

**3** Slide the width guide to the correct position for the size of the paper you are loading.

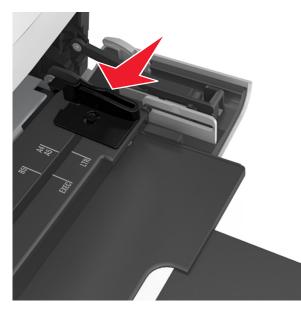

Note: Use the paper size indicators on the bottom of the tray to help position the guides.

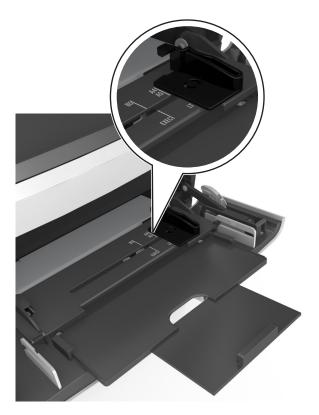

- **4** Prepare the paper or specialty media for loading.
  - Flex the sheets back and forth to loosen them, and then fan them. Do not fold or crease the paper. Straighten the edges on a level surface.

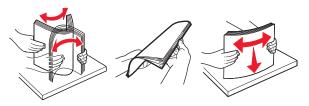

• Hold transparencies by the edges, and then fan them. Straighten the edges on a level surface.

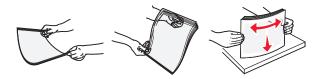

Note: Avoid touching the printable side of the transparencies. Be careful not to scratch them.

• Flex the stack of envelopes back and forth to loosen them, and then fan them. Straighten the edges on a level surface.

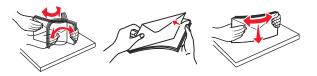

**5** Load the paper or specialty media.

Note: Slide the stack gently into the multipurpose feeder until it comes to a stop.

- Load only one size and type of paper or specialty media at a time.
- Make sure the paper fits loosely in the multipurpose feeder, lies flat, and is not bent or wrinkled.

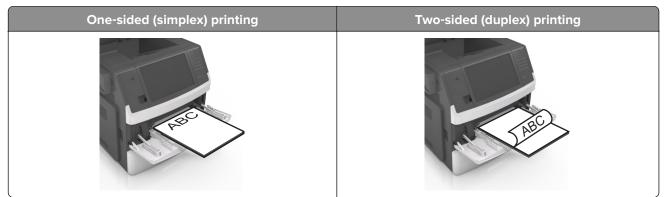

• Load envelopes with the flap side down and on the left of the multipurpose feeder.

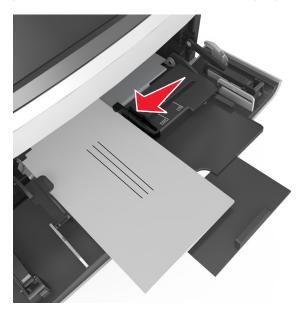

**Warning—Potential Damage:** Never use envelopes with stamps, clasps, snaps, windows, coated linings, or self-stick adhesives. These envelopes may severely damage the printer.

• Make sure the paper or specialty media is below the maximum paper fill indicator.

Warning—Potential Damage: Overfilling the feeder can cause paper jams.

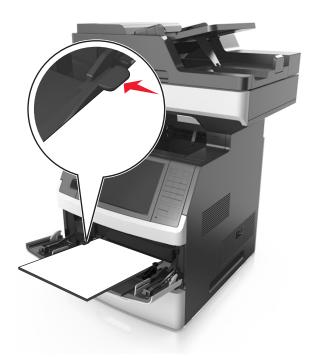

- **6** For custom- or Universal- size paper, adjust the width guides to lightly touch the sides of the stack.
- 7 From the printer control panel, set the paper size and type in the Paper menu to match the paper loaded in the tray.

Note: Set the correct paper size and type to avoid paper jams and print quality problems.

## Linking and unlinking trays

The printer links trays when the specified paper size and type are the same. When a linked tray becomes empty, paper feeds from the next linked tray. To prevent trays from linking, assign a unique custom paper type name.

### Linking and unlinking trays

**1** Open a Web browser, and then type the printer IP address in the address field.

#### Notes:

- View the printer IP address on the printer home screen. The IP address appears as four sets of numbers separated by periods, such as 123.123.123.123.
- If you are using a proxy server, then temporarily disable it to load the Web page correctly.
- 2 Click Settings > Paper Menu.
- **3** Change the paper size and type settings for the trays you are linking.
  - To link trays, make sure the paper size and type for the tray match that of the other tray.
  - To unlink trays, make sure the paper size or type for the tray does *not* match that of the other tray.
- 4 Click Submit.

**Note:** You can also change the paper size and type settings using the printer control panel. For more information, see <u>"Setting the paper size and type" on page 59</u>.

**Warning—Potential Damage:** Paper loaded in the tray should match the paper type name assigned in the printer. The temperature of the fuser varies according to the specified paper type. Printing issues may occur if settings are not properly configured.

### Creating a custom name for a paper type

#### Using the Embedded Web Server

**1** Open a Web browser, and then type the printer IP address in the address field.

Notes:

- View the printer IP address on the printer home screen. The IP address appears as four sets of numbers separated by periods, such as 123.123.123.123.
- If you are using a proxy server, then temporarily disable it to load the Web page correctly.
- 2 Click Settings > Paper Menu > Custom Names.
- **3** Select a custom name, and then type a custom paper type name.
- 4 Click Submit.
- 5 Click Custom Types, and then verify if the new custom paper type name has replaced the custom name.

#### Using the printer control panel

**1** From the home screen, navigate to:

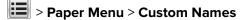

- 2 Select a custom name, and then type a custom paper type name.
- 3 Touch Submit.
- **4** Touch **Custom Types**, and then verify if the new custom paper type name has replaced the custom name.

### Assigning a custom paper type

#### Using the Embedded Web Server

Assign a custom paper type name to a tray when linking or unlinking trays.

**1** Open a Web browser, and then type the printer IP address in the address field.

#### Notes:

- View the printer IP address on the printer home screen. The IP address appears as four sets of numbers separated by periods, such as 123.123.123.123.
- If you are using a proxy server, then temporarily disable it to load the Web page correctly.
- 2 Click Settings > Paper Menu > Custom Types.
- **3** Select a custom paper type name, and then select a paper type.

Note: Paper is the factory default paper type for all user-defined custom names.

4 Click Submit.

#### Using the printer control panel

**1** From the home screen, navigate to:

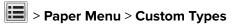

**2** Select a custom paper type name, and then select a paper type.

Note: Paper is the factory default paper type for all user-defined custom names.

3 Touch Submit.

## Paper and specialty media guide

#### Notes:

- Make sure that the paper size, type, and weight are set correctly on the computer or on the control panel.
- Flex, fan, and straighten specialty media before loading them.
- The printer may print at a reduced speed to prevent damage to the fuser.
- For more information on card stock and labels, see the Card Stock & Label Guide on the Lexmark support Web site at <u>http://support.lexmark.com</u>.

## Using specialty media

### Tips on using card stock

Card stock is heavy, single-ply specialty media. Many of its variable characteristics, such as moisture content, thickness, and texture, can significantly affect print quality.

- From the printer control panel, set the paper size, type, texture, and weight in the Paper menu to match the card stock loaded in the tray.
- Print samples on the card stock being considered for use before buying large quantities.
- Specify the paper texture and weight from the tray settings to match the paper loaded in the tray.
- Preprinting, perforation, and creasing may significantly affect the print quality and cause jams or other paper feed problems.
- Before loading the card stock on the tray, flex and fan the card stock to loosen them. Straighten the edges on a level surface.

### Tips on using envelopes

- From the printer control panel, set the paper size, type, texture, and weight in the Paper menu to match the envelopes loaded in the tray.
- Print samples on the envelopes being considered for use before buying large quantities.
- Use envelopes designed specifically for laser printers.
- For best performance, use envelopes made from 90-g/m<sup>2</sup> (24-lb) paper or 25% cotton.
- Use only new envelopes from undamaged packages.
- To optimize performance and minimize jams, do not use envelopes that:
  - Have excessive curl or twist.
  - Are stuck together or damaged in any way.
  - Have windows, holes, perforations, cutouts, or embossing.
  - Have metal clasps, string ties, or folding bars.
  - Have an interlocking design.
  - Have postage stamps attached.
  - Have any exposed adhesive when the flap is in the sealed or closed position.

- Have bent corners.
- Have rough, cockle, or laid finishes.
- Adjust the width guides to fit the width of the envelopes.
- Before loading the envelopes on the tray, flex the stack of envelopes back and forth to loosen them, and then fan them. Straighten the edges on a level surface.

**Note:** A combination of high humidity (over 60%) and high printing temperature may wrinkle or seal envelopes.

### Tips on using labels

- From the printer control panel, set the paper size, type, texture, and weight in the Paper menu to match the labels loaded in the tray.
- Print samples on labels being considered for use before buying large quantities.
- For more information on label printing, characteristics, and design, see the Card Stock & Label Guide at <u>http://support.lexmark.com</u>.
- Use labels designed specifically for laser printers.
- Do not use labels with slick backing material.
- Use full label sheets. Partial sheets may cause labels to peel off during printing, resulting in a jam. Partial sheets also contaminate the printer and the cartridge with adhesive, and could void the printer and toner cartridge warranties.
- Do not use labels with exposed adhesive.
- Before loading labels on the tray, flex and fan labels to loosen them. Straighten the edges on a level surface.

### Tips on using letterhead

- Use letterhead designed specifically for laser printers.
- Print samples on the letterhead being considered for use before buying large quantities.
- Before loading letterhead, flex and fan the sheets to prevent them from sticking together.
- Page orientation is important when printing on letterhead.

| Source              | Printing  | Printable side | Paper orientation                                               |
|---------------------|-----------|----------------|-----------------------------------------------------------------|
| Trays               | One-sided | Facedown       | Load the sheet with the top edge toward the front of the tray.  |
| Trays               | Two-sided | Faceup         | Load the sheet with the bottom edge entering the printer first. |
| Multipurpose feeder | One-sided | Faceup         | Load the sheet with the top edge entering the printer first.    |
| Multipurpose feeder | Two-sided | Facedown       | Load the sheet with the bottom edge entering the printer first. |

**Note:** Check with the manufacturer or vendor to determine whether the preprinted letterhead is acceptable for laser printers.

### Tips on using transparencies

- From the printer control panel, set the paper size, type, texture, and weight in the Paper menu to match the transparencies loaded in the tray.
- Print a test page on the transparencies being considered for use before buying large quantities.
- Use transparencies designed specifically for laser printers.
- Avoid getting fingerprints on the transparencies to prevent print quality problems.
- Before loading transparencies, flex and fan the sheets to prevent them from sticking together.
- When printing on large volumes of transparencies, make sure to print by batches of only up to 20 with an interval of at least three minutes between batches, to prevent the transparencies from sticking together in the bin. You can also remove transparencies from the bin by batches of 20.

## **Paper guidelines**

### **Paper characteristics**

The following paper characteristics affect print quality and reliability. Consider these factors before printing on them:

#### Weight

The printer trays and multipurpose feeder can automatically feed paper weights between  $60-176 \text{ g/m}^2$  (16–47-lb) grain long paper. The 2100-sheet tray can automatically feed paper weights up to  $60-135 \text{ g/m}^2$  (16–36-lb) grain long paper. Paper lighter than  $60 \text{ g/m}^2$  (16 lb) might not be stiff enough to feed properly, and may cause jams.

Note: Two-sided printing is supported for  $60-176 \text{ g/m}^2$  (16-47-lb) paper.

#### Curl

Curl is the tendency for paper to curl at its edges. Excessive curl can cause paper feeding problems. Curl can occur after the paper passes through the printer, where it is exposed to high temperatures. Storing paper unwrapped in hot, humid, cold, or dry conditions, even in the trays, can contribute to paper curling prior to printing and can cause feeding problems.

#### **Smoothness**

Paper smoothness directly affects print quality. If paper is too rough, toner cannot fuse to it properly. If paper is too smooth, it can cause paper feeding or print quality issues. Always use paper between 100 and 300 Sheffield points; smoothness between 150 and 250 Sheffield points produces the best print quality.

#### **Moisture content**

The amount of moisture in paper affects both print quality and the ability of the printer to feed the paper correctly. Leave paper in its original wrapper until it is time to use it. This limits the exposure of paper to moisture changes that can degrade its performance.

Store paper in its original wrapper in the same environment as the printer for 24 to 48 hours before printing. Extend the time several days if the storage or transportation environment is very different from the printer environment. Thick paper may also require a longer conditioning period.

#### **Grain direction**

Grain refers to the alignment of the paper fibers in a sheet of paper. Grain is either *grain long*, running the length of the paper, or *grain short*, running the width of the paper.

For 60–176 g/m<sup>2</sup> (16–47-lb) paper, grain long paper is recommended.

#### **Fiber content**

Most high-quality xerographic paper is made from 100% chemically treated pulped wood. This content provides the paper with a high degree of stability, resulting in fewer paper feeding problems and better print quality. Paper containing fibers such as cotton can negatively affect paper handling.

### **Selecting paper**

Using the appropriate paper prevents jams and helps ensure trouble-free printing.

To help avoid paper jams and poor print quality:

- Always use new, undamaged paper.
- Before loading paper, know the recommended printable side of the paper. This information is usually indicated on the paper package.
- Do not use paper that has been cut or trimmed by hand.
- Do not mix paper sizes, types, or weights in the same tray; mixing results in jams.
- Do not use coated papers unless they are specifically designed for electrophotographic printing.

### Selecting preprinted forms and letterhead

- Use grain long for 60-90-g/m<sup>2</sup> (16-24-lb) paper.
- Use only forms and letterhead printed using an offset lithographic or engraved printing process.
- Avoid paper with rough or heavily textured surfaces.
- Use inks that are not affected by the resin in toner. Inks that are oxidation-set or oil-based generally meet these requirements; latex inks might not.
- Print samples on preprinted forms and letterheads considered for use before buying large quantities. This determines whether or not the ink in the preprinted form or letterhead will affect print quality.
- When in doubt, contact your paper supplier.

### Using recycled paper and other office papers

As an environmentally conscientious company, Lexmark supports the use of recycled paper produced specifically for use in laser (electrophotographic) printers.

While no blanket statement can be made that all recycled paper will feed well, Lexmark consistently tests papers that represent recycled cut size copier papers available on the global market. This scientific testing is conducted with rigor and discipline. Many factors are taken into consideration both separately and as a whole, including the following:

- Amount of post-consumer waste (Lexmark tests up to 100% post-consumer waste content.)
- Temperature and humidity conditions (Testing chambers simulate climates from all over the world.)
- Moisture content (Business papers should have low moisture: 4–5%.)
- Bending resistance and proper stiffness means optimum feeding through the printer.
- Thickness (impacts how much can be loaded into a tray)

- Surface roughness (measured in Sheffield units, impacts print clarity and how well toner fuses to the paper)
- Surface friction (determines how easily sheets can be separated)
- Grain and formation (impacts curling, which also influences the mechanics of how the paper behaves as it moves through the printer)
- Brightness and texture (look and feel)

Recycled papers are better than ever; however, the amount of recycled content in a paper affects the degree of control over foreign matter. And while recycled papers are one good path to printing in an environmentally responsible manner, they are not perfect. The energy required to de-ink and deal with additives such as colorants and "glue" often generates more carbon emissions than does normal paper production. However, using recycled papers enables better resource management overall.

Lexmark concerns itself with the responsible use of paper in general based on life cycle assessments of its products. To gain a better understanding of the impact of printers on the environment, the company commissioned a number of life cycle assessments and found that paper was identified as the primary contributor (up to 80%) of carbon emissions caused throughout the entire life of a device (from design to end-of-life). This is due to the energy-intensive manufacturing processes required to make paper.

Thus, Lexmark seeks to educate customers and partners on minimizing the impact of paper. Using recycled paper is one way. Eliminating excessive and unnecessary paper consumption is another. Lexmark is well-equipped to help customers minimize printing and copying waste. In addition, the company encourages purchasing paper from suppliers who demonstrate their commitment to sustainable forestry practices.

Lexmark does not endorse specific suppliers, although a converter's product list for special applications is maintained. However, the following paper choice guidelines will help alleviate the environmental impact of printing:

- **1** Minimize paper consumption.
- **2** Be selective about the origin of wood fiber. Buy from suppliers who carry certifications such as the Forestry Stewardship Council (FSC) or The Program for the Endorsement of Forest Certification (PEFC). These certifications guarantee that the paper manufacturer uses wood pulp from forestry operators that employ environmentally and socially responsible forest management and restoration practices.
- **3** Choose the most appropriate paper for printing needs: normal 75 or 80 g/m<sup>2</sup> certified paper, lower weight paper, or recycled paper.

### Unacceptable paper examples

Test results indicate that the following paper types are at risk for use with laser printers:

- Chemically treated papers used to make copies without carbon paper, also known as carbonless papers
- Preprinted papers with chemicals that may contaminate the printer
- Preprinted papers that can be affected by the temperature in the printer fuser
- Preprinted papers that require a registration (the precise location on the page) greater than  $\pm$  2.3 mm ( $\pm$  0.9 in.), such as optical character recognition (OCR) forms. In some cases, registration can be adjusted with a software application to successfully print on these forms.)
- Coated papers (erasable bond), synthetic papers, thermal papers
- Rough-edged, rough or heavily textured surface papers or curled papers
- Recycled papers that fail EN12281:2002 (European testing)
- Paper weighing less than 60 g/m<sup>2</sup> (16 lb)
- Multiple part forms or documents

For more information about Lexmark, visit <u>www.lexmark.com</u>. General sustainability-related information can be found at the **Environmental Sustainability** link.

### Storing paper

Use these paper storage guidelines to help avoid jams and uneven print quality:

- For best results, store paper where the temperature is 21°C (70°F) and the relative humidity is 40 percent. Most label manufacturers recommend printing in a temperature range of 18–24°C (65–75°F) with relative humidity between 40 and 60 percent.
- Store paper in cartons, on a pallet or shelf, rather than on the floor.
- Store individual packages on a flat surface.
- Do not store anything on top of individual paper packages.
- Take paper out of the carton or wrapper only when you are ready to load it in the printer. The carton and wrapper help keep the paper clean, dry, and flat.

## Supported paper sizes, types, and weights

The following tables provide information on standard and optional paper sources and the sizes, types, and weights of paper they support.

Note: For an unlisted paper size, select the closest *larger* listed size.

### Paper sizes supported by the printer

**Note:** When printing on paper less than 210 mm (8.3 inches) wide, the printer may print at a reduced speed after a period of time to ensure the best print performance.

| Paper size <sup>1</sup> | Dimensions                       | Standard or<br>optional 250-<br>or 550-sheet<br>tray | 2100-sheet<br>tray | Multipurpose<br>feeder | Duplex       | ADF          | Scanner<br>glass |
|-------------------------|----------------------------------|------------------------------------------------------|--------------------|------------------------|--------------|--------------|------------------|
| Α4                      | 210 x 297 mm<br>(8.3 x 11.7 in.) | $\checkmark$                                         | $\checkmark$       | $\checkmark$           | $\checkmark$ | $\checkmark$ | $\checkmark$     |
| A5                      | 148 x 210 mm<br>(5.8 x 8.3 in.)  | $\checkmark$                                         | √2                 | $\checkmark$           | $\checkmark$ | $\checkmark$ | $\checkmark$     |
| A6                      | 105 x 148 mm<br>(4.1 x 5.8 in.)  | $\checkmark$                                         | x                  | $\checkmark$           | $\checkmark$ | $\checkmark$ | $\checkmark$     |
| JIS B5                  | 182 x 257 mm<br>(7.2 x 10.1 in.) | $\checkmark$                                         | x                  | $\checkmark$           | $\checkmark$ | $\checkmark$ | $\checkmark$     |

<sup>1</sup> If your preferred default paper size cannot be set in the printer control panel, then you may select common paper sizes that correspond to the position of the length guide in the tray from the Paper Size/Type menu. If the paper size is not available, then select **Universal** or turn off tray size sensing. For more information, contact customer support.

<sup>2</sup> Paper is supported in long-edge orientation.

<sup>3</sup> Universal is supported in ADF only if the width is from 76 mm (3 in.) to 216 mm (8.5 in.), and the length is from 127 mm (5 in.) to 356 mm (14 in.).

| Paper size <sup>1</sup>     | Dimensions                                                              | Standard or<br>optional 250-<br>or 550-sheet<br>tray | 2100-sheet<br>tray | Multipurpose<br>feeder | Duplex       | ADF          | Scanner<br>glass |
|-----------------------------|-------------------------------------------------------------------------|------------------------------------------------------|--------------------|------------------------|--------------|--------------|------------------|
| Letter                      | 216 x 279 mm<br>(8.5 x 11 in.)                                          | $\checkmark$                                         | $\checkmark$       | $\checkmark$           | $\checkmark$ | $\checkmark$ | ✓                |
| Legal                       | 216 x 356 mm<br>(8.5 x 14 in.)                                          | $\checkmark$                                         | $\checkmark$       | $\checkmark$           | $\checkmark$ | ~            | ✓                |
| Executive                   | 184 x 267 mm<br>(7.3 x 10.5 in.)                                        | $\checkmark$                                         | x                  | $\checkmark$           | $\checkmark$ | $\checkmark$ | ~                |
| Oficio (México)             | 216 x 340 mm<br>(8.5 x 13.4 in.)                                        | $\checkmark$                                         | ~                  | $\checkmark$           | $\checkmark$ | $\checkmark$ | ✓                |
| Folio                       | 216 x 330 mm<br>(8.5 x 13 in.)                                          | $\checkmark$                                         | ✓                  | <b>√</b>               | $\checkmark$ | ✓            | ✓                |
| Statement                   | 140 x 216 mm<br>(5.5 x 8.5 in.)                                         | √                                                    | x                  | ✓                      | $\checkmark$ | $\checkmark$ | $\checkmark$     |
| Universal                   | 105 x 148 mm to<br>216 x 356 mm<br>(4.13 x 5.83 in. to<br>8.5 x 14 in.) | $\checkmark$                                         | x                  | $\checkmark$           | ✓            | ~            | <b>v</b>         |
|                             | 70 x 127 mm to<br>216 x 356 mm<br>(2.76 x 5 in. to<br>8.5 x 14 in.)     | x                                                    | x                  | $\checkmark$           | x            | √3           | <b>v</b>         |
| 7 3/4 Envelope<br>(Monarch) | 98 x 191 mm<br>(3.9 x 7.5 in.)                                          | $\checkmark$                                         | x                  | ✓                      | x            | x            | $\checkmark$     |
| 9 Envelope                  | 98 x 225 mm<br>(3.9 x 8.9 in.)                                          | ✓                                                    | x                  | ✓                      | x            | x            | $\checkmark$     |
| 10 Envelope                 | 105 x 241 mm<br>(4.1 x 9.5 in.)                                         | $\checkmark$                                         | x                  | $\checkmark$           | x            | x            | $\checkmark$     |
| DL Envelope                 | 110 x 220 mm<br>(4.3 x 8.7 in.)                                         | $\checkmark$                                         | x                  | $\checkmark$           | x            | x            | ✓                |
| C5 Envelope                 | 162 x 229 mm<br>(6.38 x 9.01 in.)                                       | $\checkmark$                                         | x                  | $\checkmark$           | x            | x            | ✓                |
| B5 Envelope                 | 176 x 250 mm<br>(6.93 x 9.84 in.)                                       | $\checkmark$                                         | x                  | ~                      | х            | x            | ✓                |

<sup>1</sup> If your preferred default paper size cannot be set in the printer control panel, then you may select common paper sizes that correspond to the position of the length guide in the tray from the Paper Size/Type menu. If the paper size is not available, then select **Universal** or turn off tray size sensing. For more information, contact customer support.

<sup>2</sup> Paper is supported in long-edge orientation.

<sup>3</sup> Universal is supported in ADF only if the width is from 76 mm (3 in.) to 216 mm (8.5 in.), and the length is from 127 mm (5 in.) to 356 mm (14 in.).

| Paper size <sup>1</sup> | Dimensions                                                           | Standard or<br>optional 250-<br>or 550-sheet<br>tray | 2100-sheet<br>tray | Multipurpose<br>feeder | Duplex | ADF | Scanner<br>glass |
|-------------------------|----------------------------------------------------------------------|------------------------------------------------------|--------------------|------------------------|--------|-----|------------------|
| Other Envelope          | 98 x 162 mm<br>(3.9 x 6.4 in.) to<br>176 x 250 mm<br>(6.9 x 9.8 in.) | $\checkmark$                                         | x                  | $\checkmark$           | х      | x   | ✓                |

<sup>1</sup> If your preferred default paper size cannot be set in the printer control panel, then you may select common paper sizes that correspond to the position of the length guide in the tray from the Paper Size/Type menu. If the paper size is not available, then select **Universal** or turn off tray size sensing. For more information, contact customer support.

<sup>2</sup> Paper is supported in long-edge orientation.

 $^{3}$  Universal is supported in ADF only if the width is from 76 mm (3 in.) to 216 mm (8.5 in.), and the length is from 127 mm (5 in.) to 356 mm (14 in.).

### Paper types and weights supported by the printer

The printer engine supports  $60-176 \cdot g/m^2$  (16-47-lb) paper weights.

Note: Labels, transparencies, envelopes, and card stock always print at reduced speed.

| Paper type      | 250- or<br>550-sheet<br>tray | 2100-sheet<br>tray | Multipurpose<br>feeder | Duplex       | ADF          | Scanner<br>glass |
|-----------------|------------------------------|--------------------|------------------------|--------------|--------------|------------------|
| Paper           | $\checkmark$                 | ✓                  | √                      | $\checkmark$ | √            | $\checkmark$     |
| Card Stock      | $\checkmark$                 | x                  | ✓                      | $\checkmark$ | х            | $\checkmark$     |
| Plain Envelope  | $\checkmark$                 | x                  | ✓                      | X            | х            | $\checkmark$     |
| Rough Envelope  | $\checkmark$                 | x                  | ✓                      | X            | X            | $\checkmark$     |
| Paper Labels    | $\checkmark$                 | x                  | ✓                      | X            | $\checkmark$ | $\checkmark$     |
| Pharmacy Labels | $\checkmark$                 | x                  | ✓                      | ✓            | $\checkmark$ | $\checkmark$     |
| Transparencies* | $\checkmark$                 | x                  | $\checkmark$           | x            | $\checkmark$ | $\checkmark$     |

<sup>\*</sup> Print transparencies in batches of only up to 20 to prevent them from sticking together. For more information, see <u>"Tips on using transparencies" on page 81</u>.

# Printing

## **Printing a document**

### **Printing forms**

Use Forms and Favorites to quickly and easily access frequently used forms or other information that is regularly printed. Before you can use this application, first set it up on the printer. For more information, see <u>"Setting up</u> Forms and Favorites" on page 22.

- **1** From the home screen, navigate to:
  - Forms and Favorites > select the form from the list > enter the number of copies > adjust other settings
- **2** Apply the changes.

### Printing from a computer

**Note:** For labels, card stock, and envelopes, set the paper size and type in the printer before sending the print job.

- **1** From the document that you are trying to print, open the Print dialog.
- 2 If necessary, adjust the settings.
- **3** Send the print job.

### Adjusting toner darkness

1 Open a Web browser, and then type the printer IP address in the address field.

#### Notes:

- View the printer IP address on the printer home screen. The IP address appears as four sets of numbers separated by periods, such as 123.123.123.123.
- If you are using a proxy server, then temporarily disable it to load the Web page correctly.

#### 2 Click Settings > Print Settings > Quality Menu > Toner Darkness.

3 Adjust the toner darkness, and then click Submit.

#### Using the printer control panel

**1** From the home screen, navigate to:

## Settings > Print Settings > Quality Menu > Toner Darkness

2 Adjust the setting, and then touch Submit.

## Printing from a mobile device

**Note:** Make sure that the printer and mobile device share the same wireless network. For information on configuring the wireless settings of your mobile device, see the documentation that came with the device.

### Printing from a mobile device using Mopria Print Service

Mopria<sup>®</sup> Print Service is a mobile printing solution for mobile devices running on Android version 4.4 or later. It allows you to print directly to any Mopria-certified printer.

Note: Before printing, make sure that the Mopria Print Service is enabled.

- **1** From the home screen of your mobile device, launch a compatible application.
- 2 Tap Print, and then select the printer.
- 3 Send the print job.

### Printing from a mobile device using Google Cloud Print

Google Cloud Print<sup>TM</sup> is a mobile printing service that allows enabled applications on mobile devices to print to any Google Cloud Print-ready printer.

- **1** From the home screen of your mobile device, launch an enabled application.
- 2 Tap Print, and then select the printer.
- 3 Send the print job.

### Printing from a mobile device using AirPrint

AirPrint is a mobile printing solution that allows you to print directly from Apple devices to an AirPrint-certified printer.

Note: This application is supported only in some Apple devices.

- **1** From the home screen of your mobile device, launch a compatible application.
- 2 Select an item to print, and then tap the share icon.
- 3 Tap Print, and then select the printer.
- 4 Send the print job.

### Printing from a mobile device using Lexmark Print

Lexmark Print allows you to send documents and images directly to a Lexmark device.

**1** Open the document, and then send or share the document to Lexmark Print.

**Note:** Some third-party applications may not support the send or share feature. For more information, see the documentation that came with the application.

- 2 Select a device.
- 3 Print the document.

## Printing from a flash drive

### Printing from a flash drive

#### Notes:

- Before printing an encrypted PDF file, you will be prompted to type the file password from the printer control panel.
- You cannot print files for which you do not have printing permissions.
- 1 Insert a flash drive into the USB port.

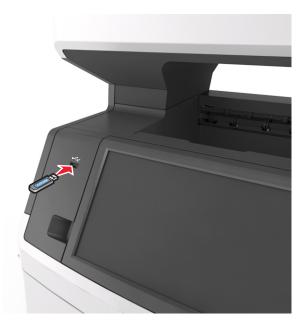

#### Notes:

- A flash drive icon appears on the printer home screen when a flash drive is inserted.
- If you insert the flash drive when the printer requires attention, such as when a jam has occurred, then the printer ignores the flash drive.
- If you insert the flash drive while the printer is processing other print jobs, then **Busy** appears on the printer display. After these print jobs are processed, you may need to view the held jobs list to print documents from the flash drive.

**Warning—Potential Damage:** Do not touch the USB cable, any wireless network adapter, any connector, the memory device, or the printer in the areas shown while actively printing, reading, or writing from the memory device. Loss of data can occur.

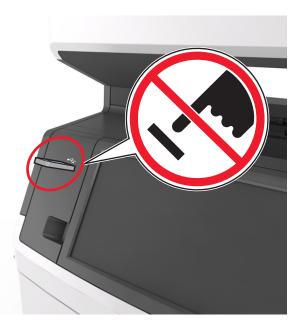

- 2 From the printer control panel, touch the document you want to print.
- **3** Touch the arrows to get a preview of the document.
- **4** Use  $\stackrel{+}{=}$  or  $\stackrel{-}{=}$  to specify the number of copies to be printed, and then touch **Print**.

#### Notes:

- Do not remove the flash drive from the USB port until the document has finished printing.
- If you leave the flash drive in the printer after leaving the initial USB menu screen, then touch **Held Jobs** on the home screen to print files from the flash drive.

### Supported flash drives and file types

#### Notes:

- High-speed USB flash drives must support the full-speed standard. Low-speed USB devices are not supported.
- USB flash drives must support the File Allocation Table (FAT) system. Devices formatted with New Technology File System (NTFS) or any other file system are not supported.

| Recommended flash drives                 | File type                         |
|------------------------------------------|-----------------------------------|
| Lexar JumpDrive FireFly (512MB and 1GB)  | Documents:                        |
| SanDisk Cruzer Micro (512MB and 1GB)     | • .pdf                            |
| Sony Micro Vault Classic (512MB and 1GB) | • .xps                            |
|                                          | Images:                           |
|                                          | • .dcx                            |
|                                          | • .gif                            |
|                                          | <ul> <li>.jpeg or .jpg</li> </ul> |
|                                          | • .bmp                            |
|                                          | • .pcx                            |
|                                          | • .tiff or .tif                   |
|                                          | • .png                            |
|                                          | • .fls                            |

## Printing confidential and other held jobs

### Storing print jobs in the printer

**1** From the printer control panel, navigate to:

| Use                         | То                                                                                                    |
|-----------------------------|----------------------------------------------------------------------------------------------------|
| Max Invalid PIN             | Limit the number of times an invalid PIN can be entered.                                                                                                    |
|                             | <b>Note:</b> When the limit is reached, the print jobs for that user name and PIN are deleted.                                                                                                    |
| Confidential Job Expiration | Hold print jobs in the computer until you enter the PIN from the printer control panel.                                                                                                    |
|                             | <b>Note:</b> The PIN is set from the computer. It must be four digits, using the numbers 1–9.                                                                                                    |
| Repeat Job Expiration       | Print and store print jobs in the printer memory.                                                                                                    |
| Verify Job Expiration       | Print one copy of a print job and hold the remaining copies. It allows you to examine if the first copy is satisfactory. The print job is automatically deleted from the printer memory when all copies are printed. |
| Reserve Job Expiration      | Store print jobs for printing at a later time.                                                                                                    |
|                             | Note: The print jobs are held until deleted from the Held Jobs menu.                                                                                                    |

### **Security** > **Confidential Print** > select the print job type

#### Notes:

- Confidential, Verify, Reserve, and Repeat print jobs may be deleted if the printer requires extra memory to process additional held jobs.
- You can set the printer to store print jobs in the printer memory until you start the print job from the printer control panel.
- All print jobs that can be initiated by the user at the printer are called *held jobs*.

#### 2 Touch Submit.

### **Printing held jobs**

- **1** From the document you are trying to print, open the Print dialog.
- 2 Select the printer, and then do the following:
  - For Windows users, click Properties or Preferences, and then click Print and Hold.
  - For Macintosh users, select **Print and Hold**.
- **3** Select the print job type.
- 4 If necessary, assign a user name.
- **5** Send the print job.
- 6 From the printer home screen, touch Held Jobs.
- 7 Send the print job.

### Modifying confidential print settings

**1** Open a Web browser, and then type the printer IP address in the address field.

#### Notes:

- View the printer IP address on the printer home screen. The IP address appears as four sets of numbers separated by periods, such as 123.123.123.123.
- If you are using a proxy server, then temporarily disable it to load the Web page correctly.
- 2 Click Settings > Security > Confidential Print Setup.
- **3** Modify the settings:
  - Set a maximum number of PIN entry attempts. When a user exceeds that number, all of the jobs for that user are deleted.
  - Set an expiration time for confidential print jobs. When a user has not printed the jobs within that time, all of the jobs for that user are deleted.
- **4** Click **Submit** to save the modified settings.

## **Printing information pages**

### Printing a font sample list

**1** From the home screen, navigate to:

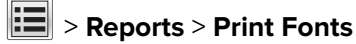

2 Touch PCL Fonts or PostScript Fonts.

### **Printing a directory list**

A directory list shows the resources stored in a flash memory or in the printer hard disk.

From the home screen, navigate to:

**Reports** > Print Directory

## **Canceling a print job**

### Canceling a print job from the printer control panel

- **1** From the printer control panel, touch **Cancel Job** or press **X** on the keypad.
- 2 Touch the print job you want to cancel, and then touch **Delete Selected Jobs**.

Note: If you press X on the keypad, then touch **Resume** to return to the home screen.

### Canceling a print job from the computer

- **1** Depending on the operating system, do either of the following:
  - Open the printers folder, and then select your printer.
  - From the System Preferences in the Apple menu, navigate to your printer.
- **2** Select the print job to cancel.

# Copying

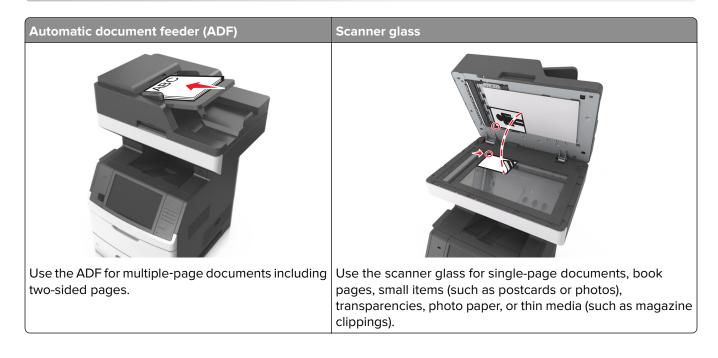

## Making copies

### Making a quick copy

1 Load an original document faceup, short edge first into the ADF tray or facedown on the scanner glass.

Notes:

- Do not load postcards, photos, small items, transparencies, photo paper, or thin media (such as magazine clippings) into the ADF tray. Place these items on the scanner glass.
- The ADF indicator light comes on when the paper is loaded properly.
- 2 If you are loading a document into the ADF tray, then adjust the paper guides.

**Note:** To avoid a cropped image, make sure the size of the original document and the size of the copy paper are the same.

**3** From the printer control panel, press

### Copying using the ADF

1 Load an original document faceup, short edge first into the ADF tray.

#### Notes:

• Do not load postcards, photos, small items, transparencies, photo paper, or thin media (such as magazine clippings) into the ADF tray. Place these items on the scanner glass.

- The ADF indicator light comes on when the paper is loaded properly.
- **2** Adjust the paper guides.
- **3** From the home screen, navigate to:

Copy > specify the copy settings > Copy It

### Copying using the scanner glass

- 1 Place an original document facedown on the scanner glass in the upper left corner.
- **2** From the home screen, navigate to:

Copy > specify the copy settings > Copy It

If you have more pages to scan, then place the next document on the scanner glass, and then touch **Scan the next page**.

3 Touch Finish the Job.

## **Copying photos**

- **1** Place a photo facedown on the scanner glass in the upper left corner.
- **2** From the home screen, navigate to:

Copy > Content > Photo >

**3** From the Content Source menu, navigate to:

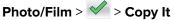

**Note:** If you have more photos to copy, then place the next photo on the scanner glass, and then touch **Scan the next page**.

4 Touch Finish the Job.

## Copying on specialty media

### **Copying on transparencies**

**1** Load an original document faceup, short edge first into the ADF tray or facedown on the scanner glass.

Notes:

- Do not load postcards, photos, small items, transparencies, photo paper, or thin media (such as magazine clippings) into the ADF tray. Place these items on the scanner glass.
- The ADF indicator light comes on when the paper is loaded properly.
- **2** From the home screen, navigate to:

Copy > Copy from > select the size of the original document >

**3** Navigate to:

Copy to > select the tray that contains transparencies > Copy It

If there are no trays that contain transparencies, then navigate to:

Manual Feeder > 🖌 > select the size of the transparencies > 🖌 > Transparency > 🗸

**4** Load transparencies into the multipurpose feeder, and then touch **Copy It**.

### **Copying on letterhead**

**1** Load an original document faceup, short edge first into the ADF tray or facedown on the scanner glass.

#### Notes:

- Do not load postcards, photos, small items, transparencies, photo paper, or thin media (such as magazine clippings) into the ADF tray. Place these items on the scanner glass.
- The ADF indicator light comes on when the paper is loaded properly.
- 2 If you are loading a document into the ADF tray, then adjust the paper guides.
- **3** From the home screen, navigate to:

Copy > Copy from > select the size of the original document >

4 Navigate to:

Copy to > select the tray containing the letterhead > Copy It

- 5 If there are no trays that support letterhead, then navigate to:Manual Feeder > select the size of the letterhead > Letterhead
- 6 Load the letterhead faceup, top edge first into the multipurpose feeder, and then touch Copy lt.

## Creating a copy shortcut using the printer control panel

- **1** From the home screen, touch **Copy**.
- 2 Adjust the copy settings, and then touch Save as Shortcut.

**Note:** If you change the settings after the copy shortcut has been created, then the settings are not saved.

- **3** Type a unique name for the shortcut, and then touch **Done**.
- **4** Verify that the shortcut name is correct, and then touch **OK**.

If the shortcut name is incorrect, then touch **Cancel**, and then reenter the information.

#### Notes:

- The shortcut name appears in the Copy Shortcuts icon on the printer home screen.
- You can use the shortcut when copying another document using the same settings.

## **Customizing copy settings**

### Copying to a different size

**1** Load an original document faceup, short edge first into the ADF tray or facedown on the scanner glass.

#### Notes:

- Do not load postcards, photos, small items, transparencies, photo paper, or thin media (such as magazine clippings) into the ADF tray. Place these items on the scanner glass.
- The ADF indicator light comes on when the paper is loaded properly.
- 2 If you are loading a document into the ADF tray, then adjust the paper guides.
- **3** From the home screen, navigate to:

Copy > Copy from > select the size of the original document >

4 Navigate to:

Copy to > select a new size for the copy > <br/> <br/> <br/> > Copy It

### Making copies using paper from a selected tray

1 Load an original document faceup, short edge first into the ADF tray or facedown on the scanner glass.

#### Notes:

- Do not load postcards, photos, small items, transparencies, photo paper, or thin media (such as magazine clippings) into the ADF tray. Place these items on the scanner glass.
- The ADF indicator light comes on when the paper is loaded properly.
- 2 If you are loading a document into the ADF tray, then adjust the paper guides.
- **3** From the home screen, navigate to:

Copy > Copy from > select the size of the original document >

**4** Navigate to:

Copy to > select the tray containing the paper type you want to use >  $\checkmark$ 

5 Touch Copy It.

### **Copying different paper sizes**

Use the ADF to copy original documents with different paper sizes. Depending on the paper sizes loaded and the "Copy to" and "Copy from" settings, each copy is either printed on mixed paper sizes (Example 1) or scaled to fit a single paper size (Example 2).

#### Example 1: Copying on mixed paper sizes

**1** Load an original document faceup, short edge first into the ADF tray or facedown on the scanner glass.

#### Notes:

- Do not load postcards, photos, small items, transparencies, photo paper, or thin media (such as magazine clippings) into the ADF tray. Place these items on the scanner glass.
- The ADF indicator light comes on when the paper is loaded properly.
- 2 If you are loading a document into the ADF tray, then adjust the paper guides.
- **3** From the home screen, navigate to:

#### Copy > Copy from > Mixed Sizes >

4 Navigate to:

### Copy to > Auto Size Match > 🗹 > Copy It

The scanner identifies the different paper sizes as they are scanned. Copies are printed on mixed paper sizes corresponding to the paper sizes of the original document.

#### Example 2: Copying on a single paper size

1 Load an original document faceup, short edge first into the ADF tray or facedown on the scanner glass.

#### Notes:

- Do not load postcards, photos, small items, transparencies, photo paper, or thin media (such as magazine clippings) into the ADF tray. Place these items on the scanner glass.
- The ADF indicator light comes on when the paper is loaded properly.
- 2 If you are loading a document into the ADF tray, then adjust the paper guides.
- **3** From the home screen, navigate to:

#### Copy > Copy from > Mixed Sizes >

4 Navigate to:

#### Copy to > Letter > Sopy It

The scanner identifies the different paper sizes as they are scanned, and then scales the mixed paper sizes to fit on the paper size selected.

### Copying on both sides of the paper (duplexing)

**1** Load an original document faceup, short edge first into the ADF tray or facedown on the scanner glass.

#### Notes:

- Do not load postcards, photos, small items, transparencies, photo paper, or thin media (such as magazine clippings) into the ADF tray. Place these items on the scanner glass.
- The ADF indicator light comes on when the paper is loaded properly.
- 2 If you are loading a document into the ADF tray, then adjust the paper guides.

**3** From the home screen, navigate to:

Copy > Sides (Duplex) > select the preferred duplexing method

**Note:** For the preferred duplexing method, the first number represents sides of the original documents while the second number represents sides of the copy. For example, select "2 sided to 2 sided" if you have two-sided original documents and you want two-sided copies.

4 Touch **Copy It**.

### **Reducing or enlarging copies**

Copies can be scaled from 25% to 400% of the original document size.

1 Load an original document faceup, short edge first into the ADF tray or facedown on the scanner glass.

Notes:

- Do not load postcards, photos, small items, transparencies, photo paper, or thin media (such as magazine clippings) into the ADF tray. Place these items on the scanner glass.
- The ADF indicator light comes on when the paper is loaded properly.
- 2 If you are loading a document into the ADF tray, then adjust the paper guides.
- **3** From the home screen, touch **Copy**.
- **4** From the Scale area, touch or + to decrease or increase the value by 1%.

Touching "Copy to" or "Copy from" after setting Scale manually changes the scale value back to Auto.

**Note:** Auto is the factory default setting. This automatically adjusts the scan image of the original document to fit the size of the paper onto which you are copying.

5 Touch Copy It.

### Adjusting copy quality

**1** Load an original document faceup, short edge first into the ADF tray or facedown on the scanner glass.

Notes:

- Do not load postcards, photos, small items, transparencies, photo paper, or thin media (such as magazine clippings) into the ADF tray. Place these items on the scanner glass.
- The ADF indicator light comes on when the paper is loaded properly.
- 2 If you are loading a document into the ADF tray, then adjust the paper guides.
- **3** From the home screen, navigate to:

#### Copy > Content

- 4 Touch the button that best represents the content type of the document you are copying.
  - **Text**—The content of the original document is mostly text or line art.
  - **Text/Photo**—The original document is a mixture of text, graphics, and photos.
  - Photo—The original document is mostly a photo or an image.
  - **Graphics**—The original document is mostly business-type graphics, such as pie charts, bar charts, and animations.

- 5 Touch 🗹
- 6 Touch the button that best represents the content source of the document you are copying.
  - Color Laser—The original document was printed using a color laser printer.
  - Inkjet—The original document was printed using an inkjet printer.
  - Magazine—The original document is from a magazine.
  - **Press**—The original document was printed using a printing press.
  - Black/White Laser—The original document was printed using a mono laser printer.
  - Photo/Film—The original document is a photo from a film.
  - Newspaper—The original document is from a newspaper.
  - Other—The original document was printed using an alternate or unknown printer.

7 Touch **Copy It**.

### **Collating copies**

If you print multiple copies of a document, then you can choose to print the copies as a set (collated) or to print the copies as groups of pages (not collated).

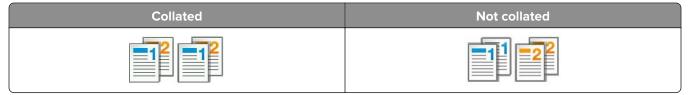

1 Load an original document faceup, short edge first into the ADF tray or facedown on the scanner glass.

#### Notes:

- Do not load postcards, photos, small items, transparencies, photo paper, or thin media (such as magazine clippings) into the ADF tray. Place these items on the scanner glass.
- The ADF indicator light comes on when the paper is loaded properly.
- 2 If you are loading a document into the ADF tray, then adjust the paper guides.
- **3** From the home screen, navigate to:

Copy > enter the number of copies > Collate > select the preferred order of pages > <br/> <br/> > Copy It

#### Placing separator sheets between copies

1 Load an original document faceup, short edge first into the ADF tray or facedown on the scanner glass.

#### Notes:

- Do not load postcards, photos, small items, transparencies, photo paper, or thin media (such as magazine clippings) into the ADF tray. Place these items on the scanner glass.
- The ADF indicator light comes on when the paper is loaded properly.
- 2 If you are loading a document into the ADF tray, then adjust the paper guides.

**3** From the home screen, navigate to:

#### Copy > Advanced Options > Separator Sheets

**Note:** Set Collate to "1,2,3 - 1,2,3" to place separator sheets between copies. If Collate is set to "1,1,1 - 2,2,2," then the separator sheets are added to the end of the copy job. For more information, see <u>"Collating copies" on page 100</u>.

**4** Select one of the following:

- Between Copies
- Between Jobs
- Between Pages
- Off

```
5 Touch <> Copy It.
```

### Copying multiple pages onto a single sheet

In order to save paper, you can copy either two or four consecutive pages of a multiple-page document onto a single sheet of paper.

#### Notes:

- Make sure to set the paper size to letter, legal, A4, or JIS B5.
- Make sure to set the copy size to 100%.
- 1 Load an original document faceup, short edge first into the ADF tray or facedown on the scanner glass.

#### Notes:

- Do not load postcards, photos, small items, transparencies, photo paper, or thin media (such as magazine clippings) into the ADF tray. Place these items on the scanner glass.
- The ADF indicator light comes on when the paper is loaded properly.
- 2 If you are loading a document into the ADF tray, then adjust the paper guides.
- **3** From the home screen, navigate to:

Copy > Advanced Options > Paper Saver > select the output you want > 🗹 > Copy It

Note: If Paper Saver is set to Off, then the Print Page Borders option is unavailable.

### Creating a custom copy job

The custom copy job or job build is used to combine one or more sets of original documents into a single copy job. Each set may be scanned using different job parameters. When a copy job is submitted and Custom Job is enabled, the scanner scans the first set of original documents using the specified settings, and then it scans the next set with the same or different settings.

The definition of a set depends on the scan source:

- If you scan a document on the scanner glass, then a set consists of one page.
- If you scan multiple pages using the ADF, then a set consists of all scanned pages until the ADF tray becomes empty.
- If you scan one page using the ADF, then a set consists of one page.

For example:

1 Load an original document faceup, short edge first into the ADF tray or facedown on the scanner glass.

Notes:

- Do not load postcards, photos, small items, transparencies, photo paper, or thin media (such as magazine clippings) into the ADF tray. Place these items on the scanner glass.
- The ADF indicator light comes on when the paper is loaded properly.
- 2 If you are loading a document into the ADF tray, then adjust the paper guides.
- **3** From the home screen, navigate to:

#### Copy > Advanced Options > Custom Job > On > 🖌 > Copy It

Note: When the end of a set is reached, the scan screen appears.

4 Load the next document faceup, short edge first into the ADF tray or facedown on the scanner glass, and then touch **Scan from automatic feeder** or **Scan from flatbed**.

Note: Change the scan job settings, if necessary.

**5** If you have another document to scan, then repeat the previous step. Otherwise, touch **Finish the job**.

## **Placing information on copies**

### Placing a header or footer on pages

**1** Load an original document faceup, short edge first into the ADF tray or facedown on the scanner glass.

#### Notes:

- Do not load postcards, photos, small items, transparencies, photo paper, or thin media (such as magazine clippings) into the ADF tray. Place these items on the scanner glass.
- The ADF indicator light comes on when the paper is loaded properly.
- **2** If you are loading a document into the ADF, then adjust the paper guides.
- **3** From the home screen, navigate to:

Copy > Advanced Options > Header/Footer > select where you want to place the header or footer > select the type of header or footer you want

- 4 Enter the required information depending on the header or footer you selected, and then touch **Done**.
- 5 Touch 🗹 , and then press 🚺

### Placing an overlay message on each page

An overlay message can be placed on each page. The message choices are Urgent, Confidential, Copy, Custom, and Draft.

**1** Load an original document faceup, short edge first into the ADF tray or facedown on the scanner glass.

#### Notes:

- Do not load postcards, photos, small items, transparencies, photo paper, or thin media (such as magazine clippings) into the ADF tray. Place these items on the scanner glass.
- The ADF indicator light comes on when the paper is loaded properly.
- 2 If you are loading a document into the ADF tray, then adjust the paper guides.
- **3** From the home screen, navigate to:

Copy > Advanced Options > Overlay > select overlay message > Done > Copy It

## Canceling a copy job

### Canceling a copy job while the original document is in the ADF

When the ADF begins processing a document, touch **Cancel Job** on the printer control panel.

### Canceling a copy job while copying pages using the scanner glass

From the home screen, touch Cancel Job.

Canceling appears on the display. When the job is canceled, the Copy screen appears.

### Canceling a copy job while pages are being printed

- **1** From the printer control panel, touch **Cancel Job** or press **X** on the keypad.
- 2 Touch the job you want to cancel, and then touch **Delete Selected Jobs**.

Note: If you press X on the keypad, then touch **Resume** to return to the home screen.

## Understanding the copy options

### Copy from

This option opens a screen where you can select the paper size of the original document.

- Touch the paper size that matches the original document.
- To copy an original document that contains mixed paper sizes with the same width, touch **Mixed Sizes**.
- To set the printer to automatically detect the size of the original document, touch **Auto Size Sense**.

### Copy to

This option opens a screen where you can enter the paper size and type on which your copies will be printed.

- Touch the paper size and type that matches the paper loaded.
- If the settings for "Copy from" and "Copy to" are different, then the printer automatically adjusts the Scale setting to accommodate the difference.

- If the paper type or size that you want to copy onto is not loaded in one of the trays, then touch **Manual Feeder**, and manually load the paper in the multipurpose feeder.
- When "Copy to" is set to Auto Size Match, each copy matches the paper size of the original document. If a matching paper size is not in one of the trays, then **Paper size not found** appears and prompts to load a paper in a tray or multipurpose feeder.

### Scale

This option lets you scale the document from 25% to 400% of the original document size. You can also set automatic scaling.

- When copying to a different paper size, such as from legal-size to letter-size paper, set the "Copy from" and "Copy to" paper sizes automatically to scale the scan image to fit the size of the paper onto which you are copying.
- To decrease or increase the value by 1%, touch or + on the printer control panel. To make a continuous decrease or increase in value, hold the button for two seconds or more.

### Darkness

This option lets you adjust how light or dark the copies are in relation to the original document.

### Sides (Duplex)

This option lets you make one- or two-sided copies from one- or two-sided original documents.

### Collate

This option keeps the pages of a print job stacked in sequence when printing multiple copies of the document.

### Copies

This option lets you set the number of copies to be printed.

### Content

This option lets you set the original document type and source.

Select from the following content types:

- **Graphics**—The original document is mostly business-type graphics such as pie charts, bar charts, and animations.
- **Photo**—The original document is mostly a photo or an image.
- Text—The content of the original document is mostly text or line art.
- **Text/Photo**—The original document is a mixture of text, graphics, and photos.

Select from the following content sources:

- Black/White Laser—The original document was printed using a mono laser printer.
- Color Laser—The original document was printed using a color laser printer.

- Inkjet—The original document was printed using an inkjet printer.
- Magazine—The original document is from a magazine.
- **Newspaper**—The original document is from a newspaper.
- Other—The original document was printed using an alternate or unknown printer.
- Photo/Film—The original document is a photo from film.
- **Press**—The original document was printed using a printing press.

### Save As Shortcut

This option lets you save the current settings by assigning a shortcut name.

Note: Selecting this option automatically assigns the next available shortcut number.

### Using the advanced options

Select from the following settings:

- Advanced Duplex—This specifies the document orientation, whether documents are one-sided or twosided, and how documents are bound.
- Advanced Imaging—This changes or adjusts Auto Center, Background Removal, Color Balance, Color Dropout, Contrast, Mirror Image, Negative Image, Scan Edge to Edge, Shadow Detail, and Sharpness settings before you copy the document.
- Create Booklet—This creates a booklet. You can choose between one-sided and two-sided.

Note: This option appears only when a hard disk is installed.

- Cover Page Setup—This sets up the cover page of copies and booklets.
- Custom Job—This combines multiple scanning jobs into a single job.
- **Edge Erase**—This removes smudges or marks around the edges of a document. You can choose to remove an equal area around all four sides of the paper, or pick a particular edge.
- Header/Footer—This inserts date or time, page number, Bates number, or custom text, and then prints them in the specified header or footer location.
- Margin Shift—This increases or reduces the size of the margin of a page by shifting the scanned image.

Touch 📩 or 📰 to set the margin you want. If the additional margin is too large, then the copy is cropped.

- **Overlay**—This creates a watermark (or message) that overlays the content of your copy. You can choose from Urgent, Confidential, Copy, and Draft, or you can enter a custom message in the "Enter custom text" field. The word you pick appears, faintly, in large print across each page.
- **Paper Saver**—This prints two or more pages of an original document on the same page. Paper Saver is also called *N-up* printing where *N* stands for the number of pages.
- Separator Sheets—This places a blank sheet of paper between copies, pages, or print jobs. The separator sheets can be drawn from a tray that contains a type or color of paper that is different from the paper your copies are printed on.
- **Multifeed Sensor**—This detects when the ADF picks more than one sheet of paper at a time, and then displays an error message.

Note: This option is supported only in some printer models.

# **E-mailing**

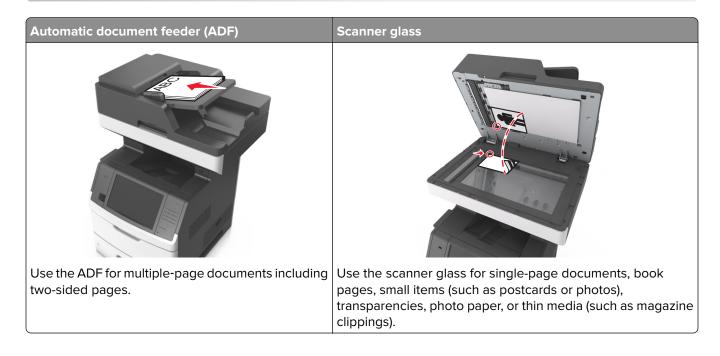

## Setting up the printer to e-mail

### Setting up the e-mail function

**1** Open a Web browser, and then type the printer IP address in the address field.

Notes:

- View the printer IP address on the printer home screen. The IP address appears as four sets of numbers separated by periods, such as 123.123.123.123.
- If you are using a proxy server, then temporarily disable it to load the Web page correctly.
- 2 Click Settings > E-mail/FTP Settings > E-mail Settings.
- 3 Enter the appropriate information, and then click Submit.

### **Configuring e-mail settings**

**1** Open a Web browser, and then type the printer IP address in the address field.

#### Notes:

- View the printer IP address on the printer home screen. The IP address appears as four sets of numbers separated by periods, such as 123.123.123.123.
- If you are using a proxy server, then temporarily disable it to load the Web page correctly.
- 2 Click Settings > E-mail/FTP Settings > E-mail Settings.
- 3 Enter the appropriate information, and then click Submit.

## **Creating an e-mail shortcut**

### Creating an e-mail shortcut using the Embedded Web Server

1 Open a Web browser, and then type the printer IP address in the address field.

#### Notes:

- View the printer IP address on the printer home screen. The IP address appears as four sets of numbers separated by periods, such as 123.123.123.123.
- If you are using a proxy server, then temporarily disable it to load the Web page correctly.
- 2 Click Settings.
- 3 From the Other Settings column, click Manage Shortcuts > E-mail Shortcut Setup.
- **4** Type a unique name for the e-mail recipient, and then type the e-mail address. If you are entering multiple addresses, then separate each address with a comma.
- 5 Click Add.

### Creating an e-mail shortcut using the printer control panel

**1** From the home screen, navigate to:

E-mail > Recipient > type an e-mail address

To create a group of recipients, touch **Next address**, and then type the next recipient's e-mail address.

- 2 Touch Subject, then type the e-mail subject, and then touch Done.
- 3 Touch Message, then type your message, and then touch Done.
- 4 Adjust the e-mail settings.

**Note:** If you change the settings after the e-mail shortcut has been created, then the settings are not saved.

- **5** Touch
- 6 Type a unique name for the shortcut, and then touch **Done**.
- 7 Verify that the shortcut name is correct, and then touch OK.

If the shortcut name is incorrect, then touch **Cancel**, and then reenter the information.

#### Notes:

- The shortcut name appears in the E-mail Shortcuts icon on the printer home screen.
- You can use the shortcut when e-mailing another document using the same settings.

## **E-mailing a document**

**Note:** You can also e-mail scanned documents by using the Multi Send or MyShortcut application from the home screen. For more information, see <u>"Activating the home screen applications" on page 22</u>.

### Sending an e-mail using the printer control panel

**1** Load an original document faceup, short edge first into the ADF tray or facedown on the scanner glass.

#### Notes:

- Do not load postcards, photos, small items, transparencies, photo paper, or thin media (such as magazine clippings) into the ADF tray. Place these items on the scanner glass.
- The ADF indicator light comes on when the paper is loaded properly.
- 2 If you are loading a document into the ADF tray, then adjust the paper guides.

**Note:** To avoid a cropped image, make sure that the size of the original document and the copy paper size are the same.

**3** From the home screen, navigate to:

#### E-mail > Recipient(s)

4 Type the e-mail address, or press # using the keypad, and then enter the shortcut number.

#### Notes:

- To enter additional recipients, touch **Next address**, and then enter the address or shortcut number you want to add.
- You can also enter an e-mail address using the address book.
- 5 Touch Done > Send It.

### Sending an e-mail using a shortcut number

- 1 Load an original document faceup, short edge first into the ADF tray or facedown on the scanner glass. **Notes:** 
  - Do not load postcards, photos, small items, transparencies, photo paper, or thin media (such as magazine clippings) into the ADF tray. Place these items on the scanner glass.
  - The ADF indicator light comes on when the paper is loaded properly.
- 2 If you are loading a document into the ADF tray, then adjust the paper guides.
- **3** Press #, then enter the shortcut number using the keypad, and then touch  $\checkmark$ .

**Note:** To enter additional recipients, touch **Next address**, and then enter the address or shortcut number that you want to add.

4 Touch Send It.

### Sending an e-mail using the address book

**1** Load an original document faceup, short edge first into the ADF tray or facedown on the scanner glass.

#### Notes:

- Do not load postcards, photos, small items, transparencies, photo paper, or thin media (such as magazine clippings) into the ADF tray. Place these items on the scanner glass.
- The ADF indicator light comes on when the paper is loaded properly.
- 2 If you are loading a document into the ADF tray, then adjust the paper guides.
- **3** From the home screen, navigate to:

E-mail > Recipient(s) > 🤎 > type the name of the recipient > Search

**4** Touch the name of the recipient.

**Note:** To enter additional recipients, touch **Next address**, and then enter the address or shortcut number that you want to add, or search the address book.

5 Touch Done.

# **Customizing e-mail settings**

#### Adding e-mail subject and message information

1 Load an original document faceup, short edge first into the ADF tray or facedown on the scanner glass.

Notes:

- Do not load postcards, photos, small items, transparencies, photo paper, or thin media (such as magazine clippings) into the ADF tray. Place these items on the scanner glass.
- The ADF indicator light comes on when the paper is loaded properly.
- 2 If you are loading a document into the ADF tray, then adjust the paper guides.
- **3** From the home screen, navigate to:

E-mail > Recipient(s) > type the e-mail address > Done

- 4 Touch Subject, then type the e-mail subject, and then touch Done.
- 5 Touch Message, then type your message, and then touch Done.

## Changing the output file type

- 1 Load an original document into the ADF tray or on the scanner glass.
- **2** From the home screen, navigate to:

#### E-mail > Recipient(s) > type the e-mail address > Done > Send as

3 Select the file type you want to send.

Note: If you select Secure PDF, then you will be prompted to enter your password twice.

4 Touch **Send It**.

## **Canceling an e-mail**

- When using the ADF, touch **Cancel Job** while **Scanning** appears.
- When using the scanner glass, touch **Cancel Job** while **Scanning** appears, or while **Scan the Next Page** / **Finish the Job** appears.

# Understanding the e-mail options

## **Recipient(s)**

This option lets you enter the recipient of your e-mail. You may enter multiple e-mail addresses.

## Subject

This option lets you type a subject line for your e-mail.

#### Message

This option lets you type a message that will be sent with your scanned attachment.

## **File Name**

This option lets you customize the attachment file name.

#### **Save As Shortcut**

This option lets you save the current settings as a shortcut by assigning a shortcut name.

Note: Selecting this option automatically assigns the next available shortcut number.

## **Original Size**

This option lets you set the paper size of the documents you are going to e-mail. When Original Size is set to Mixed Sizes, you can scan an original document that contains mixed paper sizes (letter- and legal-size pages).

## Darkness

This option lets you adjust how light or dark your scanned documents are in relation to the original document.

## Resolution

This option lets you adjust the output quality of your e-mail. Increasing the image resolution increases the email file size and the time needed to scan your original document. Decreasing the image resolution reduces the file size.

## Content

This option lets you set the original document type and source.

Select from the following content types:

- **Graphics**—The original document is mostly business-type graphics, such as pie charts, bar charts, and animations.
- **Photo**—The original document is mostly a photo or an image.
- Text—The content of the original document is mostly text or line art.
- **Text/Photo**—The original document is a mixture of text, graphics, and photos.

Select from the following content sources:

- Black/White Laser—The original document was printed using a mono laser printer.
- Color Laser—The original document was printed using a color laser printer.
- Inkjet—The original document was printed using an inkjet printer.
- Magazine—The original document is from a magazine.
- Newspaper—The original document is from a newspaper.
- Other—The original document was printed using an alternate or unknown printer.
- Photo/Film—The original document is a photo from film.
- **Press**—The original document was printed using a printing press.

## Send As

This option lets you set the output type for the scan image.

Select one of the following:

- PDF—Use this to create a single file with multiple pages. This can be sent as a secured or compressed file.
- **TIFF**—Use this to create multiple files or a single file. If Multi-page TIFF is turned off in the Settings menu of the Embedded Web Server, then TIFF saves one page in each file. The file size is usually larger than an equivalent JPEG.
- JPEG—Use this to create and attach a separate file for each page of your original document.
- **XPS**—Use this to create a single XPS file with multiple pages.

## **Page Setup**

This option lets you change the following settings:

- **Sides (Duplex)**—This specifies if the original document is printed on only one side or on both sides of the paper. This also identifies what needs to be scanned for inclusion in the e-mail.
- **Orientation**—This specifies the orientation of the original document, and then changes the Sides (Duplex) and Binding settings to match the orientation.
- **Binding**—This specifies if the original document is bound on the long-edge or short-edge side.

## **Scan Preview**

This option lets you view the first page of the image before it is included in the e-mail. When the first page is scanned, the scanning is paused and a preview image appears.

Note: This option appears only when a working printer hard disk is installed.

## Using the advanced options

Select from the following settings:

- Advanced Imaging—This adjusts the Background Removal, Color Balance, Color Dropout, Contrast, JPEG Quality, Mirror Image, Negative Image, Scan Edge to Edge, Shadow Detail, Sharpness, and Temperature settings before you e-mail the document.
- Custom Job—This combines multiple scanning jobs into a single job.
- **Edge Erase**—This removes smudges or marks around the edges of a document. You can choose to remove an equal area around all four sides of the paper, or pick a particular edge. Edge Erase will erase whatever is within the area selected, leaving nothing on that portion of the scan.
- Transmission Log—This prints the transmission log or transmission error log.
- **Multifeed Sensor**—This detects when the ADF picks more than one sheet of paper at a time, and then displays an error message.

Note: This option is supported only in select printer models.

# Faxing

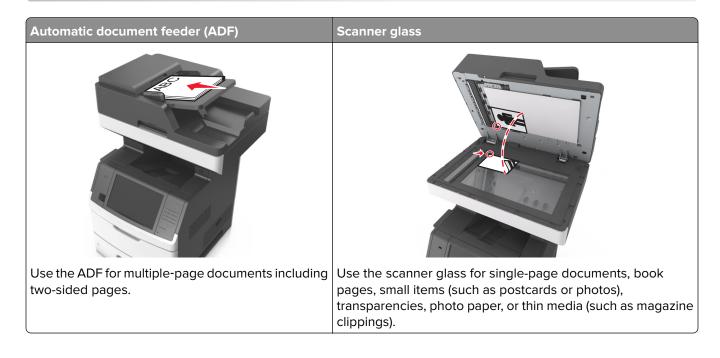

# Setting up the printer to fax

## Initial fax setup

Many countries and regions require outgoing faxes to contain the following information in a margin at the top or bottom of each transmitted page, or on the first page of the transmission: fax name (identification of the business, other entity, or individual sending the message) and fax number (telephone number of the sending fax machine, business, other entity, or individual). For more information, see <u>"Regulatory notices for telecommunication terminal equipment" on page 342</u>.

To enter your fax setup information, use the printer control panel, or use your browser to access the Embedded Web Server and then enter the Settings menu.

**Note:** If you do not have a TCP/IP environment, then you must use the printer control panel to enter your fax setup information.

#### Using the printer control panel for fax setup

When the printer is turned on for the first time, a series of start-up screens appear. If the printer has fax capabilities, then the Fax Name and Fax Number screens appear.

- **1** When the Fax Name screen appears, do the following:
  - **a** Enter the name to be printed on all outgoing faxes.
  - **b** Enter the fax name, and then touch **Submit**.
- 2 When the Fax Number screen appears, enter the fax number, and then touch Submit.

#### Using the Embedded Web Server for fax setup

**1** Open a Web browser, and then type the printer IP address in the address field.

#### Notes:

- View the printer IP address on the printer home screen. The IP address appears as four sets of numbers separated by periods, such as 123.123.123.123.
- If you are using a proxy server, then temporarily disable it to load the Web page correctly.
- 2 Click Settings > Fax Settings > Analog Fax Setup.
- **3** In the Fax Name field, type the name to be printed on all outgoing faxes.
- **4** In the Fax Number field, enter the printer fax number.
- 5 Click Submit.

#### Choosing a fax connection

#### Setting up fax using a standard telephone line

**CAUTION—SHOCK HAZARD:** To avoid the risk of electrical shock, do not set up this product or make any electrical or cabling connections, such as the power cord, fax feature, or telephone, during a lightning storm.

**CAUTION—SHOCK HAZARD:** To avoid the risk of electrical shock, do not use the fax feature during a lightning storm.

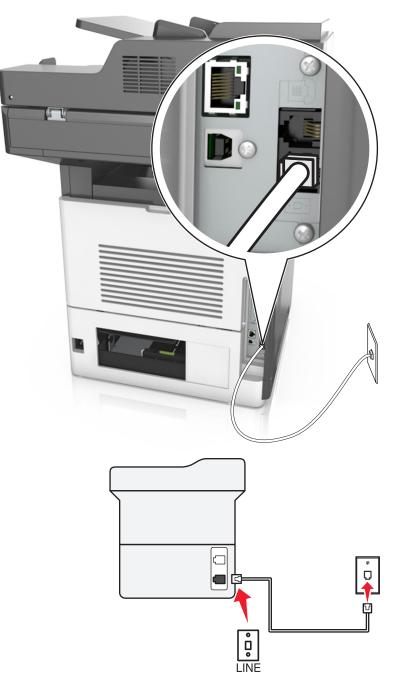

#### Setup 1: Printer is connected to a dedicated fax line

- **1** Connect one end of the telephone cable to the line port of the printer.
- **2** Connect the other end of the telephone cable to an active analog wall jack.

- You can set the printer to receive faxes automatically (Auto Answer On) or manually (Auto Answer Off).
- If you want to receive faxes automatically, then set the printer to pick up on any number of rings that you want.

#### Setup 2: Printer is sharing the line with an answering machine

**Note:** If you subscribe to a distinctive ring service provided by your telephone company, then make sure that you set the correct ring pattern for the printer. Otherwise, the printer does not receive faxes even if you have set it to receive faxes automatically.

#### Connected to the same telephone wall jack

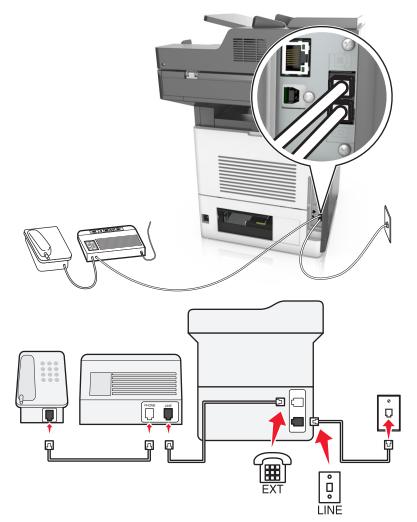

- **1** Connect one end of the telephone cable to the line port of the printer.
- **2** Connect the other end of the telephone cable to an active analog wall jack.
- **3** Connect the answering machine to the telephone port of the printer.

#### **Connected to different wall jacks**

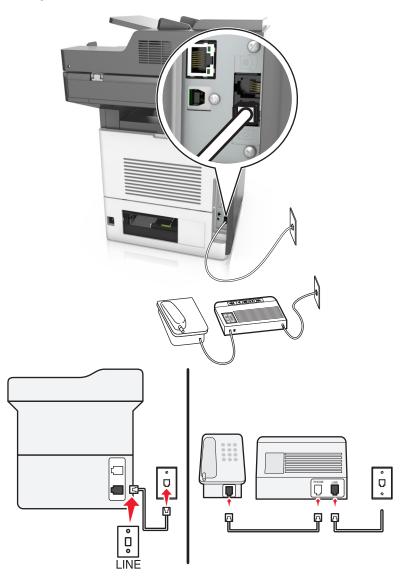

- **1** Connect one end of the telephone cable to the line port of the printer.
- **2** Connect the other end of the telephone cable to an active analog wall jack.

- If you have only one telephone number on your line, then set the printer to receive faxes automatically.
- Set the printer to pick up calls two rings after the answering machine. For example, if the answering machine picks up calls after four rings, then set the printer Rings to Answer setting to six.

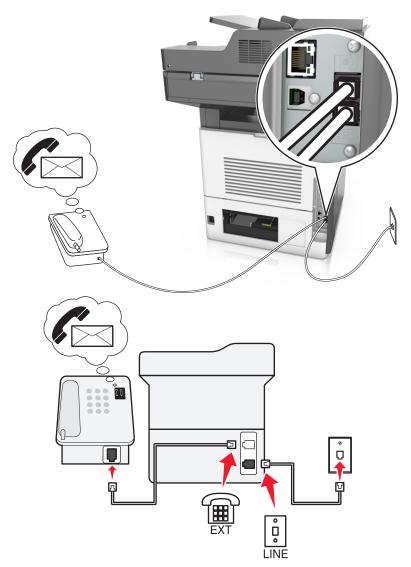

#### Setup 3: Printer is sharing the line with a telephone subscribed to voice mail service

- **1** Connect one end of the telephone cable to the line port of the printer.
- **2** Connect the other end of the telephone cable to an active analog wall jack.
- **3** Connect the telephone to the telephone port of the printer.

- This setup works best if you are using voice mail more often than fax, and if you subscribe to a distinctive ring service.
- When you answer the telephone and you hear fax tones, press \*9\* or the manual answer code on the telephone to receive the fax.
- You can also set the printer to receive faxes automatically, but turn off the voice mail service when you are expecting a fax.

#### Setting up fax using digital subscriber line

CAUTION—SHOCK HAZARD: To avoid the risk of electrical shock, do not set up this product or make any electrical or cabling connections, such as the power cord, fax feature, or telephone, during a lightning storm.

**CAUTION—SHOCK HAZARD:** To avoid the risk of electrical shock, do not use the fax feature during a lightning storm.

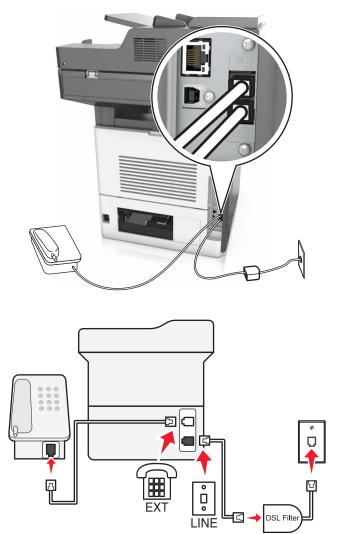

Digital subscriber line (DSL) splits your regular telephone line into two channels: voice and Internet. Telephone and fax signals travel through the voice channel, and internet signals pass through the other channel.

Install a DSL filter to minimize interference between the two channels and ensure a quality connection.

Note: Contact your DSL provider to obtain a DSL filter.

- **1** Connect the line port of the DSL filter to the wall jack.
- **2** Connect one end of the telephone cable to the line port of the printer. Connect the other end to the phone port on the DSL filter.
- **3** To connect a telephone to the printer, remove any installed adapter plug from the telephone port of the printer, and then connect the telephone.

#### Setting up fax using VoIP telephone service

**CAUTION—SHOCK HAZARD:** To avoid the risk of electrical shock, do not set up this product or make any electrical or cabling connections, such as the power cord, fax feature, or telephone, during a lightning storm.

**CAUTION—SHOCK HAZARD:** To avoid the risk of electrical shock, do not use the fax feature during a lightning storm.

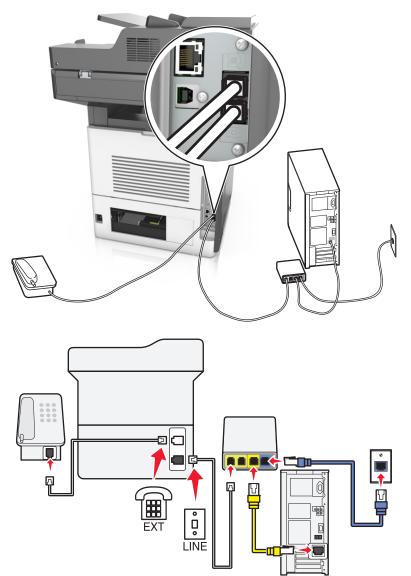

- **1** Connect one end of the telephone cable to the line port of the printer.
- 2 Connect the other end of the cable to the port labeled **Phone Line 1** or **Phone Port** on the VoIP adapter.

**Note:** The port labeled **Phone Line 2** or **Fax Port** is not always active. VoIP providers may charge extra cost for the activation of the second phone port.

**3** Connect the telephone to the telephone port of the printer.

#### Notes:

- To check if the telephone port on the VoIP adapter is active, plug an analog telephone into the port, and then listen for a dial tone.
- If you need two phone ports for your devices, but do not want to pay extra cost, then use a phone splitter. Plug the phone splitter into the port labeled **Phone Line 1** or **Phone Port**, and then plug the printer and telephone into the splitter.
- To check the splitter, plug an analog telephone into the splitter, and then listen for a dial tone.

#### Setting up fax using cable modem connection

**CAUTION—SHOCK HAZARD:** To avoid the risk of electrical shock, do not set up this product or make any electrical or cabling connections, such as the power cord, fax feature, or telephone, during a lightning storm.

CAUTION—SHOCK HAZARD: To avoid the risk of electrical shock, do not use the fax feature during a lightning storm.

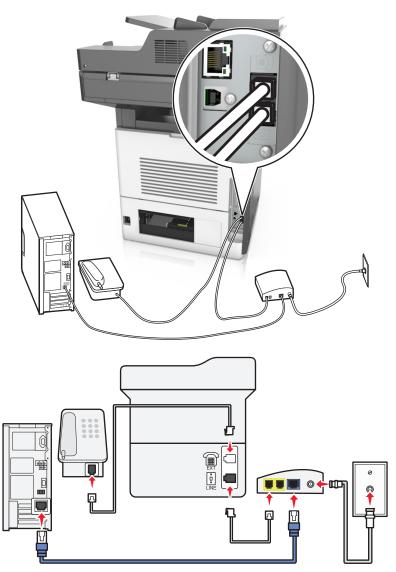

#### Setup 1: Printer is connected directly to a cable modem

- **1** Connect one end of the telephone cable to the line port of the printer.
- 2 Connect the other end of the cable to the port labeled **Phone Line 1** or **Phone Port** on the cable modem.
- **3** Connect your analog telephone to the telephone port of the printer.

**Note:** To check if the telephone port on the cable modem is active, connect an analog telephone, and then listen for a dial tone.

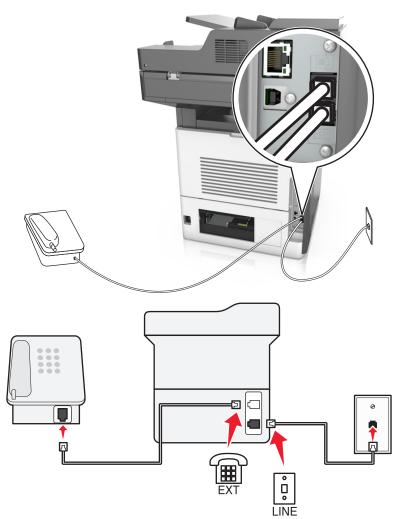

#### Setup 2: Printer is connected to a wall jack; cable modem is installed elsewhere in the facility

- **1** Connect one end of the telephone cable to the line port of the printer.
- **2** Connect the other end of the telephone cable to an active analog telephone wall jack.
- **3** Connect your analog telephone to the telephone port of the printer.

#### Setting up fax in countries or regions with different telephone wall jacks and plugs

**CAUTION—SHOCK HAZARD:** To avoid the risk of electrical shock, do not set up this product or make any electrical or cabling connections, such as the power cord, fax feature, or telephone, during a lightning storm.

**CAUTION—SHOCK HAZARD:** To avoid the risk of electrical shock, do not use the fax feature during a lightning storm.

The standard wall jack adopted by most countries or regions is RJ11. If the wall jack or equipment in your facility is not compatible with this type of connection, then use a telephone adapter. An adapter for your country or region may not come with your printer, and you may need to purchase it separately.

There may be an adapter plug installed in the telephone port of the printer. Do not remove the adapter plug from the telephone port of the printer if you are connecting to a serial or cascaded telephone system.

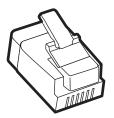

| Part name            | Part number |
|----------------------|-------------|
| Lexmark adapter plug | 40X8519     |

#### Connecting the printer to a non-RJ11 wall jack

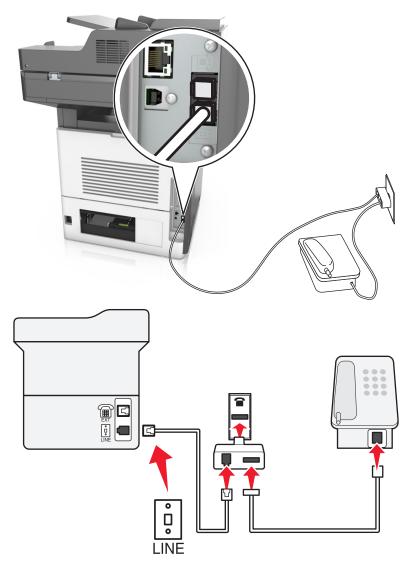

- **1** Connect one end of the telephone cable to the line port of the printer.
- 2 Connect the other end of the cable to the RJ11 adapter, and then connect the adapter to the wall jack.

**3** If you want to connect another device with a non-RJ11 connector to the same wall jack, then connect it directly to the telephone adapter.

#### Connecting the printer to a wall jack in Germany

The German wall jack has two kinds of ports. The N ports are for fax machines, modems, and answering machines. The F port is for telephones. Connect the printer to any of the N ports.

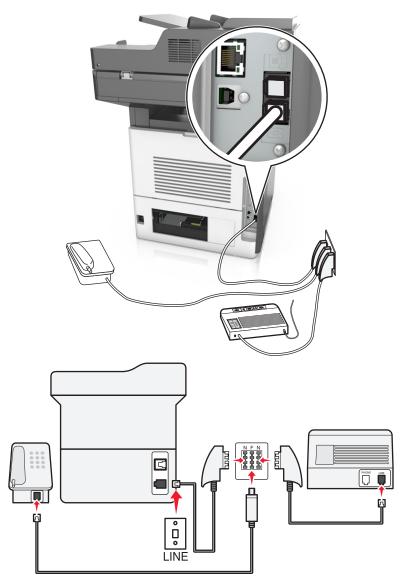

- **1** Connect one end of the telephone cable to the line port of the printer.
- **2** Connect the other end of the telephone cable to the RJ11 adapter, and then connect the adapter to an N port.
- **3** If you want to connect a telephone and answering machine to the same wall jack, then connect the devices as shown.

## Connecting to a distinctive ring service

A distinctive ring service may be available from your telephone company. This service lets you have multiple telephone numbers on one telephone line, with each telephone number having a different ring pattern. This may be useful for distinguishing between fax and voice calls. If you subscribe to a distinctive ring service, then follow these steps to connect the equipment:

- 1 Connect one end of the telephone cable that came with the printer to the printer LINE port .
- **2** Connect the other end of the telephone cable to an active analog telephone wall jack.

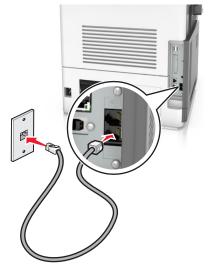

**3** Change the distinctive rings setting to match the setting you want for the printer to answer.

**Note:** The factory default setting for distinctive rings is On. This sets the printer to answer single, double, and triple ring patterns.

**a** From the home screen, navigate to:

#### > Settings > Fax Settings > Analog Fax Setup > Answer On

**b** Select the pattern setting you want to change, and then touch **Submit**.

## Setting the outgoing fax name and number

**1** Open a Web browser, and then type the printer IP address in the address field.

- View the printer IP address on the printer home screen. The IP address appears as four sets of numbers separated by periods, such as 123.123.123.123.
- If you are using a proxy server, then temporarily disable it to load the Web page correctly.
- 2 Click Settings > Fax Settings > Analog Fax Setup.
- **3** In the Fax Name field, type the name to be printed on all outgoing faxes.
- 4 In the Fax Number field, enter the printer fax number.
- 5 Click Submit.

## Setting the date and time

You can set the date and time so that they are printed on every fax you send.

**1** Open a Web browser, and then type the printer IP address in the address field.

Notes:

- View the printer IP address on the printer home screen. The IP address appears as four sets of numbers separated by periods, such as 123.123.123.123.
- If you are using a proxy server, then temporarily disable it to load the Web page correctly.
- 2 Click Security > Set Date and Time.
- 3 In the Manually Set Date & Time field, enter the current date and time.
- 4 Click Submit.

Note: It is recommended to use the network time.

#### Configuring the printer to observe daylight saving time

The printer can be set to automatically adjust for daylight saving time:

**1** Open a Web browser, and then type the printer IP address in the address field.

Notes:

- View the printer IP address on the printer home screen. The IP address appears as four sets of numbers separated by periods, such as 123.123.123.123.
- If you are using a proxy server, then temporarily disable it to load the Web page correctly.
- 2 Click Security > Set Date and Time.
- **3** Select the **Automatically Observe DST** check box, and then enter the DST start and end dates in the Custom Time Zone Setup section.
- 4 Click Submit.

# Sending a fax

**Note:** You can also send a fax to one or more recipients by using the Multi Send or MyShortcut application from the home screen. For more information, see <u>"Activating the home screen applications" on page 22</u>.

## Sending a fax using the printer control panel

1 Load an original document faceup, short edge first into the ADF tray or facedown on the scanner glass.

- Do not load postcards, photos, small items, transparencies, photo paper, or thin media (such as magazine clippings) into the ADF tray. Place these items on the scanner glass.
- The ADF indicator light comes on when the paper is loaded properly.
- **2** If you are loading a document into the ADF tray, then adjust the paper guides.

- 3 From the home screen, touch Fax.
- 4 Enter the fax number or a shortcut.

**Note:** To add recipients, touch **Next number**, and then enter the recipient's telephone number or shortcut number, or search the address book.

5 Touch Fax It.

#### Sending a fax using the computer

#### For Windows users

- **1** From the document that you are trying to fax, open the Print dialog.
- 2 Select the printer, and then click Properties, Preferences, Options, or Setup.
- 3 Click Fax > Enable fax, and then enter the recipient fax number or numbers.
- **4** If necessary, configure other fax settings.
- **5** Apply the changes, and then send the fax job.

#### Notes:

- The fax option is available only with the PostScript<sup>®</sup> driver or the Universal Fax Driver. For more
  information, go to <u>http://support.lexmark.com</u>.
- To use the fax option with the PostScript driver, configure and enable it in the Configuration tab.

#### For Macintosh users

- 1 With a document open, choose File > Print.
- 2 Select the printer.
- **3** Enter the recipient fax number, and then configure other fax settings, if necessary.
- **4** Send the fax job.

#### Sending a fax using a shortcut number

Fax shortcuts are like the speed dial numbers on a telephone or a fax machine. A shortcut number (1–999) can contain a single recipient or multiple recipients.

**1** Load an original document faceup, short edge first into the ADF tray or facedown on the scanner glass.

- Do not load postcards, photos, small items, transparencies, photo paper, or thin media (such as magazine clippings) into the ADF tray. Place these items on the scanner glass.
- The ADF indicator light comes on when the paper is loaded properly.
- 2 If you are loading a document into the ADF tray, then adjust the paper guides.
- **3** From the printer control panel, press **#**, and then enter the shortcut number using the keypad.
- 4 Touch Fax It.

## Sending a fax using the address book

The address book lets you search for bookmarks and network directory servers. For more information on enabling the address book feature, contact your system support person.

1 Load an original document faceup, short edge first into the ADF tray or facedown on the scanner glass.

Notes:

- Do not load postcards, photos, small items, transparencies, photo paper, or thin media (such as magazine clippings) into the ADF tray. Place these items on the scanner glass.
- The ADF indicator light comes on when the paper is loaded properly.
- 2 If you are loading a document into the ADF tray, then adjust the paper guides.
- **3** From the home screen, navigate to:

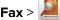

Fax > 2 > type the name of the recipient > Search

Note: You can search only for one name at a time.

4 Touch the name of the recipient, and then touch Fax It.

## Sending a fax at a scheduled time

1 Load an original document faceup, short edge first into the ADF tray or facedown on the scanner glass.

Notes:

- Do not load postcards, photos, small items, transparencies, photo paper, or thin media (such as magazine clippings) into the ADF tray. Place these items on the scanner glass.
- The ADF indicator light comes on when the paper is loaded properly.
- 2 If you are loading a document into the ADF tray, then adjust the paper guides.
- **3** From the home screen, navigate to:

Fax > enter the fax number > Options > Delayed Send

Note: If Fax Mode is set to Fax Server, then the Delayed Send button does not appear. Faxes waiting for transmission are listed in the fax queue.

- 4 Specify the time the fax will be transmitted, and then touch 🗹.
- 5 Touch Fax It.

**Note:** The document is scanned, and then faxed at the scheduled time.

# Creating shortcuts

## Creating a fax destination shortcut using the Embedded Web Server

Assign a shortcut number to a single fax number or a group of fax numbers.

**1** Open a Web browser, and then type the printer IP address in the address field.

#### Notes:

- View the printer IP address on the printer home screen. The IP address appears as four sets of numbers separated by periods, such as 123.123.123.123.
- If you are using a proxy server, then temporarily disable it to load the Web page correctly.
- 2 Click Settings > Manage Shortcuts > Fax Shortcut Setup.

**Note:** A password may be required. If you do not have an ID and password, then contact your system support person.

**3** Type a name for the shortcut, and then enter the fax number.

#### Notes:

- To create a multiple-number shortcut, enter the fax numbers for the group.
- Separate each fax number in the group with a semicolon (;).
- **4** Assign a shortcut number.

Note: If you enter a number that is already in use, then you are prompted to select another number.

5 Click Add.

#### Creating a fax destination shortcut using the printer control panel

1 From the home screen, touch Fax, and then enter the fax number.

Note: To create a group of fax numbers, touch Next number, and then enter the next fax number.

- 2 Touch 🔀
- **3** Type a unique name for the shortcut, and then touch **Done**.
- **4** Verify that the shortcut name and number are correct, and then touch **OK**.

Note: If the name or number is incorrect, then touch Cancel, and then reenter the information.

## **Customizing fax settings**

#### Changing the fax resolution

**1** Load an original document faceup, short edge first into the ADF tray or facedown on the scanner glass.

#### Notes:

- Do not load postcards, photos, small items, transparencies, photo paper, or thin media (such as magazine clippings) into the ADF tray. Place these items on the scanner glass.
- The ADF indicator light comes on when the paper is loaded properly.
- 2 If you are loading a document into the ADF tray, then adjust the paper guides.
- **3** From the home screen, navigate to:

Fax > enter the fax number > Options

4 From the Resolution area, touch the arrows to select the resolution you want.

Note: Select a resolution from Standard (fastest speed) to Ultra Fine (best quality at a reduced speed).

5 Touch Fax It.

## Making a fax lighter or darker

**1** Load an original document faceup, short edge first into the ADF tray or facedown on the scanner glass.

#### Notes:

- Do not load postcards, photos, small items, transparencies, photo paper, or thin media (such as magazine clippings) into the ADF tray. Place these items on the scanner glass.
- The ADF indicator light comes on when the paper is loaded properly.
- 2 If you are loading a document into the ADF tray, then adjust the paper guides.
- **3** From the home screen, navigate to:

Fax > enter the fax number > Options

4 Adjust the fax darkness, and then touch Fax It.

## Viewing a fax log

**1** Open a Web browser, and then type the printer IP address in the address field.

Notes:

- View the printer IP address on the printer home screen. The IP address appears as four sets of numbers separated by periods, such as 123.123.123.123.
- If you are using a proxy server, then temporarily disable it to load the Web page correctly.
- 2 Click Settings > Reports.
- 3 Click Fax Job Log or Fax Call Log.

## **Blocking junk faxes**

**1** Open a Web browser, and then type the printer IP address in the address field.

Notes:

- View the printer IP address on the printer home screen. The IP address appears as four sets of numbers separated by periods, such as 123.123.123.123.
- If you are using a proxy server, then temporarily disable it to load the Web page correctly.
- 2 Click Settings > Fax Settings > Analog Fax Setup > Block No Name Fax.

- This option blocks all incoming faxes that have a private caller ID or have no fax name.
- In the Banned Fax List field, enter the phone numbers or type the fax names of specific fax callers you want to block.

# Canceling an outgoing fax

#### Canceling a fax while the original documents are still scanning

- When using the ADF, touch **Cancel Job** on the printer control panel while **Scanning** appears.
- When using the scanner glass, touch **Cancel Job** on the printer control panel while **Scanning** appears or while **Scan the Next Page** and **Finish the Job** appear.

# Canceling a fax after the original documents have been scanned to memory

**1** On the home screen, touch **Cancel Jobs**.

The Cancel Jobs screen appears.

**2** Touch the job or jobs you want to cancel.

Only three jobs appear on the screen; touch the down arrow until the job you want appears, and then touch the job you want to cancel.

#### 3 Touch Delete Selected Jobs.

The Deleting Selected Jobs screen appears, the selected jobs are deleted, and then the home screen appears.

# Holding and forwarding faxes

## **Holding faxes**

This option lets you hold received faxes from printing until they are released. Held faxes can be released manually or at a scheduled day or time.

**1** Open a Web browser, and then type the printer IP address in the address field.

- View the printer IP address on the printer home screen. The IP address appears as four sets of numbers separated by periods, such as 123.123.123.123.
- If you are using a proxy server, then temporarily disable it to load the Web page correctly.
- 2 Click Settings > Fax Settings > Analog Fax Setup > Holding Faxes.
- **3** From the Held Fax Mode menu, select one of the following:
  - Off
  - Always On
  - Manual
  - Scheduled
- 4 If you selected Scheduled, then continue with the following steps:
  - a Click Fax Holding Schedule.
  - **b** From the Action menu, select **Hold faxes**.

- c From the Time menu, select the time you want the held faxes released.
- d From the Day(s) menu, select the day you want the held faxes released.

5 Click Add.

## Forwarding a fax

This option lets you print and forward received faxes to a fax number, e-mail address, FTP site, or LDSS.

**1** Open a Web browser, and then type the printer IP address in the address field.

#### Notes:

- View the printer IP address on the printer home screen. The IP address appears as four sets of numbers separated by periods, such as 123.123.123.123.
- If you are using a proxy server, then temporarily disable it to load the Web page correctly.
- 2 Click Settings > Fax Settings.
- 3 From the Fax Forwarding menu, select **Print**, **Print and Forward**, or **Forward**.
- 4 From the "Forward to" menu, select Fax, E-mail, FTP, LDSS, or eSF.
- **5** In the "Forward to Shortcut" field, enter the shortcut number where you want the fax forwarded.

Note: The shortcut number must be valid for the setting selected in the "Forward to" menu.

6 Click Submit.

# Understanding the fax options

## Content

This option lets you specify the content type and source of the original document.

Select from the following content types:

- **Graphics**—The original document is mostly business-type graphics, such as pie charts, bar charts, and animations.
- **Photo**—The original document is mostly a photo or an image.
- Text—The content of the original document is mostly text or line art.
- Text/Photo—The original document is a mixture of text, graphics, and photos.

Select from the following content sources:

- Black/White Laser—The original document was printed using a mono laser printer.
- Color Laser—The original document was printed using a color laser printer.
- Inkjet—The original document was printed using an inkjet printer.
- **Magazine**—The original document is from a magazine.
- Newspaper—The original document is from a newspaper.
- Other—The original document was printed using an alternate or unknown printer.
- Photo/Film—The original document is a photo from film.
- **Press**—The original document was printed using a printing press.

## Resolution

This option lets you adjust the quality of the fax output. Increasing the image resolution increases the file size and the time needed to scan your original document. Decreasing the image resolution reduces the file size.

Select one of the following:

- Standard—Use this when faxing most documents.
- Fine 200 dpi—Use this when faxing documents with small prints.
- Super fine 300 dpi—Use this when faxing documents with fine details.
- Ultra fine 600 dpi—Use this when faxing documents with pictures or photos.

## Darkness

This option lets you adjust how light or dark the faxes are in relation to the original document.

## Page Setup

This option lets you change the following settings:

- **Sides (Duplex)**—This specifies if the original document is printed on one side or on both sides of the page (duplex). This also identifies what needs to be scanned for inclusion in the fax.
- **Orientation**—This specifies the orientation of the original document, and then changes the Sides (Duplex) and Binding settings to match the orientation.
- **Binding**—This specifies if the original document is bound on the long-edge or short-edge side.

## **Scan Preview**

This option lets you view the first page of the image before it is included in the fax. When the first page is scanned, the scanning is paused and a preview image appears.

Note: This option appears only when a working printer hard disk is installed.

## **Delayed Send**

This option lets you send a fax at a later time or date.

## Using the advanced options

Select from the following settings:

- Advanced Imaging—This adjusts the Background Removal, Color Balance, Color Dropout, Contrast, Mirror Image, Negative Image, Scan Edge to Edge, Shadow Detail, Sharpness, and Temperature settings before you fax the document.
- **Custom Job**—This combines multiple scanning jobs into a single job.
- Edge Erase—This removes smudges or marks around the edges of a document. You can choose to remove an equal area around all four sides of the paper, or pick a particular edge. Edge Erase erases whatever is within the area selected, leaving nothing on that portion of the scan.

- Transmission Log—This prints the transmission log or transmission error log.
- **Multifeed Sensor**—This detects when the ADF picks more than one sheet of paper at a time, and then shows an error message.

Note: This option is supported only in select printer models.

# Scanning

# **Using Scan to Network**

Scan to Network lets you scan your documents to network destinations specified by your system support person. After the destinations (shared network folders) have been established on the network, the setup process for the application involves installing and configuring the application on the appropriate printer using its Embedded Web Server. For more information, see <u>"Setting up Scan to Network" on page 24</u>.

# Scanning to an FTP address

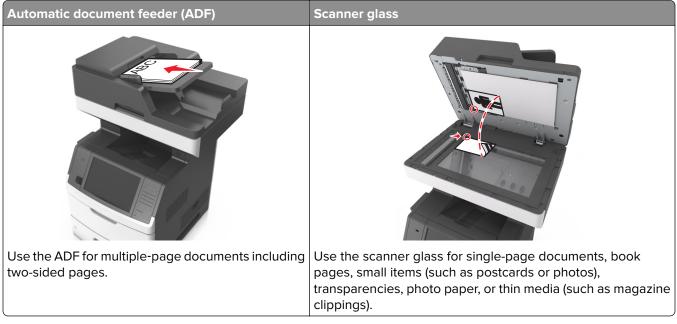

The scanner lets you scan documents directly to a File Transfer Protocol (FTP) server. Only one FTP address may be sent to the server at a time.

When an FTP destination has been configured by your system support person, the name of the destination becomes available as a shortcut number, or it is listed as a profile under the Held Jobs icon. An FTP destination could also be another PostScript printer; for example, a color document can be scanned and then sent to a color printer.

## **Creating shortcuts**

Instead of entering the entire FTP site address on the printer control panel each time you want to send a document to an FTP server, you can create a permanent FTP destination and assign a shortcut number. There are two methods for creating shortcut numbers: using the Embedded Web Server and using the printer control panel.

#### Creating an FTP shortcut using the Embedded Web Server

**1** Open a Web browser, and then type the printer IP address in the address field.

#### Notes:

- View the printer IP address on the printer home screen. The IP address appears as four sets of numbers separated by periods, such as 123.123.123.123.
- If you are using a proxy server, then temporarily disable it to load the Web page correctly.
- 2 Navigate to:

Settings > Other Settings area > Manage Shortcuts > FTP Shortcut Setup

**3** Enter the appropriate information.

**Note:** A password may be required. If you do not have an ID and password, then contact your system support person.

4 Enter a shortcut number.

Note: If you enter a number that is already in use, then you are prompted to select another number.

5 Click Add.

#### Creating an FTP shortcut using the printer control panel

**1** From the home screen, navigate to:

FTP > FTP > type the FTP address > 🔀 > type a name for the shortcut > Done

**2** Verify that the shortcut name and number are correct, and then touch **OK**.

Notes:

- If the name or number is incorrect, then touch **Cancel**, and then reenter the information.
- If you enter a number that is already in use, then you are prompted to select another number.

#### Scanning to an FTP address

**Note:** You can also send scanned documents to an FTP address by using the Multi Send, Scan to Network, or MyShortcut application from the home screen. For more information, see <u>"Activating the home screen applications" on page 22</u>.

#### Scanning to an FTP address using the printer control panel

1 Load an original document faceup, short edge first into the ADF tray or facedown on the scanner glass.

#### Notes:

- Do not load postcards, photos, small items, transparencies, photo paper, or thin media (such as magazine clippings) into the ADF tray. Place these items on the scanner glass.
- The ADF indicator light comes on when the paper is loaded properly.
- 2 If you are loading a document into the ADF tray, then adjust the paper guides.
- **3** From the printer control panel, navigate to:

FTP > FTP > type the FTP address > Done > Send It

#### Scanning to an FTP address using a shortcut number

1 Load an original document faceup, short edge first into the ADF tray or facedown on the scanner glass.

Notes:

- Do not load postcards, photos, small items, transparencies, photo paper, or thin media (such as magazine clippings) into the ADF tray. Place these items on the scanner glass.
- The ADF indicator light comes on when the paper is loaded properly.
- 2 If you are loading a document into the ADF tray, then adjust the paper guides.
- **3** From the printer control panel, press **#** on the keypad, and then enter the FTP shortcut number.
- 4 Touch **Send It**.

#### Scanning an FTP using the address book

1 Load an original document faceup, short edge first into the ADF tray or facedown on the scanner glass.

#### Notes:

- Do not load postcards, photos, small items, transparencies, photo paper, or thin media (such as magazine clippings) into the ADF tray. Place these items on the scanner glass.
- The ADF indicator light comes on when the paper is loaded properly.
- 2 If you are loading a document into the ADF tray, then adjust the paper guides.
- **3** From the home screen, navigate to:

FTP > FTP > 2 > type the name of the recipient > Search

**4** Touch the name of the recipient.

**Note:** To search for additional recipients, touch **New Search**, and then type the name of the next recipient.

5 Touch Send It.

## Scanning to a computer or flash drive

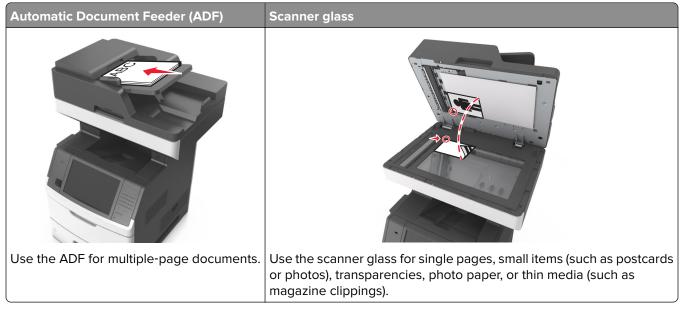

The scanner lets you scan documents directly to a computer or a flash drive. The computer does not have to be directly connected to the printer for you to receive images using Scan to Computer. You can scan the document back to the computer over the network by creating a scan profile on the computer and then downloading the profile to the printer.

## Scanning to a computer using the Embedded Web Server

**1** Open a Web browser, and then type the printer IP address in the address field.

Notes:

- View the printer IP address on the printer home screen. The IP address appears as four sets of numbers separated by periods, such as 123.123.123.123.
- If you are using a proxy server, then temporarily disable it to load the Web page correctly.

#### 2 Click Scan Profile > Create Scan Profile.

- 3 Select your scan settings, and then click Next.
- **4** Select a location on your computer where you want to save the scan image.
- **5** Type a scan name, and then a user name.

Note: The scan name is the name that appears in the Scan Profile list on the display.

#### 6 Click Submit.

**Note:** Clicking **Submit** automatically assigns a shortcut number. You can use this shortcut number when you are ready to scan your documents.

- **7** Review the instructions on the Scan Profile screen.
  - a Load an original document faceup, short edge first into the ADF tray or facedown on the scanner glass.

#### Notes:

- Do not load postcards, photos, small items, transparencies, photo paper, or thin media (such as magazine clippings) into the ADF tray. Place these items on the scanner glass.
- The ADF indicator light comes on when the paper is loaded properly.
- **b** If you are loading a document into the ADF tray, then adjust the paper guides.
- **c** Do either of the following:
  - Press #, and then enter the shortcut number using the keypad.
  - From the home screen, navigate to: Held Jobs > Profiles > select your shortcut on the list
- Note: The scanner scans and sends the document to the directory you specified.
- 8 View the file from the computer.

Note: The output file is saved in the location or launched in the program you specified.

#### Setting up Scan to Computer

#### Notes:

- This feature is supported only in Windows Vista or later.
- Make sure your computer and printer are connected to the same network.
- 1 Open the printers folder, and then select your printer.

Note: If your printer is not in the list, then add your printer.

- **2** Open the printer properties, and then adjust the settings as necessary.
- 3 From the control panel, touch Scan to Computer > select the appropriate scan setting > Send It.

#### Scanning to a flash drive

**1** Load an original document faceup, short edge first into the ADF tray or facedown on the scanner glass.

Notes:

- Do not load postcards, photos, small items, transparencies, photo paper, or thin media (such as magazine clippings) into the ADF tray. Place these items on the scanner glass.
- The ADF indicator light comes on when the paper is loaded properly.
- 2 If you are loading a document into the ADF tray, then adjust the paper guides.
- **3** Insert the flash drive into the USB port on the front of the printer.

Note: The USB Drive home screen appears.

**4** Select the destination folder, and then touch **Scan to USB drive**.

Note: The printer goes back to the home screen after 30 seconds of inactivity.

**5** Adjust the scan settings, and then touch **Scan It**.

# Understanding the scan options

## FTP

This option lets you enter the IP address for the FTP destination.

Note: An IP address appears as four sets of numbers separated by periods, such as 123.123.123.123.

## File Name

This option lets you type a file name for the scan image.

## Save As Shortcut

This option lets you save the current settings as a shortcut by assigning a shortcut name.

Note: Selecting this option automatically assigns the next available shortcut number.

## **Original Size**

This option lets you set the paper size of the documents you are going to scan. When Original Size is set to Mixed Sizes, you can scan an original document that contains mixed paper sizes (letter- and legal-size pages).

## Send As

This option lets you set the output type for the scan image.

Select one of the following:

- PDF—Use to create a single file with multiple pages. The PDF can be sent as a secured or compressed file.
- **TIFF**—Use to create multiple files or a single file. If Multi-page TIFF is turned off in the Settings menu, then TIFF saves one page in each file. The file size is usually larger than an equivalent JPEG.
- JPEG—Use to create and attach a separate file for each page of the original document.
- **XPS**—Use to create a single XPS file with multiple pages.

## Resolution

This option lets you adjust the output quality of your file. Increasing the image resolution increases the file size and the time needed to scan your original document. Decreasing the image resolution reduces the file size.

## Darkness

This option lets you adjust how light or dark the scanned documents are in relation to the original document.

## Page Setup

This option lets you change the following settings:

- **Sides (Duplex)**—This specifies if the original document is printed on only one side or on both sides of the paper.
- **Orientation**—This specifies the orientation of the original document, and then changes the Sides (Duplex) and Binding settings to match the orientation.
- **Binding**—This specifies if the original document is bound on the long-edge or short-edge side.

## Content

This option lets you set the original document type and source.

Select from the following content types:

- **Graphics**—The original document is mostly business-type graphics, such as pie charts, bar charts, and animations.
- **Photo**—The original document is mostly a photo or an image.
- Text—The content of the original document is mostly text or line art.
- **Text/Photo**—The original document is a mixture of text, graphics, and photos.

Select from the following content sources:

- Black/White Laser—The original document was printed using a mono laser printer.
- Color Laser—The original document was printed using a color laser printer.
- Inkjet—The original document was printed using an inkjet printer.
- **Magazine**—The original document is from a magazine.
- Newspaper—The original document is from a newspaper.
- Other—The original document was printed using an alternate or unknown printer.
- Photo/Film—The original document is a photo from film.
- **Press**—The original document was printed using a printing press.

## **Scan Preview**

This option lets you view the first page of the image before it is included in the file. When the first page is scanned, the scanning is paused and a preview image appears.

Note: This option appears only when a formatted, working printer hard disk is installed.

## Using the advanced options

Select from the following settings:

- Advanced Imaging—This adjusts the Background Removal, Color Balance, Color Dropout, Contrast, JPEG Quality, Mirror Image, Negative Image, Scan Edge to Edge, Shadow Detail, Sharpness, and Temperature settings before you scan the document.
- **Custom Job**—This combines multiple scanning jobs into a single job.
- Edge Erase—This removes smudges or marks around the edges of a document. You can choose to remove an equal area around all four sides of the paper, or pick a particular edge. Edge Erase erases whatever is within the area selected, leaving nothing on that portion of the scan.

- Transmission Log—This prints the transmission log or transmission error log.
- **Multifeed Sensor**—This detects when the ADF picks more than one sheet of paper at a time, and then shows an error message.

Note: This option is supported only in select printer models.

# **Understanding the printer menus**

# Menus list

| Paper Menu        | Reports                  | Network/Ports                 | Security                           |
|-------------------|--------------------------|-------------------------------|------------------------------------|
| Default Source    | Menu Settings Page       | Active NIC                    | Edit Security Setups               |
| Paper Size/Type   | <b>Device Statistics</b> | Standard Network <sup>1</sup> | Miscellaneous Security Settings    |
| Configure MP      | Network Setup Page       | Standard USB                  | Confidential Print                 |
| Substitute Size   | Network [x] Setup Page   | Parallel [x]                  | Erase Temporary Data Files         |
| Paper Texture     | Shortcut List            | Serial [x]                    | Security Audit Log                 |
| Paper Weight      | Fax Job Log              | SMTP Setup                    | Set Date and Time                  |
| Paper Loading     | Fax Call Log             |                               |                                    |
| Custom Types      | Copy Shortcuts           |                               |                                    |
| Custom Names      | E-mail Shortcuts         |                               |                                    |
| Custom Scan Sizes | Fax Shortcuts            |                               |                                    |
| Custom Bin Names  | FTP Shortcuts            |                               |                                    |
| Universal Setup   | Profiles List            |                               |                                    |
| Bin Setup         | Print Fonts              |                               |                                    |
|                   | Print Directory          |                               |                                    |
|                   | Print Demo               |                               |                                    |
|                   | Asset Report             |                               |                                    |
| Settings          | Help                     | Manage Shortcuts              | Option Card Menu <sup>2</sup>      |
| General Settings  | Print All Guides         | Fax Shortcuts                 | A list of installed DLEs (Download |
| Copy Settings     | Copy Guide               | E-mail Shortcuts              | Emulators) appears.                |
| Fax Settings      | E-mail Guide             | FTP Shortcuts                 |                                    |
| E-mail Settings   | Fax Guide                | Copy Shortcuts                |                                    |
| FTP Settings      | FTP Guide                | Profile Shortcuts             |                                    |
| Flash Drive Menu  | Print Defects Guide      |                               |                                    |
| OCR Settings      | Information Guide        |                               |                                    |
| Print Settings    | Supplies Guide           |                               |                                    |

<sup>1</sup> Depending on the printer setup, this menu appears as Standard Network or Network [x].

<sup>2</sup> This menu appears only when one or more DLEs are installed.

# Paper menu

#### **Default Source menu**

| Use                                                                                  | То                                                                                                    |
|--------------------------------------------------------------------------------------|----------------------------------------------------------------------------------------------------|
| Default Source<br>Tray [x]<br>Multipurpose Feeder<br>Manual Paper<br>Manual Envelope | <ul> <li>Set a default paper source for all print jobs.</li> <li>Notes: <ul> <li>Tray 1 (standard tray) is the factory default setting.</li> <li>From the Paper menu, set Configure MP to "Cassette" for Multipurpose Feeder to appear as a menu setting.</li> <li>If two trays contain paper of the same size and type, and the trays</li> </ul> </li> </ul> |
|                                                                                      | have the same settings, then the trays are automatically linked.<br>When one tray is empty, the print job continues using the linked tray.                                                                                                    |

### Configure MP menu

| Use                                                | То                                                                                                    |
|----------------------------------------------------|----------------------------------------------------------------------------------------------------|
| <b>Configure MP</b><br>Cassette<br>Manual<br>First | <ul> <li>Determine when the printer selects paper from the multipurpose feeder.</li> <li>Notes: <ul> <li>Cassette is the factory default setting. Cassette configures the multipurpose feeder as the automatic paper source.</li> </ul> </li> </ul> |
|                                                    | <ul> <li>Manual sets the multipurpose feeder only for manual-feed print jobs.</li> <li>First configures the multipurpose feeder as the primary paper source.</li> </ul>                                                                             |

### Paper Size/Type menu

| Jse                               | То                                                                                                    |
|-----------------------------------|----------------------------------------------------------------------------------------------------|
| [ray [x] Size                     | Specify the paper size loaded in each tray.                                                                                                    |
| A4                                | Notes:                                                                                                    |
| A5                                |                                                                                                    |
| A6                                | • Letter is the U.S. factory default setting. A4 is the international                                                                                  |
| JIS-B5                            | factory default setting.                                                                                                    |
| Letter                            | • If two trays contain paper of the same size and type, and the trays                                                                                  |
| Legal                             | have the same settings, then the trays are automatically linked. The multipurpose feeder may also be linked. When one tray is empty,                   |
| Executive                         | the print job continues using the linked tray.                                                                                                    |
| Oficio (Mexico)                   | <ul> <li>The A6 paper size is supported only in Tray 1 and in the</li> </ul>                                                                           |
| Folio                             | multipurpose feeder.                                                                                                    |
| Statement                         |                                                                                                    |
| Universal                         |                                                                                                    |
| 7 3/4 Envelope                    |                                                                                                    |
| 9 Envelope                        |                                                                                                    |
| 10 Envelope                       |                                                                                                    |
| DL Envelope                       |                                                                                                    |
| C5 Envelope                       |                                                                                                    |
| B5 Envelope                       |                                                                                                    |
| Other Envelope                    |                                                                                                    |
| [ray [x] Type                     | Specify the type of paper loaded in each tray.                                                                                                    |
| Plain Paper                       | Notes:                                                                                                    |
| Card Stock                        |                                                                                                    |
| Transparency                      | <ul> <li>Plain Paper is the factory default setting for Tray 1. Custom Type [x]</li> <li>is the factory default setting for all other trave</li> </ul> |
| Recycled                          | is the factory default setting for all other trays.                                                                                                    |
| Labels                            | <ul> <li>If available, a user-defined name will appear instead of Custom<br/>Type [x].</li> </ul>                                                      |
| Vinyl Labels                      |                                                                                                    |
| Bond                              | • Use this menu to configure automatic tray linking.                                                                                                   |
| Letterhead                        |                                                                                                    |
| Preprinted                        |                                                                                                    |
| Colored Paper                     |                                                                                                    |
| Light Paper                       |                                                                                                    |
| Heavy Paper                       |                                                                                                    |
| Rough/Cotton                      |                                                                                                    |
| Custom Type [x]                   |                                                                                                    |
| Note: Only installed trays and fe | eeders are listed in this menu.                                                                                                    |

| Use                                                                                                    | То                                                                                                    |
|----------------------------------------------------------------------------------------------------|----------------------------------------------------------------------------------------------------|
| Use<br>MP Feeder Size<br>A4<br>A5<br>A6<br>JIS B5<br>Letter<br>Legal<br>Executive<br>Oficio (Mexico)<br>Folio<br>Statement<br>Universal<br>7 3/4 Envelope<br>9 Envelope<br>10 Envelope<br>DL Envelope                                            | To         Specify the paper size loaded in the multipurpose feeder.         Notes:         • Letter is the U.S. factory default setting. A4 is the international factory default setting.         • From the Paper menu, set Configure MP to "Cassette" for MP Feeder Size to appear as a menu.         • The multipurpose feeder does not automatically detect paper size. The paper size value must be set. |
| C5 Envelope<br>B5 Envelope<br>Other Envelope<br>Plain Paper<br>Card Stock<br>Transparency<br>Recycled<br>Labels<br>Bond<br>Envelope<br>Rough Envelope<br>Letterhead<br>Preprinted<br>Colored Paper<br>Light Paper<br>Heavy Paper<br>Rough/Cotton | <ul> <li>Specify the paper type loaded in the multipurpose feeder.</li> <li>Notes: <ul> <li>Plain Paper is the factory default setting.</li> <li>From the Paper menu, set Configure to "Cassette" for MP Feeder Type to appear as a menu.</li> </ul> </li> </ul>                                                                                                    |
| Custom Type [x] Note: Only installed trays and fee                                                                                                    | eders are listed in this menu.                                                                                                    |

| Use                  | То                                                                        |
|----------------------|---------------------------------------------------------------------------|
| Manual Paper Size    | Specify the size of the paper being manually loaded.                      |
| Α4                   | Note: Letter is the U.S. factory default setting. A4 is the international |
| A5                   | factory default setting.                                                  |
| A6                   |                                                                           |
| JIS B5               |                                                                           |
| Letter               |                                                                           |
| Legal                |                                                                           |
| Executive            |                                                                           |
| Oficio (Mexico)      |                                                                           |
| Folio                |                                                                           |
| Statement            |                                                                           |
| Universal            |                                                                           |
| Manual Paper Type    | Specify the paper type being manually loaded.                             |
| Plain Paper          | Notes:                                                                    |
| Card Stock           |                                                                           |
| Transparency         | <ul> <li>Plain Paper is the factory default setting.</li> </ul>           |
| Recycled             | • From the Paper menu, set Configure MP to "Manual" for Manual            |
| Labels               | Paper Type to appear as a menu.                                           |
| Bond                 |                                                                           |
| Letterhead           |                                                                           |
| Preprinted           |                                                                           |
| Colored Paper        |                                                                           |
| Light Paper          |                                                                           |
| Heavy Paper          |                                                                           |
| Rough/Cotton         |                                                                           |
| Custom Type [x]      |                                                                           |
| Manual Envelope Size | Specify the envelope size being manually loaded.                          |
| 7 3/4 Envelope       | Note: 10 Envelope is the U.S. factory default setting. DL Envelope is the |
| 9 Envelope           | international factory default setting.                                    |
| 10 Envelope          |                                                                           |
| DL Envelope          |                                                                           |
| C5 Envelope          |                                                                           |
| B5 Envelope          |                                                                           |
| Other Envelope       |                                                                           |
| Manual Envelope Type | Specify the envelope type being manually loaded.                          |
| Envelope             | Note: Envelope is the factory default setting.                            |
| Rough Envelope       |                                                                           |
| Custom Type [x]      |                                                                           |

| Use                                                             | То                                                       |
|-----------------------------------------------------------------|----------------------------------------------------------|
| Default ADF Media Type                                          | Specify the media type being loaded in the ADF.          |
| Plain Paper                                                     | <b>Note:</b> Plain Paper is the factory default setting. |
| Card Stock                                                      |                                                          |
| Transparency                                                    |                                                          |
| Recycled                                                        |                                                          |
| Labels                                                          |                                                          |
| Vinyl Labels                                                    |                                                          |
| Bond                                                            |                                                          |
| Envelope                                                        |                                                          |
| Rough Envelope                                                  |                                                          |
| Letterhead                                                      |                                                          |
| Preprinted                                                      |                                                          |
| Colored Paper                                                   |                                                          |
| Light Paper                                                     |                                                          |
| Heavy Paper                                                     |                                                          |
| Rough/Cotton                                                    |                                                          |
| Custom [x]                                                      |                                                          |
| Note: Only installed trays and feeders are listed in this menu. |                                                          |

#### Substitute Size menu

| Use                     | То                                                                                                    |
|-------------------------|----------------------------------------------------------------------------------------------------|
| Substitute Size         | Substitute a specified paper size if the requested paper size is not available.                                 |
| Statement/A5            | Notes:                                                                                                    |
| Letter/A4<br>All Listed | <ul> <li>All Listed is the factory default setting. All available substitutions are<br/>allowed.</li> </ul>     |
|                         | <ul> <li>Off indicates that no size substitutions are allowed.</li> </ul>                                       |
|                         | <ul> <li>Setting a size substitution lets the print job continue without Change<br/>Paper appearing.</li> </ul> |

### Paper Texture menu

| Use                                               | То                                                                                                    |
|---------------------------------------------------|----------------------------------------------------------------------------------------------------|
| <b>Plain Texture</b><br>Smooth<br>Normal<br>Rough | Specify the relative texture of the plain paper loaded in a specific tray. <b>Note:</b> Normal is the factory default setting.                                                                                                    |
| Card Stock Texture<br>Smooth<br>Normal<br>Rough   | <ul> <li>Specify the relative texture of the card stock loaded in a specific tray.</li> <li>Notes: <ul> <li>Normal is the factory default setting.</li> <li>These options appear only if card stock is supported.</li> </ul> </li> </ul> |

| Use                                                      | То                                                                                                    |
|----------------------------------------------------------|----------------------------------------------------------------------------------------------------|
| <b>Transparency Texture</b><br>Smooth<br>Normal<br>Rough | Specify the relative texture of the transparencies loaded in a specific tray.<br><b>Note:</b> Normal is the factory default setting.   |
| <b>Recycled Texture</b><br>Smooth<br>Normal<br>Rough     | Specify the relative texture of the recycled paper loaded in a specific tray.<br><b>Note:</b> Normal is the factory default setting.   |
| <b>Labels Texture</b><br>Smooth<br>Normal<br>Rough       | Specify the relative texture of the labels loaded in a specific tray.<br><b>Note:</b> Normal is the factory default setting.           |
| <b>Vinyl Labels Texture</b><br>Smooth<br>Normal<br>Rough | Specify the relative texture of the vinyl labels loaded in a specific tray.<br><b>Note:</b> Normal is the factory default setting.     |
| <b>Bond Texture</b><br>Smooth<br>Normal<br>Rough         | Specify the relative texture of the bond paper loaded in a specific tray.<br><b>Note:</b> Rough is the factory default setting.        |
| <b>Envelope Texture</b><br>Smooth<br>Normal<br>Rough     | Specify the relative texture of the envelopes loaded in a specific tray.<br><b>Note:</b> Normal is the factory default setting.        |
| Rough Envelope Texture<br>Rough                          | Specify the relative texture of the rough envelopes loaded in a specific tray.<br><b>Note:</b> Rough is the factory default setting.   |
| <b>Letterhead Texture</b><br>Smooth<br>Normal<br>Rough   | Specify the relative texture of the letterhead loaded in a specific tray. <b>Note:</b> Normal is the factory default setting.          |
| <b>Preprinted Texture</b><br>Smooth<br>Normal<br>Rough   | Specify the relative texture of the preprinted paper loaded in a specific tray.<br><b>Note:</b> Normal is the factory default setting. |
| <b>Colored Texture</b><br>Smooth<br>Normal<br>Rough      | Specify the relative texture of the colored paper loaded in a specific tray.<br><b>Note:</b> Normal is the factory default setting.    |
| <b>Light Texture</b><br>Smooth<br>Normal<br>Rough        | Specify the relative texture of the light paper loaded in a specific tray.<br><b>Note:</b> Normal is the factory default setting.      |

| Use                                                    | То                                                                                                    |
|--------------------------------------------------------|----------------------------------------------------------------------------------------------------|
| <b>Heavy Texture</b><br>Smooth<br>Normal<br>Rough      | Specify the relative texture of the heavy paper loaded in a specific tray. <b>Note:</b> Normal is the factory default setting.             |
| Rough/Cotton Texture<br>Rough                          | Specify the relative texture of the rough or cotton paper loaded in a specific tray.<br><b>Note:</b> Rough is the factory default setting. |
| <b>Custom [x] Texture</b><br>Smooth<br>Normal<br>Rough | Specify the relative texture of the custom paper loaded in a specific tray.<br><b>Note:</b> Normal is the factory default setting.         |

## Paper Weight menu

| Use                                                    | То                                                                                                    |
|--------------------------------------------------------|----------------------------------------------------------------------------------------------------|
| <b>Plain Weight</b><br>Light<br>Normal<br>Heavy        | Specify the relative weight of the plain paper loaded.<br><b>Note:</b> Normal is the factory default setting.    |
| <b>Card Stock Weight</b><br>Light<br>Normal<br>Heavy   | Specify the relative weight of the card stock loaded.<br><b>Note:</b> Normal is the factory default setting.     |
| <b>Transparency Weight</b><br>Light<br>Normal<br>Heavy | Specify the relative weight of the transparencies loaded.<br><b>Note:</b> Normal is the factory default setting. |
| <b>Recycled Weight</b><br>Light<br>Normal<br>Heavy     | Specify the relative weight of the recycled paper loaded.<br><b>Note:</b> Normal is the factory default setting. |
| <b>Labels Weight</b><br>Light<br>Normal<br>Heavy       | Specify the relative weight of the labels loaded.<br><b>Note:</b> Normal is the factory default setting.         |
| <b>Vinyl Labels Weight</b><br>Light<br>Normal<br>Heavy | Specify the relative weight of the vinyl labels loaded.<br><b>Note:</b> Normal is the factory default setting.   |
| <b>Bond Weight</b><br>Light<br>Normal<br>Heavy         | Specify the relative weight of the bond paper loaded.<br><b>Note:</b> Normal is the factory default setting.     |

| Use                                                      | То                                                                                                    |
|----------------------------------------------------------|----------------------------------------------------------------------------------------------------|
| <b>Envelope Weight</b><br>Light<br>Normal<br>Heavy       | Specify the relative weight of the envelope loaded.<br><b>Note:</b> Normal is the factory default setting.                                                                                                    |
| <b>Rough Envelope Weight</b><br>Light<br>Normal<br>Heavy | Specify the relative weight of the rough envelope loaded.<br><b>Note:</b> Normal is the factory default setting.                                                                                                    |
| <b>Letterhead Weight</b><br>Light<br>Normal<br>Heavy     | Specify the relative weight of the letterhead loaded.<br><b>Note:</b> Normal is the factory default setting.                                                                                                    |
| <b>Preprinted Weight</b><br>Light<br>Normal<br>Heavy     | Specify the relative weight of the preprinted paper loaded.<br><b>Note:</b> Normal is the factory default setting.                                                                                                    |
| <b>Colored Weight</b><br>Light<br>Normal<br>Heavy        | Specify the relative weight of the colored paper loaded.<br><b>Note:</b> Normal is the factory default setting.                                                                                                    |
| Light Weight<br>Light                                    | Specify that the weight of the paper loaded is light.                                                                                                    |
| <b>Heavy Weight</b><br>Heavy                             | Specify that the weight of the paper loaded is heavy.                                                                                                    |
| Rough/Cotton Weight<br>Light<br>Normal<br>Heavy          | Specify the relative weight of the cotton or rough paper loaded.<br><b>Note:</b> Normal is the factory default setting.                                                                                                    |
| <b>Custom [x] Weight</b><br>Light<br>Normal<br>Heavy     | <ul> <li>Specify the relative weight of the custom paper loaded.</li> <li>Notes: <ul> <li>Normal is the factory default setting.</li> <li>The options appear only when the custom type is supported.</li> </ul> </li> </ul> |

#### Paper Loading menu

| Use                                          | То                                                                                              |
|----------------------------------------------|-------------------------------------------------------------------------------------------------|
| Card Stock Loading<br>Duplex<br>Off          | Determine and set two-sided printing for all print jobs with Card Stock as the paper type.      |
| <b>Recycled Loading</b><br>Duplex<br>Off     | Determine and set two-sided printing for all print jobs with Recycled as the paper type.        |
| <b>Labels Loading</b><br>Duplex<br>Off       | Determine and set two-sided printing for all print jobs with Labels as the paper type.          |
| <b>Vinyl Labels Loading</b><br>Duplex<br>Off | Determine and set two-sided printing for all print jobs with Vinyl<br>Labels as the paper type. |
| Bond Loading<br>Duplex<br>Off                | Determine and set two-sided printing for all print jobs with Bond<br>as the paper type.         |
| <b>Letterhead Loading</b><br>Duplex<br>Off   | Determine and set two-sided printing for all print jobs with<br>Letterhead as the paper type.   |
| <b>Preprinted Loading</b> Duplex Off         | Determine and set two-sided printing for all print jobs with<br>Preprinted as the paper type.   |
| Colored Loading<br>Duplex<br>Off             | Determine and set two-sided printing for all print jobs with Colored as the paper type.         |
| <b>Light Loading</b><br>Duplex<br>Off        | Determine and set two-sided printing for all print jobs with Light as the paper type.           |
| Heavy Loading<br>Duplex<br>Off               | Determine and set two-sided printing for all print jobs with Heavy as the paper type.           |
| <b>Rough/Cotton Loading</b><br>Duplex<br>Off | Determine and set two-sided printing for all print jobs with Rough or Cotton as the paper type. |
| Off Notes:                                   |                                                                                                 |

Notes:

• Off is the factory default setting for all Paper Loading menu selections.

• Duplex sets the printer default to two-sided printing for every print job unless one-sided printing is selected from Print Properties or the print dialog, depending on your operating system.

| Use                          | То                                                                                         |
|------------------------------|--------------------------------------------------------------------------------------------|
| Custom [x] Loading<br>Duplex | Determine and set two-sided printing for all print jobs with Custom [x] as the paper type. |
| Off                          | <b>Note:</b> Custom [x] Loading is available only when the custom type is supported.       |

Notes:

- Off is the factory default setting for all Paper Loading menu selections.
- Duplex sets the printer default to two-sided printing for every print job unless one-sided printing is selected from Print Properties or the print dialog, depending on your operating system.

#### **Custom Types menu**

| Use                                                                                                    | То                                                                                                    |
|----------------------------------------------------------------------------------------------------|----------------------------------------------------------------------------------------------------|
| <b>Custom Type [x]</b><br>Paper<br>Card Stock<br>Transparency                                                | Associate a paper or specialty media type with a factory default custom type name or a user-defined custom name created from the Embedded Web Server or from MarkVision <sup>™</sup> Professional.                                                                                             |
| Rough/Cotton<br>Labels<br>Vinyl Labels<br>Envelope                                                           | <ul> <li>Paper is the factory default setting.</li> <li>The custom media type must be supported by the selected tray or multipurpose feeder in order to print from that source.</li> </ul>                                                                                                    |
| <b>Recycled</b><br>Paper<br>Card Stock<br>Transparency<br>Rough/Cotton<br>Labels<br>Vinyl Labels<br>Envelope | <ul> <li>Specify a paper type when Recycled is selected in other menus.</li> <li>Notes: <ul> <li>Paper is the factory default setting.</li> <li>The custom media type must be supported by the selected tray or multipurpose feeder in order to print from that source.</li> </ul> </li> </ul> |

#### **Custom Names menu**

| Use             | То                                                                                               |
|-----------------|--------------------------------------------------------------------------------------------------|
| Custom Name [x] | Specify a custom name for a paper type. This name replaces Custom Type [x] in the printer menus. |

#### **Custom Scan Sizes menu**

#### Universal Setup menu

| Use              | То                                                                            |
|------------------|-------------------------------------------------------------------------------|
| Units of Measure | Identify the units of measure.                                                |
| Inches           | Notes:                                                                        |
| Millimeters      | <ul> <li>Inches is the US factory default setting.</li> </ul>                 |
|                  | <ul> <li>Millimeters is the international factory default setting.</li> </ul> |

| Use                          | То                                                                                                    |
|------------------------------|----------------------------------------------------------------------------------------------------|
| Portrait Width               | Set the portrait width.                                                                                                    |
| 3–8.5 inches                 | Notes:                                                                                                    |
| 76–216 mm                    | <ul> <li>If the width exceeds the maximum, then the printer uses the<br/>maximum width allowed.</li> </ul>                    |
|                              | <ul> <li>8.5 inches is the US factory default setting. You can increase<br/>the width in 0.01-inch increments.</li> </ul>     |
|                              | <ul> <li>216 mm is the international factory default setting. You can<br/>increase the width in 1-mm increments.</li> </ul>   |
| Portrait Height              | Set the portrait height.                                                                                                    |
| 3–14.17 inches               | Notes:                                                                                                    |
| 76–360 mm                    | <ul> <li>If the height exceeds the maximum, then the printer uses the<br/>maximum height allowed.</li> </ul>                  |
|                              | <ul> <li>14 inches is the US factory default setting. You can increase the<br/>height in 0.01-inch increments.</li> </ul>     |
|                              | <ul> <li>356 mm is the international factory default setting. You can<br/>increase the height in 1-mm increments.</li> </ul>  |
| Feed Direction<br>Short Edge | Specify the feed direction if the paper can be loaded in either direction.                                                    |
| Long Edge                    | Notes:                                                                                                    |
|                              | <ul> <li>Short Edge is the factory default setting.</li> </ul>                                                                |
|                              | <ul> <li>Long Edge appears only when the longest edge is shorter than<br/>the maximum width supported in the tray.</li> </ul> |

# **Reports Menu**

#### **Reports menu**

| Use                | То                                                                                                    |
|--------------------|----------------------------------------------------------------------------------------------------|
| Menu Settings Page | Print a report on the current printer menu settings. The report also contains information about the status of the supplies and a list of hardware options that are successfully installed. |
| Device Statistics  | Print a report containing printer statistics, such as supply information and number of printed pages.                                                                                      |
| Network Setup Page | Print a report containing information about the network settings of the printer.                                                                                                    |
|                    | <b>Note:</b> This menu item appears only in network printers or printers connected to print servers.                                                                                       |

| Use                                                              | То                                                                                                    |
|------------------------------------------------------------------|----------------------------------------------------------------------------------------------------|
| Network [x] Setup Page                                           | Print a report containing information about the network settings of the printer.                                                                               |
|                                                                  | <b>Note:</b> This menu item appears only in network printers or printers connected to print servers, and when there is more than one network option installed. |
| Shortcut List                                                    | Print a report containing information about configured shortcuts.                                                                                              |
| Fax Job Log                                                      | Print a report containing information about the last 200 completed faxes.                                                                                      |
|                                                                  | Notes:                                                                                                    |
|                                                                  | <ul> <li>This menu item appears only when Enable Job Log is set to On in the<br/>Fax Settings menu.</li> </ul>                                                 |
|                                                                  | This menu is supported only in some printer models.                                                                                                    |
| Fax Call Log                                                     | Print a report containing information about the last 100 attempted, received, and blocked calls.                                                               |
|                                                                  | Notes:                                                                                                    |
|                                                                  | <ul> <li>This menu item appears only when Enable Job Log is set to On in the<br/>Fax Settings menu.</li> </ul>                                                 |
|                                                                  | This menu is supported only in some printer models.                                                                                                    |
| Copy Shortcuts                                                   | Print a report containing information about copy shortcuts.                                                                                                    |
| E-mail Shortcuts                                                 | Print a report containing information about e-mail shortcuts.                                                                                                  |
| Fax Shortcuts                                                    | Print a report containing information about fax shortcuts.                                                                                                    |
| FTP Shortcuts                                                    | Print a report containing information about FTP shortcuts.                                                                                                    |
| Profiles List                                                    | Print a list of profiles stored in the printer.                                                                                                    |
| Print Fonts                                                      | Print a report of all the fonts available for the printer language currently set in the printer.                                                               |
| Print Directory                                                  | Print a list of all the resources stored in an optional flash memory card or printer hard disk.                                                                |
|                                                                  | Notes:                                                                                                    |
|                                                                  | <ul> <li>Job Buffer Size must be set to 100%.</li> </ul>                                                                                                    |
|                                                                  | <ul> <li>Make sure that the memory card or hard disk is installed and working<br/>properly.</li> </ul>                                                         |
| <b>Print Demo</b><br>Demo Page<br>[list of available demo pages] | Print demo files that are available in the firmware, the flash option, and the disk option.                                                                    |
| Asset Report                                                     | Print a report containing printer asset information, such as serial number and model name.                                                                     |
| Event Log Summary                                                | Print a summary of logged events.                                                                                                    |

# **Network/Ports menu**

#### Active NIC menu

| Use                                       | То                                                                         |
|-------------------------------------------|----------------------------------------------------------------------------|
| Active NIC                                | Allow the printer to connect to a network.                                 |
| Auto<br>[list of available network cards] | Notes:                                                                     |
|                                           | <ul> <li>Auto is the factory default setting.</li> </ul>                   |
|                                           | • This menu item appears only if an optional network adapter is installed. |

#### Standard Network or Network [x] menu

Note: Only active ports appear in this menu.

| Use                                 | То                                                                                                    |
|-------------------------------------|----------------------------------------------------------------------------------------------------|
| Energy Efficient Ethernet<br>Enable | Reduce power consumption when the printer receives no data from the Ethernet network.                                                                                                    |
| Disable                             | Note: Enable is the factory default setting.                                                                                                    |
| PCL SmartSwitch<br>On               | Set the printer to automatically switch to PCL emulation when a print job requires it, regardless of the default printer language.                                                                                    |
| Off                                 | Notes:                                                                                                    |
|                                     | <ul> <li>On is the factory default setting.</li> <li>If PCL SmartSwitch is disabled, then the printer does not examine incoming data and it uses the default printer language specified in the Setup menu.</li> </ul> |
| PS SmartSwitch<br>On                | Set the printer to automatically switch to PS emulation when a print job requires it, regardless of the default printer language.                                                                                     |
| Off                                 | Notes:                                                                                                    |
|                                     | <ul> <li>On is the factory default setting.</li> <li>If PS SmartSwitch is disabled, then the printer does not examine incoming data and it uses the default printer language specified in the Setup menu.</li> </ul>  |
| NPA Mode<br>Off                     | Set the printer to perform the special processing required for bidirectional communication following the conventions defined by the NPA protocol.                                                                     |
| Auto                                | Notes:                                                                                                    |
|                                     | Auto is the factory default setting.                                                                                                    |
|                                     | • The printer automatically restarts when the setting is changed from the control panel.                                                                                                    |

| Use                                   | То                                                                                                    |
|---------------------------------------|----------------------------------------------------------------------------------------------------|
| Network Buffer                        | Set the size of the network input buffer.                                                                                                    |
| Auto<br>3KB to [maximum size allowed] | Notes:                                                                                                    |
|                                       | <ul> <li>Auto is the factory default setting.</li> </ul>                                                                                                    |
|                                       | • The maximum size allowed depends on the amount of memory in the printer, the size of the other link buffers, and whether Resource Save is set to On or Off. |
|                                       | <ul> <li>To increase the maximum size range for the Network Buffer, disable or<br/>reduce the size of the parallel, serial, and USB buffers.</li> </ul>       |
|                                       | <ul> <li>The printer automatically restarts when the setting is changed from the<br/>control panel.</li> </ul>                                                |
| Job Buffering<br>Off                  | Temporarily store print jobs in the printer hard disk before printing. This menu only appears when a formatted disk is installed.                             |
| On                                    | Notes:                                                                                                    |
| Auto                                  | <ul> <li>Off is the factory default setting.</li> </ul>                                                                                                    |
|                                       | <ul> <li>The printer automatically restarts when the setting is changed from the control panel. The menu selection is then updated.</li> </ul>                |
| Mac Binary PS                         | Set the printer to process Macintosh binary PostScript print jobs.                                                                                            |
| On                                    | <b>Note:</b> Auto is the factory default setting.                                                                                                    |
| Off                                   |                                                                                                    |
| Auto                                  |                                                                                                    |
| Standard Network Setup OR             | Show and set the printer network settings.                                                                                                    |
| Network [x] Setup                     | Note: The Wireless menu appears only when the printer is connected to a                                                                                       |
| Reports                               | wireless network.                                                                                                    |
| Network Card                          |                                                                                                    |
| TCP/IP                                |                                                                                                    |
| IPv6                                  |                                                                                                    |
| Wireless                              |                                                                                                    |
| AppleTalk                             |                                                                                                    |

#### **Reports menu**

To access the menu, navigate to either of the following:

- Network/Ports > Standard Network > Standard Network Setup > Reports
- Network/Ports > Network [x] > Network [x] Setup > Reports

| Use              | То                                                                                                    |
|------------------|----------------------------------------------------------------------------------------------------|
| Print Setup Page | Print a report containing information about the network printer settings, such as the TCP/IP address. |

#### Network Card menu

To access the menu, navigate to either of the following:

- Network/Ports > Standard Network > Standard Network Setup > Network Card
- Network/Ports > Network [x] > Network [x] Setup > Network Card

| Use                                           | То                                                                                                    |
|-----------------------------------------------|----------------------------------------------------------------------------------------------------|
| View Card Status<br>Connected<br>Disconnected | View the connection status of the wireless network adapter.                                                                                                    |
| View Card Speed                               | View the speed of an active wireless network adapter.                                                                                                    |
| Network Address<br>UAA<br>LAA                 | View the network addresses.                                                                                                    |
| <b>Job Timeout</b><br>0, 10–225 seconds       | <ul> <li>Set the time before the printer cancels a network print job.</li> <li>Notes: <ul> <li>90 seconds is the factory default setting.</li> <li>0 disables the timeout.</li> </ul> </li> </ul> |
| <b>Banner Page</b><br>Off<br>On               | Set the printer to print a banner page.<br><b>Note:</b> Off is the factory default setting.                                                                                                    |

#### TCP/IP menu

To access the menu, navigate to either of the following:

- Network/Ports > Standard Network > Standard Network Setup > TCP/IP
- Network/Ports > Network [x] > Network [x] Setup > TCP/IP

Note: This menu is available only in network printers or printers attached to print servers.

| Use          | То                                                                                                    |
|--------------|----------------------------------------------------------------------------------------------------|
| Set Hostname | Set the current TCP/IP host name.                                                                                                    |
|              | Note: This can be changed only from the Embedded Web Server.                                                                                                    |
| IP Address   | View or change the current TCP/IP address.                                                                                                    |
|              | <b>Note:</b> Manually setting the IP address sets the Enable DHCP and Enable Auto IP settings to Off. It also sets Enable BOOTP and Enable RARP to Off on systems that support BOOTP and RARP. |
| Netmask      | View or change the current TCP/IP netmask.                                                                                                    |
| Gateway      | View or change the current TCP/IP gateway.                                                                                                    |
| Enable DHCP  | Specify the DHCP address and parameter assignment.                                                                                                    |
| On           | <b>Note:</b> On is the factory default setting.                                                                                                    |
| Off          |                                                                                                    |

| Use                         | То                                                                                                    |
|-----------------------------|----------------------------------------------------------------------------------------------------|
| Enable RARP                 | Specify the RARP address assignment setting.                                                                                               |
| On                          | Note: Off is the factory default setting.                                                                                                  |
| Off                         |                                                                                                    |
| Enable BOOTP                | Specify the BOOTP address assignment setting.                                                                                              |
| On                          | Note: On is the factory default setting.                                                                                                   |
| Off                         |                                                                                                    |
| Enable AutoIP               | Specify the Zero Configuration Networking setting.                                                                                         |
| Yes                         | Note: Yes is the factory default setting.                                                                                                  |
| No                          |                                                                                                    |
| Enable FTP/TFTP             | Enable the built-in FTP server, which lets you send files to the printer using File                                                        |
| Yes                         | Transfer Protocol.                                                                                                    |
| No                          | Note: Yes is the factory default setting.                                                                                                  |
| Enable HTTP Server<br>Yes   | Enable the built-in Web server (Embedded Web Server). When enabled, the printer can be monitored and managed remotely using a Web browser. |
| No                          | Note: Yes is the factory default setting.                                                                                                  |
| WINS Server Address         | View or change the current WINS server address.                                                                                            |
| Enable DDNS                 | View or change the current DDNS setting.                                                                                                   |
| Yes                         | Note: Yes is the factory default setting.                                                                                                  |
| No                          |                                                                                                    |
| Enable mDNS                 | View or change the current mDNS setting.                                                                                                   |
| Yes                         | Note: Yes is the factory default setting.                                                                                                  |
| No                          |                                                                                                    |
| DNS Server Address          | View or change the current DNS server address.                                                                                             |
| Backup DNS Server Address   | View or change the backup DNS server addresses.                                                                                            |
| Backup DNS Server Address 2 |                                                                                                    |
| Backup DNS Server Address 3 |                                                                                                    |
| Enable HTTPS                | View or change the current HTTPS setting.                                                                                                  |
| Yes                         | Note: Yes is the factory default setting.                                                                                                  |
| No                          |                                                                                                    |

#### IPv6 menu

To access the menu, navigate to any of the following:

#### • Network/Ports menu > Standard Network > Standard Network Setup > IPv6

• Network/Ports menu > Network [x] > Network [x] Setup > IPv6

Note: This menu is available only in network printers or printers that are attached to print servers.

| Use         | То                                       |
|-------------|------------------------------------------|
| Enable IPv6 | Enable IPv6 in the printer.              |
| On          | Note: On is the factory default setting. |
| Off         |                                          |

| Use                      | То                                                                                                    |
|--------------------------|----------------------------------------------------------------------------------------------------|
| Auto Configuration<br>On | Specify whether or not the network adapter accepts the automatic IPv6 address configuration entries provided by a router. |
| Off                      | Note: On is the factory default setting.                                                                                  |
| Set Hostname             | Set the host name.                                                                                                    |
| View Address             | Note: These settings can be changed only from the Embedded                                                                |
| View Router Address      | Web Server.                                                                                                    |
| Enable DHCPv6            | Enable DHCPv6 in the printer.                                                                                             |
| On                       | Note: On is the factory default setting.                                                                                  |
| Off                      |                                                                                                    |

#### Wireless menu

**Note:** This menu is available only in printers connected to a wireless network or printer models that have a wireless network adapter.

To access the menu, navigate to:

#### Network/Ports > Network [x] > Network [x] Setup > Wireless

| Use                                          | То                                                                                                    |
|----------------------------------------------|----------------------------------------------------------------------------------------------------|
| Wi-Fi Protected Setup                        | Establish a wireless network and enable network security.                                                                                                    |
| Start Push Button Method<br>Start PIN Method | Notes:                                                                                                    |
| Start PIN Method                             | • Start Push Button Method connects the printer to a wireless network when buttons on both the printer and the access point (wireless router) are pressed within a given period of time. |
|                                              | • Start PIN Method connects the printer to a wireless network when a PIN on the printer is entered into the wireless settings of the access point.                                       |
| Enable/Disable WPS Auto-detection            | Automatically detect the connection method that an access point with WPS uses—Start Push Button Method or Start PIN Method.                                                              |
| Enable<br>Disable                            | <b>Note:</b> Disable is the factory default setting.                                                                                                    |
| Network Mode                                 | Specify the network mode.                                                                                                    |
| BSS Type                                     | Notes:                                                                                                    |
| Infrastructure<br>Ad hoc                     | <ul> <li>Infrastructure is the factory default setting. This lets the printer<br/>access a network using an access point.</li> </ul>                                                     |
|                                              | • Ad hoc configures wireless connection directly between the printer and a computer.                                                                                                    |
| Compatibility                                | Specify the wireless standard for the wireless network.                                                                                                    |
| 802.11b/g<br>802.11b/g/n                     | <b>Note:</b> 802.11b/g/n is the factory default setting.                                                                                                    |
| Choose Network                               | Select an available network for the printer to use.                                                                                                    |
| View Signal Quality                          | View the quality of the wireless connection.                                                                                                    |
| View Security Mode                           | View the encryption method for the wireless network.                                                                                                    |

#### AppleTalk menu

To access the menu, navigate to either of the following:

- Network/Ports > Standard Network > Standard Network Setup > AppleTalk
- Network/Ports > Network [x] > Network [x] Setup > AppleTalk

| Use                                      | То                                                                                   |
|------------------------------------------|--------------------------------------------------------------------------------------|
| Activate                                 | Enable or disable AppleTalk support.                                                 |
| Yes                                      | Note: No is the factory default setting.                                             |
| No                                       |                                                                                      |
| View Name                                | Show the assigned AppleTalk name.                                                    |
|                                          | <b>Note:</b> The AppleTalk name can be changed only from the Embedded Web Server.    |
| View Address                             | Show the assigned AppleTalk address.                                                 |
|                                          | <b>Note:</b> The AppleTalk address can be changed only from the Embedded Web Server. |
| Set Zone                                 | Provide a list of AppleTalk zones available on the network.                          |
| [list of zones available on the network] | <b>Note:</b> The default zone for the network is the factory default setting.        |

#### Standard USB menu

| Use                          | То                                                                                                    |
|------------------------------|----------------------------------------------------------------------------------------------------|
| PCL SmartSwitch<br>On<br>Off | Set the printer to automatically switch to PCL emulation when a print job received through a USB port requires it, regardless of the default printer language.                                                                                                    |
|                              | Notes:                                                                                                    |
|                              | On is the factory default setting.                                                                                                    |
|                              | • When set to Off, the printer does not examine incoming data. The printer uses PostScript emulation if the PS SmartSwitch is set to On. It uses the default printer language specified in the Setup menu if the PS SmartSwitch is set to Off.                          |
| PS SmartSwitch<br>On         | Set the printer to automatically switch to PS emulation when a print job received through a USB port requires it, regardless of the default printer language.                                                                                                    |
| Off                          | Notes:                                                                                                    |
|                              | On is the factory default setting.                                                                                                    |
|                              | <ul> <li>When set to Off, the printer does not examine incoming data. The printer<br/>uses PCL emulation if the PCL SmartSwitch is set to On. It uses the<br/>default printer language specified in the Setup menu if the PCL<br/>SmartSwitch is set to Off.</li> </ul> |

| Use                                  | То                                                                                                    |
|--------------------------------------|----------------------------------------------------------------------------------------------------|
| NPA Mode<br>On                       | Set the printer to perform the special processing required for bidirectional communication following the conventions defined by the NPA protocol.                                                                                                    |
| Off                                  | Notes:                                                                                                    |
| Auto                                 | <ul> <li>Auto is the factory default setting. Auto sets the printer to examine data, determine the format, and then process it appropriately.</li> <li>The printer automatically restarts when changing the setting from the printer control panel. The menu selection is then updated.</li> </ul> |
| USB Buffer                           | Set the size of the USB input buffer.                                                                                                    |
| Disabled                             | Notes:                                                                                                    |
| Auto<br>3K to [maximum size allowed] | <ul> <li>Auto is the factory default setting.</li> <li>Disabled turns off job buffering. Any jobs already buffered on the printer hard disk are printed before normal processing resumes.</li> <li>The USB buffer size value can be changed in 1-K increments.</li> </ul>                          |
|                                      | • The maximum size allowed depends on the amount of memory in the printer, the size of the other link buffers, and whether Resource Save is set to On or Off.                                                                                                    |
|                                      | <ul> <li>To increase the maximum size range for the USB Buffer, disable or<br/>reduce the size of the parallel, serial, and network buffers.</li> </ul>                                                                                                    |
|                                      | • The printer automatically restarts when the setting is changed from the printer control panel. The menu selection is then updated.                                                                                                    |
| Job Buffering                        | Temporarily store print jobs in the printer hard disk before printing.                                                                                                    |
| Off                                  | Notes:                                                                                                    |
| On                                   | Off is the factory default setting.                                                                                                    |
| Auto                                 | On buffers jobs on the printer hard disk.                                                                                                    |
|                                      | • Auto buffers print jobs only if the printer is busy processing data from another input port.                                                                                                    |
|                                      | • Changing this setting from the printer control panel and then exiting the menus causes the printer to restart. The menu selection is then updated.                                                                                                    |
| Mac Binary PS                        | Set the printer to process Macintosh binary PostScript print jobs.                                                                                                    |
| On                                   | Notes:                                                                                                    |
| Off                                  | Auto is the factory default setting.                                                                                                    |
| Auto                                 | <ul> <li>On processes raw binary PostScript print jobs.</li> </ul>                                                                                                    |
|                                      | <ul> <li>Off filters print jobs using the standard protocol.</li> </ul>                                                                                                    |
| ENA Address                          | Set the network address information for an external print server.                                                                                                    |
| ууу.ууу.ууу                          | <b>Note:</b> This menu is available only when the printer is attached to an external print server through the USB port.                                                                                                    |
| ENA Netmask                          | Set the netmask information for an external print server.                                                                                                    |
| ууу.ууу.ууу                          | <b>Note:</b> This menu is available only when the printer is attached to an external print server through the USB port.                                                                                                    |
|                                      |                                                                                                    |

| Use             | То                                                                                                    |
|-----------------|----------------------------------------------------------------------------------------------------|
| ENA Gateway     | Set the gateway information for an external print server.                                                               |
| ууу.ууу.ууу.ууу | <b>Note:</b> This menu is available only when the printer is attached to an external print server through the USB port. |

### Parallel [x] menu

Note: This menu appears only when an optional parallel card is installed.

| Use                          | То                                                                                                    |
|------------------------------|----------------------------------------------------------------------------------------------------|
| PCL SmartSwitch<br>On<br>Off | Set the printer to automatically switch to PCL emulation when a print job received through a serial port requires it, regardless of the default printer language.                                                                                               |
|                              | Notes:                                                                                                    |
|                              | On is the factory default setting.                                                                                                    |
|                              | • When set to Off, the printer does not examine incoming data. The printer uses PostScript emulation if PS SmartSwitch is set to On. It uses the default printer language specified in the Setup menu if PS SmartSwitch is set to Off.                          |
| PS SmartSwitch<br>On         | Set the printer to automatically switch to PS emulation when a print job received through a serial port requires it, regardless of the default printer language.                                                                                                |
| Off                          | Notes:                                                                                                    |
|                              | On is the factory default setting.                                                                                                    |
|                              | <ul> <li>When set to Off, the printer does not examine incoming data. The printer<br/>uses PCL emulation if PCL SmartSwitch is set to On. It uses the default<br/>printer language specified in the Setup menu if PCL SmartSwitch is set to<br/>Off.</li> </ul> |
| NPA Mode<br>On               | Set the printer to perform the special processing required for bidirectional communication following the conventions defined by the NPA protocol.                                                                                                    |
| Off                          | Notes:                                                                                                    |
| Auto                         | Auto is the factory default setting.                                                                                                    |
|                              | <ul> <li>Changing this setting from the printer control panel and then exiting the<br/>menus causes the printer to restart. The menu selection is then updated.</li> </ul>                                                                                      |

| Use                                              | То                                                                                                    |
|--------------------------------------------------|----------------------------------------------------------------------------------------------------|
| Parallel Buffer                                  | Set the size of the parallel input buffer.                                                                                                    |
| Disabled<br>Auto<br>3K to [maximum size allowed] | Notes:                                                                                                    |
|                                                  | Auto is the factory default setting.                                                                                                    |
|                                                  | • Disabled turns off job buffering. Any print jobs already buffered on the printer hard disk are printed before normal processing resumes.                                         |
|                                                  | • The parallel buffer size setting can be changed in 1-KB increments.                                                                                                    |
|                                                  | • The maximum size allowed depends on the amount of memory in the printer, the size of the other link buffers, and whether Resource Save is set to On or Off.                      |
|                                                  | <ul> <li>To increase the maximum size range for the Parallel Buffer, disable or<br/>reduce the size of the USB, serial, and network buffers.</li> </ul>                            |
|                                                  | • Changing this setting from the printer control panel and then exiting the menus causes the printer to restart. The menu selection is then updated.                               |
| Job Buffering                                    | Temporarily store print jobs on the printer hard disk before printing.                                                                                                    |
| Off<br>On                                        | Notes:                                                                                                    |
| Auto                                             | Off is the factory default setting.                                                                                                    |
|                                                  | • On buffers print jobs on the printer hard disk.                                                                                                    |
|                                                  | <ul> <li>Auto buffers print jobs only if the printer is busy processing data from<br/>another input port.</li> </ul>                                                               |
|                                                  | • Changing this setting from the printer control panel and then exiting the menus causes the printer to restart. The menu selection is then updated.                               |
| Advanced Status                                  | Enable bidirectional communication through the parallel port.                                                                                                    |
| On                                               | Notes:                                                                                                    |
| Off                                              | On is the factory default setting.                                                                                                    |
|                                                  | Off disables parallel port negotiation.                                                                                                    |
| Protocol                                         | Specify the parallel port protocol.                                                                                                    |
| Standard                                         | Notes:                                                                                                    |
| Fastbytes                                        | • Fastbytes is the factory default setting. It provides compatibility with most existing parallel ports and is the recommended setting.                                            |
|                                                  | • Standard tries to resolve parallel port communication problems.                                                                                                    |
| Honor Init<br>On<br>Off                          | Determine if the printer honors printer hardware initialization requests from the computer.                                                                                        |
|                                                  | Notes:                                                                                                    |
|                                                  | Off is the factory default setting.                                                                                                    |
|                                                  | • The computer requests initialization by activating the Init signal from the parallel port. Many personal computers activate the Init signal each time the computer is turned on. |
| Parallel Mode 2                                  | Determine if the parallel port data is sampled on the leading or trailing edge of                                                                                                  |
| On<br>Off                                        | a strobe.                                                                                                    |
| Off                                              | Note: On is the factory default setting.                                                                                                    |

| Use                                | То                                                                                                    |
|------------------------------------|----------------------------------------------------------------------------------------------------|
| Mac Binary PS<br>On<br>Off<br>Auto | Set the printer to process Macintosh binary PostScript print jobs. Notes: Auto is the factory default setting.                  |
|                                    | <ul> <li>Off filters print jobs using the standard protocol.</li> <li>On processes raw binary PostScript print jobs.</li> </ul> |
| ENA Address                        | Set the network address information for an external print server.                                                               |
| yyy.yyy.yyy.yyy                    | <b>Note:</b> This menu item is available only if the printer is attached to an external print server through the USB port.      |
| ENA Netmask                        | Set the netmask information for an external print server.                                                                       |
| yyy.yyy.yyy.yyy                    | <b>Note:</b> This menu item is available only if the printer is attached to an external print server through the USB port.      |
| ENA Gateway                        | Set the gateway information for an external print server.                                                                       |
| yyy.yyy.yyy.yyy                    | <b>Note:</b> This menu item is available only if the printer is attached to an external print server through the USB port.      |

### Serial [x] menu

Note: This menu appears only when an optional serial card is installed.

| Use                          | То                                                                                                    |
|------------------------------|----------------------------------------------------------------------------------------------------|
| PCL SmartSwitch<br>On<br>Off | Set the printer to automatically switch to PCL emulation when a print job received through a serial port requires it, regardless of the default printer language.                                                                                               |
|                              | Notes:                                                                                                    |
|                              | • On is the factory default setting.                                                                                                    |
|                              | • When set to Off, the printer does not examine incoming data. The printer uses PostScript emulation if PS SmartSwitch is set to On. It uses the default printer language specified in the Setup menu if PS SmartSwitch is set to Off.                          |
| PS SmartSwitch<br>On         | Set the printer to automatically switch to PS emulation when a print job received through a serial port requires it, regardless of the default printer language.                                                                                                |
| Off                          | Notes:                                                                                                    |
|                              | • On is the factory default setting.                                                                                                    |
|                              | <ul> <li>When set to Off, the printer does not examine incoming data. The printer<br/>uses PCL emulation if PCL SmartSwitch is set to On. It uses the default<br/>printer language specified in the Setup menu if PCL SmartSwitch is set to<br/>Off.</li> </ul> |

| Use                                                                       | То                                                                                                    |
|---------------------------------------------------------------------------|----------------------------------------------------------------------------------------------------|
| NPA Mode<br>On<br>Off<br>Auto                                             | <ul> <li>Set the printer to perform the special processing required for bidirectional communication following the conventions defined by the NPA protocol.</li> <li>Notes: <ul> <li>Auto is the factory default setting. Auto sets the printer to examine data, determine the format, and then processes it appropriately.</li> <li>When set to On, the printer performs NPA processing. If the data is not in NPA format, it is rejected as bad data.</li> </ul></li></ul>                                                                                                    |
|                                                                           | <ul> <li>When set to Off, the printer does not perform NPA processing.</li> <li>Changing this setting from the printer control panel and then exiting the menus causes the printer to restart. The menu selection is then updated.</li> </ul>                                                                                                    |
| Serial Buffer<br>Disabled<br>Auto<br>3K to [maximum size allowed]         | <ul> <li>Set the size of the serial input buffer.</li> <li>Notes: <ul> <li>Auto is the factory default setting.</li> <li>Disabled turns off job buffering. Any jobs already buffered on the disk are printed before normal processing is resumed.</li> <li>The serial buffer size setting can be changed in 1-KB increments.</li> <li>The maximum size allowed depends on the amount of memory in the printer, the size of the other link buffers, and whether Resource Save is set to On or Off.</li> <li>To increase the maximum size range for the Serial Buffer, disable or reduce the size of the parallel, serial, and network buffers.</li> <li>Changing this setting from the printer control panel and then exiting the menus causes the printer to restart. The menu selection is then updated.</li> </ul> </li> </ul> |
| Job Buffering<br>Off<br>On<br>Auto                                        | <ul> <li>Temporarily store print jobs on the printer hard disk before printing.</li> <li>Notes: <ul> <li>Off is the factory default setting. The printer does not buffer print jobs on the printer hard disk.</li> <li>On buffers print jobs on the printer hard disk.</li> <li>Auto buffers print jobs only if the printer is busy processing data from another input port.</li> <li>Changing this setting from the printer control panel and then exiting the menus causes the printer to restart. The menu selection is then updated.</li> </ul> </li> </ul>                                                                                                    |
| Protocol<br>DTR<br>DTR/DSR<br>XON/XOFF<br>XON/XOFF/DTR<br>XON/XOFF/DTRDSR | <ul> <li>Select the hardware and software handshaking settings for the serial port.</li> <li>Notes: <ul> <li>DTR is the factory default setting.</li> <li>DTR/DSR is a hardware handshaking setting.</li> <li>XON/XOFF is a software handshaking setting.</li> <li>XON/XOFF/DTR and XON/XOFF/DTR/DSR are combined hardware and software handshaking settings.</li> </ul> </li> </ul>                                                                                                    |

| Use                                                                                                    | То                                                                                                    |
|----------------------------------------------------------------------------------------------------|----------------------------------------------------------------------------------------------------|
| Robust XON<br>On<br>Off                                                                                           | <ul> <li>Determine whether the printer communicates availability to the computer.</li> <li>Notes: <ul> <li>Off is the factory default setting.</li> <li>This menu item applies only to the serial port if Serial Protocol is set to XON/XOFF.</li> </ul> </li> </ul>                                                                                                    |
| Baud<br>1200<br>2400<br>4800<br>9600<br>19200<br>38400<br>57600<br>115200<br>138200<br>172800<br>230400<br>345600 | <ul> <li>Specify the rate at which data can be received through the serial port.</li> <li>Notes: <ul> <li>9600 is the factory default setting.</li> <li>138200, 172800, 230400, and 345600 baud rates are only displayed in the Standard Serial menu. These settings do not appear in the Serial Option 1, Serial Option 2, or Serial Option 3 menus.</li> </ul> </li> </ul>                                                                                    |
| Data Bits<br>7<br>8                                                                                               | Specify the number of data bits sent in each transmission frame.<br><b>Note:</b> 8 is the factory default setting.                                                                                                    |
| Parity<br>Even<br>Odd<br>None<br>Ignore                                                                           | Set the parity for serial input and output data frames.<br><b>Note:</b> None is the factory default setting.                                                                                                    |
| Honor DSR<br>On<br>Off                                                                                            | <ul> <li>Determine whether the printer uses the DSR Signal.</li> <li>Notes: <ul> <li>Off is the factory default setting.</li> <li>DSR is a handshaking signal used by most serial cables. The serial port uses DSR to distinguish data sent by the computer from data created by electrical noise in the serial cable. The electrical noise can cause stray characters to print. Set this to On to prevent stray characters from printing.</li> </ul></li></ul> |

### SMTP Setup menu

| Use                                                      | То                                                                                                    |
|----------------------------------------------------------|----------------------------------------------------------------------------------------------------|
| Primary SMTP Gateway                                     | Specify SMTP server gateway and port information.                                                                                             |
| Primary SMTP Gateway Port                                | <b>Note:</b> 25 is the default SMTP gateway port.                                                                                             |
| Secondary SMTP Gateway                                   |                                                                                                    |
| Secondary SMTP Gateway Port                              |                                                                                                    |
| SMTP Timeout<br>5–30                                     | Specify the amount of time in seconds before the server stops trying to send an e-mail.                                                       |
|                                                          | Note: 30 seconds is the factory default setting.                                                                                              |
| Reply Address                                            | Specify a reply address of up to 128 characters in the e-mail sent by the printer.                                                            |
| Use SSL<br>Disabled                                      | Set the printer to use SSL for increased security when connecting to the SMTP server.                                                         |
| Negotiate                                                | Notes:                                                                                                    |
| Required                                                 | • Disabled is the factory default setting.                                                                                                    |
|                                                          | <ul> <li>When the Negotiate setting is used, the SMTP server<br/>determines if SSL will be used.</li> </ul>                                   |
| SMTP Server Authentication<br>No authentication required | Specify the type of user authentication required for scan-to e-mail privileges.                                                               |
| Login/Plain                                              | <b>Note:</b> "No authentication required" is the factory default setting.                                                                     |
| CRAM-MD5                                                 |                                                                                                    |
| Digest-MD5<br>NTLM                                       |                                                                                                    |
| Kerberos 5                                               |                                                                                                    |
| Device-Initiated E-mail                                  | Specify what credentials will be used when communicating to the                                                                               |
| None                                                     | SMTP server. Some SMTP servers require credentials to send an e-                                                                              |
| Use Device SMTP Credentials                              | mail.                                                                                                    |
| User-Initiated E-mail <sup>*</sup>                       | Notes:                                                                                                    |
| None                                                     | None is the factory default setting for Device-Initiated E-mail                                                                               |
| Use Device SMTP Credentials                              | and User-Initiated E-mail.                                                                                                    |
| Use Session User ID & Password                           | <ul> <li>Device Userid and Device Password are used to log in to the<br/>SMTP server when Use Device SMTP Credentials is selected.</li> </ul> |
| Use Session E-mail address & Password<br>Prompt User     | Sign Server when Ose Device Sign Cleaentials is selected.                                                                                     |
| Device Userid                                            | -                                                                                                    |
|                                                          | -                                                                                                    |
| Device Password                                          | 4                                                                                                    |
| Kerberos 5 Realm                                         | -                                                                                                    |
| NTLM Domain                                              |                                                                                                    |

# Security menu

#### Edit Security Setups menu

| Use                                                   | То                                                                                                    |
|-------------------------------------------------------|----------------------------------------------------------------------------------------------------|
| Edit Backup Password                                  | Create a backup password.                                                                                                    |
| Use Backup Password                                   | Notes:                                                                                                    |
| • Off                                                 | <ul> <li>Off is the factory default setting for "Use Backup Password."</li> </ul>                                            |
| • On                                                  | <ul> <li>This menu item appears only if a backup password exists.</li> </ul>                                                 |
| Password                                              |                                                                                                    |
| Edit Building Blocks<br>Internal Accounts             | Edit settings for Internal Accounts, NTLM, Simple Kerberos Setup, Kerberos Setup, Active Directory, LDAP, Password, and PIN. |
| NTLM                                                  |                                                                                                    |
| Simple Kerberos Setup                                 |                                                                                                    |
| Kerberos Setup                                        |                                                                                                    |
| Active Directory                                      |                                                                                                    |
| LDAP<br>LDAP+GSSAPI                                   |                                                                                                    |
| Password                                              |                                                                                                    |
| PIN                                                   |                                                                                                    |
|                                                       |                                                                                                    |
| Edit Security Templates [list of available templates] | Add or edit a security template.                                                                                             |
|                                                       |                                                                                                    |
| Edit Access Controls                                  | Control access to printer menus, firmware updates, held jobs, and other access                                               |
| Administrative Menus                                  | points.                                                                                                    |
| Function Access                                       |                                                                                                    |
| Management                                            |                                                                                                    |
| Solutions                                             |                                                                                                    |
| Cancel jobs at the Device                             |                                                                                                    |

## **Miscellaneous Security Settings menu**

| Use                                                                                                    | То                                                                                                    |
|----------------------------------------------------------------------------------------------------|----------------------------------------------------------------------------------------------------|
| Login Restrictions<br>Login failures<br>Failure time frame<br>Lockout time<br>Panel Login Timeout<br>Remote Login Timeout | <ul> <li>Limit the number and time frames of failed login attempts from the printer control panel before all users are locked out.</li> <li>Notes: <ul> <li>"Login failures" specifies the number of failed login attempts before users are locked out. Settings range from 1 to 10 attempts is the factory default setting.</li> <li>"Failure time frame" specifies the time frame during which failed login attempts can be made before users are locked out. Settings range from 1 to 60 minutes. 5 minutes is the factory default setting.</li> <li>"Lockout time" specifies how long users are locked out after exceeding the login failures limit. Settings range from 1 to 60 minutes. 5 minutes is the factory default setting.</li> <li>"Panel Login Timeout" specifies how long the printer remains idle on the Home screen before automatically logging the user off. Settings range from 1 to 900 seconds. 30 seconds is the factory default setting.</li> <li>"Remote Login Timeout" specifies how long a remote interface remains idle before automatically logging the user off. Settings range from 1 to 120 seconds. 10 minutes is the factory default setting.</li> </ul> </li> </ul> |
| Security Reset Jumper<br>Access controls="No Security"<br>No Effect<br>Reset factory security defaults                    | <ul> <li>Change the value of the security settings.</li> <li>Notes:</li> <li>Access controls="No Security" retains all the security information that the user has defined. "No Security" is the factory default setting.</li> <li>"No Effect" means the reset has no effect on the device's security configuration.</li> <li>"Reset factory security defaults" deletes all security information that the user has defined, and assigns the factory default value to each setting in the Miscellaneous Security Settings section of both the panel and the Embedded Web Server.</li> </ul>                                                                                                    |
| LDAP Certificate Verification<br>Demand<br>Try<br>Allow<br>Never                                                          | <ul> <li>Allow the user to request a server certificate.</li> <li>Notes: <ul> <li>"Demand" means a server certificate is requested. If a bad certificate is provided or if no certificate is provided, then the session is terminated immediately. "Demand" is the factory default setting.</li> <li>"Try " means a server certificate is requested. If no certificate is provided, then the session proceeds normally. If a bad certificate is provided, then the session is terminated immediately.</li> <li>"Allow" means a server certificate is requested. If no certificate is provided, then the session proceeds normally. If a bad certificate is provided, then the session proceeds normally. If a bad certificate is provided, then the session proceeds normally. If a bad certificate is provided, then the session proceeds normally. If a bad certificate is provided, then it will be ignored, and then the session proceeds normally.</li> <li>"Never" means no server certificate is requested.</li> </ul> </li> </ul>                                                                                                    |
| Minimum PIN Length                                                                                                    | Limit the digit length of the PIN.<br><b>Note:</b> 4 is the is the factory default setting.                                                                                                    |
|                                                                                                    |                                                                                                    |

#### **Confidential Print menu**

| Use                                                                                                    | То                                                                                                    |
|----------------------------------------------------------------------------------------------------|----------------------------------------------------------------------------------------------------|
| Max Invalid PIN<br>Off<br>2–10                                                                             | <ul> <li>Set a limit on the number of times an invalid PIN can be entered.</li> <li>Notes: <ul> <li>This menu item appears only when a formatted, working printer hard disk is installed.</li> <li>When the limit is reached, the print jobs for that user name and PIN are deleted.</li> </ul> </li> </ul>                                                                                                    |
| <b>Confidential Job Expiration</b><br>Off<br>1 hour<br>4 hours<br>24 hours<br>1 week                       | <ul> <li>Set a limit on how long the printer stores confidential print jobs.</li> <li>Notes: <ul> <li>If the "Confidential Job Expiration" setting is changed while confidential print jobs reside in the printer memory or printer hard disk, then the expiration time for those print jobs does not change to the new default value.</li> <li>If the printer is turned off, then all confidential jobs held in the printer memory are deleted.</li> </ul></li></ul> |
| Repeat Job Expiration<br>Off<br>1 hour<br>4 hours<br>24 hours<br>1 week                                    | Set a limit on how long the printer stores print jobs.                                                                                                    |
| Verify Job Expiration<br>Off<br>1 hour<br>4 hours<br>24 hours<br>1 week                                    | Set a limit on how long the printer stores print jobs needing verification.                                                                                                    |
| Reserve Job Expiration<br>Off<br>1 hour<br>4 hours<br>24 hours<br>1 week<br>Note: Off is the factory defau | Set a limit on how long the printer stores print jobs for printing at a later time.                                                                                                    |

#### Erase Temporary Data Files menu

Erase Temporary Data Files deletes *only* print job data on the printer hard disk that *are not* currently in use by the file system. All permanent data on the printer hard disk are preserved, such as downloaded fonts, macros, and held jobs.

Note: This menu appears only when a formatted, working printer hard disk is installed.

| Use                                              | То                                                                                                    |
|--------------------------------------------------|----------------------------------------------------------------------------------------------------|
| Wiping Mode<br>Auto                              | Specify the mode for erasing temporary data files.                                                                                                    |
| Automatic Method<br>Single pass<br>Multiple pass | Mark all disk space used by a previous print job. This method does not permit the file system to reuse this space until it has been cleared. Notes:                                                                                                    |
|                                                  | <ul> <li>"Single pass" is the factory default setting.</li> <li>Only automatic wiping enables users to erase temporary data files without having to turn off the printer for an extended amount of time.</li> <li>Highly confidential information should be erased using <i>only</i> the Multiple pass method.</li> </ul> |

## Security Audit Log menu

| Use        | То                                                                                       |
|------------|------------------------------------------------------------------------------------------|
| Export Log | Enable an authorized user to export the security log.                                    |
|            | Notes:                                                                                   |
|            | • To export the log from the printer control panel, attach a flash drive to the printer. |
|            | • To export the log from the Embedded Web Server, download the log to a computer.        |
| Delete Log | Specify whether audit logs are deleted.                                                  |
| Yes        |                                                                                          |
| No         |                                                                                          |

| Use                                              | То                                                                                                    |
|--------------------------------------------------|----------------------------------------------------------------------------------------------------|
| Configure Log (continued)                        | Specify how audit logs are configured.                                                                                                    |
| Admin's e-mail address<br>[256 character string] | Notes:                                                                                                    |
| Digitally sign exports                           | <ul> <li>"Admin's e-mail address" determines if administrators are</li></ul>                                                                                                    |
| Off                                              | automatically notified of certain log events. This setting can have one                                                                                                    |
| On                                               | or more e-mail addresses (separated by commas).                                                                                                    |
| Severity of events to log                        | <ul> <li>"Digitally sign exports" determines if the printer automatically signs</li></ul>                                                                                                    |
| 0–7                                              | each exported security log. Off is the factory default setting. <li>"Output it of a setting is a setting in the setting is a setting."</li>                                                                                                    |
| Remote Syslog non-logged events                  | <ul> <li>"Severity of events to log" records the severity value of each event. 4</li></ul>                                                                                                    |
| No                                               | is the factory default setting.                                                                                                    |
| Yes<br>E-mail log cleared alert<br>No            | <ul> <li>"Remote Syslog non-logged events" determines if the printer sends<br/>events to the remote server that have a severity level greater than<br/>the value of the "Severity of events to log" setting. No is the factory<br/>default setting.</li> </ul> |
| Yes<br>E-mail log wrapped alert<br>No            | • "E-mail log cleared alert" determines if the printer sends an e-mail to the administrator every time a log is deleted through the printer control panel or EWS. No is the factory default setting.                                                           |
| Yes                                              | <ul> <li>"E-mail log wrapped alert" determines if the printer sends the</li></ul>                                                                                                    |
| E-mail % full alert                              | administrator an e-mail when log entries are wrapping. No is the                                                                                                    |
| No                                               | factory default setting.                                                                                                    |
| Yes<br>% full alert level                        | <ul> <li>"E-mail % full alert" determines if the printer sends the administrator<br/>an e-mail when the log fills a certain amount of its allotted space. No<br/>is the factory default setting.</li> </ul>                                                    |
| 1–99                                             | <ul> <li>"% full alert level" determines if the space occupied by log equals or</li></ul>                                                                                                    |
| E-mail log exported alert                        | exceeds the value of the full alert level. 90 is the factory default                                                                                                    |
| No                                               | setting.                                                                                                    |
| Yes                                              | <ul> <li>"E-mail log exported alert" determines if the printer sends the</li></ul>                                                                                                    |
| E-mail log settings changed alert                | administrator an e-mail when there is a log exported. No is the factory                                                                                                    |
| No                                               | default setting.                                                                                                    |
| Yes                                              | <ul> <li>"E-mail log settings changed alert" determines if the printer sends the</li></ul>                                                                                                    |
| Log line endings                                 | administrator an e-mail when the value of the Enable Audit Log                                                                                                    |
| LF (\n)                                          | setting is toggled. No is the factory default setting.                                                                                                    |
| CR (\r)<br>CRLF (\r\n)                           | <ul> <li>"Log line endings" specifies how line endings will be handled in the<br/>log file, depending on the operating system in which the file will be<br/>parsed or viewed. "LF (\n)" is the factory default setting.</li> </ul>                             |

#### Set Date/Time menu

| Use                        | То                                                    |
|----------------------------|-------------------------------------------------------|
| Current Date and Time      | Set the current printer date and time.                |
| Manually Set Date and Time | Enter the printer date and time.                      |
|                            | Note: Date/Time is set in YYYY-MM-DD HH:MM:SS format. |
| Time Zone                  | Select the printer time zone.                         |
|                            | Note: GMT is the factory default setting.             |

| Use                                                                                                    | То                                                                                                    |
|----------------------------------------------------------------------------------------------------|----------------------------------------------------------------------------------------------------|
| Automatically Observe DST<br>On                                                                                                    | Set the printer to use the applicable daylight saving time (DST) start and end times associated with the printer Time Zone setting. |
| Off                                                                                                    | <b>Note:</b> On is the factory default setting and uses the applicable Daylight Saving Time associated with the Time Zone setting.  |
| Custom Time Zone Setup<br>UTC Offset<br>DST Start Week<br>DST Start Day<br>DST Start Month<br>DST Start Time<br>DST End Week<br>DST End Day<br>DST End Month | Set up the time zone.                                                                                                    |
| DST End Time<br>DST Offset                                                                                                    |                                                                                                    |
| Enable NTP<br>On<br>Off                                                                                                    | Synchronize the clocks of devices over a network.<br><b>Note:</b> On is the factory default setting.                                |
| NTP Server                                                                                                    | View the NTP server address.                                                                                                    |
| Enable Authentication<br>On<br>Off                                                                                                    | Set the credentials when accessing the NTP server.<br><b>Note:</b> Off is the factory default setting.                              |

# Settings menu

#### **General Settings menu**

| Use                   | То                                                                                         |
|-----------------------|--------------------------------------------------------------------------------------------|
| Display Language      | Set the language of the text that appears on the display.                                  |
| English               | Note: Not all languages are available for all models. You may                              |
| Francais              | need to install special hardware for some languages.                                       |
| Deutsch               |                                                                                            |
| Italiano              |                                                                                            |
| Espanol               |                                                                                            |
| Dansk                 |                                                                                            |
| Norsk                 |                                                                                            |
| Nederlands            |                                                                                            |
| Svenska               |                                                                                            |
| Portuguese            |                                                                                            |
| Suomi                 |                                                                                            |
| Russian               |                                                                                            |
| Polski                |                                                                                            |
| Greek                 |                                                                                            |
| Magyar                |                                                                                            |
| Turkce                |                                                                                            |
| Cesky                 |                                                                                            |
| Simplified Chinese    |                                                                                            |
| Traditional Chinese   |                                                                                            |
| Korean                |                                                                                            |
| Japanese              |                                                                                            |
| Show Supply Estimates | View the supply estimates on the control panel, Embedded                                   |
| Show estimates        | Web Server, menu settings, and device statistics reports.                                  |
| Do not show estimates | <b>Note:</b> Show estimates is the factory default setting.                                |
| Eco-Mode              | Minimize the use of energy, paper, or specialty media.                                     |
| Off                   | Notes:                                                                                     |
| Energy                |                                                                                            |
| Energy/Paper          | Off is the factory default setting.                                                        |
| Paper                 | Setting Eco-Mode to Energy or Paper may affect printer performance, but not print quality. |
| ADF Loaded Beep       | Enable an ADF beep sound when loading paper.                                               |
| Enabled               | Note: Enabled is the factory default setting.                                              |
| Disabled              |                                                                                            |
| ADF Multi-feed Sensor | Detect when the ADF picks more than one sheet of paper at                                  |
| On                    | once.                                                                                      |
| Off                   | Note: On is the factory default setting.                                                   |

| Use                                   | То                                                                                                    |
|---------------------------------------|----------------------------------------------------------------------------------------------------|
| Quiet Mode                            | Reduce printer noise.                                                                                 |
| Off                                   | <b>Note:</b> Off is the factory default setting.                                                      |
| On                                    |                                                                                                    |
| Run Initial setup                     | Run the setup wizard.                                                                                 |
| Yes                                   |                                                                                                    |
| No                                    |                                                                                                    |
| Keyboard                              | Specify a language and custom key information for the                                                 |
| Keyboard Type                         | keyboard on the display.                                                                              |
| English                               |                                                                                                    |
| Francais                              |                                                                                                    |
| Francais Canadien                     |                                                                                                    |
| Deutsch                               |                                                                                                    |
| Italiano                              |                                                                                                    |
| Espanol                               |                                                                                                    |
| Greek                                 |                                                                                                    |
| Dansk                                 |                                                                                                    |
| Norsk                                 |                                                                                                    |
| Nederlands                            |                                                                                                    |
| Svenska                               |                                                                                                    |
| Suomi                                 |                                                                                                    |
| Portuguese                            |                                                                                                    |
| Russian                               |                                                                                                    |
| Polski                                |                                                                                                    |
| Swiss German                          |                                                                                                    |
| Swiss French                          |                                                                                                    |
| Korean                                |                                                                                                    |
| Magyar                                |                                                                                                    |
| Turkce                                |                                                                                                    |
| Cesky                                 |                                                                                                    |
| Simplified Chinese                    |                                                                                                    |
| Traditional Chinese                   |                                                                                                    |
| Japanese                              |                                                                                                    |
| Custom Key [x]                        |                                                                                                    |
| Paper Sizes                           | Specify the unit of measurement for paper sizes.                                                      |
| US                                    | Notes:                                                                                                |
| Metric                                | <ul> <li>US is the factory default setting.</li> </ul>                                                |
|                                       |                                                                                                    |
|                                       | The country or region selected in the initial setup wizard determines the initial paper size setting. |
| Scan to PC Port Range<br>[port range] | Specify a valid port range for printers behind a port blocking firewall.                              |
| [portrange]                           | <b>Note:</b> 9751:12000 is the factory default setting.                                               |
|                                       |                                                                                                    |

| Use                               | То                                                                                         |
|-----------------------------------|--------------------------------------------------------------------------------------------|
| Displayed Information             | Specify the display information on the upper corners of the                                |
| Left side                         | home screen.                                                                               |
| Right side                        | Select from the following options:                                                         |
|                                   | None                                                                                       |
|                                   | IP Address                                                                                 |
|                                   | Hostname                                                                                   |
|                                   | Contact Name                                                                               |
|                                   | Location                                                                                   |
|                                   | Date/Time                                                                                  |
|                                   | mDNS/DDNS Service Name                                                                     |
|                                   | Zero Configuration Name                                                                    |
|                                   | Custom Text [x]                                                                            |
|                                   | Model Name                                                                                 |
|                                   | Notes:                                                                                     |
|                                   | • IP Address is the factory default setting for Left side.                                 |
|                                   | • Date/Time is the factory default setting for Right side.                                 |
| Displayed Information (continued) | Customize the text to display in the upper corners of the home                             |
| Custom Text [x]                   | screen.                                                                                    |
| Displayed Information (continued) | Specify the display information for Black Toner.                                           |
| Black Toner                       | Select from the following options:                                                         |
|                                   | When to display                                                                            |
|                                   | Do not display                                                                             |
|                                   | Display                                                                                    |
|                                   | Message to display                                                                         |
|                                   | Default                                                                                    |
|                                   | Alternate                                                                                  |
|                                   | Default                                                                                    |
|                                   | [text entry]                                                                               |
|                                   | Alternate                                                                                  |
|                                   | [text entry]                                                                               |
|                                   | Notes:                                                                                     |
|                                   | <ul> <li>Do not display is the factory default setting for When to<br/>display.</li> </ul> |
|                                   | <ul> <li>Default is the factory default setting for Message to<br/>display.</li> </ul>     |

| Use                               | То                                                                        |
|-----------------------------------|---------------------------------------------------------------------------|
| Displayed Information (continued) | Customize the displayed information for certain menus.                    |
| Paper Jam                         | Select from the following options:                                        |
| Load Paper                        | Display                                                                   |
| Service Errors                    | Yes                                                                       |
|                                   | No                                                                        |
|                                   | Message to display                                                        |
|                                   | Default                                                                   |
|                                   | Alternate                                                                 |
|                                   | Default                                                                   |
|                                   | [text entry]                                                              |
|                                   | Alternate                                                                 |
|                                   | [text entry]                                                              |
|                                   | Notes:                                                                    |
|                                   | <ul> <li>No is the factory default setting for Display.</li> </ul>        |
|                                   | <ul> <li>Default is the factory default setting for Message to</li> </ul> |
|                                   | display.                                                                  |
| Home screen customization         | Change the icons that appear on the home screen.                          |
| Change Language                   | Select from the following options:                                        |
| Сору                              | Display                                                                   |
| Copy Shortcuts                    | Do not display                                                            |
| Fax                               |                                                                           |
| Fax Shortcuts                     |                                                                           |
| E-mail                            |                                                                           |
| E-mail Shortcuts                  |                                                                           |
| FTP                               |                                                                           |
| FTP Shortcuts                     |                                                                           |
| Search Held Jobs                  |                                                                           |
| Held Jobs                         |                                                                           |
| USB Drive                         |                                                                           |
| Profiles and Apps                 |                                                                           |
| Bookmarks                         |                                                                           |
| Jobs by User                      |                                                                           |
| Forms and Favorites               |                                                                           |
| Card Copy                         |                                                                           |
| Scan to Network                   |                                                                           |
| MyShortcut                        |                                                                           |
| Multi Send                        |                                                                           |
| Date Format                       | Format the printer date.                                                  |
| MM-DD-YYYY                        | Note: MM-DD-YYYY is the U.S. factory default setting. DD-                 |
| DD-MM-YYYY                        | MM-YYYY is the international factory default setting.                     |
| YYYY-MM-DD                        |                                                                           |

| Use                                                                   | То                                                                                                    |
|-----------------------------------------------------------------------|----------------------------------------------------------------------------------------------------|
| <b>Time Format</b><br>12 hour A.M./P.M.<br>24 hour clock              | Format the printer time.<br><b>Note:</b> 12 hour A.M./P.M. is the factory default setting.                                                                                                    |
| Screen Brightness<br>20–100                                           | Specify the brightness of the display.<br><b>Note:</b> 100 is the factory default setting.                                                                                                    |
| <b>One Page Copy</b><br>Off<br>On                                     | Set copies from the scanner glass to only one page at a time.<br><b>Note:</b> Off is the factory default setting.                                                                                                    |
| <b>Output Lighting</b><br>Normal/Standby Mode<br>Off<br>Dim<br>Bright | <ul> <li>Set the indicator light for the standard bin.</li> <li>Notes: <ul> <li>Dim is the factory default setting when Eco-Mode is set to Energy or Energy/Paper.</li> <li>Bright is the factory default setting when Eco-Mode is set to Off or Paper.</li> </ul> </li> </ul> |
| <b>Error Lighting</b><br>On<br>Off                                    | Set the indicator light when the printer encounters an error. <b>Note:</b> On is the factory default setting.                                                                                                    |
| Audio Feedback<br>Button Feedback<br>On<br>Off<br>Volume<br>1–10      | <ul> <li>Set the button volume and feedback.</li> <li>Notes: <ul> <li>On is the factory default setting for Button Feedback.</li> <li>5 is the factory default setting for Volume.</li> </ul> </li> </ul>                                                                      |
| Tactile Touchscreen Feedback<br>On<br>Off                             | Enable touch-screen sensation feedback.<br><b>Note:</b> On is the factory default setting.                                                                                                    |
| Show Bookmarks<br>Yes<br>No                                           | Specify whether to display bookmarks from the Held Jobs area.<br>Note: Yes is the factory default setting.                                                                                                    |
| Allow Background Removal<br>On<br>Off                                 | Specify whether to allow image background removal.<br><b>Note:</b> On is the factory default setting.                                                                                                    |
| Allow Custom Job Scans<br>On<br>Off                                   | Scan multiple jobs to one file.<br><b>Note:</b> On is the factory default setting.                                                                                                    |
| Scanner Jam Recovery<br>Job Level<br>Page Level                       | Specify how to reload a scanned job when a paper jam occurs<br>in the ADF.<br><b>Note:</b> Job Level is the factory default setting.                                                                                                    |
| Web Page Refresh Rate<br>30–300                                       | Specify the time between Embedded Web Server refreshes.<br><b>Note:</b> 120 seconds is the factory default setting.                                                                                                    |

| Use                                                                                                    | То                                                                                                    |
|----------------------------------------------------------------------------------------------------|----------------------------------------------------------------------------------------------------|
| Contact Name                                                                                                    | Specify a contact name for the printer.<br><b>Note:</b> The contact name is stored on the Embedded Web<br>Server.                                                                                                    |
| Location                                                                                                    | Specify the printer location.<br><b>Note:</b> The location is stored on the Embedded Web Server.                                                                                                    |
| Alarms<br>Alarm Control<br>Cartridge Alarm                                                                                                    | Set an alarm when the printer requires user intervention.<br>Select from the following options:<br>Off<br>Single<br>Continuous                                                                                                    |
|                                                                                                    | <ul><li>Notes:</li><li>Single is the factory default setting for Alarm Control.</li></ul>                                                                                                    |
| <b>Timeouts</b><br>Standby Mode<br>Disabled<br>1–240                                                                                                    | Off is the factory default setting for Cartridge Alarm.     Set the idle time before the printer enters a lower power state.     Note: 15 minutes is the factory default setting.                                                           |
| Timeouts<br>Sleep Mode<br>Disabled<br>1–120                                                                                                    | <ul> <li>Set the idle time before the printer begins operating in Sleep mode.</li> <li>Notes: <ul> <li>20 minutes is the factory default setting.</li> <li>Disabled appears only when Energy Conserve is set to Off.</li> </ul> </li> </ul> |
| <b>Timeouts</b><br>Print with Display Off<br>Allow printing with display off<br>Display on when printing                                                        | Print a job with the display turned off.<br><b>Note:</b> Display on when printing is the factory default setting.                                                                                                    |
| Timeouts<br>Hibernate Timeout<br>Disabled<br>20 minutes<br>1 hour<br>2 hours<br>3 hours<br>6 hours<br>1 day<br>2 days<br>3 days<br>1 week<br>2 weeks<br>1 month | Set the time before the printer enters Hibernate mode.<br><b>Note:</b> 3 days is the factory default setting.                                                                                                    |

| Use                                          | То                                                                                                    |
|----------------------------------------------|----------------------------------------------------------------------------------------------------|
| Hibernate Timeout on Connection<br>Hibernate | Set the printer to Hibernate mode even if there is an active Ethernet connection.                                                                   |
| Do Not Hibernate                             | Note: Hibernate is the factory default setting.                                                                                                    |
| Timeouts<br>Screen Timeout                   | Set the idle time before the display automatically returns to Ready state.                                                                          |
| 15–300                                       | <b>Note:</b> 30 seconds is the factory default setting.                                                                                             |
| Timeouts<br>Print Timeout                    | Set the printer to end a print job after it has been idle for the specified amount of time.                                                         |
| Disabled                                     | Notes:                                                                                                    |
| 1–255                                        | <ul> <li>90 seconds is the factory default setting.</li> </ul>                                                                                      |
|                                              | <ul> <li>Print Timeout is available only when using PCL emulation.</li> </ul>                                                                       |
| <b>Timeouts</b><br>Wait Timeout              | Set the time that the printer waits for more data before canceling a print job.                                                                     |
| Disabled                                     | Notes:                                                                                                    |
| 15–65535                                     | <ul> <li>40 seconds is the factory default setting.</li> </ul>                                                                                      |
|                                              | <ul> <li>Wait Timeout is available only when the printer is using<br/>PostScript emulation.</li> </ul>                                              |
| Timeouts<br>Job Hold Timeout                 | Set the time that the printer waits for user intervention before it holds jobs that require unavailable resources.                                  |
| 5–255                                        | Notes:                                                                                                    |
|                                              | <ul> <li>30 seconds is the factory default setting.</li> </ul>                                                                                      |
|                                              | <ul> <li>This menu item appears only when a hard disk is installed.</li> </ul>                                                                      |
| Error Recovery                               | Set the printer to restart when an error occurs.                                                                                                    |
| Auto Reboot                                  | Note: Reboot always is the factory default setting.                                                                                                 |
| Reboot when idle                             |                                                                                                    |
| Reboot always<br>Reboot never                |                                                                                                    |
| Error Recovery<br>Max Auto Reboots           | Determine the number of automatic reboots the printer can perform.                                                                                  |
| 1–20                                         | <b>Note:</b> 2 is the factory default setting.                                                                                                    |
| Print Recovery<br>Auto Continue              | Let the printer automatically continue printing from certain<br>offline situations when these are not resolved within the<br>specified time period. |
| Disabled<br>5–255                            | <b>Note:</b> Disabled is the factory default setting.                                                                                               |
| Print Recovery                               | Specify whether the printer reprints jammed pages.                                                                                                  |
| Jam Recovery                                 | <b>Note:</b> Auto is the factory default setting.                                                                                                   |
| On                                           |                                                                                                    |
| Off                                          |                                                                                                    |
| Auto                                         |                                                                                                    |

| Use                                 | То                                                                |
|-------------------------------------|-------------------------------------------------------------------|
| Print Recovery                      | Set the printer to check for jammed paper automatically.          |
| Jam Assist                          | <b>Note:</b> On is the factory default setting.                   |
| On                                  |                                                                   |
| Off                                 |                                                                   |
| Print Recovery                      | Set the printer to print the correct output for a page.           |
| Page Protect                        | Note: Off is the factory default setting.                         |
| Off                                 |                                                                   |
| On                                  |                                                                   |
| Accessibility Settings              | Remain in the same location and reset the Screen Timeout          |
| Prolong Screen Timeout              | timer instead of returning to the home screen.                    |
| On                                  | Note: Off is the factory default setting.                         |
| Off                                 |                                                                   |
| Accessibility Settings              | Adjust the Voice Guidance speaking rate.                          |
| Speech Rate                         | <b>Note:</b> Normal is the factory default setting.               |
| Very Slow                           |                                                                   |
| Slow                                |                                                                   |
| Normal                              |                                                                   |
| Fast                                |                                                                   |
| Faster                              |                                                                   |
| Very Fast                           |                                                                   |
| Rapid                               |                                                                   |
| Very Rapid                          |                                                                   |
| Fastest                             |                                                                   |
| Accessibility Settings              | Set the headphones volume.                                        |
| Headphone Volume                    | <b>Note:</b> 5 is the factory default setting.                    |
| 1–10                                |                                                                   |
| Information Sent to Lexmark         | Send anonymous device usage information to Lexmark.               |
| Supplies and Page Usage (Anonymous) | Note: The default value depends on what is selected during        |
| On                                  | the initial setup.                                                |
| Off                                 |                                                                   |
| Press Sleep Button                  | Determine how the printer, while in idle state, reacts to a short |
| Do Nothing                          | press of the Sleep button.                                        |
| Sleep                               | Note: Sleep is the factory default setting.                       |
| Hibernate                           |                                                                   |
| Press and Hold Sleep Button         | Determine how the printer, while in idle state, reacts to a long  |
| Do Nothing                          | press of the Sleep button.                                        |
| Sleep                               | <b>Note:</b> Do Nothing is the factory default setting.           |
| Hibernate                           |                                                                   |
| Factory Defaults                    | Restore the printer factory default settings.                     |
| Do Not Restore                      | <b>Note:</b> Do Not Restore is the factory default setting.       |
| Restore Now                         |                                                                   |

| Use                                   | То                                            |
|---------------------------------------|-----------------------------------------------|
| Export Configuration File<br>Export   | Export configuration files to a flash drive.  |
| Export Compressed Logs File<br>Export | Export compressed log files to a flash drive. |

## **Copy Settings menu**

| Use                                                                                                    | То                                                                                                    |
|----------------------------------------------------------------------------------------------------|----------------------------------------------------------------------------------------------------|
| <b>Content Type</b><br>Text<br>Graphics<br>Text/Photo<br>Photo                                                        | Specify the content of the original document.<br><b>Note:</b> Text/Photo is the factory default setting.                                                                                                    |
| Content Source<br>Black/White Laser<br>Color Laser<br>Inkjet<br>Photo/Film<br>Magazine<br>Newspaper<br>Press<br>Other | Specify how the original document was produced.<br><b>Note:</b> Black/White Laser is the factory default setting.                                                                                                    |
| Sides (Duplex)<br>1 sided to 1 sided<br>1 sided to 2 sided<br>2 sided to 1 sided<br>2 sided to 2 sided                | <ul> <li>Specify whether an original document is two-sided (duplex) or one-sided, and then to specify whether the copy should be two-sided or one-sided.</li> <li>Notes: <ul> <li>1 sided to 1 sided—The original document has print on one side and the copy will also have print on one side.</li> <li>1 sided to 2 sided—The original document has print on one side, while the copy will have print on both sides.</li> <li>2 sided to 1 sided—The original document has print on both sides, while the copy will have print on just one side.</li> <li>2 sided to 2 sided—The original document has print on both sides, and the copy will also have print on just one side.</li> </ul> </li> </ul> |
| Paper Saver<br>Off<br>2-up Portrait<br>2-up Landscape<br>4-up Portrait<br>4-up Landscape                              | Allow copying two or four sheets of a document on one page.<br><b>Note:</b> Off is the factory default setting.                                                                                                    |
| Print Page Borders<br>On<br>Off                                                                                       | Specify whether or not a border is printed. <b>Note:</b> Off is the factory default setting.                                                                                                    |

| Use                     | То                                                                               |
|-------------------------|----------------------------------------------------------------------------------|
| Collate                 | Keep the pages of a print job stacked in sequence when printing multiple copies. |
| (1,1,1) (2,2,2)         | <b>Note:</b> "(1,2,3) (1,2,3)" is the factory default setting.                   |
| (1,2,3) (1,2,3)         |                                                                                  |
| Original Size           | Specify the paper size of the original document.                                 |
| Letter                  | Notes:                                                                           |
| Legal                   | • Lotter is the LLS factory default setting                                      |
| Executive               | Letter is the U.S. factory default setting.                                      |
| Folio                   | A4 is the international factory default setting.                                 |
| Statement               |                                                                                  |
| Oficio (Mexico)         |                                                                                  |
| Universal               |                                                                                  |
| Auto Size Sense         |                                                                                  |
| Mixed Sizes             |                                                                                  |
| A4                      |                                                                                  |
| A5                      |                                                                                  |
| A6                      |                                                                                  |
| JIS B5                  |                                                                                  |
| Difficult Media Letter  |                                                                                  |
| Difficult Media A5      |                                                                                  |
| Difficult Media Legal   |                                                                                  |
| Difficult Media A4      |                                                                                  |
| Custom Scan Size [x]    |                                                                                  |
| Book Original           |                                                                                  |
| Business Card           |                                                                                  |
| 3 x 5 in.               |                                                                                  |
| 4 x 6 in.               |                                                                                  |
| ID Card                 |                                                                                  |
| Copy To Source          | Specify the paper source for copy jobs.                                          |
| Tray [x]                | <b>Note:</b> Tray 1 is the factory default setting.                              |
| Auto Size Match         |                                                                                  |
| Multipurpose Feeder     |                                                                                  |
| Transparency Separators | Place a sheet of paper between transparencies.                                   |
| On                      | <b>Note:</b> On is the factory default setting.                                  |
| Off                     |                                                                                  |
| Separator Sheets        | Place a sheet of paper between pages, copies, or jobs.                           |
| Off                     | Note: Off is the factory default setting.                                        |
| Between Copies          |                                                                                  |
| Between Jobs            |                                                                                  |
| Between Pages           |                                                                                  |
| Separator Sheet Source  | Specify the paper source for the separator sheet.                                |
| Tray [x]                | <b>Note:</b> Tray 1 is the factory default setting.                              |
| Multipurpose Feeder     | ······································                                           |

| Use                      | То                                                                             |
|--------------------------|--------------------------------------------------------------------------------|
| Darkness                 | Specify the level of darkness for the copy job.                                |
| 1–9                      | <b>Note:</b> 5 is the factory default setting.                                 |
| Number of Copies         | Specify the number of copies for the copy job.                                 |
| 1–999                    | Note: 1 is the factory default setting.                                        |
| Header/Footer            | Specify the header or footer information and its location on the page.         |
| [Location]               | For the location, select from the following options:                           |
| Off                      | • Top left                                                                     |
| Date/Time<br>Page number | Top middle                                                                     |
| Custom text              | • Top right                                                                    |
| Print on                 | Bottom left                                                                    |
| All pages                | Bottom middle                                                                  |
| First page only          | Bottom right                                                                   |
| All but first page       | Notes:                                                                         |
| Custom text              | Off is the factory default setting for the location.                           |
|                          | <ul> <li>"All pages" is the factory default setting for "Print on."</li> </ul> |
| Overlay                  | Specify the overlay text printed on each page of the copy job.                 |
| Confidential             | Note: Off is the factory default setting.                                      |
| Сору                     |                                                                                |
| Draft                    |                                                                                |
| Urgent                   |                                                                                |
| Custom                   |                                                                                |
| Off                      |                                                                                |
| Custom Overlay           | Specify the custom overlay text.                                               |
|                          | Note: A maximum of 64 characters is allowed.                                   |
| Allow priority copies    | Allow interruption of a print job to copy a page or document.                  |
| On                       | <b>Note:</b> On is the factory default setting.                                |
| Off                      |                                                                                |
| Custom Job scanning      | Copy, in a single copy job, a document that contains mixed paper sizes.        |
| On<br>Off                | Notes:                                                                         |
|                          | Off is the factory default setting.                                            |
|                          | • This menu appears only when a working printer hard disk is installed.        |
| Allow Save as Shortcut   | Save custom copy settings as shortcuts.                                        |
| On                       | Note: On is the factory default setting.                                       |
| Off                      |                                                                                |
| Background Removal       | Adjust the amount of background visible on a copy.                             |
| -4 to 4                  | <b>Note:</b> 0 is the factory default setting.                                 |
| Auto Center              | Automatically center the content on the page.                                  |
| Off                      | <b>Note:</b> Off is the factory default setting.                               |
| On                       |                                                                                |

| Use                                                                                                    | То                                                                                                    |
|----------------------------------------------------------------------------------------------------|----------------------------------------------------------------------------------------------------|
| Color Dropout<br>Color Dropout<br>None<br>Red<br>Green<br>Blue<br>Default Red Threshold<br>0–255<br>Default Green Threshold<br>0–255<br>Default Blue Threshold<br>0–255 | <ul> <li>Specify which color to drop during scanning and to adjust the dropout setting for each color threshold.</li> <li>Notes: <ul> <li>None is the factory default setting for Color Dropout.</li> <li>128 is the factory default setting for each color threshold.</li> </ul> </li> </ul> |
| Contrast<br>0–5<br>Best for content                                                                                                    | Specify the contrast used for the copy job. <b>Note:</b> "Best for content" is the factory default setting.                                                                                                    |
| <b>Mirror Image</b><br>Off<br>On                                                                                                    | Create a mirror image of the original document.<br><b>Note:</b> Off is the factory default setting.                                                                                                    |
| <b>Negative Image</b><br>Off<br>On                                                                                                    | Create a negative image of the original document.<br><b>Note:</b> Off is the factory default setting.                                                                                                    |
| Shadow Detail<br>-4 to 4                                                                                                    | Adjust the amount of shadow detail visible on a copy.<br><b>Note:</b> 0 is the factory default setting.                                                                                                    |
| Scan edge to edge<br>Off<br>On                                                                                                    | Allow edge-to-edge scanning of the original document.<br><b>Note:</b> Off is the factory default setting.                                                                                                    |
| Sharpness<br>1–5                                                                                                    | Adjust the amount of sharpness of a copy.<br><b>Note:</b> 3 is the factory default setting.                                                                                                    |
| Sample Copy<br>Off<br>On                                                                                                    | Create a sample copy of the original document.<br><b>Note:</b> Off is the factory default setting.                                                                                                    |

### **Fax Settings menu**

#### Fax Mode (Analog Fax Setup) menu

Analog Fax Setup mode sends the fax job through a telephone line.

#### **General Fax Settings**

| Use                      | То                                                |
|--------------------------|---------------------------------------------------|
| Restore Factory Defaults | Restore the factory defaults of all fax settings. |

| Use                                                                             | То                                                                                                    |
|---------------------------------------------------------------------------------|----------------------------------------------------------------------------------------------------|
| Optimize Fax Compatibility                                                      | Optimize fax compatibility with other fax machines.                                                                                                    |
| Fax Name                                                                        | Specify the name of the fax in the printer.                                                                                                    |
| Fax Number                                                                      | Specify the number assigned to the fax.                                                                                                    |
| <b>Fax ID</b><br>Fax Name<br>Fax Number                                         | Specify how the fax is identified.<br><b>Note:</b> Fax Number is the factory default setting.                                                                                                    |
| <b>Enable Manual Fax</b><br>On<br>Off                                           | <ul> <li>Set the printer to fax manually, which requires a line splitter and a telephone handset.</li> <li>Notes: <ul> <li>Off is the factory default setting.</li> <li>Use a regular telephone to answer an incoming fax job and to dial a fax number.</li> <li>Press # 0 on the numeric keypad to go directly to this setting.</li> </ul> </li> </ul> |
| Memory Use<br>All receive<br>Mostly receive<br>Equal<br>Mostly send<br>All send | Define the allocation of non-volatile memory between sending and receiving fax<br>jobs.<br><b>Note:</b> Equal is the factory default setting.                                                                                                    |
| <b>Cancel Faxes</b><br>Allow<br>Don't Allow                                     | Specify whether canceling of fax jobs is allowed.<br><b>Note:</b> Allow is the factory default setting.                                                                                                    |
| <b>Caller ID</b><br>Off<br>Primary<br>Alternate                                 | Specify the type of caller ID being used.                                                                                                    |
| <b>Fax number masking</b><br>Off<br>From left<br>From right                     | <ul> <li>Specify the direction from where digits are masked in an outgoing fax number.</li> <li>Notes: <ul> <li>Off is the factory default setting.</li> <li>The number of characters masked is determined by the "Digits to mask" setting.</li> </ul> </li> </ul>                                                                                      |
| Digits to Mask<br>0–58                                                          | Specify the number of digits to mask in an outgoing fax number.<br><b>Note:</b> 0 is the factory default setting.                                                                                                    |

| Use                   | То                                                                |
|-----------------------|-------------------------------------------------------------------|
| Fax Cover Page        | Configure the fax cover page.                                     |
| Fax Cover Page        | Notes:                                                            |
| Off by default        | • Off by default is the factory default active far Fay Cover Dage |
| On by default         | Off by default is the factory default setting for Fax Cover Page. |
| Never use             | • Off is the factory default setting for all other menu items.    |
| Always use            |                                                                   |
| Include to Field      |                                                                   |
| On                    |                                                                   |
| Off                   |                                                                   |
| Include from Field    |                                                                   |
| On                    |                                                                   |
| Off                   |                                                                   |
| From                  |                                                                   |
| Include Message Field |                                                                   |
| On                    |                                                                   |
| Off                   |                                                                   |
| Message               |                                                                   |
| Include Logo          |                                                                   |
| On                    |                                                                   |
| Off                   |                                                                   |
| Include Footer [x]    |                                                                   |
| On                    |                                                                   |
| Off                   |                                                                   |
| Footer [x]            |                                                                   |

#### **Fax Send Settings**

| Use                | То                                                                                      |
|--------------------|-----------------------------------------------------------------------------------------|
| Resolution         | Specify quality in dots per inch (dpi). A higher resolution gives better print quality, |
| Standard           | but increases the fax transmission time for outgoing faxes.                             |
| Fine 200 dpi       | Note: Standard is the factory default setting.                                          |
| Super Fine 300 dpi |                                                                                         |
| Ultra Fine 600 dpi |                                                                                         |

| Use                  | То                                                                             |
|----------------------|--------------------------------------------------------------------------------|
| Original Size        | Specify the size of the original document.                                     |
| Letter               | Note: Mixed Sizes is the U.S. factory default setting. A4 is the international |
| Legal                | factory default setting.                                                       |
| Executive            |                                                                                |
| Folio                |                                                                                |
| Statement            |                                                                                |
| Oficio (Mexico)      |                                                                                |
| Universal            |                                                                                |
| Auto Size Sense      |                                                                                |
| Mixed Sizes          |                                                                                |
| A4                   |                                                                                |
| A5                   |                                                                                |
| A6                   |                                                                                |
| JIS B5               |                                                                                |
| Custom Scan Size [x] |                                                                                |
| Book Original        |                                                                                |
| Business Card        |                                                                                |
| 3 x 5 in.            |                                                                                |
| 4 x 6 in.            |                                                                                |
| Sides (Duplex)       | Specify the orientation of the original documents loaded in the ADF for        |
| Off                  | two-sided scanning.                                                            |
| Long edge            | <b>Note:</b> Off is the factory default setting.                               |
| Short edge           |                                                                                |
| Content Type         | Specify the content of the original document.                                  |
| Text                 | Note: Text is the factory default setting.                                     |
| Graphics             |                                                                                |
| Text/Photo           |                                                                                |
| Photo                |                                                                                |
| Content Source       | Specify how the original document was produced.                                |
| Black/White Laser    | Note: Black/White Laser is the factory default setting.                        |
| Color Laser          |                                                                                |
| Inkjet               |                                                                                |
| Photo/Film           |                                                                                |
| Magazine             |                                                                                |
| Newspaper            |                                                                                |
| Press                |                                                                                |
| Other                |                                                                                |
| Darkness             | Lighten or darken the output.                                                  |
| 1–9                  | <b>Note:</b> 5 is the factory default setting.                                 |
| Dial Prefix          | Enter a dialing prefix, such as 99. A numeric entry field is provided.         |
| Dialing Prefix Rules | Establish a dialing prefix rule.                                               |
| Prefix Rule [x]      |                                                                                |

| Use                                    | То                                                                                                    |
|----------------------------------------|----------------------------------------------------------------------------------------------------|
| Automatic Redial<br>0-9                | Specify the number of times the printer tries to send the fax to a specified number.                          |
|                                        | <b>Note:</b> 5 is the factory default setting.                                                                |
| Redial frequency                       | Specify the number of minutes between redials.                                                                |
| 1–200                                  | Note: 3 is the factory default setting.                                                                       |
| Behind a PABX                          | Enable or disable switchboard blind dialing without a dial tone.                                              |
| Yes<br>No                              | Note: No is the factory default setting.                                                                      |
| Enable ECM                             | Enable or disable Error Correction Mode for fax jobs.                                                         |
| Yes<br>No                              | <b>Note:</b> Yes is the factory default setting.                                                              |
| Enable Fax Scans                       | Fax files that are scanned at the printer.                                                                    |
| On<br>Off                              | <b>Note:</b> On is the factory default setting.                                                               |
| Driver to fax                          | Allow the print driver to send fax jobs.                                                                      |
| Yes<br>No                              | <b>Note:</b> Yes is the factory default setting.                                                              |
| Allow Save as Shortcut                 | Save fax numbers as shortcuts in the printer.                                                                 |
| On<br>Off                              | <b>Note:</b> On is the factory default setting.                                                               |
| Dial Mode                              | Specify the dialing sound.                                                                                    |
| Tone<br>Pulse                          | <b>Note:</b> Tone is the factory default setting.                                                             |
| Max Speed                              | Specify the maximum speed in baud at which faxes are sent.                                                    |
| 2400<br>4800<br>9600<br>14400<br>33600 | <b>Note:</b> 33600 is the factory default setting.                                                            |
| Custom Job scanning                    | Scan a document that contains mixed paper sizes into a single file.                                           |
| On                                     | Notes:                                                                                                    |
| Off                                    | <ul> <li>Off is the factory default setting.</li> </ul>                                                       |
|                                        | • This menu item appears only when a formatted, working printer hard disk is installed.                       |
| Scan Preview                           | Specify whether a preview appears on the display for scan jobs.                                               |
| On                                     | Notes:                                                                                                    |
| Off                                    | <ul> <li>Off is the factory default setting.</li> </ul>                                                       |
| X                                      | <ul> <li>This menu item appears only when a formatted, working printer hard disk<br/>is installed.</li> </ul> |

| Use                                                                                                    | То                                                                                                    |
|----------------------------------------------------------------------------------------------------|----------------------------------------------------------------------------------------------------|
| Background Removal<br>-4 to 4                                                                                                    | Adjust the amount of background visible on a scanned image.<br><b>Note:</b> 0 is the factory default setting.                                                                                                    |
| <b>Color Balance</b><br>Cyan - Red<br>Magenta - Green<br>Yellow - Blue                                                                                                  | Enable an equal balance of colors in the scanned image.                                                                                                    |
| Color Dropout<br>Color Dropout<br>None<br>Red<br>Green<br>Blue<br>Default Red Threshold<br>0–255<br>Default Green Threshold<br>0–255<br>Default Blue Threshold<br>0–255 | <ul> <li>Specify which color to drop and to adjust the dropout setting for each color threshold.</li> <li>Notes: <ul> <li>None is the factory default setting for Color Dropout.</li> <li>128 is the factory default setting for each color threshold.</li> </ul> </li> </ul> |
| <b>Contrast</b><br>0–5<br>Best for content                                                                                                    | Specify the contrast in the scanned image.<br><b>Note:</b> Best for content is the factory default setting.                                                                                                    |
| <b>Mirror Image</b><br>Off<br>On                                                                                                    | Create a mirror image of the original document.<br><b>Note:</b> Off is the factory default setting.                                                                                                    |
| Negative Image<br>Off<br>On                                                                                                    | Create a negative image of the original document.<br><b>Note:</b> Off is the factory default setting.                                                                                                    |
| Shadow Detail<br>-4 to 4                                                                                                    | Adjust the amount of shadow detail visible.<br><b>Note:</b> 0 is the factory default setting.                                                                                                    |
| ADF Multi-feed Sensor<br>On<br>Off                                                                                                    | Detect when the ADF picks more than one sheet of paper at once.<br><b>Note:</b> On is the factory default setting.                                                                                                    |
| Scan edge to edge<br>Off<br>On                                                                                                    | Specify whether the original document is scanned edge-to-edge.<br><b>Note:</b> Off is the factory default setting.                                                                                                    |
| Sharpness<br>1–5                                                                                                    | Adjust the sharpness of a fax.<br><b>Note:</b> 3 is the factory default setting.                                                                                                    |
| <b>Temperature</b><br>-4 to 4                                                                                                    | Specify warm or cool outputs. Cool values generate a bluer output than the default while warm values generate a redder output than the default.<br><b>Note:</b> 0 is the factory default setting.                                                                             |

| Use                         | То                                                          |
|-----------------------------|-------------------------------------------------------------|
| Enable Color Fax Scans      | Enable color faxing.                                        |
| Off by default              | <b>Note:</b> Off by default is the factory default setting. |
| On by default               |                                                             |
| Never use                   |                                                             |
| Always use                  |                                                             |
| Auto Convert Color Faxes to | Convert all outgoing faxes to black and white.              |
| Mono Faxes                  | <b>Note:</b> On is the factory default setting.             |
| On                          |                                                             |
| Off                         |                                                             |

#### **Fax Receive Settings**

| Use                 | То                                                                                          |
|---------------------|---------------------------------------------------------------------------------------------|
| Enable Fax Receive  | Allow the printer to receive fax jobs.                                                      |
| On                  | Note: On is the factory default setting.                                                    |
| Off                 |                                                                                             |
| Enable Caller ID    | Display the caller ID information of an incoming fax.                                       |
| On                  | <b>Note:</b> On is the factory default setting.                                             |
| Off                 |                                                                                             |
| Fax Job Waiting     | Remove fax jobs from the print queue when the job requires specific unavailable             |
| None                | resources.                                                                                  |
| Toner               | <b>Note:</b> None is the factory default setting.                                           |
| Toner and Supplies  |                                                                                             |
| Rings to Answer     | Specify the number of rings before answering an incoming fax job.                           |
| 1–25                | <b>Note:</b> 3 is the factory default setting.                                              |
| Auto Answer         | Set the printer to receive faxes automatically.                                             |
| Yes                 | Note: Yes is the factory default setting.                                                   |
| No                  |                                                                                             |
| Manual Answer Code  | Manually enter a code on the telephone number pad to begin receiving a fax.                 |
| 0–9                 | Notes:                                                                                      |
|                     | • 9 is the factory default setting.                                                         |
|                     | <ul> <li>This menu item is used when the printer shares a line with a telephone.</li> </ul> |
| Auto Reduction      | Scale an incoming fax job so that it fits the size of the paper loaded in the               |
| On                  | designated fax source.                                                                      |
| Off                 | <b>Note:</b> On is the factory default setting.                                             |
| Paper Source        | Specify the paper source for printing incoming fax jobs.                                    |
| Auto                | <b>Note:</b> Auto is the factory default setting.                                           |
| Tray [x]            |                                                                                             |
| Multipurpose Feeder |                                                                                             |
| Sides (Duplex)      | Enable two-sided printing for incoming fax jobs.                                            |
| Off                 | Note: Off is the factory default setting.                                                   |
| On                  |                                                                                             |

| Use                                                                                                    | То                                                                                                    |
|----------------------------------------------------------------------------------------------------|----------------------------------------------------------------------------------------------------|
| Separator Sheets<br>Off<br>Before Job<br>After Job                                                                   | Enable the printer to include separator sheets for incoming fax jobs.<br><b>Note:</b> Off is the factory default setting.                                                                                                    |
| Separator Sheet Source<br>Tray [x]<br>Multipurpose Feeder                                                            | Specify the paper source for the separator sheet.<br><b>Note:</b> Tray 1 is the factory default setting.                                                                                                    |
| <b>Output Bin</b><br>Standard Bin<br>Bin [x]                                                                         | Specify a bin for received faxes.<br><b>Note:</b> Standard Bin is the factory default setting.                                                                                                    |
| Fax Footer<br>On<br>Off                                                                                              | Print the transmission information at the bottom of each page from a received fax.<br>Note: Off is the factory default setting.                                                                                                    |
| Max Speed<br>2400<br>4800<br>9600<br>14400<br>33600                                                                  | Specify the maximum speed in baud at which faxes are received.<br>Note: 33600 is the factory default setting.                                                                                                    |
| <b>Fax Forwarding</b><br>Print<br>Print and Forward<br>Forward                                                       | Enable forwarding of received faxes to another recipient.<br><b>Note:</b> Print is the factory default setting.                                                                                                    |
| Forward to<br>Fax<br>E-mail<br>FTP<br>LDSS<br>eSF                                                                    | <ul> <li>Specify the type of recipient to which faxes are forwarded.</li> <li>Notes: <ul> <li>Fax is the factory default setting.</li> <li>This menu is available only from the printer Embedded Web Server.</li> </ul> </li> </ul>                                                                   |
| Forward to Shortcut                                                                                                  | Enter the shortcut number that matches the recipient type (Fax, E-mail, FTP, LDSS, or eSF).                                                                                                    |
| <b>Block No Name Fax</b><br>Off<br>On                                                                                | Enable blocking of incoming faxes sent from devices with no station ID or fax ID specified.<br>Note: Off is the factory default setting.                                                                                                    |
| Banned Fax List<br>Holding Faxes<br>Held Fax Mode<br>Off<br>Always On<br>Manual<br>Scheduled<br>Fax Holding Schedule | <ul> <li>Enable the list of blocked fax numbers stored in the printer.</li> <li>Enable the printer to hold received faxes from printing until they are released.<br/>Held faxes can be released manually or at a scheduled day or time.</li> <li>Note: Off is the factory default setting.</li> </ul> |

| Use                      | То                                                                    |
|--------------------------|-----------------------------------------------------------------------|
| Enable Color Fax Receive | Enable the printer to receive fax in color and print it in grayscale. |
| On                       | Note: On is the factory default setting.                              |
| Off                      |                                                                       |

#### Fax Log Settings

| Use                                                                              | То                                                                                                    |
|----------------------------------------------------------------------------------|----------------------------------------------------------------------------------------------------|
| <b>Transmission Log</b><br>Print log<br>Do not print log<br>Print only for error | Enable printing of a transmission log after each fax job.<br><b>Note:</b> Print log is the factory default setting.                                                              |
| <b>Receive Error Log</b><br>Print Never<br>Print on Error                        | Enable printing of a received error log.<br><b>Note:</b> Print Never is the factory default setting.                                                                             |
| Auto Print Logs<br>On<br>Off                                                     | <ul> <li>Enable automatic printing of fax logs.</li> <li>Notes: <ul> <li>On is the factory default setting.</li> <li>Logs print after every 200 fax jobs.</li> </ul> </li> </ul> |
| Log Paper Source<br>Tray [x]<br>Multipurpose Feeder                              | Specify the source of the paper used for printing logs.<br><b>Note:</b> Tray 1 is the factory default setting.                                                                   |
| Logs Display<br>Remote Station Name<br>Dialed Number                             | Specify whether printed logs display the dialed number or the station name or fax name returned.<br>Note: Remote Station Name is the factory default setting.                    |
| <b>Enable Job Log</b><br>On<br>Off                                               | Enable access to the Fax Job log.<br><b>Note:</b> On is the factory default setting.                                                                                             |
| <b>Enable Call Log</b><br>On<br>Off                                              | Enable access to the Fax Call log.<br><b>Note:</b> On is the factory default setting.                                                                                            |
| <b>Log Output Bin</b><br>Standard Bin<br>Bin [x]                                 | Specify the bin for the printed fax logs.<br><b>Note:</b> Standard Bin is the factory default setting.                                                                           |

#### **Speaker Settings**

| Use                | То                                                                               |
|--------------------|----------------------------------------------------------------------------------|
| Speaker Mode       | Specify the mode of the speaker.                                                 |
| Always Off         | Note: On until Connected is the factory default setting. A sound is issued until |
| On until Connected | the fax connection is made.                                                      |
| Always On          |                                                                                  |

| Use            | То                                              |
|----------------|-------------------------------------------------|
| Speaker Volume | Set the speaker volume to high or low.          |
| High           | Note: High is the factory default setting.      |
| Low            |                                                 |
| Ringer Volume  | Enable or disable the ringer volume.            |
| Off            | <b>Note:</b> On is the factory default setting. |
| On             |                                                 |

#### Answer On

| Use                         | То                                                         |
|-----------------------------|------------------------------------------------------------|
| All Rings                   | Specify ring patterns when the printer is answering calls. |
| Single Ring Only            | Note: All Rings is the factory default setting.            |
| Double Ring Only            |                                                            |
| Triple Ring Only            |                                                            |
| Single or Double Rings Only |                                                            |
| Single or Triple Rings Only |                                                            |
| Double or Triple Rings Only |                                                            |

#### Fax Mode (Fax Server Setup) menu

Fax Mode sends the fax job to a fax server for transmission.

| Use                                                            | То                                                                                                    |
|----------------------------------------------------------------|----------------------------------------------------------------------------------------------------|
| To Format                                                      | Enter specific fax information.                                                                          |
| Reply Address                                                  |                                                                                                    |
| Subject                                                        |                                                                                                    |
| Message                                                        |                                                                                                    |
| SMTP Setup                                                     | Specify SMTP setup information.                                                                          |
| Primary SMTP Gateway                                           | Specify SMTP server port information.                                                                    |
| Secondary SMTP Gateway                                         |                                                                                                    |
| Image Format<br>PDF (.pdf)<br>XPS (.xps)<br>TIFF (.tif)        | Specify the image format.<br><b>Note:</b> PDF (.pdf) is the factory default setting.                     |
| <b>Content Type</b><br>Text<br>Graphics<br>Text/Photo<br>Photo | Specify the content of the original document.<br><b>Note:</b> Text/Photo is the factory default setting. |

| Use                    | То                                                                             |
|------------------------|--------------------------------------------------------------------------------|
| Content Source         | Specify how the content was originally produced.                               |
| Black/White Laser      | Note: Black/White Laser is the factory default setting.                        |
| Color Laser            |                                                                                |
| Inkjet                 |                                                                                |
| Photo/Film             |                                                                                |
| Magazine               |                                                                                |
| Newspaper              |                                                                                |
| Press                  |                                                                                |
| Other                  |                                                                                |
| Fax Resolution         | Specify quality in dots per inch (dpi).                                        |
| Standard               | Note: Standard is the factory default setting.                                 |
| Fine 200 dpi           |                                                                                |
| Super Fine 300 dpi     |                                                                                |
| Ultra Fine 600 dpi     |                                                                                |
| Darkness               | Lighten or darken the output.                                                  |
| 1–9                    | <b>Note:</b> 5 is the factory default setting.                                 |
| Orientation            | Specify the orientation of the scanned image.                                  |
| Portrait               | Note: Portrait is the factory default setting.                                 |
| Landscape              |                                                                                |
| Original Size          | Specify the size of the original document.                                     |
| Letter                 | Note: Mixed Sizes is the U.S. factory default setting. A4 is the international |
| Legal                  | factory default setting.                                                       |
| Executive              |                                                                                |
| Folio                  |                                                                                |
| Statement              |                                                                                |
| Oficio (Mexico)        |                                                                                |
| Universal              |                                                                                |
| Auto Size Sense        |                                                                                |
| Mixed Sizes<br>A4      |                                                                                |
| A4<br>A5               |                                                                                |
| A5<br>A6               |                                                                                |
| JIS B5                 |                                                                                |
| Difficult Media Letter |                                                                                |
| Difficult Media A5     |                                                                                |
| Difficult Media Legal  |                                                                                |
| Difficult Media A4     |                                                                                |
| Custom Scan Size [x]   |                                                                                |
| Book Original          |                                                                                |
| Business Card          |                                                                                |
| 3 x 5 in.              |                                                                                |
| 4 x 6 in.              |                                                                                |

| Use                                     | То                                                                                                    |
|-----------------------------------------|----------------------------------------------------------------------------------------------------|
| <b>Use Multi-Page TIFF</b><br>On<br>Off | Provide a choice between single-page TIFF files and multiple-page TIFF files.<br>For a multiple-page scan-to-fax job, either one TIFF file is created containing all<br>the pages, or multiple TIFF files are created with one file for each page of the<br>scan job. |
|                                         | <b>Note:</b> On is the factory default setting.                                                                                                    |
| Enable Analog Receive                   | Enable receiving of analog faxes.                                                                                                    |
| Off                                     | Note: Off is the factory default setting.                                                                                                    |
| On                                      |                                                                                                    |

# E-mail Settings menu

| Use                                                                                                    | То                                                                                                    |
|----------------------------------------------------------------------------------------------------|----------------------------------------------------------------------------------------------------|
| <b>E-mail Server Setup</b><br>Subject<br>Message<br>File Name                                                 | Specify e-mail server information.                                                                                                    |
| <b>E-mail Server Setup</b><br>Send me a copy<br>Never appears<br>On by default<br>Off by default<br>Always On | Send a copy of the e-mail to the sender.<br><b>Note:</b> Never appears is the factory default setting.                                                                                                    |
| <b>E-mail Server Setup</b><br>Max E-mail size<br>0–65535 KB                                                   | Specify the maximum e-mail size.<br><b>Note:</b> E-mails bigger than the specified maximum size are not sent.                                                                                                    |
| <b>E-mail Server Setup</b><br>Size Error Message                                                              | Send a message when an e-mail is greater than the configured size limit.                                                                                                    |
| E-mail Server Setup<br>Limit destinations                                                                     | <ul> <li>Specify a domain name, such as a company domain name, and then limit e-mail destinations only to that domain name.</li> <li>Notes: <ul> <li>E-mail can be sent only to the specified domain.</li> <li>The limit is one domain.</li> </ul> </li> </ul> |
| E-mail Server Setup<br>Web Link Setup<br>Server<br>Login<br>Password<br>Path<br>File Name<br>Web Link         | Define the e-mail server Web link settings.<br>Note: The characters * : ? < >   are invalid entries for a path name.                                                                                                    |

| Use                                                                                                    | То                                                                                                    |
|----------------------------------------------------------------------------------------------------|----------------------------------------------------------------------------------------------------|
| Format<br>PDF (.pdf)<br>TIFF (.tif)<br>JPEG (.jpg)<br>XPS (.xps)<br>RTF (.rtf)                                                                                             | Specify the file format.<br><b>Note:</b> PDF (.pdf) is the factory default setting.                                                                                                    |
| TXT (.txt)<br><b>PDF Settings</b><br>PDF Version<br>1.2–1.7<br>A–1a<br>A–1b<br>PDF Compression<br>Normal<br>High<br>Secure PDF<br>Off<br>On<br>Searchable PDF<br>Off<br>On | <ul> <li>Configure the PDF settings.</li> <li>Notes: <ul> <li>1.5 is the factory default setting for PDF Version.</li> <li>Normal is the factory default setting for PDF Compression. This menu item appears only when a formatted, working hard disk is installed.</li> <li>Off is the factory default setting for Secure PDF and Searchable PDF. Secure PDF requires you to enter your password twice.</li> </ul> </li> </ul> |
| <b>Content Type</b><br>Text<br>Graphics<br>Text/Photo<br>Photo                                                                                                    | Specify the content of the original document.<br><b>Note:</b> Text/Photo is the factory default setting.                                                                                                    |
| Content Source<br>Black/White Laser<br>Color Laser<br>Inkjet<br>Photo/Film<br>Magazine<br>Newspaper<br>Press<br>Other                                                      | Specify how the original document was produced. Note: Black/White Laser is the factory default setting.                                                                                                    |
| <b>Color</b><br>Off<br>On                                                                                                    | Specify whether the printer captures and transmits content in color.<br><b>Note:</b> On is the factory default setting.                                                                                                    |

| Use                    | То                                                                                |
|------------------------|-----------------------------------------------------------------------------------|
| Resolution             | Specify the resolution of the scan in dots per inch.                              |
| 75 dpi                 | Note: 150 dpi is the factory default setting.                                     |
| 150 dpi                |                                                                                   |
| 200 dpi                |                                                                                   |
| 300 dpi                |                                                                                   |
| 400 dpi                |                                                                                   |
| 600 dpi                |                                                                                   |
| Darkness               | Lighten or darken the output.                                                     |
| 1–9                    | <b>Note:</b> 5 is the factory default setting.                                    |
| Orientation            | Specify the orientation of the scanned image.                                     |
| Portrait               | <b>Note:</b> Portrait is the factory default setting.                             |
| Landscape              |                                                                                   |
| Original Size          | Specify the size of the original document.                                        |
| Letter                 | Note: Letter is the U.S. factory default setting. A4 is the international factory |
| Legal                  | default setting.                                                                  |
| Executive              |                                                                                   |
| Folio                  |                                                                                   |
| Statement              |                                                                                   |
| Oficio (Mexico)        |                                                                                   |
| Universal              |                                                                                   |
| Auto Size Sense        |                                                                                   |
| Mixed Sizes            |                                                                                   |
| Α4                     |                                                                                   |
| A5                     |                                                                                   |
| A6                     |                                                                                   |
| JIS B5                 |                                                                                   |
| Difficult Media Letter |                                                                                   |
| Difficult Media A5     |                                                                                   |
| Difficult Media Legal  |                                                                                   |
| Difficult Media A4     |                                                                                   |
| Custom Scan Size [x]   |                                                                                   |
| Book Original          |                                                                                   |
| Business Card          |                                                                                   |
| 3 x 5 in.              |                                                                                   |
| 4 x 6 in.              |                                                                                   |
| Sides (Duplex)         | Specify the orientation of the original document loaded in the ADF for two-sided  |
| Off                    | scanning.                                                                         |
| Long Edge              | Note: Off is the factory default setting.                                         |
| Short Edge             |                                                                                   |
| JPEG Quality           | Set the quality of a JPEG photo image in relation to file size and quality of the |
| Best for content       | image.                                                                            |
| 5–90                   | Note: Best for content is the factory default setting.                            |

| Use                                                                              | То                                                                                                    |
|----------------------------------------------------------------------------------|----------------------------------------------------------------------------------------------------|
| Text Default                                                                     | Set the quality of a text image in relation to file size and quality of the image.                                                                                                    |
| 5–90                                                                             | Note: 75 is the factory default setting.                                                                                                    |
| Text/Photo Default<br>5–90                                                       | Set the quality of a text or photo image in relation to file size and the quality of the image.                                                                                                    |
|                                                                                  | <b>Note:</b> 75 is the factory default setting.                                                                                                    |
| Photo Default<br>5–90                                                            | Set the quality of a photo image in relation to file size and the quality of the image.                                                                                                    |
|                                                                                  | <b>Note:</b> 50 is the factory default setting.                                                                                                    |
| E-mail images sent as                                                            | Specify how the images are sent.                                                                                                    |
| Attachment<br>Web Link                                                           | <b>Note:</b> Attachment is the factory default setting.                                                                                                    |
| <b>Use Multi-Page TIFF</b><br>On<br>Off                                          | Provide a choice between single-page TIFF files and multiple-page TIFF files.<br>For a multiple-page scan-to-e-mail job, either one TIFF file is created containing<br>all the pages, or multiple TIFF files are created with one file for each page of<br>the job. |
|                                                                                  | Note: On is the factory default setting.                                                                                                    |
| TIFF Compression                                                                 | Specify the format used in compressing TIFF files.                                                                                                    |
| LZW<br>JPEG                                                                      | Note: LZW is the factory default setting.                                                                                                    |
| <b>Transmission Log</b><br>Print log<br>Do not print log<br>Print only for error | Enable printing of a transmission log after each e-mail job.<br><b>Note:</b> Print log is the factory default setting.                                                                                                    |
| Log Paper Source<br>Tray [x]<br>Multipurpose Feeder                              | Specify the paper source for printing e-mail logs.<br><b>Note:</b> Tray 1 is the factory default setting.                                                                                                    |
| <b>Log Output Bin</b><br>Standard Bin<br>Bin [x]                                 | <ul> <li>Specify the bin for e-mail logs.</li> <li>Notes: <ul> <li>Standard Bin is the factory default setting.</li> <li>Bin [x] appears only when at least one optional bin is installed.</li> </ul> </li> </ul>                                                   |
| <b>E-mail Bit Depth</b><br>1 bit<br>8 bit                                        | Enable the Text/Photo mode to produce smaller file sizes by using 1-bit images when Color is set to Off.<br>Note: 8 bit is the factory default setting.                                                                                                    |
| <b>Custom Job scanning</b><br>On<br>Off                                          | <ul> <li>Copy a document that contains mixed paper sizes.</li> <li>Notes: <ul> <li>Off is the factory default setting.</li> <li>This menu item appears only when a formatted, working hard disk is installed.</li> </ul> </li> </ul>                                |

| Use                                                                                                    | То                                                                                                    |
|----------------------------------------------------------------------------------------------------|----------------------------------------------------------------------------------------------------|
| Scan Preview<br>On<br>Off                                                                                                    | <ul> <li>Specify whether a preview appears on the display for scan jobs.</li> <li>Notes: <ul> <li>Off is the factory default setting.</li> <li>This menu item appears only when a formatted, working hard disk is installed.</li> </ul> </li> </ul>                           |
| Allow Save as Shortcut<br>On<br>Off                                                                                                    | <ul> <li>Save e-mail addresses as shortcuts.</li> <li>Notes: <ul> <li>On is the factory default setting.</li> <li>When set to Off, the Save As Shortcut button does not appear on the e-mail Destination screen.</li> </ul> </li> </ul>                                       |
| Background Removal<br>-4 to 4                                                                                                    | Adjust the amount of background visible on a scanned image.<br><b>Note:</b> 0 is the factory default setting.                                                                                                    |
| <b>Color Balance</b><br>Cyan - Red<br>Magenta - Green<br>Yellow - Blue                                                                                                  | Enable an equal balance of colors in the output.                                                                                                    |
| Color Dropout<br>Color Dropout<br>None<br>Red<br>Green<br>Blue<br>Default Red Threshold<br>0–255<br>Default Green Threshold<br>0–255<br>Default Blue Threshold<br>0–255 | <ul> <li>Specify which color to drop and to adjust the dropout setting for each color threshold.</li> <li>Notes: <ul> <li>None is the factory default setting for Color Dropout.</li> <li>128 is the factory default setting for each color threshold.</li> </ul> </li> </ul> |
| Contrast<br>0–5<br>Best for content                                                                                                    | Specify the contrast of the output.<br><b>Note:</b> Best for content is the factory default setting.                                                                                                    |
| <b>Mirror Image</b><br>Off<br>On                                                                                                    | Create a mirror image of the original document.<br><b>Note:</b> Off is the factory default setting.                                                                                                    |
| Negative Image<br>Off<br>On                                                                                                    | Create a negative image of the original document.<br><b>Note:</b> Off is the factory default setting.                                                                                                    |
| Shadow Detail<br>-4 to 4                                                                                                    | Adjust the amount of shadow detail visible on a scanned image.<br><b>Note:</b> 0 is the factory default setting.                                                                                                    |

| Use                                   | То                                                                                                    |
|---------------------------------------|----------------------------------------------------------------------------------------------------|
| ADF Multi-feed Sensor<br>On<br>Off    | Detect when the ADF picks more than one sheet of paper at once.<br><b>Note:</b> On is the factory default setting.                              |
| <b>Scan edge to edge</b><br>Off<br>On | Specify whether the original document is scanned edge-to-edge.<br><b>Note:</b> Off is the factory default setting.                              |
| Sharpness<br>1–5                      | Adjust the amount of sharpness on a scanned image.<br><b>Note:</b> 3 is the factory default setting.                                            |
| <b>Temperature</b><br>-4 to 4         | Specify warm or cool outputs. Cool values generate a bluer output than the default while warm values generate a redder output than the default. |
| <b>Use cc:/bcc:</b><br>Off<br>On      | Enable the use of the cc: and bcc: fields.<br><b>Note:</b> Off is the factory default setting.                                                  |

# FTP Settings menu

| Use             | То                                                                             |
|-----------------|--------------------------------------------------------------------------------|
| Format          | Specify the file format.                                                       |
| PDF (.pdf)      | <b>Note:</b> PDF (.pdf) is the factory default setting.                        |
| TIFF (.tif)     |                                                                                |
| JPEG (.jpg)     |                                                                                |
| XPS (.xps)      |                                                                                |
| RTF (.rtf)      |                                                                                |
| TXT (.txt)      |                                                                                |
| PDF Settings    | Configure the PDF settings.                                                    |
| PDF Version     | Notes:                                                                         |
| 1.2–1.7         | • 4 E is the fastern default action for DDE Version                            |
| A–1a            | • 1.5 is the factory default setting for PDF Version.                          |
| PDF Compression | <ul> <li>Normal is the factory default setting for PDF Compression.</li> </ul> |
| Normal          | • Off is the factory default setting for Secure PDF and Searchable PDF.        |
| High            | Secure PDF requires you to enter your password twice.                          |
| Secure PDF      |                                                                                |
| Off             |                                                                                |
| On              |                                                                                |
| Searchable PDF  |                                                                                |
| Off             |                                                                                |
| On              |                                                                                |
| Content Type    | Specify the content of the original document.                                  |
| Text            | Note: Text/Photo is the factory default setting.                               |
| Graphics        |                                                                                |
| Text/Photo      |                                                                                |
| Photo           |                                                                                |

| Use               | То                                                                   |
|-------------------|----------------------------------------------------------------------|
| Content Source    | Specify how the original document was produced.                      |
| Black/White Laser | Note: Black/White Laser is the factory default setting.              |
| Color Laser       |                                                                      |
| Inkjet            |                                                                      |
| Photo/Film        |                                                                      |
| Magazine          |                                                                      |
| Newspaper         |                                                                      |
| Press             |                                                                      |
| Other             |                                                                      |
| Color             | Specify whether the printer captures and transmits content in color. |
| Off               | <b>Note:</b> On is the factory default setting.                      |
| On                |                                                                      |
| Resolution        | Specify the quality of the scan in dots per inch (dpi).              |
| 75 dpi            | <b>Note:</b> 150 dpi is the factory default setting.                 |
| 150 dpi           |                                                                      |
| 200 dpi           |                                                                      |
| 300 dpi           |                                                                      |
| 400 dpi           |                                                                      |
| 600 dpi           |                                                                      |
| Darkness          | Lighten or darken the output.                                        |
| 1–9               | Note: 5 is the factory default setting.                              |
| Orientation       | Specify the orientation of the scanned image.                        |
| Portrait          | <b>Note:</b> Portrait is the factory default setting.                |
| Landscape         |                                                                      |

| Use                                                                                                    | То                                                                                                    |  |
|----------------------------------------------------------------------------------------------------|----------------------------------------------------------------------------------------------------|--|
| Original Size                                                                                                    | Specify the size of the original document.                                                                                                    |  |
| Letter<br>Legal<br>Executive<br>Folio<br>Statement<br>Oficio (Mexico)<br>Universal<br>Auto Size Sense<br>Mixed Sizes<br>A4<br>A5<br>A6<br>JIS B5<br>Difficult Media Letter<br>Difficult Media A5<br>Difficult Media Legal<br>Difficult Media A4 | Specify the size of the original document.<br>Note: Letter is the U.S. factory default setting. A4 is the international factory default setting.                                                                                                    |  |
| Custom Scan Size [x]<br>Book Original<br>Business Card<br>3 x 5 in.<br>4 x 6 in.<br>Sides (Duplex)<br>Off<br>Long Edge<br>Short Edge                                                                                                    | Specify the orientation of the original documents loaded in the ADF for two-sided scanning. Note: Off is the factory default setting.                                                                                                    |  |
| JPEG Quality<br>Best for content<br>5–90                                                                                                    | <ul> <li>Set the quality of a JPEG photo image in relation to the file size and quality of the image.</li> <li>Notes: <ul> <li>Best for content is the factory default setting.</li> <li>5 reduces the file size, but the quality of the image is lessened.</li> <li>90 provides the best image quality, but the file size is very large.</li> </ul> </li> </ul> |  |
| <b>Text Default</b><br>5–90                                                                                                    | Set the quality of the text in relation to the file size and quality of the image.<br><b>Note:</b> 75 is the factory default setting.                                                                                                    |  |
| <b>Text/Photo Default</b><br>5–90                                                                                                    | Set the quality of a text or photo image in relation to the file size and quality of the image.<br>Note: 75 is the factory default setting.                                                                                                    |  |
| Photo Default<br>5–90                                                                                                    | Set the quality of a photo image in relation to the file size and quality of the image.<br>Note: 50 is the factory default setting.                                                                                                    |  |

| Use                                                                              | То                                                                                                    |  |
|----------------------------------------------------------------------------------|----------------------------------------------------------------------------------------------------|--|
| <b>Use Multi-Page TIFF</b><br>On<br>Off                                          | Provide a choice between single-page TIFF files and multiple-page TIFF files.<br>For a multiple-page scan-to-FTP job, either one TIFF file is created containing<br>all the pages, or multiple TIFF files are created with one file for each page of<br>the job. |  |
|                                                                                  | Note: On is the factory default setting.                                                                                                    |  |
| TIFF Compression<br>LZW<br>JPEG                                                  | Specify the format used in compressing TIFF files.<br><b>Note:</b> LZW is the factory default setting.                                                                                                    |  |
| <b>Transmission Log</b><br>Print log<br>Do not print log<br>Print only for error | Specify whether to print the transmission log.<br><b>Note:</b> Print log is the factory default setting.                                                                                                    |  |
| <b>Log Paper Source</b><br>Tray [x]<br>Multipurpose Feeder                       | Specify a paper source when printing FTP logs.<br><b>Note:</b> Tray 1 is the factory default setting.                                                                                                    |  |
| <b>Log Output Bin</b><br>Standard Bin<br>Bin [x]                                 | <ul> <li>Specify the bin for FTP logs.</li> <li>Notes: <ul> <li>Standard Bin is the factory default setting.</li> <li>Bin [x] only appears when at least one optional bin is installed.</li> </ul> </li> </ul>                                                   |  |
| FTP bit Depth<br>1 bit<br>8 bit                                                  | Enable the Text/Photo mode to produce smaller file sizes by using 1-bit images when Color is set to Off.<br><b>Note:</b> 8 bit is the factory default setting.                                                                                                   |  |
| File Name                                                                        | Enter a base file name.                                                                                                    |  |
| <b>Custom Job Scanning</b><br>On<br>Off                                          | <ul> <li>Copy a document that contains mixed paper sizes.</li> <li>Notes: <ul> <li>Off is the factory default setting.</li> <li>This menu item appears only when a formatted, working printer hard disk is installed.</li> </ul> </li> </ul>                     |  |
| <b>Scan Preview</b><br>On<br>Off                                                 | <ul> <li>Specify whether a preview appears on the display for scan jobs.</li> <li>Notes: <ul> <li>Off is the factory default setting.</li> <li>This menu item appears only when a formatted, working printer hard d is installed.</li> </ul> </li> </ul>         |  |
| Allow Save as Shortcut<br>On<br>Off                                              | Enable shortcut creation for FTP addresses.<br><b>Note:</b> On is the factory default setting.                                                                                                    |  |
| Background Removal<br>-4 to 4                                                    | Adjust the amount of background visible on a copy.<br><b>Note:</b> 0 is the factory default setting.                                                                                                    |  |

| Use To                                                                                                    |                                                                                                    |  |
|----------------------------------------------------------------------------------------------------|----------------------------------------------------------------------------------------------------|--|
| <b>Color Balance</b><br>Cyan - Red<br>Magenta - Green<br>Yellow - Blue                                                                                                  | Enable an equal balance of colors in the scanned image.                                                                                                    |  |
| Color Dropout<br>Color Dropout<br>None<br>Red<br>Green<br>Blue<br>Default Red Threshold<br>0–255<br>Default Green Threshold<br>0–255<br>Default Blue Threshold<br>0–255 | <ul> <li>Specify which color to drop and to adjust the dropout setting for each color threshold.</li> <li>Notes: <ul> <li>None is the factory default setting for Color Dropout.</li> <li>128 is the factory default setting for each color threshold.</li> </ul> </li> </ul> |  |
| <b>Contrast</b><br>0–5<br>Best for content                                                                                                    | Specify the contrast of the output.<br><b>Note:</b> Best for content is the factory default setting.                                                                                                    |  |
| <b>Mirror Image</b><br>Off<br>On                                                                                                    | Create a mirror image of the original document.<br><b>Note:</b> Off is the factory default setting.                                                                                                    |  |
| <b>Negative Image</b><br>Off<br>On                                                                                                    | Create a negative image of the original document. Note: Off is the factory default setting.                                                                                                    |  |
| Shadow Detail<br>-4 to 4                                                                                                    | Adjust the amount of shadow detail visible on a scanned image.<br><b>Note:</b> 0 is the factory default setting.                                                                                                    |  |
| ADF Multi-feed Sensor<br>Off<br>On                                                                                                    | Detect when the ADF picks more than one sheet of paper at once. <b>Note:</b> On is the factory default setting.                                                                                                    |  |
| Scan edge to edge<br>Off<br>On                                                                                                    | Specify whether the original document is scanned edge-to-edge.<br><b>Note:</b> Off is the factory default setting.                                                                                                    |  |
| Sharpness<br>1–5                                                                                                    | Specify the amount of sharpness of the scanned image.<br><b>Note:</b> 3 is the factory default setting.                                                                                                    |  |
| <b>Temperature</b><br>-4 to 4                                                                                                    | Specify warm or cool outputs. Cool values generate a bluer output than the default while warm values generate a redder output than the default.<br><b>Note:</b> 0 is the factory default setting.                                                                             |  |

### Flash Drive menu

### Scan Settings

| Use               | То                                                                                        |  |
|-------------------|-------------------------------------------------------------------------------------------|--|
| Format            | Specify the format of the scanned file.                                                   |  |
| PDF (.pdf)        | <b>Note:</b> PDF (.pdf) is the factory default setting.                                   |  |
| TIFF (.tif)       |                                                                                           |  |
| JPEG (.jpg)       |                                                                                           |  |
| XPS (.xps)        |                                                                                           |  |
| RTF (.rtf)        |                                                                                           |  |
| TXT (.txt)        |                                                                                           |  |
| PDF Settings      | Configure the PDF settings.                                                               |  |
| PDF Version       | Notes:                                                                                    |  |
| 1.2–1.7           |                                                                                           |  |
| A–1a              | <ul> <li>1.5 is the factory default setting for PDF Version.</li> </ul>                   |  |
| PDF Compression   | Normal is the factory default setting for PDF Compression. This menu                      |  |
| Normal            | item appears only when a formatted, working hard disk is installed.                       |  |
| High              | <ul> <li>Off is the factory default setting for Secure PDF and Searchable PDF.</li> </ul> |  |
| Secure PDF        | Secure PDF requires you to enter your password twice.                                     |  |
| Off               |                                                                                           |  |
| On                |                                                                                           |  |
| Searchable PDF    |                                                                                           |  |
| Off               |                                                                                           |  |
| On                |                                                                                           |  |
| Content Type      | Specify the content of the original document.                                             |  |
| Text              | Note: Text/Photo is the factory default setting.                                          |  |
| Graphics          |                                                                                           |  |
| Text/Photo        |                                                                                           |  |
| Photo             |                                                                                           |  |
| Content Source    | Specify how the original document was produced.                                           |  |
| Black/White Laser | Note: Black/White Laser is the factory default setting.                                   |  |
| Color Laser       |                                                                                           |  |
| Inkjet            |                                                                                           |  |
| Photo/Film        |                                                                                           |  |
| Magazine          |                                                                                           |  |
| Newspaper         |                                                                                           |  |
| Press             |                                                                                           |  |
| Other             |                                                                                           |  |
| Color             | Specify whether the printer captures and transmits content in color.                      |  |
| On                | <b>Note:</b> On is the factory default setting.                                           |  |
| Off               |                                                                                           |  |

| Use                    | То                                                                                                    |
|------------------------|----------------------------------------------------------------------------------------------------|
| Resolution             | Specify the resolution of the scan in dots per inch (dpi).                                                                               |
| 75 dpi                 | <b>Note:</b> 150 is the factory default setting.                                                                                         |
| 150 dpi                |                                                                                                    |
| 200 dpi                |                                                                                                    |
| 300 dpi                |                                                                                                    |
| 400 dpi                |                                                                                                    |
| 600 dpi                |                                                                                                    |
| Darkness               | Lighten or darken the output.                                                                                                    |
| 1–9                    | <b>Note:</b> 5 is the factory default setting.                                                                                           |
| Orientation            | Specify the orientation of the scanned image.                                                                                            |
| Portrait               | Note: Portrait is the factory default setting.                                                                                           |
| Landscape              |                                                                                                    |
| Original Size          | Specify the size of the original document.                                                                                               |
| Letter                 | Note: Letter is the U.S. factory default setting. A4 is the international factory                                                        |
| Legal                  | default setting.                                                                                                    |
| Executive              |                                                                                                    |
| Folio                  |                                                                                                    |
| Statement              |                                                                                                    |
| Oficio (Mexico)        |                                                                                                    |
| Auto Size Sense        |                                                                                                    |
| Mixed Sizes            |                                                                                                    |
| A4                     |                                                                                                    |
| A5                     |                                                                                                    |
| A6                     |                                                                                                    |
| JIS B5                 |                                                                                                    |
| Difficult Media Letter |                                                                                                    |
| Difficult Media A5     |                                                                                                    |
| Difficult Media Legal  |                                                                                                    |
| Difficult Media A4     |                                                                                                    |
| Custom Scan Size [x]   |                                                                                                    |
| Book Original          |                                                                                                    |
| Business Card          |                                                                                                    |
| 3 x 5 in.              |                                                                                                    |
| 4 x 6 in.              |                                                                                                    |
| Sides (Duplex)         | Enable two-sided printing for incoming print jobs.                                                                                       |
| Off                    | Notes:                                                                                                    |
| Long Edge              |                                                                                                    |
| Short Edge             | Off is the factory default setting.                                                                                                    |
|                        | <ul> <li>Long Edge assumes binding along the long edge of the page (left edge<br/>for portrait and top edge for landscape).</li> </ul>   |
|                        | <ul> <li>Short Edge assumes binding along the short edge of the page (top edge<br/>for portrait and left edge for landscape).</li> </ul> |

| Use                                                                                                    | То                                                                                                    |  |
|----------------------------------------------------------------------------------------------------|----------------------------------------------------------------------------------------------------|--|
| JPEG Quality<br>Best for content<br>5–90                                                                                              | Set the quality of a JPEG photo image in relation to file size and quality.<br><b>Note:</b> Best for content is the factory default setting.                                                                                                    |  |
| <b>Text Default</b><br>5–90                                                                                                    | Set the quality of the text in relation to file size and the quality of the image.<br><b>Note:</b> 75 is the factory default setting.                                                                                                    |  |
| <b>Text or Photo Default</b><br>5–90                                                                                                  | Set the quality of a text or photo image in relation to file size and quality.<br><b>Note:</b> 75 is the factory default setting.                                                                                                    |  |
| Photo Default<br>5–90                                                                                                    | Set the quality of a photo image in relation to file size and quality.<br><b>Note:</b> 50 is the factory default setting.                                                                                                    |  |
| <b>Use Multi-Page TIFF</b><br>On<br>Off                                                                                               | Provide a choice between single-page TIFF files and multiple-page TIFF files.<br>For a multiple-page scan-to-FTP job, either one TIFF file is created containing<br>all the pages, or multiple TIFF files are created with one file for each page.<br><b>Note:</b> On is the factory default setting. |  |
| Scan Bit Depth<br>1 bit<br>8 bit                                                                                                    | Enable the Text/Photo mode to have smaller file sizes by using 1-bit images when Color is set to Off.<br>Note: 8 bit is the factory default setting.                                                                                                    |  |
| File Name                                                                                                    | Type a base file name.                                                                                                    |  |
| <b>Custom Job Scanning</b><br>On<br>Off                                                                                               | Copy a document that contains mixed paper sizes. Note: Off is the factory default setting.                                                                                                    |  |
| <b>Scan Preview</b><br>On<br>Off                                                                                                    | Specify whether a preview appears on the display for scan jobs.<br><b>Note:</b> Off is the factory default setting.                                                                                                    |  |
| Background Removal<br>-4 to 4                                                                                                    | Adjust the amount of background visible on a scanned image.<br><b>Note:</b> 0 is the factory default setting.                                                                                                    |  |
| <b>Color Balance</b><br>Cyan - Red<br>Magenta - Green<br>Yellow - Blue                                                                | Enable an equal balance of colors in the output.                                                                                                    |  |
| Color Dropout<br>Color Dropout                                                                                                    | Specify which color to drop and to adjust the dropout setting for each color threshold.                                                                                                    |  |
| None<br>Red<br>Green<br>Blue<br>Default Red Threshold<br>0–255<br>Default Green Threshold<br>0–255<br>Default Blue Threshold<br>0–255 | <ul> <li>Notes:</li> <li>None is the factory default setting for Color Dropout.</li> <li>128 is the factory default setting for each color threshold.</li> </ul>                                                                                                    |  |

| Use                                   | То                                                                                                    |  |
|---------------------------------------|----------------------------------------------------------------------------------------------------|--|
| Contrast<br>0–5                       | Specify the contrast of the output.<br><b>Note:</b> Best for content is the factory default setting.                                            |  |
| Best for content Mirror Image Off     | Create a mirror image of the original document.                                                                                                 |  |
| On                                    | Note: Off is the factory default setting.                                                                                                    |  |
| <b>Negative Image</b><br>Off<br>On    | Create a negative image of the original document.<br><b>Note:</b> Off is the factory default setting.                                           |  |
| Shadow Detail<br>-4 to 4              | Adjust the amount of shadow detail visible on a scanned image.<br><b>Note:</b> 0 is the factory default setting.                                |  |
| <b>Scan edge to edge</b><br>Off<br>On | Specify whether the original document is scanned edge-to-edge.<br><b>Note:</b> Off is the factory default setting.                              |  |
| Sharpness<br>1–5                      | Adjust the amount of sharpness on a scanned image.<br><b>Note:</b> 3 is the factory default setting.                                            |  |
| <b>Temperature</b><br>-4 to 4         | Specify warm or cool outputs. Cool values generate a bluer output than the default while warm values generate a redder output than the default. |  |

#### **Print Settings**

| Use                                                                                | То                                                                                                    |  |
|------------------------------------------------------------------------------------|----------------------------------------------------------------------------------------------------|--|
| <b>Copies</b><br>1–999                                                             | Specify a default number of copies for each print job.<br><b>Note:</b> 1 is the factory default setting.                                                                                                    |  |
| Paper Source<br>Tray [x]<br>Multipurpose Feeder<br>Manual Paper<br>Manual Envelope | Set a default paper source for all print jobs.<br><b>Note:</b> Tray 1 is the factory default setting.                                                                                                    |  |
| Collate<br>(1,1,1) (2,2,2)<br>(1,2,3) (1,2,3)                                      | Stack the pages of a print job in sequence when printing multiple copies.<br><b>Note:</b> (1,2,3) (1,2,3) is the factory default setting.                                                                                                    |  |
| Sides (Duplex)<br>1 sided<br>2 sided                                               | Enable two-sided printing for incoming print jobs.<br><b>Note:</b> 1 sided is the factory default setting.                                                                                                    |  |
| <b>Duplex Binding</b><br>Long Edge<br>Short Edge                                   | <ul> <li>Define binding two-sided pages in relation to page orientation.</li> <li>Notes: <ul> <li>Long Edge sets binding along the long edge of the page (left edge for portrait and top edge for landscape). This is the factory default setting.</li> <li>Short Edge sets binding along the short edge of the page (top edge for portrait and left edge for landscape).</li> </ul> </li> </ul> |  |

| Use                            | То                                                                                                    |  |
|--------------------------------|----------------------------------------------------------------------------------------------------|--|
| Paper Saver Orientation        | Specify the orientation of a multiple-page document.                                                                                                    |  |
| Auto                           | Notes:                                                                                                    |  |
| Landscape                      | • Auto is the factory default acting                                                                                                    |  |
| Portrait                       | <ul> <li>Auto is the factory default setting.</li> <li>This action off are is to sight a value of the Denon Cover action in the same many is</li> </ul>                                                              |  |
|                                | <ul> <li>This setting affects jobs if the value of the Paper Saver setting in the same menu is<br/>not set to Off.</li> </ul>                                                                                        |  |
| Paper Saver                    | Specify that multiple pages are printed on one side of a sheet.                                                                                                    |  |
| Off                            | Notes:                                                                                                    |  |
| 2-Up                           | Off is the factory default setting.                                                                                                    |  |
| 3-Up                           | <ul> <li>The number selected is the number of pages that print per side.</li> </ul>                                                                                                    |  |
| 4-Up                           | • The humber selected is the humber of pages that print per side.                                                                                                    |  |
| 6-Up                           |                                                                                                    |  |
| 9-Up                           |                                                                                                    |  |
| 12-Up                          |                                                                                                    |  |
| 16-Up                          |                                                                                                    |  |
| Paper Saver Border             | Print a border on each page image.                                                                                                    |  |
| None                           | Note: None is the factory default setting.                                                                                                    |  |
| Solid                          |                                                                                                    |  |
| Paper Saver Ordering           | Print multiple-page images on one side of a paper.                                                                                                    |  |
| Horizontal                     | Notes:                                                                                                    |  |
| Reverse Horizontal             | <ul> <li>Horizontal is the factory default setting</li> </ul>                                                                                                    |  |
| Reverse Vertical               | <ul> <li>Horizontal is the factory default setting.</li> <li>Desitioning dependence the number of nearest and whether the number is nearby it or</li> </ul>                                                          |  |
| Vertical                       | <ul> <li>Positioning depends on the number of pages and whether they are in portrait or<br/>landscape orientation.</li> </ul>                                                                                        |  |
| Separator Sheets               | Specify whether to insert blank separator sheets.                                                                                                    |  |
| Off<br>Datum Caning            | Notes:                                                                                                    |  |
| Between Copies<br>Between Jobs | Off is the factory default setting.                                                                                                    |  |
| Between Pages                  | • Between Copies inserts a blank sheet between each copy of a print job if Collate is set to (1,2,3) (1,2,3). If Collate is set to (1,1,1) (2,2,2), then a blank page is inserted between each set of printed pages. |  |
|                                | <ul> <li>Between Jobs inserts a blank sheet between print jobs.</li> </ul>                                                                                                    |  |
|                                | <ul> <li>Between Pages inserts a blank sheet between each page of the print job. This</li> </ul>                                                                                                    |  |
|                                | setting is useful when printing transparencies or when inserting blank pages in a document.                                                                                                    |  |
| Separator Sheet Source         | Specify the paper source for separator sheets.                                                                                                    |  |
| Tray [x]                       | Note: Tray 1 is the factory default setting.                                                                                                    |  |
| Multipurpose Feeder            |                                                                                                    |  |
| Blank Pages                    | Specify whether to insert blank pages in a print job.                                                                                                    |  |
| Do Not Print                   | Note: Do Not Print is the factory default setting.                                                                                                    |  |
| Print                          |                                                                                                    |  |

## **OCR Settings menu**

**Note:** This menu appears only if you have purchased and installed the AccuRead<sup>TM</sup> OCR solution.

| Use                   | То                                                                               |  |
|-----------------------|----------------------------------------------------------------------------------|--|
| Auto Rotate           | Automatically rotate scanned documents for proper orientation.                   |  |
| On                    | Note: On is the factory default setting.                                         |  |
| Off                   |                                                                                  |  |
| Despeckle             | Remove specks from a scanned image.                                              |  |
| Off                   | Note: Off is the factory default setting.                                        |  |
| On                    |                                                                                  |  |
| Inverse Detection     | Recognize and make the white text on a black background editable.                |  |
| On                    | <b>Note:</b> On is the factory default setting.                                  |  |
| Off                   |                                                                                  |  |
| Auto Contrast Enhance | Automatically adjust the contrast to improve OCR quality.                        |  |
| Off                   | <b>Note:</b> Off is the factory default setting.                                 |  |
| On                    |                                                                                  |  |
| Recognized Languages  | Set the language or languages that the OCR can recognize.                        |  |
| English               | For each language, select from the following options:                            |  |
| French                | Off                                                                              |  |
| German                | On                                                                               |  |
| Spanish               | Note: The language is enabled by default. If it is set to a value that is not in |  |
| Italian               | the list of recognized languages, English is enabled by default.                 |  |
| Portugues             |                                                                                  |  |
| Danish                |                                                                                  |  |
| Dutch                 |                                                                                  |  |
| Norwegian             |                                                                                  |  |
| Swedish               |                                                                                  |  |
| Finnish               |                                                                                  |  |
| Hungarian             |                                                                                  |  |
| Polish                |                                                                                  |  |

### **Print Settings**

#### Setup menu

| Use                               | То                                                                                                    |
|-----------------------------------|----------------------------------------------------------------------------------------------------|
| Printer Language<br>PCL Emulation | Set the default printer language. Notes:                                                                                                    |
| PS Emulation                      | <ul> <li>PS Emulation is the factory default printer language.</li> <li>Setting a printer language as the default does not prevent a software program from sending print jobs that use another printer language.</li> </ul> |

| Use                             | То                                                                                                    |
|---------------------------------|----------------------------------------------------------------------------------------------------|
| <b>Job Waiting</b><br>On<br>Off | Specify that print jobs be removed from the print queue if they<br>require unavailable printer options or custom settings. They<br>are stored in a separate print queue, so other jobs print<br>normally. When the missing information or options are<br>obtained, the stored jobs print. |
|                                 | Notes:                                                                                                    |
|                                 | • Off is the factory default setting.                                                                                                    |
|                                 | • This menu appears only when a printer hard disk is installed. This requirement ensures that stored jobs are not deleted if the printer loses power.                                                                                                    |
| Print Area                      | Set the logical and physical printable area.                                                                                                    |
| Normal                          | Notes:                                                                                                    |
| Fit to Page<br>Whole Page       | • Normal is the factory default setting. When attempting to print data in the non-printable area defined by the Normal setting, the printer clips the image at the boundary.                                                                                                    |
|                                 | <ul> <li>Whole Page allows the image to be moved into the<br/>non-printable area defined by the Normal setting. Whole<br/>Page only affects pages printed using a PCL 5e<br/>interpreter. This has no effect on pages printed using the<br/>PCL XL or PostScript interpreter.</li> </ul>  |
| Download Target                 | Set the storage location for downloads.                                                                                                    |
| RAM                             | Notes:                                                                                                    |
| Flash<br>Disk                   | • RAM is the factory default setting. Storing downloads in the RAM is temporary.                                                                                                    |
|                                 | • Storing downloads in the flash memory or in a printer<br>hard disk places them in permanent storage. Downloads<br>remain in the flash memory or in the printer hard disk<br>even when the printer is turned off.                                                                        |
|                                 | • This menu appears only when a formatted, working flash drive or printer hard disk is installed.                                                                                                    |
| Resource Save<br>On<br>Off      | Specify how the printer handles temporary downloads, such<br>as fonts and macros stored in the RAM, when the printer<br>receives a job that requires more memory than is available.                                                                                                    |
|                                 | Notes:                                                                                                    |
|                                 | <ul> <li>Off is the factory default setting. This sets the printer to<br/>retain the downloads only until memory is needed.<br/>Downloads are deleted in order to process print jobs.</li> </ul>                                                                                          |
|                                 | <ul> <li>On retains the downloads during language changes and<br/>printer resets. If the printer runs out of memory, then<br/>Memory Full [38] appears, and downloads are not<br/>deleted.</li> </ul>                                                                                     |

| Use                             | То                                                                                                    |
|---------------------------------|----------------------------------------------------------------------------------------------------|
| Print All Order<br>Alphabetical | Specify the order in which held and confidential jobs are printed when Print All is selected.                                          |
| Oldest First<br>Newest First    | <b>Note:</b> Alphabetical is the factory default setting. Print jobs always appear in alphabetical order on the printer control panel. |

#### **Finishing menu**

| Use                                           | То                                                                                                    |
|-----------------------------------------------|----------------------------------------------------------------------------------------------------|
| Sides (Duplex)<br>1 sided<br>2 sided          | Specify whether two-sided (duplex) printing is set as the default for all print jobs.<br>Notes:                                                                                                    |
|                                               | <ul> <li>"1 sided" is the factory default setting.</li> <li>You can set two-sided printing from the printer software.<br/>For Windows users:<br/>Click File &gt; Print, and then click Properties, Preferences, Options, or<br/>Setup.<br/>For Macintosh users:<br/>Choose File &gt; Print, and then adjust the settings from the Print dialog and<br/>pop-up menus.</li> </ul>                           |
| Duplex Binding<br>Long Edge<br>Short Edge     | <ul> <li>Define binding for duplexed pages in relation to page orientation.</li> <li>Notes: <ul> <li>Long Edge is the factory default setting. This assumes binding along the long edge of the page (left edge for portrait and top edge for landscape).</li> <li>Short Edge assumes binding along the short edge of the page (top edge for portrait and left edge for landscape).</li> </ul> </li> </ul> |
| Copies<br>1–999                               | Specify the default number of copies for each print job.<br><b>Note:</b> 1 is the factory default setting.                                                                                                    |
| <b>Blank Pages</b><br>Do Not Print<br>Print   | Specify whether blank pages are inserted in a print job.<br><b>Note:</b> Do Not Print is the factory default setting.                                                                                                    |
| Collate<br>(1,1,1) (2,2,2)<br>(1,2,3) (1,2,3) | Stack the pages of a print job in sequence when printing multiple copies.<br><b>Note:</b> "(1,2,3) (1,2,3)" is the factory default setting.                                                                                                    |

| Use                                                    | То                                                                                                    |
|--------------------------------------------------------|----------------------------------------------------------------------------------------------------|
| Separator Sheets                                       | Specify whether blank separator sheets are inserted.                                                                                                    |
| Off<br>Between Copies<br>Between Jobs<br>Between Pages | Notes:                                                                                                    |
|                                                        | Off is the factory default setting.                                                                                                    |
|                                                        | <ul> <li>Between Copies inserts a blank sheet between each copy of a print job if<br/>Collate is set to "(1,2,3) (1,2,3)." If Collate is set to "(1,1,1) (2,2,2)," then a<br/>blank page is inserted between each set of printed pages, such as after<br/>all page 1's and after all page 2's.</li> </ul> |
|                                                        | <ul> <li>Between Jobs inserts a blank sheet between print jobs.</li> </ul>                                                                                                    |
|                                                        | <ul> <li>Between Pages inserts a blank sheet between each page of a print job.<br/>This setting is useful when printing transparencies or when inserting<br/>blank pages in a document.</li> </ul>                                                                                                    |
| Separator Source                                       | Specify the paper source for the separator sheet.                                                                                                    |
| Tray [x]<br>Multipurpose Feeder                        | <b>Note:</b> Tray 1 (standard tray) is the factory default setting.                                                                                                    |
| Paper Saver                                            | Print multiple pages on a single sheet of paper.                                                                                                    |
| Off                                                    | Notes:                                                                                                    |
| 2-Up                                                   |                                                                                                    |
| 3-Up                                                   | Off is the factory default setting.                                                                                                    |
| 4-Up                                                   | When the number of pages per sheet is selected, each page is scaled so that the number of pages you want can be displayed on the sheet                                                                                                    |
| 6-Up                                                   | that the number of pages you want can be displayed on the sheet.                                                                                                    |
| 9-Up                                                   |                                                                                                    |
| 12-Up                                                  |                                                                                                    |
| 16-Up                                                  |                                                                                                    |
| Paper Saver Ordering<br>Horizontal                     | Specify the order in which pages are printed on a single sheet when using Paper Saver.                                                                                                    |
| Reverse Horizontal                                     | Notes:                                                                                                    |
| Reverse Vertical                                       | <ul> <li>Horizontal is the factory default setting.</li> </ul>                                                                                                    |
| Vertical                                               | <ul> <li>Positioning depends on the number of page images and whether they<br/>are in portrait or in landscape orientation.</li> </ul>                                                                                                    |
| Paper Saver Orientation                                | Specify the orientation in which pages are printed on a single sheet.                                                                                                    |
| Auto<br>Landscape<br>Portrait                          | <b>Note:</b> Auto is the factory default setting. The printer chooses between portrait and landscape.                                                                                                    |
| Paper Saver Border                                     | Print a border when using Paper Saver.                                                                                                    |
| None<br>Solid                                          | Note: None is the factory default setting.                                                                                                    |

#### **Quality menu**

| Use                                                                                 | То                                                                                                    |
|-------------------------------------------------------------------------------------|----------------------------------------------------------------------------------------------------|
| Print Resolution<br>300 dpi<br>600 dpi<br>1200 dpi<br>1200 Image Q<br>2400 Image Q  | Specify the printed output resolution in dots per inch.<br><b>Note:</b> 600 dpi is the factory default setting.                                                                                                    |
| <b>Pixel Boost</b><br>Off<br>Fonts<br>Horizontally<br>Vertically<br>Both directions | Enable more pixels to print in clusters for clarity, in order to enhance images horizontally or vertically, or to enhance fonts.<br>Note: Off is the factory default setting.                                                                                                    |
| <b>Toner Darkness</b><br>1–10                                                       | <ul> <li>Lighten or darken the printed output.</li> <li>Notes: <ul> <li>8 is the factory default setting.</li> <li>Selecting a smaller number can help conserve toner.</li> </ul> </li> </ul>                                                                                                    |
| <b>Enhance Fine Lines</b><br>On<br>Off                                              | <ul> <li>Enable a print mode preferable for files such as architectural drawings, maps, electrical circuit diagrams, and flow charts.</li> <li>Notes: <ul> <li>Off is the factory default setting.</li> <li>To set this option using the Embedded Web Server, type the network printer IP address in the Web browser address field.</li> </ul> </li> </ul> |
| Gray Correction<br>Auto<br>Off                                                      | Automatically adjust the contrast enhancement applied to images.<br><b>Note:</b> Auto is the factory default setting.                                                                                                    |
| Brightness<br>-6 to 6                                                               | Adjust the printed output either by lightening or darkening it. You can conserve toner by lightening the output.<br>Note: 0 is the factory default setting.                                                                                                    |
| <b>Contrast</b><br>0–5                                                              | Adjust the contrast of printed objects.<br><b>Note:</b> 0 is the factory default setting.                                                                                                    |

#### Job Accounting menu

Note: This menu item appears only when a formatted, working printer hard disk is installed.

| Use                      | То                                                                            |
|--------------------------|-------------------------------------------------------------------------------|
| Job Accounting Log       | Determine and set if the printer creates a log of the print jobs it receives. |
| Off                      | Note: Off is the factory default setting.                                     |
| On                       |                                                                               |
| Job Accounting Utilities | Print and delete log files or export them to a flash drive.                   |

| Use                                                                                                    | То                                                                                                    |
|----------------------------------------------------------------------------------------------------|----------------------------------------------------------------------------------------------------|
| Accounting Log Frequency<br>Daily<br>Weekly<br>Monthly                                                                                                    | Determine and set how often a log file is created.<br><b>Note:</b> Monthly is the factory default setting.                                                                                                    |
| Log Action at End of Frequency<br>None<br>E-mail Current Log<br>E-mail & Delete Current Log<br>Post Current Log<br>Post & Delete Current Log                                                                                                    | Determine and set how the printer responds when the frequency threshold<br>expires.<br><b>Note:</b> None is the factory default setting.                                                                                                    |
| Log Near Full Level<br>Off<br>1–99                                                                                                    | Specify the maximum size of the log file before the printer executes the Log<br>Action at Near Full.<br><b>Note:</b> 5 is the factory default setting.                                                                                                    |
| Log Action at Near Full<br>None<br>E-mail Current Log<br>E-mail & Delete Current Log<br>E-mail & Delete Oldest Log<br>Post Current Log<br>Post & Delete Current Log<br>Post & Delete Oldest Log<br>Delete Current Log<br>Delete Oldest Log<br>Delete All Logs<br>Delete All But Current | <ul> <li>Determine and set how the printer responds when the hard disk is nearly full.</li> <li>Notes: <ul> <li>None is the factory default setting.</li> <li>The value defined in Log Near Full Level determines when this action is triggered.</li> </ul> </li> </ul> |
| Log Action at Full<br>None<br>E-mail & Delete Current Log<br>E-mail & Delete Oldest Log<br>Post & Delete Current Log<br>Post & Delete Oldest Log<br>Delete Current Log<br>Delete Oldest Log<br>Delete All Logs<br>Delete All But Current                                                | Determine and set how the printer responds when disk usage reaches the maximum limit (100MB).<br>Note: None is the factory default setting.                                                                                                    |
| URL to Post Logs                                                                                                    | Determine and set where the printer posts job accounting logs.                                                                                                    |
| E-mail Address to Send Logs                                                                                                    | Specify the e-mail address to which the printer sends job accounting logs.                                                                                                    |
| Log File Prefix                                                                                                    | Specify the prefix you want for the log file name.<br><b>Note:</b> The current host name defined in the TCP/IP menu is used as the default log file prefix.                                                                                                    |

#### **Utilities menu**

| Use                                    | То                                                                                                    |
|----------------------------------------|----------------------------------------------------------------------------------------------------|
| Remove Held Jobs                       | Delete confidential and held jobs from the printer hard disk.                                                                                                    |
| Confidential                           | Notes:                                                                                                    |
| Held<br>Not Restored<br>All            | <ul> <li>Selecting a setting affects only print jobs that are resident in the printer.<br/>Bookmarks, print jobs on flash drives, and other types of held jobs are<br/>not affected.</li> <li>Not Restored removes all Print and Hold jobs that are <i>not</i> restored from<br/>the printer hard disk or memory.</li> </ul> |
| Format Flash                           | Format the flash memory.                                                                                                    |
| Yes<br>No                              | <b>Warning—Potential Damage:</b> Do not turn off the printer while the flash memory is being formatted.                                                                                                    |
|                                        | Notes:                                                                                                    |
|                                        | Yes deletes all data stored in flash memory.                                                                                                    |
|                                        | <ul> <li>No cancels the format request.</li> </ul>                                                                                                    |
|                                        | • Flash memory refers to the memory added by installing a flash memory card in the printer.                                                                                                    |
|                                        | <ul> <li>The flash memory option card must not be read/write- or write-protected.</li> <li>This menu item appears only when a non-defective flash memory card is installed.</li> </ul>                                                                                                    |
| Delete Downloads on Disk<br>Delete Now | Delete downloads from the printer hard disk, including all held jobs, buffered jobs, and parked jobs.                                                                                                    |
| Do Not Delete                          | Notes:                                                                                                    |
|                                        | <ul> <li>Delete Now sets the printer to delete the downloads and allows the<br/>display to return to the originating screen after the deletion.</li> </ul>                                                                                                    |
|                                        | • Do Not Delete sets the printer display to return to the main Utilities menu for touch-screen printer models. When selected in non-touch-screen printer models, Do Not Delete sets the printer to return to the originating screen after the deletion.                                                                      |
| Activate Hex Trace                     | Assist in isolating the source of a print job problem.                                                                                                    |
|                                        | Notes:                                                                                                    |
|                                        | <ul> <li>When activated, all data sent to the printer is printed in hexadecimal and<br/>character representation, and control codes are not executed.</li> </ul>                                                                                                    |
|                                        | • To exit or deactivate Hex Trace, turn off or reset the printer.                                                                                                    |
| Coverage Estimator<br>Off              | Provide an estimate of the percentage coverage of toner on a page. The estimate is printed on a separate page at the end of each print job.                                                                                                    |
| On                                     | Note: Off is the factory default setting.                                                                                                    |

#### **XPS** menu

| Use               | То                                                                          |
|-------------------|-----------------------------------------------------------------------------|
| Print Error Pages | Print a page containing information on errors, including XML markup errors. |
| Off               | Note: Off is the factory default setting.                                   |
| On                |                                                                             |

#### **PDF** menu

| Use          | То                                                        |
|--------------|-----------------------------------------------------------|
| Scale to Fit | Scale page content to fit the selected paper size.        |
| Yes          | Note: No is the factory default setting.                  |
| No           |                                                           |
| Annotations  | Print annotations in a PDF.                               |
| Do Not Print | <b>Note:</b> Do Not Print is the factory default setting. |
| Print        |                                                           |

#### PostScript menu

| Use                  | То                                                                                                    |
|----------------------|----------------------------------------------------------------------------------------------------|
| Print PS Error       | Print a page containing the PostScript error.                                                                                                    |
| On                   | Note: Off is the factory default setting.                                                                                                    |
| Off                  |                                                                                                    |
| Lock PS Startup Mode | Disable the SysStart file.                                                                                                    |
| On                   | Note: Off is the factory default setting.                                                                                                    |
| Off                  |                                                                                                    |
| Font Priority        | Establish the font search order.                                                                                                    |
| Resident             | Notes:                                                                                                    |
| Flash/Disk           | Resident is the factory default setting.                                                                                                    |
|                      | <ul> <li>This menu item is available only when a formatted flash memory<br/>option card or printer hard disk is installed and operating properly.</li> </ul> |
|                      | <ul> <li>Make sure the flash memory option or printer hard disk is not<br/>read/write-, write-, or password-protected.</li> </ul>                            |
|                      | • Job Buffer Size must not be set to 100%.                                                                                                    |

#### PCL Emul menu

| Use                                                         | То                                                                                                    |
|-------------------------------------------------------------|----------------------------------------------------------------------------------------------------|
| Font Source<br>Resident<br>Disk<br>Download<br>Flash<br>All | Specify the set of fonts used by the Font Name menu. Notes:                                                                                                    |
|                                                             | <ul> <li>"Resident" is the factory default setting. Resident shows the factory<br/>default set of fonts downloaded in the RAM.</li> </ul>                                                                                                    |
|                                                             | <ul> <li>"Flash" and "Disk" settings show all fonts resident in that option.</li> <li>The flash option must be properly formatted and cannot be read/write-, write-, or password-protected.</li> </ul>                                                        |
|                                                             | <ul> <li>"Download" shows all the fonts downloaded in the RAM.</li> <li>"All" shows all fonts available to any option.</li> </ul>                                                                                                    |
| Font Name                                                   | Identify a specific font and the option where it is stored.                                                                                                    |
| Courier 10                                                  | <b>Note:</b> Courier 10 is the factory default setting. Courier 10 shows the font name, font ID, and the storage location in the printer. The font source abbreviation is R for Resident, F for Flash, K for Disk, and D for Download.                        |
| Symbol Set                                                  | Specify the symbol set for each font name.                                                                                                    |
| 10U PC-8                                                    | Notes:                                                                                                    |
| 12U PC-850                                                  | <ul> <li>10U PC-8 is the US factory default setting. 12U PC-850 is the<br/>international factory default setting.</li> </ul>                                                                                                    |
|                                                             | • A symbol set is a set of alphabetic and numeric characters,<br>punctuation, and special symbols. Symbol sets support the different<br>languages or specific programs such as math symbols for scientific<br>text. Only the supported symbol sets are shown. |
| PCL Emulation Settings                                      | Change the point size for scalable typographic fonts.                                                                                                    |
| Point Size                                                  | Notes:                                                                                                    |
| 1.00–1008.00                                                | <ul> <li>12 is the factory default setting.</li> </ul>                                                                                                    |
|                                                             | • Point size refers to the height of the characters in the font. One point equals approximately 0.014 inch.                                                                                                    |
|                                                             | • Point sizes can be increased or decreased in 0.25-point increments.                                                                                                    |
| PCL Emulation Settings                                      | Specify the font pitch for scalable monospaced fonts.                                                                                                    |
| Pitch                                                       | Notes:                                                                                                    |
| 0.08–100                                                    | • 10 is the factory default setting.                                                                                                    |
|                                                             | • Pitch refers to the number of fixed-space characters per inch (cpi).                                                                                                    |
|                                                             | <ul> <li>Pitch can be increased or decreased in 0.01-cpi increments.</li> </ul>                                                                                                    |
|                                                             | • For nonscalable monospaced fonts, the pitch appears on the display but it cannot be changed.                                                                                                    |

| Use                                                                   | То                                                                                                    |
|-----------------------------------------------------------------------|----------------------------------------------------------------------------------------------------|
| <b>PCL Emulation Settings</b><br>Orientation<br>Portrait<br>Landscape | <ul> <li>Specify the orientation of text and graphics on the page.</li> <li>Notes: <ul> <li>Portrait is the factory default setting. Portrait prints text and graphics parallel to the short edge of the page.</li> <li>Landscape prints text and graphics parallel to the long edge of the page.</li> </ul> </li> </ul>                                                                                      |
| <b>PCL Emulation Settings</b><br>Lines per Page<br>1–255              | <ul> <li>Specify the number of lines that print on each page.</li> <li>Notes: <ul> <li>60 is the US factory default setting. 64 is the international default setting.</li> <li>The printer sets the amount of space between each line based on the Lines per Page, Paper Size, and Orientation settings. Select the Paper Size and Orientation you want before setting Lines per Page.</li> </ul> </li> </ul> |
| PCL Emulation Settings<br>A4 Width<br>198 mm<br>203 mm                | <ul> <li>Set the printer to print on A4-size paper.</li> <li>Notes: <ul> <li>"198 mm" is the factory default setting.</li> <li>The 203-mm setting sets the width of the page to allow printing of eighty 10-pitch characters.</li> </ul> </li> </ul>                                                                                                    |
| PCL Emulation Settings<br>Auto CR after LF<br>On<br>Off               | Specify whether the printer automatically performs a carriage return (CR) after a line feed (LF) control command.<br>Note: Off is the factory default setting.                                                                                                    |
| PCL Emulation Settings<br>Auto LF after CR<br>On<br>Off               | Specify whether the printer automatically performs a line feed (LF) after a carriage return (CR) control command.<br>Note: Off is the factory default setting.                                                                                                    |

| Use                                                                                                    | То                                                                                                    |
|----------------------------------------------------------------------------------------------------|----------------------------------------------------------------------------------------------------|
| Tray Renumber<br>Assign MP Feeder<br>Off<br>None<br>0–199<br>Assign Tray [x]<br>Off<br>None<br>0–199<br>Assign Manual Paper<br>Off<br>None<br>0–199<br>Assign Manual Env<br>Off<br>None                                     | <ul> <li>Configure the printer to work with printer software or programs that use different source assignments for trays and feeders.</li> <li>Notes: <ul> <li>"Off" is the factory default setting.</li> <li>"None" ignores the Select Paper Feed command. This option appears only when it is selected by the PCL 5 interpreter.</li> <li>"0–199" allows a custom setting to be assigned.</li> </ul> </li> </ul> |
| 0–199<br>Tray Renumber<br>View Factory Defaults<br>MPF Default = 8<br>T1 Default = 1<br>T1 Default = 4<br>T1 Default = 5<br>T1 Default = 20<br>T1 Default = 21<br>Env Default = 6<br>MPaper Default = 2<br>MEnv Default = 3 | Display the factory default setting assigned to each tray or feeder.                                                                                                    |
| Tray Renumber<br>Restore Defaults<br>Yes<br>No                                                                                                    | Restore all tray and feeder assignments to the factory default settings.                                                                                                    |

| Use                                                                                                    |                                                                                        |                                                                                                    | То                                                                                                    |
|----------------------------------------------------------------------------------------------------|----------------------------------------------------------------------------------------|----------------------------------------------------------------------------------------------------|----------------------------------------------------------------------------------------------------|
| Font Name<br>Albertus MT<br>Antique Olive<br>Apple Chancery<br>Arial MT<br>Avant Garde<br>Bodoni<br>Bookman<br>Chicago<br>Clarendon<br>Cooper Black<br>Copperplate<br>Coronet<br>Courier<br>Eurostile<br>Garamond<br>Geneva<br>Gill Sans<br>Goudy<br>Helvetica<br>Hoefler Text<br>Intl CG Times<br>Intl Courier | Monaco<br>New Ce<br>New Yo<br>Optima<br>Oxford<br>Palatino<br>Stempe<br>Taffy<br>Times | othic<br>Graph<br>d<br>sa Recut<br>nturySbk<br>rk<br>IGaramond<br>ewRoman<br>ancery<br>asMTCS<br>asMTCT<br>nsMTJA | Set the default font for HTML documents.<br>Note: The Times font is used in HTML documents that do<br>not specify a font. |
| Intl Univers                                                                                                    |                                                                                        |                                                                                                    |                                                                                                    |
| Use                                                                                                    |                                                                                        | То                                                                                                    |                                                                                                    |
| 1–255 pt <b>Notes:</b><br>• 12 pt is the                                                                                                    |                                                                                        | Notes:<br>• 12 pt is the                                                                                          | font size for HTML documents.<br>factory default setting.<br>an be increased in 1-point increments.                       |
| ScaleScale the defau1-400%Notes:• 100% is the                                                                                                    |                                                                                        | Scale the defau<br>Notes:<br>• 100% is the                                                                        | ult font for HTML documents.<br>e factory default setting.<br>n be increased in 1% increments.                            |
| Orientation Set the page or                                                                                                    |                                                                                        | Set the page o                                                                                                    | rientation for HTML documents.<br>s the factory default setting.                                                          |
| Margin SizeSet the page ma8–255 mmNotes:• 19 mm is the                                                                                                    |                                                                                        | Notes:<br>• 19 mm is th                                                                                           | nargin for HTML documents.<br>ne factory default setting.<br>e can be increased in 1-mm increments.                       |

#### HTML menu

| Use          | То                                                      |
|--------------|---------------------------------------------------------|
| Backgrounds  | Specify whether to print backgrounds on HTML documents. |
| Do Not Print | Note: Print is the factory default setting.             |
| Print        |                                                         |

#### Image menu

| Use                                                                                                    | То                                                                                                    |
|----------------------------------------------------------------------------------------------------|----------------------------------------------------------------------------------------------------|
| Auto Fit<br>On<br>Off<br>Invert<br>On<br>Off                                                           | <ul> <li>Select the optimal paper size, scaling, and orientation.</li> <li>Note: On is the factory default setting. It overrides scaling and orientation settings for some images.</li> <li>Invert bitonal monochrome images.</li> <li>Notes: <ul> <li>Off is the factory default setting.</li> </ul> </li> </ul> |
| Scaling<br>Anchor Top Left<br>Best Fit<br>Anchor Center<br>Fit Height/Width<br>Fit Height<br>Fit Width | <ul> <li>This setting does not apply to GIF or JPEG images.</li> <li>Scale the image to fit the selected paper size.</li> <li>Notes: <ul> <li>Best Fit is the factory default setting.</li> <li>When Auto Fit is set to On, Scaling is automatically set to Best Fit.</li> </ul> </li> </ul>                      |
| <b>Orientation</b><br>Portrait<br>Landscape<br>Reverse Portrait<br>Reverse Landscape                   | Set the image orientation.<br><b>Note:</b> Portrait is the factory default setting.                                                                                                    |

## Help menu

| Menu item           | Description                                                                                                    |  |
|---------------------|----------------------------------------------------------------------------------------------------|--|
| Print All Guides    | Prints all the guides                                                                                                    |  |
| Copy Guide          | Provides information about making copies and configuring the settings                                                                         |  |
| E-mail Guide        | Provides information about sending e-mails and configuring the settings                                                                       |  |
| Fax Guide           | Provides information about sending faxes and configuring the settings                                                                         |  |
| FTP Guide           | Provides information about scanning documents and configuring the settings                                                                    |  |
| Print Defects Guide | Provides a template for determining the cause of repeating print quality defects, and lists settings that can be used to adjust print quality |  |
| Information Guide   | Provides help in locating additional information                                                                                              |  |
| Supplies Guide      | Provides information about ordering supplies                                                                                                  |  |

# Saving money and the environment

Lexmark is committed to environmental sustainability and is continually improving its printers to reduce their impact on the environment. We design with the environment in mind, engineer our packaging to reduce materials, and provide collection and recycling programs. For more information, see:

- The Notices chapter
- The Environmental Sustainability section of the Lexmark Web site at www.lexmark.com/environment
- The Lexmark recycling program at www.lexmark.com/recycle

By selecting certain printer settings or tasks, you may be able to reduce your printer's impact even further. This chapter outlines the settings and tasks that may yield a greater environmental benefit.

### Saving paper and toner

Studies show that as much as 80% of the carbon footprint of a printer is related to paper usage. You can significantly reduce your carbon footprint by using recycled paper and the following printing suggestions, such as printing on both sides of the paper and printing multiple pages on one side of a single sheet of paper.

For more information on how you can quickly save paper and energy using one printer setting, see <u>"Using Eco-Mode" on page 228</u>.

#### Using recycled paper

As an environmentally conscious company, Lexmark supports the use of recycled office paper produced specifically for use in laser/LED printers. For more information on recycled papers that work well with your printer, see <u>"Using recycled paper and other office papers" on page 82</u>.

#### **Conserving supplies**

• Print on both sides of the paper.

**Note:** Two-sided printing is the default setting in the print driver.

- Print multiple pages on a single sheet of paper.
- Use the preview feature to see how the document looks like before printing it.
- Print one copy of the document to check its content and format for accuracy.

### Saving energy

#### Using Eco-Mode

**1** Open a Web browser, and then type the printer IP address in the address field.

Notes:

• View the printer IP address on the printer home screen. The IP address appears as four sets of numbers separated by periods, such as 123.123.123.123.

• If you are using a proxy server, then temporarily disable it to load the Web page correctly.

#### 2 Click Settings > General Settings > Eco-Mode > select a setting

| Use          | То                                                                                                    |  |
|--------------|----------------------------------------------------------------------------------------------------|--|
| Off          | Use the factory default settings for all settings associated with Eco-Mode. Off supports the performance specifications of the printer.                                                                                                    |  |
| Energy       | <ul> <li>Reduce energy use, especially when the printer is idle.</li> <li>Printer engine motors do not start until it is ready to print. You may notice a short delay before the first page is printed.</li> <li>The printer enters Sleep mode after one minute of inactivity.</li> </ul> |  |
| Energy/Paper | Use all the settings associated with Energy and Paper modes.                                                                                                    |  |
| Plain Paper  | <ul><li>Enable the automatic two-sided (duplex) feature.</li><li>Turn off print log features.</li></ul>                                                                                                    |  |

3 Click Submit.

#### **Reducing printer noise**

Enable Quiet Mode to reduce printer noise.

**1** Open a Web browser, and then type the printer IP address in the address field.

#### Notes:

- View the printer IP address on the printer home screen. The IP address appears as four sets of numbers separated by periods, such as 123.123.123.123.
- If you are using a proxy server, then temporarily disable it to load the Web page correctly.

#### 2 Click Settings > General Settings > Quiet Mode > select a setting

| Use | То                                                                                                    |  |
|-----|----------------------------------------------------------------------------------------------------|--|
| On  | Reduce printer noise.                                                                                                    |  |
|     | Notes:                                                                                                    |  |
|     | • Print jobs are processed at a reduced speed.                                                                                                    |  |
|     | <ul> <li>Printer engine motors do not start until a<br/>document is ready to print. There will be a short<br/>delay before the first page is printed.</li> </ul> |  |
| Off | Use factory default settings.                                                                                                    |  |
|     | <b>Note:</b> This setting supports the performance specifications of the printer.                                                                                |  |

3 Click Submit.

#### **Adjusting Sleep mode**

**1** From the home screen, navigate to:

```
> Settings > General Settings > Timeouts > Sleep Mode
```

- 2 In the Sleep Mode field, select the number of minutes the printer is idle before it enters Sleep mode.
- **3** Apply the changes.

#### **Using Hibernate mode**

Hibernate is an ultra-low-power operating mode.

#### Notes:

- Three days is the default amount of time before the printer enters Hibernate mode.
- Make sure to wake the printer from Hibernate mode before sending a print job. A hard reset or a long press of the Sleep button wakes the printer from Hibernate mode.
- If the printer is in Hibernate mode, then the Embedded Web Server is disabled.
- **1** From the home screen, navigate to:

#### > Settings > General Settings

2 From the "Press Sleep Button" or "Press and Hold Sleep Button" menu, select Hibernate, and then touch Submit.

#### Adjusting the brightness of the printer display

To save energy, or if you have trouble reading from the display, adjust the brightness of the display.

#### Using the Embedded Web Server

**1** Open a Web browser, and then type the printer IP address in the address field.

#### Notes:

- The IP address is located on the upper portion of the home screen. It appears as four sets of numbers separated by periods, such as 123.123.123.123.
- If you are using a proxy server, then temporarily disable it to load the Web page correctly.
- 2 Select Settings > General Settings.
- **3** In the Screen Brightness field, enter the brightness percentage you want for the display.
- 4 Apply the changes.

#### Using the control panel

**1** From the home screen, navigate to:

#### > Settings > General Settings

- 2 In the Screen Brightness field, enter the brightness percentage you want for the display.
- **3** Apply the changes.

### Recycling

Lexmark provides collection programs and environmentally progressive approaches to recycling. For more information, see:

- The Notices chapter
- The Environmental Sustainability section of the Lexmark Web site at www.lexmark.com/environment
- The Lexmark recycling program at www.lexmark.com/recycle

#### **Recycling Lexmark products**

To return Lexmark products for recycling:

- 1 Go to www.lexmark.com/recycle.
- 2 Find the product type you want to recycle, and then select your country or region from the list.
- **3** Follow the instructions on the computer screen.

**Note:** Printer supplies and hardware not listed in the Lexmark collection program may be recycled through your local recycling center. Contact your local recycling center to determine the items they accept.

#### **Recycling Lexmark packaging**

Lexmark continually strives to minimize packaging. Less packaging helps to ensure that Lexmark printers are transported in the most efficient and environmentally sensitive manner and that there is less packaging to dispose of. These efficiencies result in fewer greenhouse emissions, energy savings, and natural resource savings.

Lexmark cartons are 100% recyclable where corrugated recycling facilities exist. Facilities may not exist in your area.

The foam used in Lexmark packaging is recyclable where foam recycling facilities exist. Facilities may not exist in your area.

When you return a cartridge to Lexmark, you can reuse the box that the cartridge came in. Lexmark will recycle the box.

#### **Returning Lexmark cartridges for reuse or recycling**

Lexmark Cartridge Collection Program diverts millions of Lexmark cartridges from landfills annually by making it both easy and free for Lexmark customers to return used cartridges to Lexmark for reuse or recycling. One hundred percent of the empty cartridges returned to Lexmark are either reused or demanufactured for recycling. Boxes used to return the cartridges are also recycled.

To return Lexmark cartridges for reuse or recycling, follow the instructions that came with your printer or cartridge and use the prepaid shipping label. You can also do the following:

- 1 Go to <u>www.lexmark.com/recycle</u>.
- **2** From the Toner Cartridges section, select your country or region.
- **3** Follow the instructions on the computer screen.

# Securing the printer

### **Statement of Volatility**

Your printer contains various types of memory that can store device and network settings, and user data.

| Type of memory      | Description                                                                                                    |
|---------------------|----------------------------------------------------------------------------------------------------|
| Volatile memory     | Your printer uses standard <i>random access memory</i> (RAM) to temporarily buffer user data during simple print jobs.                                                                                                    |
| Non-volatile memory | Your printer may use two forms of non-volatile memory:<br>EEPROM and NAND (flash memory). Both types are used<br>to store the operating system, device settings, network<br>information, bookmark settings, and embedded<br>solutions.     |
| Hard disk memory    | Some printers have a hard disk drive installed. The printer<br>hard disk is designed for device-specific functionality.<br>This lets the device retain buffered user data from<br>complex print jobs, as well as form data, and font data. |

Erase the content of any installed printer memory in the following circumstances:

- The printer is being decommissioned.
- The printer hard disk is being replaced.
- The printer is being moved to a different department or location.
- The printer is being serviced by someone from outside your organization.
- The printer is being removed from your premises for service.
- The printer is being sold to another organization.

#### Disposing of a printer hard disk

Note: Some printer models may not have a printer hard disk installed.

In high-security environments, it may be necessary to take additional steps to make sure that confidential data stored in the printer hard disk cannot be accessed when the printer—or its hard disk—is removed from your premises.

- Degaussing—Flushes the hard disk with a magnetic field that erases stored data
- Crushing—Physically compresses the hard disk to break component parts and render them unreadable
- Milling—Physically shreds the hard disk into small metal bits

**Note:** Most data can be erased electronically, but the only way to guarantee that all data is completely erased is to physically destroy each hard disk where data is stored.

### **Erasing volatile memory**

The volatile memory (RAM) installed in your printer requires a power source to retain information. To erase the buffered data, simply turn off the printer.

### **Erasing non-volatile memory**

Erase individual settings, device and network settings, security settings, and embedded solutions by following these steps:

- **1** Turn off the printer.
- 2 Hold down 2 and 6 while turning the printer on. Release the buttons only when the screen with the progress bar appears.

The printer performs a power-on sequence, and then the Configuration menu appears. When the printer is fully turned on, a list of functions appears on the printer display, instead of the standard home screen icons.

3 Touch Wipe All Settings.

The printer restarts several times during this process.

**Note:** Wipe All Settings securely removes device settings, solutions, jobs, and passwords from the printer memory.

4 Touch Back > Exit Config Menu.

The printer will perform a power-on reset, and then return to normal operating mode.

### **Erasing printer hard disk memory**

#### Notes:

- Some printer models may not have a printer hard disk installed.
- Configuring Erase Temporary Data Files in the printer menus lets you remove residual confidential material left by print jobs by securely overwriting files that have been marked for deletion.

#### Using the printer control panel

- **1** Turn off the printer.
- 2 Hold down 2 and 6 while turning the printer on. Release the buttons only when the screen with the progress bar appears.

The printer performs a power-on sequence, and then the Configuration menu appears. When the printer is fully turned on, the touch screen displays a list of functions.

- **3** Touch **Wipe Disk**, and then touch one of the following:
  - Wipe disk (fast)—This lets you overwrite the disk with all zeroes in a single pass.
  - Wipe disk (secure)—This lets you overwrite the disk with random bit patterns several times, followed by a verification pass. A secure overwrite is compliant with the DoD 5220.22-M standard for securely erasing data from a hard disk. Highly confidential information should be wiped using this method.
- **4** Touch **Yes** to proceed with disk wiping.

Notes:

- A status bar will indicate the progress of the disk wiping task.
- Disk wiping can take from several minutes to more than an hour, during which the printer will be unavailable for other user tasks.
- 5 Touch Back > Exit Config Menu.

The printer will perform a power-on reset, and then return to normal operating mode.

### **Configuring printer hard disk encryption**

Enable hard disk encryption to prevent loss of sensitive data in the event the printer or its hard disk is stolen.

Note: Some printer models may not have a printer hard disk installed.

#### Using the Embedded Web Server

**1** Open a Web browser, and then type the printer IP address in the address field.

#### Notes:

- View the printer IP address on the printer home screen. The IP address appears as four sets of numbers separated by periods, such as 123.123.123.123.
- If you are using a proxy server, then temporarily disable it to load the Web page correctly.
- 2 Click Settings > Security > Disk Encryption.

**Note:** Disk Encryption appears in the Security Menu only when a formatted, non-defective printer hard disk is installed.

**3** From the Disk encryption menu, select **Enable**.

#### Notes:

- Enabling disk encryption will erase the contents of the printer hard disk.
- Disk encryption can take from several minutes to more than an hour, during which the printer will be unavailable for other user tasks.
- 4 Click Submit.

#### Using the printer control panel

- **1** Turn off the printer.
- 2 Hold down 2 and 6 while turning the printer on. Release the buttons only when the screen with the progress bar appears.

The printer performs a power-on sequence, and then the Configuration menu appears. When the printer is fully turned on, a list of functions appears on the printer display.

#### **3** Touch **Disk Encryption** > **Enable**.

Note: Enabling disk encryption will erase the contents of the printer hard disk.

**4** Touch **Yes** to proceed with disk wiping.

Notes:

- Do not turn off the printer during the encryption process. Doing so may result in loss of data.
- Disk encryption can take from several minutes to more than an hour, during which the printer will be unavailable for other user tasks.
- A status bar will indicate the progress of the disk wiping task. After the disk has been encrypted, the printer will return to the Enable/Disable screen.
- 5 Touch Back > Exit Config Menu.

The printer will perform a power-on reset, and then return to normal operating mode.

### **Finding printer security information**

In high-security environments, it may be necessary to take additional steps to make sure that confidential data stored in the printer cannot be accessed by unauthorized persons. For more information, visit the **Lexmark security Web page**.

You can also see the *Embedded Web Server — Security: Administrator's Guide* for additional information:

- 1 Go to <u>www.lexmark.com</u>, and then navigate to **Support & Downloads** > select your printer.
- 2 Click the Manuals tab, and then select *Embedded Web Server Security: Administrator's Guide*.

# **Maintaining the printer**

**Warning—Potential Damage:** Failure to maintain optimum printer performance, or to replace parts and supplies, may cause damage to your printer.

### **Cleaning printer parts**

#### **Cleaning the printer**

Note: You may need to perform this task after every few months.

**Warning—Potential Damage:** Damage to the printer caused by improper handling is not covered by the printer warranty.

**1** Make sure that the printer is turned off and unplugged from the electrical outlet.

CAUTION—SHOCK HAZARD: To avoid the risk of electrical shock when cleaning the exterior of the printer, unplug the power cord from the electrical outlet and disconnect all cables from the printer before proceeding.

- **2** Remove paper from the standard bin and multipurpose feeder.
- **3** Remove any dust, lint, and pieces of paper around the printer using a soft brush or vacuum.
- 4 Dampen a clean, lint-free cloth with water, and use it to wipe the outside of the printer.

**Warning—Potential Damage:** Do not use household cleaners or detergents to prevent damage to the exterior of the printer.

**5** Make sure all areas of the printer are dry before sending a new print job.

#### **Cleaning the scanner glass**

Clean the scanner glass if you encounter print quality problems, such as streaks on copied or scanned images.

- **1** Slightly dampen a soft, lint-free cloth or paper towel with water.
- **2** Open the scanner cover.

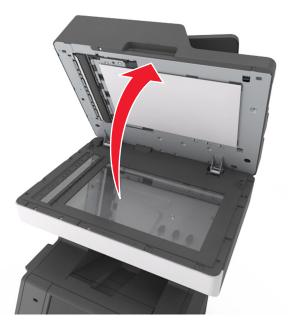

**3** Remove the white underside of the scanner cover.

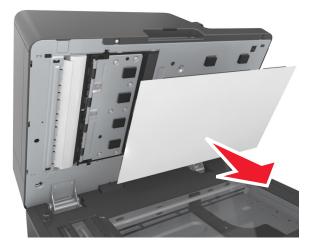

**4** Open the bottom ADF door.

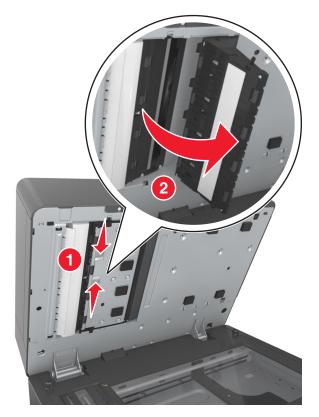

- **5** Wipe the ADF scanner glass under the ADF door.
- **6** Close the bottom ADF door.
- 7 Place the white underside of the scanner cover on the scanner glass, and then close the scanner cover.

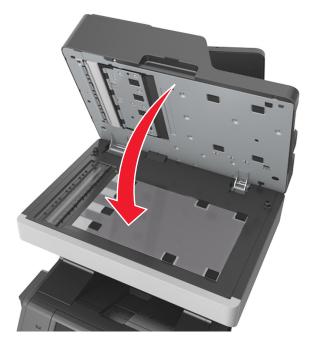

8 Wipe the areas shown, and then let them dry.

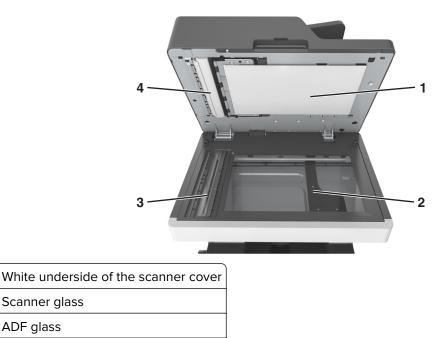

9 Close the scanner cover.

ADF glass

1

2

3

4

### Checking the status of parts and supplies

A message appears on the display when a replacement supply item is needed or when maintenance is required.

#### Checking the status of parts and supplies on the printer control panel

From the home screen, touch **Status/Supplies** > **View Supplies**.

White underside of the ADF cover

#### Checking the status of parts and supplies from the Embedded Web Server

Note: Make sure the computer and the printer are connected to the same network.

**1** Open a Web browser, and then type the printer IP address in the address field.

Notes:

- View the printer IP address on the home screen. The IP address appears as four sets of numbers separated by periods, such as 123.123.123.123.
- If you are using a proxy server, then temporarily disable it to load the Web page correctly.
- 2 Click Device Status > More Details.

### **Ordering parts and supplies**

To order parts and supplies in the U.S., contact Lexmark at 1-800-539-6275 for information about Lexmark authorized supplies dealers in your area. In other countries or regions, go to the Lexmark Web site at **www.lexmark.com** or contact the place where you purchased the printer.

Note: All life estimates for printer supplies assume printing on letter- or A4-size plain paper.

#### Using genuine Lexmark parts and supplies

Your Lexmark printer is designed to function best with genuine Lexmark supplies and parts. Use of third-party supplies or parts may affect the performance, reliability, or life of the printer and its imaging components. Use of third-party supplies or parts can affect warranty coverage. Damage caused by the use of third-party supplies or parts is not covered by the warranty. All life indicators are designed to function with Lexmark supplies and parts, and may deliver unpredictable results if third-party supplies or parts are used. Imaging component usage beyond the intended life may damage your Lexmark printer or its associated components.

#### Estimated number of remaining pages

The estimated number of remaining pages is based on the recent printing history of the printer. Its accuracy may vary significantly and is dependent on many factors, such as actual document content, print quality settings, and other printer settings.

The accuracy of the estimated number of remaining pages may decrease when the actual printing consumption is different from the historical printing consumption. Consider the variable level of accuracy before purchasing or replacing supplies based on the estimate. Until an adequate print history is obtained on the printer, the estimated cartridge yield is based on approximately 5% coverage per page.

#### **Ordering toner cartridges**

#### Notes:

- The estimated cartridge yield is based on the ISO/IEC 19752 standard.
- Extremely low print coverage for extended periods of time may negatively affect actual yield.

| Item                                                                                     | Return Program cartridge |  |  |
|------------------------------------------------------------------------------------------|--------------------------|--|--|
| United States and Canada                                                                 |                          |  |  |
| Toner Cartridge                                                                          | 621                      |  |  |
| High Yield Toner Cartridge                                                               | 621H                     |  |  |
| Extra High Yield Toner Cartridge                                                         | 621X*                    |  |  |
| European Union (EU), European Economic Area (EEA), and Switzerland                       |                          |  |  |
| Toner Cartridge                                                                          | 622                      |  |  |
| High Yield Toner Cartridge                                                               | 622H                     |  |  |
| Extra High Yield Toner Cartridge                                                         | 622X*                    |  |  |
| * This toner cartridge is supported only in the MX711 printer model.                     |                          |  |  |
| For more information on countries located in each region, visit www.lexmark.com/regions. |                          |  |  |

| Item                                                                                                    | Return Program cartridge |                                     |  |
|----------------------------------------------------------------------------------------------------|--------------------------|-------------------------------------|--|
| Asia Pacific region (includes Australia and New Zealand)                                                                                                    |                          |                                     |  |
| Toner Cartridge                                                                                                    | 623                      | 623                                 |  |
| High Yield Toner Cartridge                                                                                                    | 623H                     |                                     |  |
| Extra High Yield Toner Cartridge                                                                                                    | 623X*                    |                                     |  |
| Latin America (includes Puerto Rico and Mexico)                                                                                                    |                          |                                     |  |
| Toner Cartridge                                                                                                    | 624                      | 624                                 |  |
| High Yield Toner Cartridge                                                                                                    | 624H                     |                                     |  |
| Extra High Yield Toner Cartridge                                                                                                    | 624X*                    |                                     |  |
| Africa, Middle East, Central Eastern Europe (non-EU),                                                                                                    | and Commo                | nwealth of Independent States (CIS) |  |
| Toner Cartridge                                                                                                    | 625                      |                                     |  |
| High Yield Toner Cartridge                                                                                                    | 625H                     |                                     |  |
| Extra High Yield Toner Cartridge                                                                                                    | 625X*                    |                                     |  |
| <sup>*</sup> This toner cartridge is supported only in the MX711 printer model.<br>For more information on countries located in each region, visit <u>www.lexmark.com/regions</u> . |                          |                                     |  |
| Item                                                                                                    |                          | Regular cartridge                   |  |

| Item                                                                            | Regular cartridge  |  |
|---------------------------------------------------------------------------------|--------------------|--|
| Worldwide                                                                       |                    |  |
| High Yield Toner Cartridge                                                      | 620HA <sup>1</sup> |  |
| Extra High Yield Toner Cartridge                                                | 620XA <sup>2</sup> |  |
| <sup>1</sup> This toner cartridge is supported only in the MX710 printer model. |                    |  |
| <sup>2</sup> This toner cartridge is supported only in the MX711 printer model. |                    |  |

# Ordering an imaging unit

Extremely low print coverage for extended periods of time may cause imaging unit parts to fail prior to exhaustion of toner.

For more information on replacing the imaging unit, see the instruction sheet that came with the supply.

| Part name    | Lexmark Return Program | Regular |
|--------------|------------------------|---------|
| Imaging unit | 520Z                   | 520ZA   |

#### Ordering a maintenance kit

To identify the supported fuser type, view the label on the fuser. Do either of the following:

• Remove the toner cartridge and the imaging unit. The two-digit fuser type code (such as 00 or 01) can be seen on the front of the fuser.

**Warning—Potential Damage:** Do not expose the imaging unit to direct light for more than 10 minutes. Extended exposure to light may cause print quality problems.

• Pull down the printer rear door. The two-digit fuser type code (such as 00 or 01) can be seen on the rear of the fuser.

#### Notes:

- Using certain types of paper may require more frequent replacement of the maintenance kit.
- The separator roller, fuser, pick roller assembly, and transfer roller are all included in the maintenance kit and can be individually ordered and replaced if necessary.
- For more information on replacing the parts included in the maintenance kit, see the instruction sheet that came with each part.

#### Lexmark Return Program fuser maintenance kit type

| Туре                                                      | Part number |
|-----------------------------------------------------------|-------------|
| MX710 Series Return Program fuser maintenance kit Type 00 | 40X8420     |
| MX710 Series Return Program fuser maintenance kit Type 01 | 40X8421     |
| MX710 Series Return Program fuser maintenance kit Type 02 | 40X8422     |
| MX710 Series Return Program fuser maintenance kit Type 03 | 40X8423     |
| MX710 Series Return Program fuser maintenance kit Type 04 | 40X8424     |

#### Lexmark regular fuser maintenance kit type

| Туре                                               | Part number |
|----------------------------------------------------|-------------|
| MX710 Series regular fuser maintenance kit Type 05 | 40X8425     |
| MX710 Series regular fuser maintenance kit Type 06 | 40X8426     |
| MX710 Series regular fuser maintenance kit Type 07 | 40X8427     |
| MX710 Series regular fuser maintenance kit Type 08 | 40X8428     |
| MX710 Series regular fuser maintenance kit Type 09 | 40X8429     |

#### Lexmark roller kit

|                         | Part number |
|-------------------------|-------------|
| MX710 Series roller kit | 40X7706     |

#### Lexmark ADF maintenance kit

|                                  | Part number |
|----------------------------------|-------------|
| MX710 Series ADF maintenance kit | 40X8431     |

### **Storing supplies**

Choose a cool, clean storage area for the printer supplies. Store supplies right side up in their original packing until you are ready to use them.

Do not expose supplies to:

- Direct sunlight
- Temperatures above 35°C (95°F)
- High humidity above 80%
- Salty air
- Corrosive gases
- Heavy dust

### **Replacing supplies**

#### **Replacing the toner cartridge**

**1** Lift the front cover, and then pull down the multipurpose feeder door.

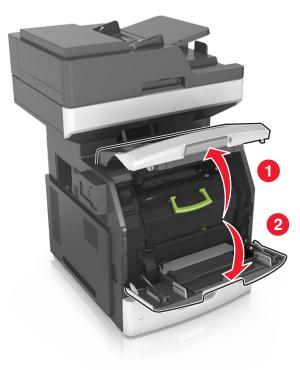

**2** Pull the cartridge out of the printer using the handle.

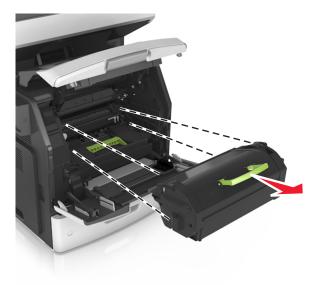

**3** Unpack the new toner cartridge, then remove the packing material, and then shake the cartridge to redistribute the toner.

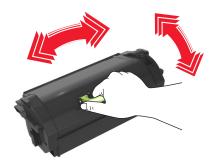

**4** Insert the toner cartridge into the printer by aligning the side rails of the cartridge with the arrows on the side rails inside the printer.

Note: Make sure the cartridge is fully pushed in.

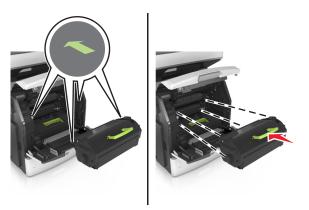

**Warning—Potential Damage:** When replacing a toner cartridge, do not leave the imaging unit exposed to direct light for an extended period of time. Extended exposure to light may cause print quality problems.

**5** Close the multipurpose feeder door and the front cover.

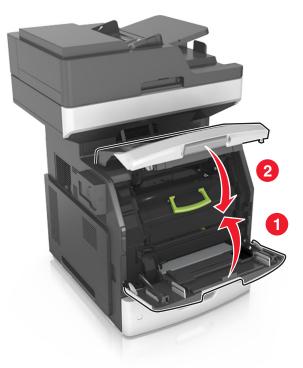

### Replacing the imaging unit

**1** Lift the front cover, and then pull down the multipurpose feeder door.

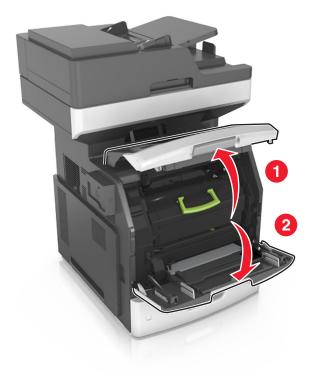

**2** Pull out the toner cartridge from the printer using the handle.

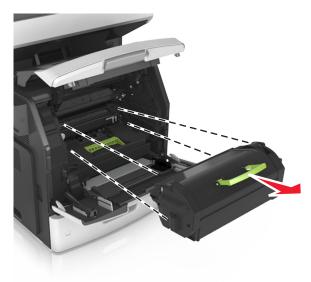

**3** Lift the green handle, and then pull out the imaging unit from the printer.

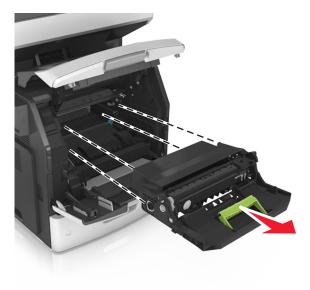

**4** Unpack the new imaging unit, and then shake it.

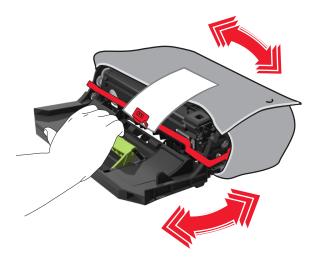

**5** Remove all packing material from the imaging unit.

**Warning—Potential Damage:** Do not expose the imaging unit to direct light for more than 10 minutes. Extended exposure to light may cause print quality problems.

**Warning—Potential Damage:** Do not touch the photoconductor drum. Doing so may affect the print quality of future print jobs.

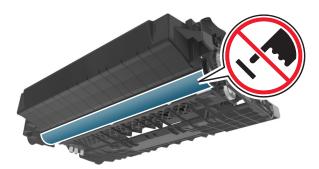

**6** Insert the imaging unit into the printer by aligning the arrows on the side rails of the imaging unit with the arrows on the side rails inside the printer.

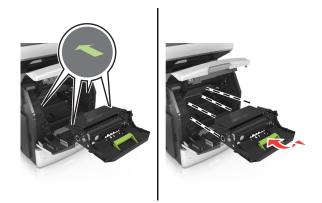

7 Insert the toner cartridge into the printer by aligning the side rails of the cartridge with the arrows on the side rails inside the printer.

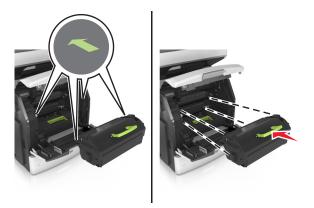

**8** Close the multipurpose feeder door and the front cover.

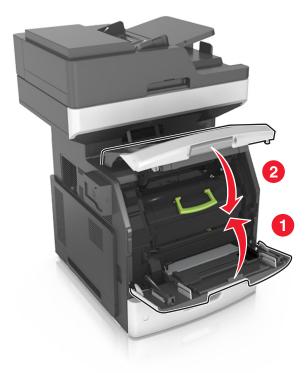

### Moving the printer

**CAUTION—POTENTIAL INJURY:** The printer weight is greater than 18 kg (40 lb) and requires two or more trained personnel to lift it safely.

#### Before moving the printer

**CAUTION—POTENTIAL INJURY:** Before moving the printer, follow these guidelines to avoid personal injury or printer damage:

- Turn the printer off using the power switch, and then unplug the power cord from the electrical outlet.
- Disconnect all cords and cables from the printer before moving it.
- If an optional tray is installed, then remove it from the printer. To remove the optional tray, slide the latch on the right side of the tray toward the front of the tray until it *clicks* into place.

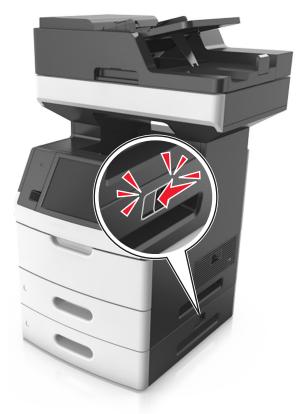

- Use the handholds located on both sides of the printer to lift it.
- Make sure your fingers are not under the printer when you set it down.
- Before setting up the printer, make sure there is adequate clearance around it.

Use only the power cord provided with this product or the manufacturer's authorized replacement.

**Warning—Potential Damage:** Damage to the printer caused by improper moving is not covered by the printer warranty.

#### Moving the printer to another location

The printer and its hardware options can be safely moved to another location by following these precautions:

- Any cart used to move the printer must have a surface able to support the full footprint of the printer.
- Any cart used to move the hardware options must have a surface able to support the dimensions of the hardware options.
- Keep the printer in an upright position.
- Avoid severe jarring movements.

#### Shipping the printer

When shipping the printer, use the original packaging or call the place of purchase for a relocation kit.

# **Managing the printer**

# Finding advanced networking and administrator information

This chapter covers basic administrative support tasks using the Embedded Web Server. For more advanced system support tasks, see the *Networking Guide* on the *Software and Documentation* CD or the *Embedded Web Server — Security: Administrator's Guide* on the Lexmark support Web site at <a href="http://support.lexmark.com">http://support.lexmark.com</a>.

### Checking the virtual display

**1** Open a Web browser, and then type the printer IP address in the address field.

#### Notes:

- View the printer IP address on the printer home screen. The IP address appears as four sets of numbers separated by periods, such as 123.123.123.123.
- If you are using a proxy server, then temporarily disable it to load the Web page correctly.
- **2** Check the virtual display that appears in the top left corner of the screen.

The virtual display works as an actual display would work on a printer control panel.

### Setting up e-mail alerts

Configure the printer to send you e-mail alerts when the supplies are getting low or when the paper needs to be changed or added, or when there is a paper jam.

**1** Open a Web browser, and then type the printer IP address in the address field.

Notes:

- View the printer IP address on the printer home screen. The IP address appears as four sets of numbers separated by periods, such as 123.123.123.123.
- If you are using a proxy server, then temporarily disable it to load the Web page correctly.
- 2 Click Settings.
- 3 From the Other Settings menu, click E-mail Alert Setup.
- **4** Select the items you want to be notified on, and then type the e-mail addresses.
- 5 Click Submit.

Note: For information on setting up the e-mail server, contact your system support person.

### **Viewing reports**

You can view some reports from the Embedded Web Server. These reports are useful for assessing the status of the printer, network, and supplies.

**1** Open a Web browser, and then type the printer IP address in the address field.

Notes:

- View the printer IP address on the printer home screen. The IP address appears as four sets of numbers separated by periods, such as 123.123.123.123.
- If you are using a proxy server, then temporarily disable it to load the Web page correctly.
- 2 Click **Reports**, and then click the type of report you want to view.

### Configuring supply notifications from the Embedded Web Server

You can determine how you would like to be notified when supplies run nearly low, low, very low, or reach their end-of-life by setting the selectable alerts.

#### Notes:

- Selectable alerts can be set on the toner cartridge, imaging unit, and maintenance kit.
- All selectable alerts can be set for nearly low, low, and very low supply conditions. Not all selectable alerts can be set for the end-of-life supply condition. E-mail selectable alert is available for all supply conditions.
- The percentage of estimated remaining supply that prompts the alert can be set on some supplies for some supply conditions.
- **1** Open a Web browser, and then type the printer IP address in the address field.

Notes:

- View the printer IP address on the printer home screen. The IP address appears as four sets of numbers separated by periods, such as 123.123.123.123.
- If you are using a proxy server, then temporarily disable it to load the Web page correctly.

#### 2 Click Settings > Print Settings > Supply Notifications.

**3** From the drop-down menu for each supply, select one of the following notification options:

| Notification                        | Description                                                                                                    |
|-------------------------------------|----------------------------------------------------------------------------------------------------|
| Off                                 | The normal printer behavior for all supplies occurs.                                                                                                    |
| E-mail Only                         | The printer generates an e-mail when the supply condition is reached. The status of the supply appears on the menus page and status page.                        |
| Warning                             | The printer displays the warning message and generates an e-mail about the status of the supply. The printer does not stop when the supply condition is reached. |
| Continuable Stop <sup>1</sup>       | The printer stops processing jobs when the supply condition is reached, and the user needs to press a button to continue printing.                               |
| Non Continuable Stop <sup>1,2</sup> | The printer stops processing jobs when the supply condition is reached. The supply must be replaced to continue printing.                                        |

Notification

Description

<sup>1</sup> The printer generates an e-mail about the status of the supply when supply notification is enabled.

- <sup>2</sup> The printer stops when some supplies become empty to prevent damage.
- 4 Click Submit.

# **Restoring factory default settings**

If you want to keep a list of the current menu settings for reference, then print a menu settings page before restoring the factory default settings. For more information, see <u>"Printing a menu settings page" on page 58</u>.

If you want a more comprehensive method of restoring the printer factory default settings, then perform the Wipe All Settings option. For more information, see <u>"Erasing non-volatile memory" on page 233</u>.

**Warning—Potential Damage:** Restoring factory defaults returns most printer settings to the original factory default settings. Exceptions include the display language, custom sizes and messages, and network/port menu settings. All downloads stored in the RAM are deleted. Downloads stored in the flash memory or in a printer hard disk are not affected.

From the home screen, navigate to:

> Settings > General Settings > Factory Defaults > Restore Now > Submit

# **Clearing jams**

# **Avoiding jams**

#### Load paper properly

• Make sure that the paper lies flat in the tray.

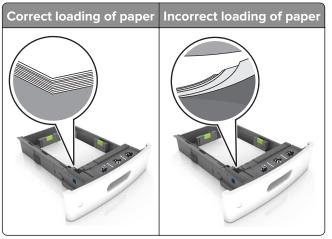

- Do not load or remove a tray while the printer is printing.
- Do not load too much paper. Make sure that the stack height is below the maximum paper fill indicator.
- Do not slide paper into the tray. Load paper as shown in the illustration.

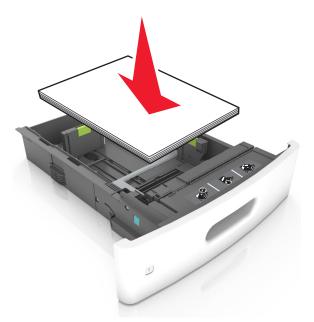

- Make sure that the paper guides are positioned correctly and are not pressing tightly against the paper or envelopes.
- Push the tray firmly into the printer after loading paper.

#### Use recommended paper

- Use only recommended paper or specialty media.
- Do not load paper that is wrinkled, creased, damp, bent, or curled.
- Flex, fan, and align the paper edges before loading.

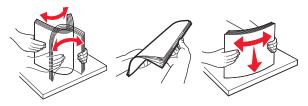

- Do not use paper that has been cut or trimmed by hand.
- Do not mix paper sizes, weights, or types in the same tray.
- Make sure that the paper size and type are set correctly on the computer or printer control panel.
- Store paper according to manufacturer recommendations.

# **Identifying jam locations**

#### Notes:

- When Jam Assist is set to On, the printer flushes blank pages or pages with partial prints after a jammed page is cleared. Check your printed output for blank pages.
- When Jam Recovery is set to On or Auto, the printer reprints jammed pages.

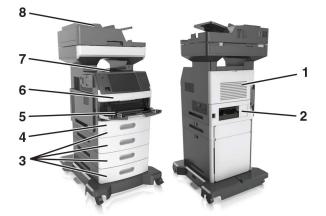

| Area | Area name           |
|------|---------------------|
| 1    | Upper rear door     |
| 2    | Lower rear door     |
| 3    | Trays               |
| 4    | Duplex unit         |
| 5    | Multipurpose feeder |
| 6    | Front cover         |
| 7    | Standard bin        |

| Area | Area name                       |
|------|---------------------------------|
| 8    | Automatic document feeder (ADF) |

# Paper jam in the front cover

**CAUTION—HOT SURFACE:** The inside of the printer might be hot. To reduce the risk of injury from a hot component, allow the surface to cool before touching it.

**1** Open the front cover and the multipurpose feeder.

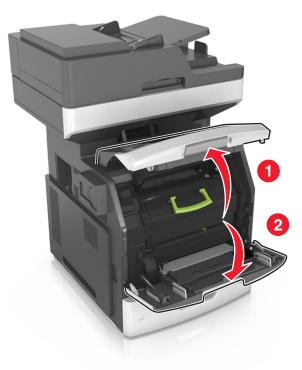

**2** Remove the toner cartridge.

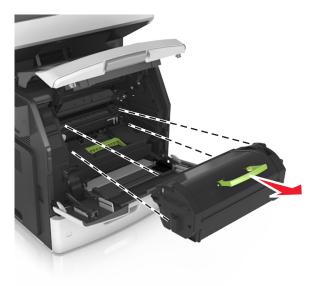

**3** Remove the imaging unit.

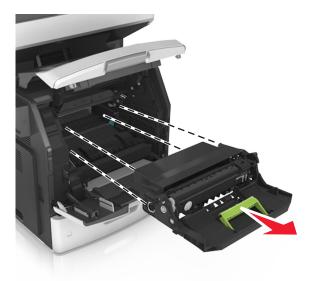

**Warning—Potential Damage:** Do not expose the imaging unit to direct light for more than 10 minutes. Extended exposure to light may cause print quality problems.

**4** Remove the jammed paper.

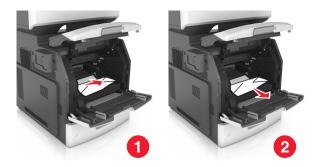

**5** Insert the imaging unit.

Note: Use the arrows on the side of the printer as guides.

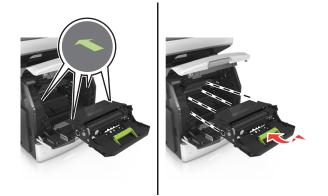

**6** Insert the toner cartridge.

Note: Use the arrows on the side of the printer as guides.

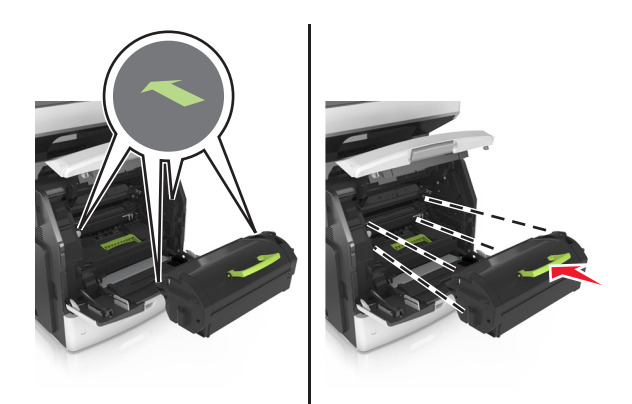

7 Close the multipurpose feeder door and the front cover.

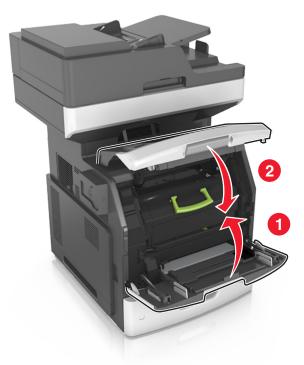

# Paper jam in the rear door

**CAUTION—HOT SURFACE:** The inside of the printer might be hot. To reduce the risk of injury from a hot component, allow the surface to cool before touching it.

**1** Open the rear door.

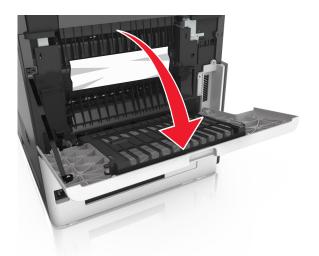

**2** Remove the jammed paper.

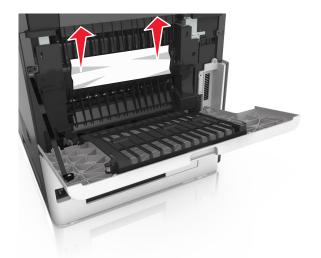

- **3** Close the rear door.
- **4** Push the back of the standard tray.

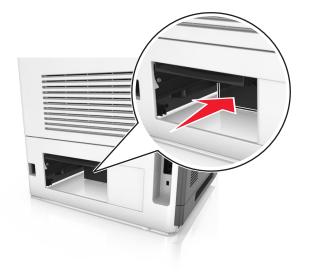

**5** Remove the jammed paper.

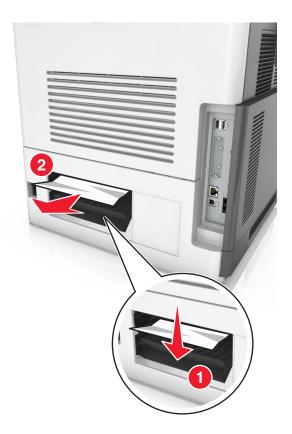

6 Insert the standard tray.

# Paper jam in the standard bin

Remove the jammed paper.

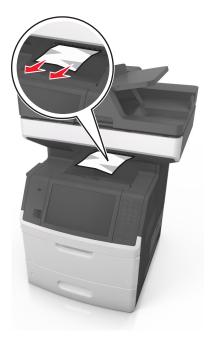

# Paper jam in the duplex unit

**CAUTION—HOT SURFACE:** The inside of the printer might be hot. To reduce the risk of injury from a hot component, allow the surface to cool before touching it.

**1** Remove the tray.

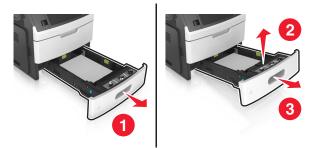

**2** Remove the jammed paper.

Note: Make sure that all paper fragments are removed.

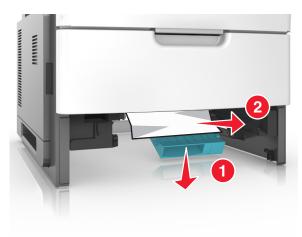

**3** Insert the tray.

# Paper jam in trays

**1** Pull out the tray.

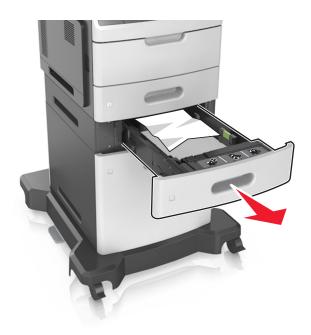

**2** Remove the jammed paper.

Note: Make sure that all paper fragments are removed.

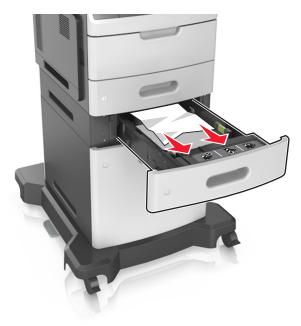

**3** Insert the tray.

# Paper jam in the multipurpose feeder

- **1** Remove paper from the multipurpose feeder.
- **2** Remove the jammed paper.

Note: Make sure that all paper fragments are removed.

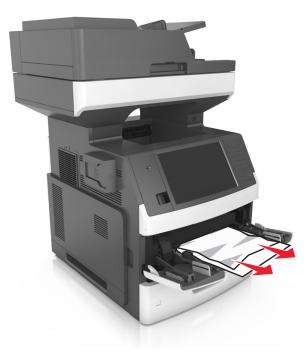

**3** Flex, fan, and align the paper edges before loading.

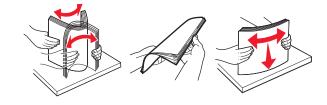

**4** Reload paper, and then adjust the paper guide.

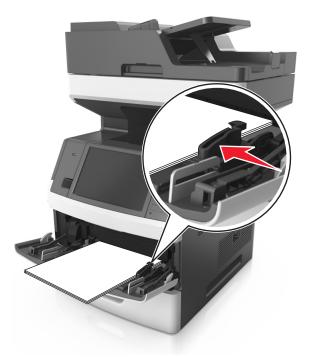

# Paper jam in the automatic document feeder

- **1** Remove all original documents from the ADF tray.
- 2 Open the ADF cover.

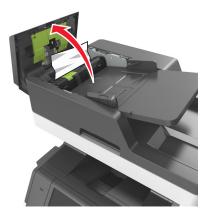

**3** Remove the jammed paper.

Note: Make sure that all paper fragments are removed.

4 Close the ADF cover.

**5** Open the scanner cover.

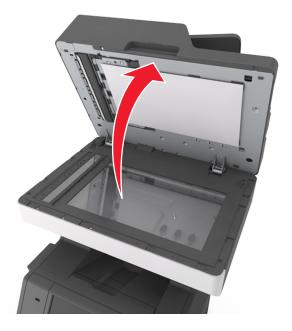

**6** Remove the jammed paper.

Note: Make sure that all paper fragments are removed.

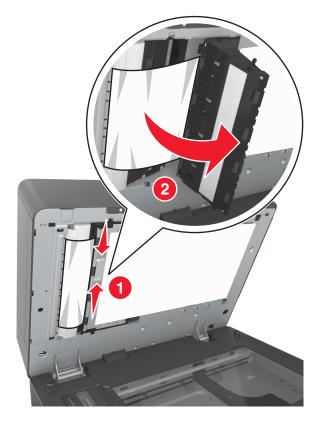

7 Close the scanner cover.

# Troubleshooting

# Understanding the printer messages

# Cartridge low [88.xy]

You may need to order a replacement toner cartridge. If necessary, touch **Continue** on the printer control panel to clear the message and continue printing.

# Cartridge, imaging unit mismatch [41.xy]

Use only a supported toner cartridge and imaging unit.

Note: For a list of supported supplies, go to www.lexmark.com.

# Cartridge nearly low [88.xy]

If necessary, touch **Continue** on the printer control panel to clear the message and continue printing.

# Cartridge very low, [x] estimated pages remain [88.xy]

You may need to replace the toner cartridge very soon. For more information, see the "Replacing supplies" section of the *User's Guide*.

If necessary, touch **Continue** on the printer control panel to clear the message and continue printing.

# Change [paper source] to [custom string] load [orientation]

Try one or more of the following:

- Load the correct size and type of paper in the tray, specify the paper size and type in the Paper menu on the control panel, and then touch **Finished changing paper**.
- Touch Use current [paper source] to use the available paper size and type in the tray.
- Touch Reset active bin to reset the active bin for a linked set of bins.
- Cancel the print job.

# Change [paper source] to [custom type name] load [orientation]

- Load the correct size and type of paper in the tray or feeder, specify the size and type of paper in the Paper menu on the control panel, and then touch **Finished changing paper**.
- Touch **Use current [paper source]** to use the available size and type of paper in the current tray or feeder.
- Touch Reset active bin to reset the active bin for a linked set of bins.
- Cancel the print job.

# Change [paper source] to [paper size] load [orientation]

Try one or more of the following:

- Load the correct size and type of paper in the tray or feeder, specify the size and type of paper in the Paper menu on the control panel, and then touch **Finished changing paper**.
- Touch **Use current [paper source]** to use the available size and type of paper in the current tray or feeder.
- Touch Reset active bin to reset the active bin for a linked set of bins.
- Cancel the print job.

# Change [paper source] to [paper type] [paper size] load [orientation]

Try one or more of the following:

- Load the correct size and type of paper in the tray or feeder, specify the paper size and type in the Paper menu on the control panel, and then touch **Finished changing paper**.
- Touch Use current [paper source] to use the available paper size and type in the tray.
- Touch **Reset active bin** to reset the active bin for a linked set of bins.
- Cancel the print job.

# Check tray [x] connection

Try one or more of the following:

• Turn off the printer, and then turn it back on.

If the error occurs a second time, then:

- **1** Turn off the printer.
- 2 Unplug the power cord from the electrical outlet.
- **3** Remove the indicated tray.
- **4** Reattach the tray.
- **5** Connect the power cord to a properly grounded electrical outlet.
- **6** Turn the printer back on.

If the error occurs again, then:

- **1** Turn off the printer.
- **2** Unplug the power cord from the electrical outlet.
- **3** Remove the tray.
- **4** Contact customer support.
- From the printer control panel, touch **Continue** to clear the message and resume the job.

# Close door or insert cartridge

The toner cartridge is missing or not installed properly. Insert the cartridge, and then close all doors and covers.

# Close flatbed cover and load originals if restarting job [2yy.xx]

Try one or more of the following:

- Touch **Scan from automatic feeder** to continue scanning from the ADF immediately after the last successful scan job.
- Touch **Scan from flatbed** to continue scanning from the scanner glass immediately after the last successful scan job.
- Touch Finish job without further scanning to end the last successful scan job.

**Note:** This does not cancel the scan job. All successfully scanned pages will be processed further for copying, faxing, or e-mailing.

• Touch **Cancel job** to clear the message and cancel the scan job.

#### Close top access cover

Close the printer top access cover to clear the message.

### Complex page, some data may not have printed [39]

Try one or more of the following:

- From the printer control panel, touch **Continue** to ignore the message and continue printing.
- Cancel current print job.
- Install additional printer memory.

# Configuration change, some held jobs were not restored [57]

Held jobs are invalidated because of the following possible changes in the printer:

- The printer firmware has been updated.
- The tray for the print job has been removed.
- The print job is sent from a flash drive that is no longer attached to the USB port.
- The printer hard disk contains print jobs that were stored when the hard disk was installed in a different printer model.

From the printer control panel, touch **Continue** to clear the message.

# **Defective flash detected [51]**

- Replace the defective flash memory card.
- From the printer control panel, touch **Continue** to ignore the message and continue printing.
- Cancel the current print job.

# Disk full [62]

Try one or more of the following:

- From the printer control panel, touch Continue to clear the message and continue processing.
- Delete fonts, macros, and other data stored in the printer hard disk.
- Install a printer hard disk with larger capacity.

### Disk full, scan job canceled

Try one or more of the following:

- Touch **Continue** to clear the message and continue scanning.
- Delete fonts, macros, and other data stored in the printer hard disk.
- Install a hard disk with higher capacity.

### Disk must be formatted for use in this device

From the printer control panel, touch Format disk to format the printer hard disk and clear the message.

Note: Formatting deletes all the files stored in the printer hard disk.

### Disk near full. Securely clearing disk space.

Try one or more of the following:

- Touch **Continue** to clear the message and continue printing.
- Delete fonts, macros, and other data stored on the printer hard disk.
- Install a hard disk with higher capacity.

#### Error reading USB drive. Remove USB.

An unsupported USB device is inserted. Remove the USB device, and then insert a supported one.

#### Error reading USB hub. Remove hub.

An unsupported USB hub has been inserted. Remove the USB hub, and then install a supported one.

# Fax memory full

- **1** From the control panel, touch **Continue** to clear the message and cancel the fax job.
- **2** Do the following:
  - Reduce the fax resolution.
  - Reduce the number of pages.
- **3** Send the fax job.

# Fax partition inoperative. Contact system administrator.

Try one or more of the following:

- From the printer control panel, touch **Continue** to clear the message.
- Turn off the printer, and then turn it back on. If the message appears again, then contact your system support person.

### Fax server 'To Format' not set up. Contact system administrator.

Try one or more of the following:

- From the printer control panel, touch **Continue** to clear the message.
- Complete the Fax Server setup. If the message appears again, then contact your system support person.

# Fax Station Name not set up. Contact system administrator.

Try either of the following:

- From the printer control panel, touch **Continue** to clear the message.
- Complete the Analog Fax setup. If the message appears again after completing the setup, then contact your system support person.

### Fax Station Number not set up. Contact system administrator.

Try one or more of the following:

- From the printer control panel, touch **Continue** to clear the message.
- Complete the Analog Fax setup. If the message appears again after completing the setup, then contact your system support person.

# Imaging unit low [84.xy]

You may need to order a replacement imaging unit. If necessary, select **Continue** on the printer control panel to clear the message and continue printing.

# Imaging unit nearly low [84.xy]

If necessary, touch **Continue** on the printer control panel to clear the message and continue printing.

# Imaging unit very low, [x] estimated pages remain [84.xy]

You may need to replace the imaging unit very soon. For more information, see the "Replacing supplies" section of the *User's Guide*.

If necessary, touch **Continue** on the printer control panel to clear the message and continue printing.

# Incompatible tray [x] [59]

Try one or more of the following:

- Remove the indicated tray.
- From the printer control panel, touch **Continue** to clear the message and continue printing without using the indicated tray.

#### Incorrect paper size, open [paper source] [34]

Try one or more of the following:

- Load the correct size and type of paper in the tray, and then specify the paper size and type in the Paper menu on the printer control panel.
- Make sure the correct paper size and type are specified in Print Properties or the Print dialog settings.
- Check if the paper size is correctly set. For example, if MP Feeder Size is set to Universal, then make sure the paper is large enough for the data being printed.
- Check the length and width guides and make sure the paper is loaded properly in the tray.
- From the printer control panel, touch **Continue** to clear the message and print using a different tray.
- Cancel the print job.

# Insert Tray [x]

Insert the indicated tray into the printer.

# Install Tray [x]

Try one or more of the following:

- Install the specified tray:
  - **1** Turn off the printer.
  - **2** Unplug the power cord from the electrical outlet.
  - **3** Install the specified tray.
  - 4 Connect the power cord to a properly grounded electrical outlet.
  - **5** Turn the printer back on.
- Cancel the print job.
- Reset the active bin.

# Insufficient memory to collate job [37]

- From the printer control panel, touch **Continue** to print the part of the job already stored and begin collating the rest of the print job.
- Cancel the current print job.

# Insufficient memory to support Resource Save feature [35]

Install additional printer memory or touch **Continue** to disable Resource Save, clear the message, and continue printing.

# Insufficient memory, some Held Jobs were deleted [37]

From the printer control panel, touch **Continue** to clear the message.

# Insufficient memory, some held jobs will not be restored [37]

Try one or more of the following:

- From the printer control panel, touch **Continue** to clear the message.
- Delete other held jobs to free up additional printer memory.

# Load [paper source] with [custom string] [paper orientation]

Try one or more of the following:

- Load the tray or feeder with the correct size and type of paper, and then touch **Finished loading paper** on the control panel.
- Touch **Reset active bin** to reset the active bin for a linked set of bins.
- Cancel the current job.

# Load [paper source] with [custom type name] [paper orientation]

Try one or more of the following:

- Load the tray or feeder with the correct size and type of paper, and then touch **Finished loading paper** on the control panel.
- Touch **Reset active bin** to reset the active bin for a linked set of bins.
- Cancel the print job.

# Load [paper source] with [paper size] [paper orientation]

Try one or more of the following:

- Load the tray or feeder with the correct size of paper, and then touch **Finished loading paper** on the control panel.
- Touch Reset active bin to reset the active bin for a linked set of bins.
- Cancel the current job.

# Load [paper source] with [paper type] [paper size] [paper orientation]

- Load the specified tray or feeder with the correct size and type of paper, and then touch **Finished loading paper** on the control panel.
- Touch Reset active bin to reset the active bin for a linked set of bins.

• Cancel the current job.

# Load multipurpose feeder with [custom string] [paper orientation]

Try one or more of the following:

- Load the feeder with the correct size and type of paper.
- From the printer control panel, touch **Prompt each page, paper loaded** or **Do not prompt, paper loaded** to clear the message and continue printing.
- From the control panel, touch Automatically select paper to use the paper loaded in the tray.
- Cancel the print job.

# Load multipurpose feeder with [custom type name] [paper orientation]

Try one or more of the following:

- Load the feeder with the correct size and type of paper.
- From the control panel, touch **Prompt each page, paper loaded** or **Do not prompt, paper loaded** to clear the message and continue printing.
- From the control panel, touch Automatically select paper to use the paper loaded in the tray.
- Cancel the print job.

# Load multipurpose feeder with [paper size] [paper orientation]

Try one or more of the following:

- Load the feeder with the correct size of paper.
- From the control panel, touch **Prompt each page, paper loaded** or **Do not prompt, paper loaded** to clear the message and continue printing.
- From the control panel, touch **Automatically select paper** to use the paper loaded in the tray.
- Cancel the print job.

# Load multipurpose feeder with [paper type] [paper size] [paper orientation]

Try one or more of the following:

- Load the feeder with the correct size and type of paper.
- From the control panel, touch **Prompt each page, paper loaded** or **Do not prompt, paper loaded** to clear the message and continue printing.
- From the control panel, touch **Automatically select paper** to use the paper loaded in the tray.
- Cancel the print job.

#### Maintenance kit low [80.xy]

You may need to order a maintenance kit. For more information, visit the Lexmark support Web site at <u>http://support.lexmark.com</u> or contact customer support, and then report the message.

If necessary, touch **Continue** to clear the message and continue printing.

# Maintenance kit nearly low [80.xy]

For more information, visit the Lexmark support Web site at <u>http://support.lexmark.com</u> or contact customer support, and then report the message.

If necessary, touch **Continue** to clear the message and continue printing.

# Maintenance kit very low, [x] estimated pages remain [80.xy]

You may need to replace the maintenance kit very soon. For more information, visit the Lexmark support. Web site at <u>http://support.lexmark.com</u> or contact customer support, and then report the message.

If necessary, touch **Continue** to clear the message and continue printing.

# Memory full [38]

Try one or more of the following:

- From the printer control panel, touch **Cancel job** to clear the message.
- Install additional printer memory.

### Memory full, cannot print faxes

From the control panel, do either of the following:

- Touch Continue holding faxes without printing to clear the message.
- Touch Attempt to print to restart the printer and continue printing.

# Misfeed cleared, extra sheets in output bin [24y.xx]

Select **Continue** on the printer control panel to clear the message and continue printing.

Note: To reduce misfeeds, make sure that media is fanned and loaded properly.

# Network [x] software error [54]

Try one or more of the following:

- From the printer control panel, touch **Continue** to continue printing.
- Turn off the printer, wait for about 10 seconds, and then turn the printer back on.
- Update the network firmware in the printer or print server. For more information, visit the Lexmark support Web site at <u>http://support.lexmark.com</u>.

# No analog phone line connected to modem, fax is disabled.

Connect the printer to an analog phone line.

# Non-Lexmark [supply type], see User's Guide [33.xy]

Note: The supply type can be toner cartridge or imaging unit.

The printer has detected a non-Lexmark supply or part installed in the printer.

Your Lexmark printer is designed to function best with genuine Lexmark supplies and parts. Use of thirdparty supplies or parts may affect the performance, reliability, or life of the printer and its imaging components. For more information, see <u>"Using genuine Lexmark parts and supplies" on page 240</u>.

All life indicators are designed to function with Lexmark supplies and parts and may deliver unpredictable results if third-party supplies or parts are used. Imaging component usage beyond the intended life may damage your Lexmark printer or associated components.

**Warning—Potential Damage:** Use of third-party supplies or parts can affect warranty coverage. Damage caused by the use of third-party supplies or parts may not be covered by the warranty.

To accept any and all of these risks and to proceed with the use of non-genuine supplies or parts in your

printer, press and hold 🔀 and the # button on the control panel simultaneously for 15 seconds.

If you do not want to accept these risks, then remove the third-party supply or part from your printer and install a genuine Lexmark supply or part.

Note: For a list of supported supplies, see the "Ordering supplies" section or go to www.lexmark.com.

#### Not enough free space in flash memory for resources [52]

Try one or more of the following:

- From the printer control panel, touch **Continue** to clear the message and continue printing.
- Delete fonts, macros, and other data stored in the flash memory.
- Install a flash memory card with larger capacity.

Note: Downloaded fonts and macros not previously stored in the flash memory are deleted.

#### Paper changes needed

Try one or more of the following:

- Touch Use current supplies to clear the message and continue printing.
- Cancel the current print job.

# Parallel port [x] disabled [56]

Try one or more of the following:

- From the printer control panel, touch **Continue** to clear the message.
- Enable the parallel port. From the printer control panel, navigate to:

#### Network/Ports > Parallel [x] > Parallel Buffer > Auto

Note: The printer discards any data received through the parallel port.

#### Printer had to restart. Last job may be incomplete.

From the printer control panel, touch **Continue** to clear the message and continue printing.

For more information, visit http://support.lexmark.com or contact customer support.

# Reinstall missing or unresponsive cartridge [31.xy]

Try one or more of the following:

- Check if the toner cartridge is missing. If missing, then install the toner cartridge.
- For information on installing the toner cartridge, see the "Replacing supplies" section.
- If the toner cartridge is installed, then remove and reinstall the unresponsive toner cartridge.

**Note:** If the message appears after reinstalling the supply, then replace the toner cartridge. The cartridge may be defective or a non-genuine Lexmark supply. For more information, see <u>"Using genuine Lexmark parts and supplies" on page 240</u>.

### **Remove defective disk [61]**

Remove and replace the defective printer hard disk.

# Remove packaging material, [area name]

Remove any remaining packaging material from the specified location.

# Remove paper from standard output bin

Remove the paper stack from the standard bin.

# Replace all originals if restarting job.

Try one or more of the following:

- Touch Cancel job to clear the message and cancel the scan job.
- Touch **Scan from automatic feeder** to continue scanning from the ADF immediately after the last successful scan job.
- Touch **Scan from flatbed** to continue scanning from the scanner immediately after the last successful scan job.
- Touch Finish job without further scanning to end the last successful scan job.
- Touch **Restart job** to restart the scan job with the same settings from the previous scan job.

# Replace cartridge, 0 estimated pages remain [88.xy]

Replace the toner cartridge to clear the message and continue printing. For more information, see the instruction sheet that came with the supply or see the "Replacing supplies" section of the *User's Guide*.

**Note:** If you do not have a replacement cartridge, then see the "Ordering supplies" section of the *User's Guide* or visit <u>www.lexmark.com</u>.

# Replace cartridge, printer region mismatch [42.xy]

Install a toner cartridge that matches the region number of the printer. *x* indicates the value of the printer region. *y* indicates the value of the cartridge region. x and y can have the following values:

#### Printer and toner cartridge regions

| Region number | Region                                    |
|---------------|-------------------------------------------|
| 0             | Global                                    |
| 1             | United States, Canada                     |
| 2             | European Economic Area (EEA), Switzerland |
| 3             | Asia Pacific, Australia, New Zealand      |
| 4             | Latin America                             |
| 5             | Africa, Middle East, rest of Europe       |
| 9             | Invalid                                   |

#### Notes:

- The x and y values represent .xy in the code that appears on the printer control panel.
- The x and y values must match for printing to continue.

### Replace defective imaging unit [31.xy]

Replace the defective imaging unit to clear the message. For more information, see the instruction sheet that came with the supply.

**Note:** If you do not have a replacement imaging unit, then see the "Ordering supplies" section of the *User's Guide* or visit <u>www.lexmark.com</u>.

# Replace imaging unit, 0 estimated pages remain [84.xy]

Replace the imaging unit to clear the message and continue printing. For more information, see the instruction sheet that came with the supply or see the "Replacing supplies" section of the *User's Guide*.

**Note:** If you do not have a replacement imaging unit, then see the "Ordering supplies" section of the *User's Guide* or visit <u>www.lexmark.com</u>.

# Replace jammed originals if restarting job.

- Touch Cancel job to clear the message and cancel the scan job.
- Touch **Scan from automatic feeder** to continue scanning from the ADF immediately after the last successful scan job.
- Touch **Scan from flatbed** to continue scanning from the scanner immediately after the last successful scan job.
- Touch Finish job without further scanning to end the last successful scan job.
- Touch **Restart job** to restart the scan job with the same settings from the previous scan job.

# Replace last scanned page and jammed originals if restarting job.

Try one or more of the following:

- Touch Cancel job to clear the message and cancel the scan job.
- Touch **Scan from automatic feeder** to continue scanning from the ADF immediately after the last successful scan job.
- Touch **Scan from flatbed** to continue scanning from the scanner immediately after the last successful scan job.
- Touch Finish job without further scanning to end the last successful scan job.
- Touch **Restart job** to restart the scan job with the same settings from the previous scan job.

# Replace maintenance kit, recommended life exceeded [80.xy]

The printer is scheduled for maintenance. For more information, go to <u>http://support.lexmark.com</u> or contact your service representative.

# Replace maintenance kit to resume printing [80.xy]

The printer is scheduled for maintenance. For more information, go to <u>http://support.lexmark.com</u> or contact your service representative.

# Replace missing cartridge [31.xy]

Install the missing cartridge to clear the message. For more information, see <u>"Replacing the toner cartridge"</u> on page 243.

# Replace missing fuser [80.xx]

- **1** Install the missing fuser. For more information, see the instruction sheet that came with the replacement part.
- 2 From the control panel, touch **Supply replaced** to clear the message.

# Replace missing imaging unit [31.xy]

Install the missing imaging unit. For more information, see the instruction sheet that came with the supply.

# Replace roller kit [81.xx]

- Replace the roller kit. For more information, see the instruction sheet that came with the part.
- From the printer control panel, select **Continue** to clear the message and continue printing.

#### **Replace separator pad**

Try one or more of the following:

- Replace the separator pad. For more information, see the instruction sheet that came with the supply.
- From the printer control panel, touch **Ignore** to clear the message.

# Replace unsupported cartridge [32.xy]

Remove the toner cartridge, and then install a supported one to clear the message and continue printing. For more information, see the instruction sheet that came with the supply.

This error can also be caused by installing a genuine Lexmark cartridge, such as a high yield cartridge, that is not intended to be used in this product.

The following error codes indicate that a non-genuine Lexmark toner cartridge is installed:

32.13
32.16
32.19
32.22
32.25
32.28
32.31
32.34
32.37

For more information, see <u>"Using genuine Lexmark parts and supplies" on page 240</u>.

**Note:** If you do not have a replacement cartridge, then see the "Ordering supplies" section or go to <u>www.lexmark.com</u>.

# Replace unsupported imaging unit [32.xy]

Remove the imaging unit, and then install a supported one to clear the message and continue printing. For more information, see the instruction sheet that came with the supply.

This error can also be caused by installing a genuine Lexmark imaging unit, such as a MICR unit, that is not intended to be used in this product.

The following error codes indicate that a non-genuine Lexmark imaging unit is installed:

| 32.14 |  |
|-------|--|
| 32.17 |  |
| 32.20 |  |
| 32.23 |  |
| 32.26 |  |
| 32.29 |  |
| 32.32 |  |
| 32.35 |  |
| 32.38 |  |

For more information, see <u>"Using genuine Lexmark parts and supplies" on page 240</u>.

**Note:** If you do not have a replacement imaging unit, then see the "Ordering supplies" section or visit <u>www.lexmark.com</u>.

#### **Replace wiper**

Try one or more of the following:

- Replace the fuser wiper in the printer.
- Touch **Continue** to clear the message and continue printing.

### **Restore held jobs?**

Try one or more of the following:

- From the printer control panel, touch **Restore** to restore all held jobs stored in the printer hard disk.
- From the printer control panel, touch **Do not restore** if you do not want to restore any of the print jobs.

#### Scan document too long

The scan job exceeds the maximum number of pages. Touch **Cancel job** to clear the message and cancel the scan job.

#### Scanner automatic feeder cover open

Close the ADF cover.

#### Scanner disabled by admin [840.01]

Print without the scanner, or contact your system support person.

# Scanner disabled. Contact system administrator if problem persists. [840.02]

Try one or more of the following:

- Touch **Continue with scanner disabled** to return to the home screen, and then contact your system support person.
- Touch Reboot and automatically enable scanner to cancel the job.

Note: This attempts to enable the scanner.

#### Scanner jam access cover open

Close the bottom ADF access cover to clear the message.

#### Scanner jam, open and close automatic feeder top cover [2yy.xx]

Remove the jammed paper from the ADF cover.

# Scanner jam, remove all originals from the scanner [2yy.xx]

Remove the jammed paper from the scanner.

# Scanner jam, remove jammed originals from the scanner [2yy.xx]

Remove the jammed paper from the scanner.

# Scanner maintenance required soon, use ADF Kit [80]

Contact customer support, and then report the message. The printer is scheduled for maintenance.

# Scanner maintenance required, use ADF Kit [80]

The printer is scheduled for maintenance. For more information, go to the Lexmark support Web site at <u>http://support.lexmark.com</u> or contact your service representative, and then report the message.

# Serial port [x] disabled [56]

Try one or more of the following:

- From the printer control panel, touch Continue to clear the message.
   The printer discards any data received through the specified serial port.
- Make sure Serial Buffer is not set to Disabled.
- From the printer control panel, set Serial Buffer to Auto in the Serial [x] menu.

# SMTP server not set up. Contact system administrator.

From the printer control panel, touch **Continue** to clear the message.

Note: If the message appears again, then contact your system support person.

#### Some held jobs were not restored

From the printer control panel, touch **Continue** to delete the indicated job.

Note: Held jobs that are not restored remain in the printer hard disk and are inaccessible.

# Standard network software error [54]

- From the printer control panel, touch **Continue** to continue printing.
- Turn off the printer, and then turn it back on.
- Update the network firmware in the printer or print server. For more information, visit the Lexmark support Web site at <u>http://support.lexmark.com</u> or contact customer support, and then report the message.

# Standard USB port disabled [56]

Try one or more of the following:

- From the printer control panel, touch **Continue** to clear the message.
- Enable the USB port. From the printer control panel, navigate to:

#### Network/Ports > USB Buffer > Auto

Note: The printer discards any data received through the USB port.

# Supply needed to complete job

Do either of the following:

- Install the missing supply to complete the job.
- Cancel the current job.

# The device is operating in Safe Mode. Some print options may be disabled or provide unexpected results.

Touch **Continue** to clear the message.

# Too many disks installed [58]

- **1** Turn off the printer.
- 2 Unplug the power cord from the electrical outlet.
- **3** Remove the extra printer hard disks.
- 4 Connect the power cord to a properly grounded electrical outlet.
- **5** Turn the printer back on.

# Too many flash options installed [58]

- **1** Turn off the printer.
- 2 Unplug the power cord from the electrical outlet.
- **3** Remove the extra flash memory.
- **4** Connect the power cord to a properly grounded electrical outlet.
- **5** Turn the printer back on.

# Too many trays attached [58]

- **1** Turn off the printer.
- **2** Unplug the power cord from the electrical outlet.
- **3** Remove the extra trays.

- 4 Connect the power cord to a properly grounded electrical outlet.
- **5** Turn the printer back on.

# Tray [x] paper size unsupported

Replace with a supported paper size.

# Unformatted flash detected [53]

Try one or more of the following:

- From the printer control panel, touch **Continue** to stop the defragmentation and continue printing.
- Format the flash memory.

**Note:** If the error message remains, then the flash memory may be defective and needs to be replaced.

# **Unsupported disk**

Remove the unsupported printer hard disk, and then insert a supported one.

# Unsupported option in slot [x] [55]

- **1** Turn off the printer.
- 2 Unplug the power cord from the electrical outlet.
- **3** Remove the unsupported option card from the printer controller board, and then replace it with a supported card.
- 4 Connect the power cord to a properly grounded electrical outlet.
- **5** Turn the printer back on.

# USB port [x] disabled [56]

From the printer control panel, touch **Continue** to clear the message.

#### Notes:

- The printer discards any data received through the USB port.
- Make sure the USB Buffer menu is not set to Disabled.

# Weblink server not set up. Contact system administrator.

From the printer control panel, touch **Continue** to clear the message.

Note: If the message appears again, then contact your system support person.

# Solving printer problems

- "Basic printer problems" on page 285
- "Hardware and internal option problems" on page 287
- "Paper feed problems" on page 290

### **Basic printer problems**

#### The printer is not responding

| Action                                                                                                    | Yes                                                                                                    | No                                                                                                    |
|----------------------------------------------------------------------------------------------------|----------------------------------------------------------------------------------------------------|----------------------------------------------------------------------------------------------------|
| <b>Step 1</b><br>Make sure the printer is turned on.                                                                                                    | Go to step 2.                                                                                                    | Turn on the printer.                                                                                                    |
| Is the printer turned on?                                                                                                    |                                                                                                    |                                                                                                    |
| <b>Step 2</b><br>Check if the printer is in Sleep mode or Hibernate mode.<br>Is the printer in Sleep mode or Hibernate mode?                                                                                            | Press the Sleep<br>button to wake the<br>printer from Sleep<br>mode or Hibernate<br>mode.                                                                           | Go to step 3.                                                                                                    |
| Step 3Check if one end of the power cord is plugged into the printer and<br>the other to a properly grounded electrical outlet.Is the power cord plugged into the printer and a properly grounded<br>electrical outlet? | Go to step 4.                                                                                                    | Plug one end of the<br>power cord into the<br>printer and the other<br>to a properly<br>grounded electrical<br>outlet.                                                                                                   |
| <b>Step 4</b><br>Check other electrical equipment plugged into the electrical outlet.<br>Does other electrical equipment work?                                                                                          | Unplug the other<br>electrical equipment,<br>and then turn on the<br>printer. If the printer<br>does not work, then<br>reconnect the other<br>electrical equipment. | Go to step 5.                                                                                                    |
| <b>Step 5</b><br>Check if the cables connecting the printer and the computer are inserted in the correct ports.<br>Are the cables inserted in the correct ports?                                                        | Go to step 6.                                                                                                    | <ul> <li>Make sure to match<br/>the following:</li> <li>The USB symbol<br/>on the cable with<br/>the USB symbol<br/>on the printer</li> <li>The appropriate<br/>Ethernet cable<br/>with the Ethernet<br/>port</li> </ul> |

| Action                                                                                                    | Yes                                                                                           | Νο                                                                                                    |
|----------------------------------------------------------------------------------------------------|-----------------------------------------------------------------------------------------------|----------------------------------------------------------------------------------------------------|
| <b>Step 6</b><br>Make sure the electrical outlet is not turned off by a switch or breaker.                                                                                                    | Turn on the switch or reset the breaker.                                                      | Go to step 7.                                                                                                    |
| Is the electrical outlet turned off by a switch or breaker?                                                                                                    |                                                                                               |                                                                                                    |
| <ul><li>Step 7</li><li>Check if the printer is plugged into any surge protectors, uninterruptible power supplies, or extension cords.</li><li>Is the printer plugged into any surge protectors, uninterruptible</li></ul> | Connect the printer<br>power cord directly<br>to a properly<br>grounded electrical<br>outlet. | Go to step 8.                                                                                                    |
| power supplies, or extension cords?                                                                                                    |                                                                                               |                                                                                                    |
| Step 8<br>Check if one end of the printer cable is plugged into a port on the<br>printer and the other to the computer, print server, option, or other<br>network device.                                                 |                                                                                               | Connect the printer<br>cable securely to the<br>printer and the<br>computer, print<br>server, option, or<br>other network                |
| Is the printer cable securely attached to the printer and the computer, print server, option, or other network device?                                                                                                    |                                                                                               | device.                                                                                                    |
| Step 9         Make sure to install all hardware options properly and remove any packing material.         Are all hardware options properly installed and all packing material removed?                                  |                                                                                               | Turn off the printer,<br>remove all packing<br>materials, then<br>reinstall the<br>hardware options,<br>and then turn on the<br>printer. |
| <b>Step 10</b><br>Check if you have selected the correct port settings in the printer driver.                                                                                                    | Go to step 11.                                                                                | Use correct printer<br>driver settings.                                                                                                  |
| Are the port settings correct?                                                                                                    |                                                                                               |                                                                                                    |
| <b>Step 11</b><br>Check the installed printer driver.                                                                                                    | Go to step 12.                                                                                | Install the correct printer driver.                                                                                                    |
| Is the correct printer driver installed?                                                                                                    |                                                                                               |                                                                                                    |
| <b>Step 12</b><br>Turn off the printer, then wait for about 10 seconds, and then turn<br>the printer back on.                                                                                                    | The problem is solved.                                                                        | Contact <u>customer</u><br>support.                                                                                                    |
| Is the printer working?                                                                                                    |                                                                                               |                                                                                                    |

#### Printer display is blank

| Action                                                                                                    | Yes                    | Νο                                                                     |
|----------------------------------------------------------------------------------------------------|------------------------|------------------------------------------------------------------------|
| <b>Step 1</b><br>Press the Sleep button on the printer control panel.<br>Does <b>Ready</b> appear on the printer display? | The problem is solved. | Go to step 2.                                                          |
| <b>Step 2</b><br>Turn off the printer, then wait for about 10 seconds, and then turn the printer back on.                 | The problem is solved. | Turn off the printer,<br>and then contact<br><u>customer support</u> . |
| Do <b>Please wait</b> and <b>Ready</b> appear on the printer display?                                                     |                        |                                                                        |

# Hardware and internal option problems

#### **Cannot detect internal option**

| Action                                                                                                    | Yes                    | Νο                                                         |
|----------------------------------------------------------------------------------------------------|------------------------|------------------------------------------------------------|
| <b>Step 1</b><br>Turn off the printer, then wait for about 10 seconds, and then turn<br>on the printer.                                                                                                    | The problem is solved. | Go to step 2.                                              |
| Does the internal option operate correctly?                                                                                                    |                        |                                                            |
| <ul> <li>Step 2</li> <li>Check if the internal option is properly installed in the controller board.</li> <li>a Turn off the printer using the power switch, and then unplug the power cord from the electrical outlet.</li> <li>b Make sure the internal option is installed in the appropriate connector in the controller board.</li> <li>c Connect the power cord to the printer, then to a properly grounded electrical outlet, and then turn on the printer.</li> <li>ls the internal option properly installed in the controller board?</li> </ul> | Go to step 3.          | Connect the internal<br>option to the<br>controller board. |
| Step 3Print a menu settings page, and then check to see if the internal<br>option is listed in the Installed Features list.Is the internal option listed in the menu settings page?                                                                                                    | Go to step 4.          | Reinstall the internal option.                             |

| Action                                                                                                    | Yes                    | Νο                                          |
|----------------------------------------------------------------------------------------------------|------------------------|---------------------------------------------|
| <b>Step 4</b><br><b>a</b> Check if the internal option is selected.                                                                                                    | The problem is solved. | Contact <u>customer</u><br><u>support</u> . |
| It may be necessary to manually add the internal option in the printer driver to make it available for print jobs. For more information, see <u>"Adding available options in the print driver"</u> on page 53. |                        |                                             |
| <b>b</b> Resend the print job.                                                                                                    |                        |                                             |
| Does the internal option operate correctly?                                                                                                    |                        |                                             |

#### Internal print server does not operate correctly

| Action                                                                                                    | Yes                    | No                                                                                         |
|----------------------------------------------------------------------------------------------------|------------------------|--------------------------------------------------------------------------------------------|
| <ul> <li>Step 1</li> <li>Reinstall the internal print server.</li> <li>a Remove, and then install the internal print server. For more information, see <u>"Installing an Internal Solutions Port" on</u></li> </ul>                    | Go to step 2.          | Check if the internal<br>print server is<br>supported by the<br>printer.                   |
| <ul> <li>page 34.</li> <li>b Print a menu settings page, and then check if the internal print server is listed in the Installed Features list.</li> <li>Is the internal print server listed in the Installed Features list?</li> </ul> |                        | <b>Note:</b> An internal print server from another printer may not work with this printer. |
| <b>Step 2</b><br>Check the cable and the internal print server connection.<br>Use the correct cable, and then check if it is securely connected<br>to the internal print server.                                                       | The problem is solved. | Contact <u>customer</u><br><u>support</u> .                                                |
| Does the internal print server operate correctly?                                                                                                    |                        |                                                                                            |

#### Internal Solutions Port does not operate correctly

| Action                                                                                                    | Yes           | Νο                                                                  |
|----------------------------------------------------------------------------------------------------|---------------|---------------------------------------------------------------------|
| <b>Step 1</b><br>Make sure the Internal Solutions Port (ISP) is installed.                                 | Go to step 2. | Check if you have a supported ISP.                                  |
| a Install the ISP. For more information, see <u>"Installing an Internal</u><br>Solutions Port" on page 34. |               | <b>Note:</b> An ISP from<br>another printer may<br>not work on this |
| <b>b</b> Print a menu settings page, and then check if the ISP is listed in the Installed Features list.   |               | printer.                                                            |
| Is the ISP listed in the Installed Features list?                                                          |               |                                                                     |

| Action                                                                                                    | Yes                    | Νο                                          |
|----------------------------------------------------------------------------------------------------|------------------------|---------------------------------------------|
| <b>Step 2</b><br>Check the cable and the ISP connection.                                                              | The problem is solved. | Contact <u>customer</u><br><u>support</u> . |
| <b>a</b> Use the correct cable, and then make sure it is securely connected to the ISP.                               |                        |                                             |
| <b>b</b> Check if the ISP solution interface cable is securely connected into the receptacle of the controller board. |                        |                                             |
| <b>Note:</b> The ISP solution interface cable and the receptacle on the controller board are color-coded.             |                        |                                             |
| Does the Internal Solutions Port operate correctly?                                                                   |                        |                                             |

## Tray problems

| Action                                                                                                    | Yes            | Νο                                                         |
|----------------------------------------------------------------------------------------------------|----------------|------------------------------------------------------------|
| Step 1                                                                                                    | The problem is | Go to step 2.                                              |
| <b>a</b> Pull out the tray, and then do one or more of the following:                                                                       | solved.        |                                                            |
| <ul> <li>Check for paper jams or misfeeds.</li> </ul>                                                                                       |                |                                                            |
| <ul> <li>Check if the paper size indicators on the paper guides are<br/>aligned with the paper size indicators on the tray.</li> </ul>      |                |                                                            |
| <ul> <li>If you are printing on custom-size paper, then make sure<br/>that the paper guides rest against the edges of the paper.</li> </ul> |                |                                                            |
| <ul> <li>Make sure the paper is below the maximum paper fill indicator.</li> </ul>                                                          |                |                                                            |
| <ul> <li>Make sure paper lies flat in the tray.</li> </ul>                                                                                  |                |                                                            |
| <b>b</b> Check if the tray closes properly.                                                                                                 |                |                                                            |
| Is the tray working?                                                                                                    |                |                                                            |
| Step 2                                                                                                    | The problem is | Go to step 3.                                              |
| <b>a</b> Turn off the printer, then wait about 10 seconds, and then turn the printer back on.                                               | solved.        |                                                            |
| <b>b</b> Resend the print job.                                                                                                    |                |                                                            |
| Is the tray working?                                                                                                    |                |                                                            |
| Step 3                                                                                                    | Go to step 4.  | Reinstall the tray. For                                    |
| Check if the tray is installed and recognized by the printer.                                                                               |                | more information,                                          |
| Print a menu settings page, and then check if the tray is listed<br>in the Installed Features list.                                         |                | see the setup<br>documentation that<br>came with the tray. |
| Is the tray listed in the menu settings page?                                                                                               |                |                                                            |

| Action                                                                                                    | Yes                    | Νο                                          |
|----------------------------------------------------------------------------------------------------|------------------------|---------------------------------------------|
| <b>Step 4</b><br>Check if the tray is available in the printer driver.                                                                                                    | The problem is solved. | Contact <u>customer</u><br><u>support</u> . |
| <b>Note:</b> If necessary, manually add the tray in the printer driver to make it available for print jobs. For more information, see <u>"Adding available options in the print driver" on page 53</u> . |                        |                                             |
| Is the tray available in the printer driver?                                                                                                    |                        |                                             |

#### USB/parallel interface card does not operate correctly

| Action                                                                                                    | Yes                    | No                                                                                                    |
|----------------------------------------------------------------------------------------------------|------------------------|----------------------------------------------------------------------------------------------------|
| <ul> <li>Step 1</li> <li>Make sure the USB or parallel interface card is installed.</li> <li>a Install the USB or parallel interface card. For more information, see "Installing an Internal Solutions Port" on page 34.</li> </ul>                                                           | Go to step 2.          | Check if you have a<br>supported USB or<br>parallel interface<br>card.                                       |
| <ul> <li>b Print a menu settings page, and then check if the USB or parallel interface card is listed in the Installed Features list.</li> <li>Is the USB or parallel interface card listed in the Installed Features list?</li> </ul>                                                        |                        | <b>Note:</b> A USB or<br>parallel interface<br>card from another<br>printer may not work<br>on this printer. |
| <ul> <li>Step 2</li> <li>Check the cable and the USB or parallel interface card connection.</li> <li>Use the correct cable, and then make sure it is securely connected to the USB or parallel interface card.</li> <li>Does the USB or parallel interface card operate correctly?</li> </ul> | The problem is solved. | Contact <u>customer</u><br><u>support</u> .                                                                  |

## Paper feed problems

#### Jammed pages are not reprinted

| Action                                                                                      | Yes                    | No                                          |
|---------------------------------------------------------------------------------------------|------------------------|---------------------------------------------|
| Turn on Jam Recovery.<br><b>a</b> From the home screen, navigate to:                        | The problem is solved. | Contact <u>customer</u><br><u>support</u> . |
| <ul> <li>b From the Jam Recovery menu, touch the arrows to scroll to On or Auto.</li> </ul> |                        |                                             |
| c Touch Submit.                                                                             |                        |                                             |
| Do pages reprint after a jam?                                                               |                        |                                             |

#### Paper frequently jams

| Action                                                                                                    | Yes                                         | No                     |
|----------------------------------------------------------------------------------------------------|---------------------------------------------|------------------------|
| <ul> <li>Step 1 <ul> <li>Pull out the tray, and then do one or more of the following:</li> <li>Make sure paper lies flat in the tray.</li> <li>Check if the paper size indicators on the paper guides are aligned with the paper size indicators on the tray.</li> <li>Check if the paper guides are aligned against the edges of the paper.</li> <li>Make sure the paper is below the maximum paper fill indicator.</li> <li>Check if you are printing on a recommended paper size and type.</li> </ul> </li> <li>b Insert the tray properly. If jam recovery is enabled, then the print jobs will reprint automatically.</li> <li>Do paper jams still occur frequently?</li> </ul> | Go to step 2.                               | The problem is solved. |
|                                                                                                    | Go to step 3.                               | The problem is solved. |
| -                                                                                                    | Contact <u>customer</u><br><u>support</u> . | The problem is solved. |

## Paper jam message remains after jam is cleared

| Action                                                                                                    | Yes                                         | Νο                     |
|----------------------------------------------------------------------------------------------------|---------------------------------------------|------------------------|
| <ul> <li>Check the entire paper path for jammed paper.</li> <li>a Remove any jammed paper.</li> <li>b From the printer control panel, touch Continue to clear the message.</li> </ul> | Contact <u>customer</u><br><u>support</u> . | The problem is solved. |
| Does the paper jam message remain?                                                                                                    |                                             |                        |

# Solving print problems

## **Printing problems**

#### Confidential and other held documents do not print

| Action                                                                                                    | Yes                    | No            |
|----------------------------------------------------------------------------------------------------|------------------------|---------------|
| <b>Step 1</b><br><b>a</b> From the control panel, check if the documents appear in th                         | The problem is solved. | Go to step 2. |
| Held Jobs list.                                                                                               | e                      |               |
| <b>Note:</b> If the documents are not listed, then print the documents using the Print and Hold options.      |                        |               |
| <b>b</b> Print the documents.                                                                                 |                        |               |
| Are the documents printed?                                                                                    |                        |               |
| Step 2                                                                                                    | The problem is         | Go to step 3. |
| The print job may contain a formatting error or invalid data.                                                 | solved.                |               |
| Delete the print job, and then send it again.                                                                 |                        |               |
| <ul> <li>For PDF files, generate a new file, and then print the documents.</li> </ul>                         |                        |               |
| Are the documents printed?                                                                                    |                        |               |
| Step 3                                                                                                    | The problem is         | Go to step 4. |
| If you are printing from the Internet, then the printer may be reading the multiple job titles as duplicates. | ng solved.             |               |
| For Windows users                                                                                             |                        |               |
| <b>a</b> Open the Printing Preferences dialog.                                                                |                        |               |
| <b>b</b> From the Print and Hold section, select <b>Keep duplicate documents</b> .                            |                        |               |
| c Enter a PIN.                                                                                                |                        |               |
| <b>d</b> Resend the print job.                                                                                |                        |               |
| For Macintosh users                                                                                           |                        |               |
| <b>a</b> Save and name each job differently.                                                                  |                        |               |
| <b>b</b> Send the job individually.                                                                           |                        |               |
| Are the documents printed?                                                                                    |                        |               |
| Step 4                                                                                                    | The problem is         | Go to step 5. |
| <ul><li>a Delete some held jobs to free up printer memory.</li><li>b Resend the print job.</li></ul>          | solved.                |               |
|                                                                                                    |                        |               |
| Are the documents printed?                                                                                    |                        |               |

| Action                                                                                 | Yes                    | Νο                                          |
|----------------------------------------------------------------------------------------|------------------------|---------------------------------------------|
| <ul><li>Step 5</li><li>a Add printer memory.</li><li>b Resend the print job.</li></ul> | The problem is solved. | Contact <u>customer</u><br><u>support</u> . |
| Are the documents printed?                                                             |                        |                                             |

#### Envelope seals when printing

| Acti   | on                                                                                                    | Yes                                         | Νο                     |
|--------|----------------------------------------------------------------------------------------------------|---------------------------------------------|------------------------|
| l<br>S | Use envelopes that have been stored in a dry environment.<br><b>Note:</b> Printing on envelopes with high moisture content can<br>seal the flaps.<br>Resend the print job. | Contact <u>customer</u><br><u>support</u> . | The problem is solved. |
| Doe    | es the envelope seal when printing?                                                                                                    |                                             |                        |

#### Error message about reading the flash drive appears

| Action                                                                                                    | Yes                                                                                                    | No                                                    |
|----------------------------------------------------------------------------------------------------|----------------------------------------------------------------------------------------------------|-------------------------------------------------------|
| <ul> <li>Step 1</li> <li>Check if the flash drive is inserted into the front USB port.</li> <li>Note: The flash drive will not work if it is inserted into the rear USB port.</li> <li>Is the flash drive inserted into the front USB port?</li> </ul> | Go to step 2.                                                                                            | Insert the flash drive<br>into the front USB<br>port. |
| <ul> <li>Step 2</li> <li>Check if the indicator light on the printer control panel is blinking green.</li> <li>Note: A green blinking light indicates that the printer is busy.</li> <li>Is the indicator light blinking green?</li> </ul>             | Wait until the printer<br>is ready, then view<br>the held jobs list, and<br>then print the<br>documents. | Go to step 3.                                         |
| <ul> <li>Step 3</li> <li>a Check for an error message on the display.</li> <li>b Clear the message.</li> <li>Does the error message still appear?</li> </ul>                                                                                           | Go to step 4.                                                                                            | The problem is solved.                                |
| Step 4Check if the flash drive is supported.For more information on tested and approved USB flash drives,<br>see <u>"Supported flash drives and file types" on page 90</u> .Does the error message still appear?                                       | Go to step 5.                                                                                            | The problem is solved.                                |

| Action                                                                           | Yes                                         | Νο                     |
|----------------------------------------------------------------------------------|---------------------------------------------|------------------------|
| <b>Step 5</b><br>Check if the USB port is disabled by the system support person. | Contact <u>customer</u><br><u>support</u> . | The problem is solved. |
| Does the error message still appear?                                             |                                             |                        |

## Incorrect characters print

| Action                                                                                                    | Yes                                         | No                     |
|----------------------------------------------------------------------------------------------------|---------------------------------------------|------------------------|
| <b>Step 1</b><br>Make sure the printer is not in Hex Trace mode.                                                                                                    | Deactivate Hex<br>Trace mode.               | Go to step 2.          |
| <b>Note:</b> If <b>Ready Hex</b> appears on the printer display, then turn off the printer, and then turn it back on to deactivate Hex Trace mode.                             |                                             |                        |
| Is the printer in Hex Trace mode?                                                                                                    |                                             |                        |
| <ul> <li>Step 2</li> <li>a From the printer control panel, select Standard Network or Network [x], and then set SmartSwitch to On.</li> <li>b Resend the print job.</li> </ul> | Contact <u>customer</u><br><u>support</u> . | The problem is solved. |
| Do incorrect characters print?                                                                                                    |                                             |                        |

## Job prints from the wrong tray or on the wrong paper

| Action                                                                                                    | Yes                    | No            |
|----------------------------------------------------------------------------------------------------|------------------------|---------------|
| <ul><li>Step 1</li><li>a Check if you are printing on paper that is supported by the tray.</li><li>b Resend the print job.</li></ul>                                                                                                    | The problem is solved. | Go to step 2. |
| Did the job print from the correct tray or on the correct paper?                                                                                                    |                        |               |
| <ul> <li>Step 2</li> <li>a From the Paper menu on the printer control panel, set the paper size and type to match the paper loaded in the tray.</li> <li>b Resend the print job.</li> <li>Did the job print from the correct tray or on the correct paper?</li> </ul>    | The problem is solved. | Go to step 3. |
| <ul> <li>Step 3</li> <li>a Depending on your operating system, open Printing<br/>Preferences or the Print dialog, and then specify the paper type.</li> <li>b Resend the print job.</li> <li>Did the job print from the correct tray or on the correct paper?</li> </ul> | The problem is solved. | Go to step 4. |

| Action                                                                                                | Yes                    | Νο                                          |
|----------------------------------------------------------------------------------------------------|------------------------|---------------------------------------------|
| <ul><li>Step 4</li><li>a Check if the trays are not linked.</li><li>b Resend the print job.</li></ul> | The problem is solved. | Contact <u>customer</u><br><u>support</u> . |
| Did the job print from the correct tray or on the correct paper?                                      |                        |                                             |

## Large jobs do not collate

| Action                                                                                                    | Yes                    | Νο                                          |
|----------------------------------------------------------------------------------------------------|------------------------|---------------------------------------------|
| <ul> <li>Step 1</li> <li>a From the Finishing menu on the printer control panel, set Collate to (1,2,3) (1,2,3).</li> <li>b Resend the print job.</li> </ul>                                                                                                    | The problem is solved. | Go to step 2.                               |
| Did the job print and collate correctly?                                                                                                    |                        |                                             |
| <ul> <li>Step 2</li> <li>a From the printer software, set Collate to (1,2,3) (1,2,3).</li> <li>Note: Setting Collate to (1,1,1) (2,2,2) in the software overrides the setting in the Finishing menu.</li> <li>b Resend the print job.</li> <li>Did the job print and collate correctly?</li> </ul> | The problem is solved. | Go to step 3.                               |
| Step 3Reduce the complexity of the print job by eliminating the number<br>and size of fonts, the number and complexity of images, and the<br>number of pages in the job.Did the job print and collate correctly?                                                                                   | The problem is solved. | Contact <u>customer</u><br><u>support</u> . |

## Multiple-language PDF files do not print

| Ac | tion                                                                                        | Yes                    | No            |
|----|---------------------------------------------------------------------------------------------|------------------------|---------------|
|    | <b>ep 1</b><br>Check if the print options for the PDF output are set to embed<br>all fonts. | The problem is solved. | Go to step 2. |
|    | For more information, see the documentation that came with Adobe Acrobat.                   |                        |               |
| b  | Generate a new PDF file, and then resend the print job.                                     |                        |               |
| Do | the files print?                                                                            |                        |               |

| Action                                                                                                    | Yes                    | No                                          |
|----------------------------------------------------------------------------------------------------|------------------------|---------------------------------------------|
| <ul> <li>Step 2</li> <li>a Open the document you want to print in Adobe Acrobat.</li> <li>b Click File &gt; Print &gt; Advanced &gt; Print As Image &gt; OK &gt; OK.</li> </ul> | The problem is solved. | Contact <u>customer</u><br><u>support</u> . |
| Do the files print?                                                                                                    |                        |                                             |

## Print jobs do not print

| Action                                                                                                    | Yes                    | No            |
|----------------------------------------------------------------------------------------------------|------------------------|---------------|
|                                                                                                    | The problem is solved. | Go to step 2. |
|                                                                                                    | The problem is solved. | Go to step 3. |
| Step 3                                                                                                    | The problem is solved. | Go to step 4. |
| Step 4                                                                                                    | The problem is solved. | Go to step 5. |
| <ul> <li>Step 5</li> <li>a Turn off the printer, then wait for about 10 seconds, and then turn the printer back on.</li> <li>b Resend the print job.</li> <li>Do the jobs print?</li> </ul> | The problem is solved. | Go to step 6. |

| Action                                                                                                    | Yes                    | Νο                                          |
|----------------------------------------------------------------------------------------------------|------------------------|---------------------------------------------|
| <ul> <li>Step 6</li> <li>a Remove, and then reinstall the printer software. For more information, see <u>"Installing the printer software" on page 52</u>.</li> </ul> | The problem is solved. | Contact <u>customer</u><br><u>support</u> . |
| <ul> <li>Note: The printer software is available at <a href="http://support.lexmark.com">http://support.lexmark.com</a>.</li> <li>b Resend the print job.</li> </ul>  |                        |                                             |
| <b>b</b> Resend the print job.<br>Do the jobs print?                                                                                                    |                        |                                             |

## Print job takes longer than expected

| Action                                                                                                    | Yes                    | No            |
|----------------------------------------------------------------------------------------------------|------------------------|---------------|
| <ul> <li>Step 1</li> <li>Change the environmental settings of the printer.</li> <li>a From the printer control panel, navigate to:<br/>Settings &gt; General Settings</li> <li>b Select Eco-Mode or Quiet Mode, and then select Off.<br/>Note: Disabling Eco-Mode or Quiet Mode may increase the consumption of energy or supplies, or both.</li> <li>Did the job print?</li> </ul> | The problem is solved. | Go to step 2. |
| Step 2<br>Reduce the number and size of fonts, the number and complexity<br>of images, and the number of pages in the print job, and then<br>resend the job<br>Did the job print?                                                                                                    | The problem is solved. | Go to step 3. |
| <ul> <li>Step 3</li> <li>a Remove held jobs stored in the printer memory.</li> <li>b Resend the print job.</li> <li>Did the job print?</li> </ul>                                                                                                    | The problem is solved. | Go to step 4. |
| <ul> <li>Step 4</li> <li>a Disable the Page Protect feature.<br/>From the printer control panel, navigate to:<br/>Settings &gt; General Settings &gt; Print Recovery &gt; Page Protect<br/>&gt; Off</li> <li>b Resend the print job.</li> <li>Did the job print?</li> </ul>                                                                                                    | The problem is solved. | Go to step 5. |

| Action                                                                                                    | Yes                    | No                                          |
|----------------------------------------------------------------------------------------------------|------------------------|---------------------------------------------|
| <ul> <li>Step 5</li> <li>a Check if the cable connections to the printer and print server are secure. For more information, see the setup documentation that came with the printer.</li> <li>b Resend the print job.</li> <li>Did the job print?</li> </ul> | The problem is solved. | Go to step 6.                               |
| Step 6         Install additional printer memory, and then resend the print job.                                                                                                    | The problem is solved. | Contact <u>customer</u><br><u>support</u> . |
| Did the job print?                                                                                                    |                        |                                             |

#### **Printing slows down**

#### Notes:

- When printing using narrow paper, the printer prints at a reduced speed to prevent damage to the fuser.
- The printer speed may be reduced when printing for long periods of time, or printing at elevated temperatures.

| Action                                                                                                    | Yes                    | Νο                                          |
|----------------------------------------------------------------------------------------------------|------------------------|---------------------------------------------|
| <ul> <li>Step 1</li> <li>a Make sure the size of the paper loaded in the tray matches the fuser type.</li> <li>Note: Use a 110-volt fuser for printing on letter-size paper and a 220-volt fuser for printing on A4-size paper.</li> <li>b Resend the print job.</li> </ul> | The problem is solved. | Go to step 2.                               |
| Does the print speed increase?                                                                                                    |                        |                                             |
| <ul> <li>Step 2</li> <li>a Replace the fuser. For more information on installing the fuser, see the instruction sheet that came with the part.</li> <li>b Resend the print job.</li> </ul>                                                                                  | The problem is solved. | Contact <u>customer</u><br><u>support</u> . |
| Does the print speed increase?                                                                                                    |                        |                                             |

#### Tray linking does not work

#### Notes:

- The trays can detect paper length.
- The multipurpose feeder does not automatically detect the paper size. You must set the size from the Paper Size/Type menu.

| Action                                                                                                    | Yes                    | No                                          |
|----------------------------------------------------------------------------------------------------|------------------------|---------------------------------------------|
| <ul> <li>Step 1</li> <li>a Open the trays, and then check if they contain paper of the same size and type.</li> <li>Check if the paper guides are in the correct positions for the size of the paper loaded in each tray.</li> <li>Check if the paper size indicators on the paper guides are aligned with the paper size indicators on the tray.</li> <li>b Resend the print job.</li> </ul> | The problem is solved. | Go to step 2.                               |
| Do the trays link correctly?                                                                                                    |                        |                                             |
| <ul> <li>Step 2</li> <li>a From the printer control panel, set the paper size and type in the Paper menu to match the paper loaded in the trays to be linked.</li> <li>Note: The paper size and type must match for trays to be linked.</li> <li>b Resend the print job.</li> </ul>                                                                                                    | The problem is solved. | Contact <u>customer</u><br><u>support</u> . |
| Do the trays link correctly?                                                                                                    |                        |                                             |

### Unexpected page breaks occur

| Action                                                                                                    | Yes                    | No                                                    |
|----------------------------------------------------------------------------------------------------|------------------------|-------------------------------------------------------|
| <ul> <li>Increase the printing timeout.</li> <li>a From the home screen, navigate to:</li> <li>&gt; Settings &gt; General Settings &gt; Timeouts</li> <li>b Increase the Print Timeout setting, and then touch Submit.</li> <li>c Resend the print job.</li> </ul> | The problem is solved. | Check the original<br>file for manual page<br>breaks. |
| Did the file print correctly?                                                                                                    |                        |                                                       |

## Print quality problems

#### Characters have jagged or uneven edges

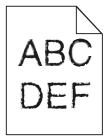

| Action                                                                                                    | Yes                                         | Νο                     |
|----------------------------------------------------------------------------------------------------|---------------------------------------------|------------------------|
| <ul> <li>Step 1 <ul> <li>a Print a font sample list to check if the fonts you are using are supported by the printer.</li> <li>1 From the printer control panel, navigate to:</li> <li>Reports &gt; Print Fonts</li> <li>2 Touch PCL Fonts or PostScript Fonts.</li> </ul> </li> </ul>                                | Go to step 2.                               | The problem is solved. |
| <ul> <li>b Use a font that is supported by the printer or install the font that you want to use. For more information, contact your system support person.</li> <li>c Resend the print job.</li> <li>Do prints still contain characters that have jagged or uneven edges?</li> </ul>                                  |                                             |                        |
| <ul> <li>Step 2</li> <li>a Use a font that is supported by the printer or install the font that you want to use on your computer. For more information, contact your system support person.</li> <li>b Resend the print job.</li> <li>Do prints still contain characters that have jagged or uneven edges?</li> </ul> | Contact <u>customer</u><br><u>support</u> . | The problem is solved. |

## Clipped pages or images

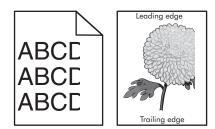

| Action                                                                                                    | Yes           | No                     |
|----------------------------------------------------------------------------------------------------|---------------|------------------------|
| <ul> <li>Step 1</li> <li>a Move the width and length guides in the tray to the correct positions for the paper loaded.</li> <li>b Resend the print job.</li> </ul> | Go to step 2. | The problem is solved. |
| Is the page or image clipped?                                                                                                    |               |                        |

| Action                                                                                                    | Yes                     | No                                                                                                    |
|----------------------------------------------------------------------------------------------------|-------------------------|----------------------------------------------------------------------------------------------------|
| Step 2From the printer control panel, set the paper size and type in the<br>Paper menu to match the paper loaded in the tray.Do the paper size and type match the paper loaded in the tray? | Go to step 3.           | <ul> <li>Do one or more of<br/>the following:</li> <li>Specify the paper<br/>size from the tray<br/>settings to match<br/>the paper loaded<br/>in the tray.</li> </ul> |
|                                                                                                    |                         | • Change the<br>paper loaded in<br>the tray to match<br>the paper size<br>specified in the<br>tray settings.                                                           |
| Step 3                                                                                                    | Go to step 4.           | The problem is                                                                                                    |
| <b>a</b> Depending on your operating system, specify the paper size from Printing Preferences or from the Print dialog.                                                                     |                         | solved.                                                                                                    |
| <b>b</b> Resend the print job.                                                                                                    |                         |                                                                                                    |
| Is the page or image clipped?                                                                                                    |                         |                                                                                                    |
| Step 4                                                                                                    | Contact <u>customer</u> | The problem is                                                                                                    |
| <b>a</b> Reinstall the imaging unit.                                                                                                    | <u>support</u> .        | solved.                                                                                                    |
| 1 Remove the toner cartridge.                                                                                                    |                         |                                                                                                    |
| <b>2</b> Remove the imaging unit.                                                                                                    |                         |                                                                                                    |
| <b>Warning—Potential Damage:</b> Do not expose the imaging<br>unit to direct light for more than 10 minutes. Extended<br>exposure to light may cause print quality problems.                |                         |                                                                                                    |
| <b>3</b> Install the imaging unit, and then the cartridge.                                                                                                    |                         |                                                                                                    |
| <b>b</b> Resend the print job.                                                                                                    |                         |                                                                                                    |
| Is the page or image clipped?                                                                                                    |                         |                                                                                                    |

#### Compressed images appear on prints

**Note:** Printing on letter-size paper using a 220-volt fuser compresses images.

| A       | tion                                                                                                    | Yes                    | No            |
|---------|----------------------------------------------------------------------------------------------------|------------------------|---------------|
| St<br>a | <b>ep 1</b><br>Make sure the size of the paper loaded in the tray matches the fuser type.                               | The problem is solved. | Go to step 2. |
|         | <b>Note:</b> Use a 110-volt fuser for printing on letter-size paper and a 220-volt fuser for printing on A4-size paper. |                        |               |
| b       | Resend the print job.                                                                                                   |                        |               |
| D       | o compressed images still appear?                                                                                       |                        |               |

| Action                                                                                                    | Yes                    | Νο                                          |
|----------------------------------------------------------------------------------------------------|------------------------|---------------------------------------------|
| <ul> <li>Step 2</li> <li>a Replace the fuser. For more information on installing the fuser, see the instruction sheet that came with the part.</li> <li>b Resend the print job.</li> </ul> | The problem is solved. | Contact <u>customer</u><br><u>support</u> . |
| Do compressed images still appear?                                                                                                    |                        |                                             |

## Gray background on prints

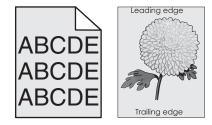

| Action                                                                                                    | Yes                    | No                                          |
|----------------------------------------------------------------------------------------------------|------------------------|---------------------------------------------|
| <ul> <li>Step 1</li> <li>a From the Quality Menu on the printer control panel, decrease the toner darkness.</li> <li>Note: 8 is the factory default setting.</li> <li>b Resend the print job.</li> <li>Did the gray background disappear from the prints?</li> </ul>                                                                                                    | The problem is solved. | Go to step 2.                               |
| <ul> <li>Step 2</li> <li>Reinstall the imaging unit and the toner cartridge.</li> <li>a Remove the toner cartridge.</li> <li>b Remove the imaging unit.</li> <li>Warning—Potential Damage: Do not expose the imaging unit to direct light for more than 10 minutes. Extended exposure to light can cause print quality problems.</li> <li>c Install the imaging unit, and then the cartridge.</li> <li>d Resend the print job.</li> </ul> | The problem is solved. | Go to step 3.                               |
| Did the gray background disappear from the prints?Step 3Replace the imaging unit, and then resend the print job.Did the gray background disappear from the prints?                                                                                                    | The problem is solved. | Contact <u>customer</u><br><u>support</u> . |

#### Horizontal voids appear on prints

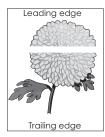

| Action                                                                                                    | Yes                                         | No                     |
|----------------------------------------------------------------------------------------------------|---------------------------------------------|------------------------|
| <ul> <li>Step 1</li> <li>a Make sure your software program is using a correct fill pattern.</li> <li>b Resend the print job.</li> <li>Do horizontal voids appear on prints?</li> </ul>                                                                                                    | Go to step 2.                               | The problem is solved. |
| <ul> <li>Step 2</li> <li>a Load the specified tray or feeder with a recommended type of paper.</li> <li>b Resend the print job.</li> <li>Do horizontal voids appear on prints?</li> </ul>                                                                                                    | Go to step 3.                               | The problem is solved. |
| <ul> <li>Step 3 <ul> <li>a Redistribute the toner in the imaging unit.</li> <li>1 Remove the toner cartridge, and then the imaging unit.</li> <li>2 Firmly shake the imaging unit.</li> <li>Warning—Potential Damage: Do not expose the imaging unit to direct light for more than 10 minutes. Extended exposure to light may cause print quality problems.</li> <li>3 Reinstall the imaging unit, and then the cartridge.</li> <li>b Resend the print job.</li> </ul> </li> <li>Do horizontal voids appear on prints?</li> </ul> | Go to step 4.                               | The problem is solved. |
| <b>Step 4</b><br>Replace the imaging unit, and then resend the print job.<br>Do horizontal voids appear on prints?                                                                                                    | Contact <u>customer</u><br><u>support</u> . | The problem is solved. |

#### Incorrect margins on prints

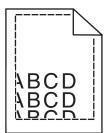

| Action                                                                                                    | Yes                    | No                                                                                                    |
|----------------------------------------------------------------------------------------------------|------------------------|----------------------------------------------------------------------------------------------------|
| <ul> <li>Step 1</li> <li>a Move the width and length guides in the tray to the correct positions for the paper size loaded.</li> <li>b Resend the print job.</li> <li>Are the margins correct?</li> </ul>               | The problem is solved. | Go to step 2.                                                                                                    |
| Step 2 From the printer control panel, set the paper size in the Paper menu to match the paper loaded in the tray. Does the paper size match the paper loaded in the tray?                                              | Go to step 3.          | <ul> <li>Do one or more of<br/>the following:</li> <li>Specify the paper<br/>size from the tray<br/>settings to match<br/>the paper loaded<br/>in the tray.</li> <li>Change the<br/>paper loaded in<br/>the tray to match<br/>the paper size<br/>specified in the<br/>tray settings.</li> </ul> |
| <ul> <li>Step 3</li> <li>a Depending on your operating system, specify the paper size from Printing Preferences or from the Print dialog.</li> <li>b Resend the print job.</li> <li>Are the margins correct?</li> </ul> | The problem is solved. | Contact <u>customer</u><br><u>support</u> .                                                                                                    |

#### Paper curl

| Action                                                                                                    | Yes                                         | No                                                                                                    |
|----------------------------------------------------------------------------------------------------|---------------------------------------------|----------------------------------------------------------------------------------------------------|
| <b>Step 1</b><br>Move the width and length guides in the tray to the correct positions for the size of the paper loaded.<br>Are the width and length guides positioned correctly?                                                                             | Go to step 2.                               | Adjust the width and length guides.                                                                         |
| Step 2         From the printer control panel, set the paper type and weight in the Paper menu to match the paper loaded in the tray.         Do the paper type and weight match the type and weight of the paper in the tray?                                | Go to step 3.                               | Specify the paper<br>type and weight from<br>the tray settings to<br>match the paper<br>loaded in the tray. |
| <ul> <li>Step 3</li> <li>a Depending on your operating system, specify the paper type and weight from Printing Preferences or from the Print dialog.</li> <li>b Resend the print job.</li> <li>Is the paper still curled?</li> </ul>                          | Go to step 4.                               | The problem is solved.                                                                                      |
| <ul> <li>Step 4</li> <li>a Remove the paper from the tray, and then turn it over.</li> <li>b Resend the print job.</li> <li>Is the paper still curled?</li> </ul>                                                                                             | Go to step 5.                               | The problem is solved.                                                                                      |
| <ul> <li>Step 5</li> <li>a Load paper from a fresh package.</li> <li>Note: Paper absorbs moisture due to high humidity. Store paper in its original wrapper until you use it.</li> <li>b Resend the print job.</li> <li>Is the paper still curled?</li> </ul> | Contact <u>customer</u><br><u>support</u> . | The problem is solved.                                                                                      |

## Printer is printing blank pages

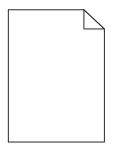

| Ac               | tion                                                                                                    | Yes                                         | No                     |
|------------------|----------------------------------------------------------------------------------------------------|---------------------------------------------|------------------------|
| b                | <ul> <li>ep 1</li> <li>Check if there is packing material left on the imaging unit.</li> <li>1 Remove the toner cartridge, and then the imaging unit.</li> <li>2 Check if the packing material is properly removed from the imaging unit.</li> <li>Warning—Potential Damage: Do not expose the imaging unit to direct light for more than 10 minutes. Extended exposure to light may cause print quality problems.</li> <li>3 Reinstall the imaging unit, and then the cartridge. Resend the print job.</li> </ul> | Go to step 2.                               | The problem is solved. |
| b                | <ul> <li>ap 2</li> <li>Redistribute the toner in the imaging unit.</li> <li>1 Remove the toner cartridge, and then the imaging unit.</li> <li>2 Firmly shake the imaging unit.</li> <li>Warning—Potential Damage: Do not expose the imaging unit to direct light for more than 10 minutes. Extended exposure to light may cause print quality problems.</li> <li>3 Reinstall the imaging unit, and then the cartridge. Resend the print job.</li> </ul>                                                            | Go to step 3.                               | The problem is solved. |
| <b>Ste</b><br>Re | ep 3<br>place the imaging unit, and then resend the print job.<br>the printer still printing blank pages?                                                                                                    | Contact <u>customer</u><br><u>support</u> . | The problem is solved. |

## Printer is printing solid black pages

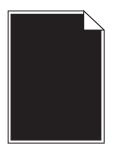

| Action                                                                                                    | Yes                                         | Νο                     |
|----------------------------------------------------------------------------------------------------|---------------------------------------------|------------------------|
| <ul> <li>Step 1 <ul> <li>a Reinstall the imaging unit.</li> <li>1 Remove the toner cartridge, and then the imaging unit.</li> <li>Warning—Potential Damage: Do not expose the imaging unit to direct light for more than 10 minutes. Extended exposure to light may cause print quality problems.</li> <li>2 Install the imaging unit, and then the cartridge.</li> <li>b Resend the print job.</li> </ul> </li> <li>Is the printer printing solid black pages?</li> </ul> | Go to step 2.                               | The problem is solved. |
| <b>Step 2</b><br>Replace the imaging unit, and then resend the print job.<br>Is the printer printing solid black pages?                                                                                                    | Contact <u>customer</u><br><u>support</u> . | The problem is solved. |

## **Print irregularities**

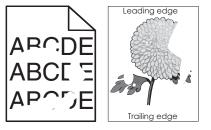

| Action                                                                                                    | Yes           | Νο                                                                                                    |
|----------------------------------------------------------------------------------------------------|---------------|----------------------------------------------------------------------------------------------------|
| <ul> <li>Step 1</li> <li>a Move the width and length guides in the tray to the correct positions for the size of the paper loaded in the tray.</li> <li>b Resend the print job.</li> <li>Do print irregularities still appear?</li> </ul>        | Go to step 2. | The problem is solved.                                                                                    |
| <ul><li>Step 2</li><li>From the printer control panel, set the paper size and type in the Paper menu to match the paper loaded in the tray.</li><li>Do the printer settings match the type and weight of the paper loaded in the tray?</li></ul> | Go to step 3. | Specify the paper<br>size and type from<br>the tray settings to<br>match the paper<br>loaded in the tray. |
| <ul> <li>Step 3</li> <li>a Depending on your operating system, specify the paper type and weight from Printing Preferences or from the Print dialog.</li> <li>b Resend the print job.</li> <li>Do print irregularities still appear?</li> </ul>  | Go to step 4. | The problem is solved.                                                                                    |

| Action                                                                                                    | Yes                                                                                                    | Νο                     |
|----------------------------------------------------------------------------------------------------|----------------------------------------------------------------------------------------------------|------------------------|
| <b>Step 4</b><br>Check if the paper loaded in the tray has texture or rough finishes.<br>Are you printing on textured or rough paper?                                                                                                    | From the printer<br>control panel, set the<br>paper texture in the<br>Paper menu to match<br>the paper loaded in<br>the tray.      | Go to step 5.          |
| <ul> <li>Step 5</li> <li>a Load paper from a fresh package.</li> <li>Note: Paper absorbs moisture due to high humidity. Store paper in its original wrapper until you use it.</li> <li>b Resend the print job.</li> <li>Do print irregularities still appear?</li> </ul> | Go to step 6.                                                                                                    | The problem is solved. |
| <b>Step 6</b><br>Replace the imaging unit, and then resend the print job.<br>Do print irregularities still appear?                                                                                                    | Contact <u>customer</u><br><u>support</u> at<br><u>http://support.lexm</u><br><u>ark.com</u> or your<br>service<br>representative. | The problem is solved. |

#### Print is too dark

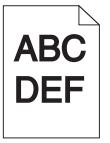

| Action                                                                                                    | Yes           | No                     |
|----------------------------------------------------------------------------------------------------|---------------|------------------------|
| <ul><li>Step 1</li><li>a From the Quality menu on the printer control panel, reduce the toner darkness.</li></ul> | Go to step 2. | The problem is solved. |
| <b>Note:</b> 8 is the factory default setting.                                                                    |               |                        |
| <b>b</b> Resend the print job.                                                                                    |               |                        |
| Is the print still too dark?                                                                                      |               |                        |

| Action                                                                                                    | Yes                                                                                                    | No                                                                                                    |
|----------------------------------------------------------------------------------------------------|----------------------------------------------------------------------------------------------------|----------------------------------------------------------------------------------------------------|
| <ul> <li>Step 2</li> <li>a From the printer control panel, set the paper type, texture and weight in the Paper menu to match the paper loaded in the tray.</li> <li>b Resend the print job.</li> <li>Is the tray set to the type, texture, and weight of the paper loaded?</li> </ul> | Go to step 3.                                                                                                    | <ul> <li>Do one or more of<br/>the following:</li> <li>Specify the paper<br/>type, texture, and<br/>weight from the<br/>tray settings to<br/>match the paper<br/>loaded in the tray.</li> <li>Change the<br/>paper loaded in<br/>the tray to match<br/>the paper type,<br/>texture and<br/>weight specified<br/>in the tray<br/>settings.</li> </ul> |
| <ul> <li>Step 3</li> <li>a Depending on your operating system, specify the paper type, texture and weight from Printing Preferences or from the Print dialog.</li> <li>b Resend the print job.</li> <li>Is the print still too dark?</li> </ul>                                       | Go to step 4.                                                                                                    | The problem is solved.                                                                                                    |
| <b>Step 4</b><br>Check if the paper loaded in the tray has texture or rough finishes.<br>Are you printing on textured or rough paper?                                                                                                    | From the printer<br>control panel,<br>change the texture<br>settings in the Paper<br>Texture menu to<br>match the paper you<br>are printing on. | Go to step 5.                                                                                                    |
| <ul> <li>Step 5</li> <li>a Load paper from a fresh package.</li> <li>Note: Paper absorbs moisture due to high humidity. Store paper in its original wrapper until you use it.</li> <li>b Resend the print job.</li> <li>Is the print still too dark?</li> </ul>                       | Go to step 6.                                                                                                    | The problem is solved.                                                                                                    |
| Step 6<br>Replace the imaging unit, and then resend the print job.                                                                                                    | Contact <u>customer</u><br><u>support</u> .                                                                                                    | The problem is solved.                                                                                                    |

## Print is too light

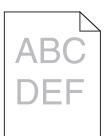

| Action                                                                                                    | Yes                                                                                                    | No                                                                                            |
|----------------------------------------------------------------------------------------------------|----------------------------------------------------------------------------------------------------|-----------------------------------------------------------------------------------------------|
| <ul> <li>Step 1</li> <li>a From the Quality menu on the printer control panel, increase the toner darkness.</li> <li>Note: 8 is the factory default setting.</li> <li>b Resend the print job.</li> <li>Is the print still too light?</li> </ul>                              | Go to step 2.                                                                                                    | The problem is solved.                                                                        |
| Step 2<br>From the printer control panel, set the paper type, texture, and<br>weight in the Paper menu to match the paper loaded in the tray.<br>Is the tray set to the type, texture, and weight of the paper loaded?                                                       | Go to step 3.                                                                                                    | Change the paper<br>type, texture, and<br>weight to match the<br>paper loaded in the<br>tray. |
| <ul> <li>Step 3</li> <li>a Depending on your operating system, specify the paper type, texture, and weight from Printing Preferences or from the Print dialog.</li> <li>b Resend the print job.</li> <li>Is the print still too light?</li> </ul>                            | Go to step 4.                                                                                                    | The problem is solved.                                                                        |
| Step 4<br>Make sure that the paper has no texture or rough finishes.<br>Are you printing on textured or rough paper?                                                                                                    | From the printer<br>control panel,<br>change the texture<br>settings in the Paper<br>Texture menu to<br>match the paper you<br>are printing on. | Go to step 5.                                                                                 |
| <ul> <li>Step 5 <ul> <li>a Load paper from a fresh package.</li> <li>Note: Paper absorbs moisture due to high humidity. Store paper in its original wrapper until you use it.</li> <li>b Resend the print job.</li> </ul> </li> <li>Is the print still too light?</li> </ul> | Go to step 6.                                                                                                    | The problem is solved.                                                                        |

| Action                                                                                                    | Yes                                         | No                     |
|----------------------------------------------------------------------------------------------------|---------------------------------------------|------------------------|
| <ul> <li>Step 6</li> <li>a Redistribute the toner in the imaging unit.</li> <li>1 Remove the toner cartridge, and then the imaging unit.</li> <li>2 Firmly shake the imaging unit.</li> <li>Warning—Potential Damage: Do not expose the imaging unit to direct light for more than 10 minutes. Extended exposure to light may cause print quality problems.</li> <li>3 Install the imaging unit, and then the cartridge.</li> <li>b Resend the print job.</li> </ul> | Go to step 7.                               | The problem is solved. |
| Is the print still too light?                                                                                                    |                                             |                        |
| <b>Step 7</b><br>Replace the imaging unit, and then resend the print job.                                                                                                    | Contact <u>customer</u><br><u>support</u> . | The problem is solved. |
| Is the print still too light?                                                                                                    |                                             |                        |

### **Repeating defects appear on prints**

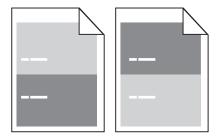

| Action                                                                                                  | Yes              | No             |
|----------------------------------------------------------------------------------------------------|------------------|----------------|
| Step 1                                                                                                  | Go to step 2.    | The problem is |
| <b>a</b> Replace the imaging unit if the distance between the defects is equal to any of the following: |                  | solved.        |
| • 47.8 mm (1.88 in.)                                                                                    |                  |                |
| • 96.8 mm (3.81 in.)                                                                                    |                  |                |
| • 28.5 mm (1.12 in.)                                                                                    |                  |                |
| <b>b</b> Resend the print job.                                                                          |                  |                |
| Do repeating defects still appear on prints?                                                            |                  |                |
| Step 2                                                                                                  | Contact customer | The problem is |
| <b>a</b> Replace the fuser if the distance between the defects is equal to either of the following:     | <u>support</u> . | solved.        |
| • 94.25 mm (3.71 in.)                                                                                   |                  |                |
| • 95.2 mm (3.75 in.)                                                                                    |                  |                |
| <b>b</b> Resend the print job.                                                                          |                  |                |
|                                                                                                    |                  |                |
| Do repeating defects still appear on prints?                                                            |                  |                |

#### Shadow images appear on prints

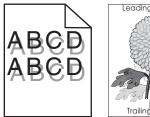

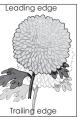

| Action                                                                                                    | Yes                                         | Νο                                                                                                    |
|----------------------------------------------------------------------------------------------------|---------------------------------------------|----------------------------------------------------------------------------------------------------|
| <b>Step 1</b><br>Load paper with the correct paper type and weight in the tray.<br>Is paper with the correct paper type and weight loaded in the tray?                                                                                             | Go to step 2.                               | Load paper with the<br>correct paper type<br>and weight in the<br>tray.                                            |
| Step 2From the printer control panel, set the paper type and weight in<br>the Paper menu to match the paper loaded in the tray.Is the tray set to the type and weight of the paper loaded?                                                         | Go to step 3.                               | Change the paper<br>loaded in the tray to<br>match the paper type<br>and weight specified<br>in the tray settings. |
| <ul> <li>Step 3</li> <li>a Depending on your operating system, specify the paper type and weight from Printing Preferences or from the Print dialog.</li> <li>b Resend the print job.</li> <li>Do shadow images still appear on prints?</li> </ul> | Go to step 4.                               | The problem is solved.                                                                                             |
| <b>Step 4</b><br>Replace the imaging unit, and then resend the print job.<br>Do shadow images still appear on prints?                                                                                                    | Contact <u>customer</u><br><u>support</u> . | The problem is solved.                                                                                             |

#### **Skewed print**

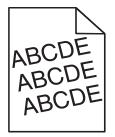

| Action                                                                                                    | Yes                                         | No                     |
|----------------------------------------------------------------------------------------------------|---------------------------------------------|------------------------|
| <ul><li>Step 1</li><li>a Move the width and length guides in the tray to the correct positions for the size of the paper loaded.</li></ul> | Go to step 2.                               | The problem is solved. |
| <ul><li><b>b</b> Resend the print job.</li><li>Is the print still skewed?</li></ul>                                                        |                                             |                        |
| <ul><li>Step 2</li><li>a Check if you are printing on a paper that is supported by the tray.</li></ul>                                     | Contact <u>customer</u><br><u>support</u> . | The problem is solved. |
| <ul><li><b>b</b> Resend the print job.</li><li>Is the print still skewed?</li></ul>                                                        |                                             |                        |

## Streaked horizontal lines appear on prints

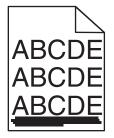

| Action                                                                                                    | Yes           | Νο                                                                               |
|----------------------------------------------------------------------------------------------------|---------------|----------------------------------------------------------------------------------|
| <ul> <li>Step 1</li> <li>a Depending on your operating system, specify the tray or feeder from Printing Preferences or the Print dialog.</li> </ul> | Go to step 2. | The problem is solved.                                                           |
| <b>b</b> Resend the print job.                                                                                                    |               |                                                                                  |
| Do streaked horizontal lines appear on prints?                                                                                                    |               |                                                                                  |
| <b>Step 2</b><br>From the printer control panel, set the paper type and weight in the Paper menu to match the paper loaded in the tray.             | Go to step 3. | Change the paper<br>type and weight to<br>match the paper<br>loaded in the tray. |
| Do the paper type and weight match the type and weight of the paper in the tray?                                                                    |               |                                                                                  |
| Step 3                                                                                                    | Go to step 4. | The problem is                                                                   |
| <b>a</b> Load paper from a fresh package.                                                                                                    |               | solved.                                                                          |
| <b>Note:</b> Paper absorbs moisture due to high humidity. Store paper in its original wrapper until you use it.                                     |               |                                                                                  |
| <b>b</b> Resend the print job.                                                                                                    |               |                                                                                  |
| Do streaked horizontal lines appear on prints?                                                                                                    |               |                                                                                  |

| Go to step 5.           |                        |
|-------------------------|------------------------|
|                         | The problem is solved. |
| Contact <u>customer</u> | The problem is         |
| <u>support</u> .        | solved.                |
|                         |                        |

## Streaked vertical lines appear on prints

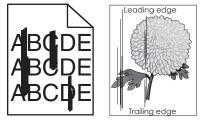

| Action                                                                                                    | Yes           | No                     |
|----------------------------------------------------------------------------------------------------|---------------|------------------------|
| <ul> <li>Step 1</li> <li>a Depending on your operating system, specify the paper type, texture, and weight from Printing Preferences or from the Print dialog.</li> <li>b Resend the print job.</li> </ul> | Go to step 2. | The problem is solved. |
| Do streaked vertical lines appear on prints?                                                                                                    |               |                        |

| Action                                                                                                    | Yes                                                                                                    | No                                                                                                    |
|----------------------------------------------------------------------------------------------------|----------------------------------------------------------------------------------------------------|----------------------------------------------------------------------------------------------------|
| Step 2<br>From the printer control panel, set the paper texture, type, and<br>weight in the Paper menu to match the paper loaded in the tray.<br>Do the paper texture, type, and weight match the paper in the tray?                                                                                                    | Go to step 3.                                                                                                    | <ul> <li>Do one or more of<br/>the following:</li> <li>Specify the paper<br/>texture, type, and<br/>weight from the<br/>tray settings to<br/>match the paper<br/>loaded in the tray.</li> <li>Change the<br/>paper loaded in<br/>the tray to match<br/>the paper<br/>texture, type, and<br/>weight specified<br/>in the tray<br/>settings.</li> </ul> |
| <ul> <li>Step 3</li> <li>a Load paper from a fresh package.</li> <li>Note: Paper absorbs moisture due to high humidity. Store paper in its original wrapper until you use it.</li> <li>b Resend the print job.</li> <li>Do streaked vertical lines appear on prints?</li> </ul>                                                                                                    | Go to step 4.                                                                                                    | The problem is solved.                                                                                                    |
| <ul> <li>Step 4</li> <li>a Reinstall the imaging unit.</li> <li>1 Remove the toner cartridge, and then the imaging unit.</li> <li>Warning—Potential Damage: Do not expose the imaging unit to direct light for more than 10 minutes. Extended exposure to light may cause print quality problems.</li> <li>2 Install the imaging unit, and then the cartridge.</li> <li>b Resend the print job.</li> <li>Do streaked vertical lines appear on prints?</li> </ul> | Go to step 5.                                                                                                    | The problem is solved.                                                                                                    |
| <b>Step 5</b><br>Replace the imaging unit, and then resend the print job.<br>Do streaked vertical lines appear on prints?                                                                                                    | Contact <u>customer</u><br><u>support</u> at<br><u>http://support.lexm</u><br><u>ark.com</u> or your<br>service<br>representative. | The problem is solved.                                                                                                    |

#### Toner fog or background shading appears on prints

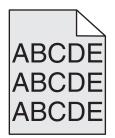

| Action                                                   | Yes                     | No             |
|----------------------------------------------------------|-------------------------|----------------|
| Step 1                                                   | Go to step 2.           | The problem is |
| Reinstall the imaging unit.                              |                         | solved.        |
| <b>a</b> Remove, and then install the imaging unit.      |                         |                |
| <b>b</b> Resend the print job.                           |                         |                |
| Does fog or shading appear on prints?                    |                         |                |
| Step 2                                                   | Contact <u>customer</u> | The problem is |
| Replace the imaging unit, and then resend the print job. | support at              | solved.        |
|                                                          | http://support.lexm     |                |
| Does fog or shading appear on prints?                    | ark.com or your service |                |
|                                                          | representative.         |                |

#### Toner rubs off

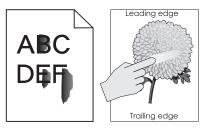

| Action                                                                                                    | Yes                                         | No                                                                                                    |
|----------------------------------------------------------------------------------------------------|---------------------------------------------|----------------------------------------------------------------------------------------------------|
| Step 1 From the Paper menu on the printer control panel, check the paper type, texture, and weight. Do the paper type, texture, and weight match the paper loaded in the tray? |                                             | Specify the paper<br>type, texture, and<br>weight from the tray<br>settings to match the<br>paper loaded in the<br>tray. |
| <b>Step 2</b><br>Resend the print job.<br>Does the toner still rub off?                                                                                                    | Contact <u>customer</u><br><u>support</u> . | The problem is solved.                                                                                                   |

#### Toner specks appear on prints

| Action                                                   | Yes | No                     |
|----------------------------------------------------------|-----|------------------------|
| Replace the imaging unit, and then resend the print job. |     | The problem is solved. |
| Do toner specks appear on prints?                        |     |                        |

## Transparency print quality is poor

| Action                                                                                                    | Yes                                         | Νο                                     |
|----------------------------------------------------------------------------------------------------|---------------------------------------------|----------------------------------------|
| Step 1From the printer control panel, set the paper type in the Paper<br>menu to match the paper loaded in the tray.Is the paper type for the tray set to Transparency?     | Go to step 2.                               | Set the paper type to<br>Transparency. |
| <ul> <li>Step 2</li> <li>a Check if you are using a recommended type of transparency.</li> <li>b Resend the print job.</li> <li>Is the print quality still poor?</li> </ul> | Contact <u>customer</u><br><u>support</u> . | The problem is solved.                 |

#### **Uneven print density**

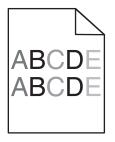

| Action                                                   | Yes                                         | No                     |
|----------------------------------------------------------|---------------------------------------------|------------------------|
| Replace the imaging unit, and then resend the print job. | Contact <u>customer</u><br><u>support</u> . | The problem is solved. |
| Is the print density uneven?                             |                                             |                        |

#### Vertical voids appear on prints

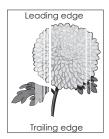

| <ul> <li>a Make sure your software program is using a correct fill pattern.</li> <li>b Resend the print job.</li> <li>Do vertical voids appear on prints?</li> <li>Step 2</li> <li>a From the printer control panel, set the paper type and weight in the Paper menu to match the paper loaded in the tray.</li> <li>b Resend the print job.</li> <li>Do vertical voids appear on prints?</li> <li>Step 3</li> <li>Check if you are using a recommended type of paper.</li> <li>a Load the specified tray or feeder with a recommended type of paper.</li> <li>b Resend the print job.</li> <li>Do vertical voids appear on prints?</li> <li>Step 4</li> <li>a Redistribute the toner in the imaging unit.</li> <li>1 Remove the toner cartridge, and then the imaging unit.</li> <li>2 Firmly shake the imaging unit.</li> </ul>                                                                                                    | Go to step 3.<br>Go to step 4. | The problem is<br>solved.<br>The problem is<br>solved.<br>The problem is<br>solved. |
|----------------------------------------------------------------------------------------------------|--------------------------------|-------------------------------------------------------------------------------------|
| Step 2       Go         a From the printer control panel, set the paper type and weight in the Paper menu to match the paper loaded in the tray.       Go         b Resend the print job.       Do vertical voids appear on prints?       Go         Step 3       Go         Check if you are using a recommended type of paper.       Go         a Load the specified tray or feeder with a recommended type of paper.       Go         b Resend the print job.       Do vertical voids appear on prints?         Check if you are using a recommended type of paper.       Go         a Load the specified tray or feeder with a recommended type of paper.       Go         b Resend the print job.       Do vertical voids appear on prints?         Step 4       Go         a Redistribute the toner in the imaging unit.       Go         1 Remove the toner cartridge, and then the imaging unit.       Go         2 Firmly shake the imaging unit.       Go | Go to step 4.                  | solved.<br>The problem is                                                           |
| <ul> <li>a From the printer control panel, set the paper type and weight in the Paper menu to match the paper loaded in the tray.</li> <li>b Resend the print job.</li> <li>Do vertical voids appear on prints?</li> <li>Step 3</li> <li>Check if you are using a recommended type of paper.</li> <li>a Load the specified tray or feeder with a recommended type of paper.</li> <li>b Resend the print job.</li> <li>Do vertical voids appear on prints?</li> <li>Step 4</li> <li>a Redistribute the toner in the imaging unit.</li> <li>1 Remove the toner cartridge, and then the imaging unit.</li> <li>2 Firmly shake the imaging unit.</li> </ul>                                                                                                    | Go to step 4.                  | solved.<br>The problem is                                                           |
| Step 3       Go         Check if you are using a recommended type of paper.       a         Load the specified tray or feeder with a recommended type of paper.       b         b       Resend the print job.         Do vertical voids appear on prints?       Go         Step 4       Go         a       Redistribute the toner in the imaging unit.         1       Remove the toner cartridge, and then the imaging unit.         2       Firmly shake the imaging unit.                                                                                                    |                                |                                                                                     |
| <ul> <li>Check if you are using a recommended type of paper.</li> <li>a Load the specified tray or feeder with a recommended type of paper.</li> <li>b Resend the print job.</li> <li>Do vertical voids appear on prints?</li> <li>Step 4 <ul> <li>a Redistribute the toner in the imaging unit.</li> <li>1 Remove the toner cartridge, and then the imaging unit.</li> <li>2 Firmly shake the imaging unit.</li> </ul> </li> </ul>                                                                                                    |                                |                                                                                     |
| Step 4Goa Redistribute the toner in the imaging unit.I1 Remove the toner cartridge, and then the imaging unit.Firmly shake the imaging unit.                                                                                                    |                                |                                                                                     |
| <ul> <li>Warning—Potential Damage: Do not expose the imaging unit to direct light for more than 10 minutes. Extended exposure to light may cause print quality problems.</li> <li>3 Reinstall the imaging unit, and then the cartridge.</li> <li>b Resend the print job.</li> <li>Do vertical voids appear on prints?</li> </ul>                                                                                                    |                                | The problem is solved.                                                              |
| Step 5CoReplace the imaging unit, and then resend the print job.SuDo vertical voids appear on prints?Co                                                                                                    | Contact <u>customer</u>        | The problem is solved.                                                              |

# Solving copy problems

- "Copier does not respond" on page 319
- "Partial document or photo copies" on page 319
- "Poor copy quality" on page 320
- "Scanner unit does not close" on page 321

## Copier does not respond

| Action                                                                                                    | Yes                                | Νο                                                                                           |
|----------------------------------------------------------------------------------------------------|------------------------------------|----------------------------------------------------------------------------------------------|
| <b>Step 1</b><br>Check if an error or status message appears on the display.                                                                                                    | Clear the error or status message. | Go to step 2.                                                                                |
| Does an error or status message appear?                                                                                                    |                                    |                                                                                              |
| <ul><li>Step 2</li><li>Check if the power cord is plugged into the printer and a properly grounded electrical outlet.</li><li>Is the power cord plugged into the printer and a properly grounded electrical outlet?</li></ul> | Go to step 3.                      | Connect the power<br>cord to the printer<br>and a properly<br>grounded electrical<br>outlet. |
| Step 3Turn off the printer, then wait for about 10 seconds, and then turn<br>it back on.Did Performing Self Test and Ready appear?                                                                                            | The problem is solved.             | Contact <u>customer</u><br><u>support</u> .                                                  |

## Partial document or photo copies

| Action                                                                                                    | Yes                    | No                                                                                                    |
|----------------------------------------------------------------------------------------------------|------------------------|----------------------------------------------------------------------------------------------------|
| Step 1Check the placement of the document or photo.Make sure the document or photo is loaded facedown on the<br>scanner glass in the upper left corner.Is the document or photo loaded correctly?                                                                                                   | Go to step 2.          | Place the document<br>or photo facedown<br>on the scanner glass<br>in the upper left<br>corner.                                                         |
| <ul> <li>Step 2</li> <li>Check if the paper size setting matches the size of the paper loaded in the tray.</li> <li>From the Paper menu on the printer control panel, check the Paper Size setting.</li> <li>Does the paper size setting match the size of the paper loaded in the tray.</li> </ul> | Go to step 3.          | Change the paper<br>size setting to match<br>the paper loaded in<br>the tray, or load the<br>tray with paper that<br>matches the paper<br>size setting. |
| <ul> <li>Step 3</li> <li>a Specify the paper size. Depending on your operating system, specify the paper size in Printing Preferences or the Print dialog.</li> <li>b Resend the print job.</li> <li>Do copies print properly?</li> </ul>                                                           | The problem is solved. | Contact <u>customer</u><br><u>support</u> .                                                                                                    |

## Poor copy quality

| Action                                                                                                    | Yes                | No                                                         |
|----------------------------------------------------------------------------------------------------|--------------------|------------------------------------------------------------|
| Step 1                                                                                                    | Clear the error or | Go to step 2.                                              |
| Check if an error or status message appears on the display.                                                                           | status message.    |                                                            |
| Does an error or status message appear?                                                                                               |                    |                                                            |
| Step 2                                                                                                    | Go to step 3.      | Increase the scan                                          |
| Check the quality of the original document.                                                                                           |                    | resolution setting for<br>a higher-quality<br>output.      |
| Is the quality of the original document satisfactory?                                                                                 |                    |                                                            |
| Step 3                                                                                                    | Go to step 4.      | See <u>"Cleaning the</u>                                   |
| If dark marks appear on prints, then clean the scanner glass and<br>the ADF glass using a clean, lint-free cloth dampened with water. |                    | <u>scanner glass" on</u><br>page 237.                      |
| Is the scanner glass clean?                                                                                                    |                    |                                                            |
| Step 4                                                                                                    | Go to step 5.      | See <u>"Print quality</u>                                  |
| Send a print job, and then check for print quality problems.                                                                          |                    | problems" on                                               |
| <b>a</b> From the General Settings menu, adjust the Eco-Mode settings.                                                                |                    | <u>page 299</u> .                                          |
| <b>b</b> From the Copy menu, adjust the Darkness setting.                                                                             |                    |                                                            |
| <b>c</b> If the print remains faded, then replace the toner cartridge.                                                                |                    |                                                            |
| Is the print quality satisfactory?                                                                                                    |                    |                                                            |
| Step 5                                                                                                    | Go to step 6.      | Place the document                                         |
| Check the placement of the document or photo.                                                                                         |                    | or photo facedown<br>on the scanner glass                  |
| Make sure the document or photo is loaded facedown on the scanner glass in the upper left corner.                                     |                    | in the upper left<br>corner.                               |
| Is the document or photo loaded correctly?                                                                                            |                    |                                                            |
| Step 6                                                                                                    | Go to step 7.      | Change the Content                                         |
| Check the copy settings.                                                                                                    |                    | Type and Content                                           |
| From the Copy screen, check if the Content Type and Content<br>Source settings are correct for the document being scanned.            |                    | Source settings to<br>match the document<br>being scanned. |
| Are the Content Type and Content Source settings correct for the document being scanned?                                              |                    |                                                            |
| Step 7                                                                                                    | Go to step 8.      | The problem is                                             |
| Check for patterns on prints.                                                                                                    |                    | solved.                                                    |
| <b>a</b> From the Copy screen, navigate to:                                                                                           |                    |                                                            |
| Advanced Options > Advanced Imaging > Sharpness > select<br>a lower setting                                                           |                    |                                                            |
| Note: Make sure no scaling is being selected.                                                                                         |                    |                                                            |
| <b>b</b> Resend the copy job.                                                                                                    |                    |                                                            |
| Do patterns appear on prints?                                                                                                    |                    |                                                            |

| Action                                                             | Yes                     | Νο             |
|--------------------------------------------------------------------|-------------------------|----------------|
| Step 8                                                             | Go to step 9.           | The problem is |
| Check for missing or faded text on prints.                         |                         | solved.        |
| <b>a</b> From the Copy screen, navigate to:                        |                         |                |
| Advanced Options > Advanced Imaging                                |                         |                |
| <b>b</b> Adjust the settings:                                      |                         |                |
| <ul> <li>Sharpness—Increase the current setting.</li> </ul>        |                         |                |
| <ul> <li>Contrast—Increase the current setting.</li> </ul>         |                         |                |
| c Resend the copy job.                                             |                         |                |
| Do prints have missing or faded text?                              |                         |                |
| Step 9                                                             | Contact <u>customer</u> | The problem is |
| Check for washed-out or overexposed output.                        | <u>support</u> .        | solved.        |
| <b>a</b> From the Copy screen, navigate to:                        |                         |                |
| Advanced Options > Advanced Imaging                                |                         |                |
| <b>b</b> Adjust the settings of the following:                     |                         |                |
| <ul> <li>Background Removal—Reduce the current setting.</li> </ul> |                         |                |
| <ul> <li>Shadow Detail—Reduce the current setting.</li> </ul>      |                         |                |
| c Resend the copy job.                                             |                         |                |
| Do pages show washed-out or overexposed prints?                    |                         |                |

## Scanner unit does not close

| Action                                                                                                    | Yes                    | No                                          |
|----------------------------------------------------------------------------------------------------|------------------------|---------------------------------------------|
| <ul> <li>Check if there are no obstructions between the scanner unit and the printer.</li> <li>a Lift the scanner unit.</li> <li>b Remove any obstruction that keeps the scanner unit open.</li> <li>c Lower the scanner unit.</li> </ul> | The problem is solved. | Contact <u>customer</u><br><u>support</u> . |
| Did the scanner unit close properly?                                                                                                    |                        |                                             |

# Solving fax problems

- "Caller ID is not shown" on page 322
- "Cannot send or receive a fax" on page 322
- "Can receive but not send faxes" on page 325
- "Can send but not receive faxes" on page 325
- "Fax and e-mail functions are not set up" on page 326
- "Received fax has poor print quality" on page 327

## Caller ID is not shown

| Action                                                                                                    | Yes                    | Νο                                          |
|----------------------------------------------------------------------------------------------------|------------------------|---------------------------------------------|
| Contact your telephone company to check if your telephone line<br>is subscribed to the caller ID service.                                                                                         | The problem is solved. | Contact <u>customer</u><br><u>support</u> . |
| Notes:                                                                                                    |                        |                                             |
| <ul> <li>If your region supports multiple caller ID patterns, then you may have to change the default setting. There are two settings available: FSK (pattern 1) and DTMF (pattern 2).</li> </ul> |                        |                                             |
| • The availability of these settings in the Fax menu depends<br>on whether your country or region supports multiple caller ID<br>patterns.                                                        |                        |                                             |
| <ul> <li>Contact your telephone company to determine which<br/>pattern or switch setting to use.</li> </ul>                                                                                       |                        |                                             |
| Does the caller ID appear?                                                                                                    |                        |                                             |

## Cannot send or receive a fax

| Action                                                                                                    | Yes                                | No                                                                                           |
|----------------------------------------------------------------------------------------------------|------------------------------------|----------------------------------------------------------------------------------------------|
| <b>Step 1</b><br>Check if an error or status message appears on the display.                                                                                                    | Clear the error or status message. | Go to step 2.                                                                                |
| Is there an error or status message on the display?                                                                                                    |                                    |                                                                                              |
| Step 2<br>Check if the power cord is plugged into the printer and a properly<br>grounded electrical outlet.<br>Is the power cord plugged into the printer and a properly grounded<br>electrical outlet?       | Go to step 3.                      | Connect the power<br>cord to the printer<br>and a properly<br>grounded electrical<br>outlet. |
| Step 3<br>Check the power.<br>Check if the printer is plugged in and turned on, and if Ready<br>appears on the display. Is the printer turned on, and does Ready appear on the display?                       | Go to step 4.                      | Turn on the printer,<br>and then wait until<br><b>Ready</b> appears on<br>the display.       |
| Step 4         Check the printer connections.         If applicable, check if the cable connections for the following equipment are secure:         • Telephone         • Handset         • Answering machine | Go to step 5.                      | Securely connect<br>the cables.                                                              |
| Are the cable connections secure?                                                                                                    |                                    |                                                                                              |

| Action |                           | n                                                                                                    | Yes                    | No                                                                 |
|--------|---------------------------|----------------------------------------------------------------------------------------------------|------------------------|--------------------------------------------------------------------|
|        | 1<br>2<br>3<br>4          | 5<br>heck the telephone wall jack.<br>Plug the telephone cable into the wall jack.<br>Listen for a dial tone.<br>If you do not hear a dial tone, then plug a different telephone<br>cable into the wall jack.<br>If you still do not hear a dial tone, then plug the telephone<br>cable into a different wall jack.<br>If you hear a dial tone, then connect the printer to that wall<br>jack. | The problem is solved. | Go to step 6.                                                      |
| Ca     | -                         | y sending or receiving a fax.<br>ou send or receive a fax?                                                                                                    | Go to step 7.          | Connect the printer                                                |
| Ch     | rreck<br>rrec<br>Th<br>co | k if the printer is connected to an analog phone service or the<br>ct digital connector.<br>The fax modem is an analog device. Certain devices can be<br>nnected to the printer so that digital telephone services can<br>be used.                                                                                                    | Go to step 7.          | to an analog phone<br>service or the correct<br>digital connector. |
|        |                           | If you are using an ISDN telephone service, then connect<br>the printer to an analog telephone port (an R-interface port)<br>on an ISDN terminal adapter. For more information and to<br>request an R-interface port, contact your ISDN provider.<br>If you are using DSL, then connect to a DSL filter or router<br>that will support analog use. For more information, contact               |                        |                                                                    |
|        | •                         | your DSL provider.<br>If you are using a PBX telephone service, then make sure<br>you are connecting to an analog connection on the PBX. If<br>none exists, then consider installing an analog telephone<br>line for the fax machine.                                                                                                    |                        |                                                                    |
|        |                           | printer connected to an analog phone service or the correct<br>I connector?                                                                                                    |                        |                                                                    |

| Action                                                                                                    | Yes                    | No                                                                                                    |
|----------------------------------------------------------------------------------------------------|------------------------|----------------------------------------------------------------------------------------------------|
| Step 7<br>Check for a dial tone.<br>Did you hear a dial tone?                                                                                                    | Go to step 8.          | <ul> <li>Try calling the fax<br/>number to make<br/>sure that it is<br/>working properly.</li> <li>If the telephone<br/>line is being used<br/>by another<br/>device, then wait<br/>until the other<br/>device is finished<br/>before sending a<br/>fax.</li> <li>If you are using<br/>the On Hook Dial<br/>feature, then turn<br/>up the volume to<br/>check if you hear<br/>a dial tone.</li> </ul> |
| <b>Step 8</b><br>Temporarily disconnect other equipment (such as answering machines, computers with modems, or telephone line splitters) between the printer and the telephone line, and then try sending or receiving a fax.                                                                                    | The problem is solved. | Go to step 9.                                                                                                    |
| Can you send or receive a fax? Step 9                                                                                                    | The problem is         | Go to step 10.                                                                                                    |
| <ul> <li>a Temporarily disable call waiting. Contact your telephone company to obtain the keypad sequence for temporarily disabling call waiting.</li> <li>b Try sending or receiving a fax.</li> </ul>                                                                                                    | solved.                |                                                                                                    |
| Can you send or receive a fax?                                                                                                    | The problem is         | Cata star 11                                                                                                    |
| <ul> <li>Step 10</li> <li>a Temporarily disable voice mail service. For more information, contact your telephone company.</li> <li>Note: If you want to use both voice mail and the printer, then consider adding a second telephone line for the printer.</li> <li>b Try sending or receiving a fax.</li> </ul> | The problem is solved. | Go to step 11.                                                                                                    |
| Can you send or receive a fax?                                                                                                    |                        |                                                                                                    |
| <ul> <li>Step 11</li> <li>Scan the original document one page at a time.</li> <li>a Dial the fax number.</li> <li>b Scan the document one page at a time.</li> <li>Can you send or receive a fax?</li> </ul>                                                                                                    | The problem is solved. | Contact <u>customer</u><br><u>support</u> .                                                                                                    |
|                                                                                                    |                        |                                                                                                    |

### Can receive but not send faxes

| Action                                                                                                    | Yes                    | Νο                                          |
|----------------------------------------------------------------------------------------------------|------------------------|---------------------------------------------|
| <ul> <li>Step 1</li> <li>Check if the printer is in Fax mode.</li> <li>From the home screen, touch Fax to put the printer in Fax mode, and then send the fax.</li> <li>Note: The Multi Send application does not support the XPS support the XPS support the XPS.</li> </ul>                                                                                                    | The problem is solved. | Go to step 2.                               |
| output type. To use XPS, use the regular faxing method.<br>Can you send faxes?                                                                                                    |                        |                                             |
| <ul> <li>Step 2</li> <li>Load the original document properly.</li> <li>Load the original document faceup, short edge first into the ADF tray or facedown on the scanner glass in the upper left corner.</li> <li>Note: Do not load postcards, photos, small items, transparencies, photo paper, or thin media (such as magazine clippings) into the ADF tray. Place these items on the scanner glass.</li> <li>Can you send faxes?</li> </ul> | The problem is solved. | Go to step 3.                               |
| <ul> <li>Step 3</li> <li>Set up the shortcut number properly.</li> <li>Check if the shortcut number has been set for the telephone number that you want to dial.</li> <li>Dial the telephone number manually.</li> <li>Can you send faxes?</li> </ul>                                                                                                    | The problem is solved. | Contact <u>customer</u><br><u>support</u> . |

# Can send but not receive faxes

| Action                                                                                         | Yes                    | No            |
|------------------------------------------------------------------------------------------------|------------------------|---------------|
| <b>Step 1</b><br>Check the tray or feeder.<br>If empty, then load paper in the tray or feeder. | The problem is solved. | Go to step 2. |
| Can you receive faxes?                                                                         |                        |               |

| Action                                                                                                    | Yes                    | No                                          |
|----------------------------------------------------------------------------------------------------|------------------------|---------------------------------------------|
| <ul> <li>Step 2</li> <li>Check the ring count delay settings.</li> <li>a Open a Web browser, and then type the printer IP address in the address field.</li> <li>Notes: <ul> <li>View the printer IP address on the printer home screen. The IP address appears as four sets of numbers separated by periods, such as 123.123.123.123.</li> <li>If you are using a proxy server, then temporarily disable it to load the Web page correctly.</li> </ul> </li> <li>b Click Settings &gt; Fax Settings &gt; Analog Fax Setup.</li> <li>c In the "Rings to Answer" field, enter the number of times you want the phone to ring before the printer answers.</li> <li>d Click Submit.</li> </ul> | The problem is solved. | Go to step 3.                               |
| Can you receive faxes?                                                                                                    | The survey large is    |                                             |
| <b>Step 3</b><br>Replace the toner cartridge. For more information, see the instruction sheet that came with the supply.                                                                                                    | The problem is solved. | Contact <u>customer</u><br><u>support</u> . |
| Can you receive faxes?                                                                                                    |                        |                                             |

# Fax and e-mail functions are not set up

#### Notes:

- Before you troubleshoot, check if the fax cables are connected.
- The indicator light is blinking red until you set up fax and e-mail.

| A | ction                                                             | Yes            | No                      |
|---|-------------------------------------------------------------------|----------------|-------------------------|
| ĉ | From the home screen, navigate to:                                | The problem is | Contact <u>customer</u> |
|   | Submit > Settings > General Settings > Run initial setup > Yes >  | solved.        | <u>support</u> .        |
| k | Turn off the printer, and then turn it back on.                   |                |                         |
|   | The "Select your language" screen appears on the printer display. |                |                         |
| 0 | Select a language, and then touch 🛹.                              |                |                         |
| c | Select a country or region, and then touch Next.                  |                |                         |
| e | Select a time zone, and then touch <b>Next</b> .                  |                |                         |
| 1 | Select Fax and E-mail, and then touch Next.                       |                |                         |
| A | re fax and e-mail functions set up?                               |                |                         |

# Received fax has poor print quality

| Action                                                                                                    | Yes                    | No                                          |
|----------------------------------------------------------------------------------------------------|------------------------|---------------------------------------------|
| <ul> <li>Step 1</li> <li>Ask the person who sent you the fax to:</li> <li>a Check if the quality of the original document is satisfactory.</li> <li>b Increase the fax scan resolution, if possible.</li> <li>c Resend the fax.</li> </ul> | The problem is solved. | Go to step 2.                               |
| Is the fax print quality satisfactory?                                                                                                    |                        |                                             |
| <ul> <li>Step 2</li> <li>Decrease the incoming fax transmission speed.</li> <li>a Open a Web browser, and then type the printer IP address in the address field.</li> </ul>                                                                | The problem is solved. | Go to step 3.                               |
| Notes:                                                                                                    |                        |                                             |
| <ul> <li>View the printer IP address on the printer home screen.<br/>The IP address appears as four sets of numbers<br/>separated by periods, such as 123.123.123.123.</li> </ul>                                                          |                        |                                             |
| <ul> <li>If you are using a proxy server, then temporarily disable it<br/>to load the Web page correctly.</li> </ul>                                                                                                    |                        |                                             |
| <ul> <li>Print a network setup page or menu settings page, and<br/>then locate the IP address in the TCP/IP section.</li> </ul>                                                                                                    |                        |                                             |
| <b>b</b> Click <b>Settings</b> > <b>Fax Settings</b> > <b>Analog Fax Setup</b> .                                                                                                    |                        |                                             |
| <ul> <li>c In the Max Speed menu, click one of the following:</li> <li>2400</li> </ul>                                                                                                    |                        |                                             |
| • 4800                                                                                                    |                        |                                             |
| • 9600                                                                                                    |                        |                                             |
| • 14400                                                                                                    |                        |                                             |
| • 33600                                                                                                    |                        |                                             |
| <b>d</b> Click <b>Submit</b> , and then resend the fax.                                                                                                    |                        |                                             |
| Is the fax print quality satisfactory?                                                                                                    |                        |                                             |
| <pre>Step 3 Replace the toner cartridge. When Cartridge low [88.xy] appears, replace the cartridge, and then resend the fax.</pre>                                                                                                    | The problem is solved. | Contact <u>customer</u><br><u>support</u> . |
| Is the fax print quality satisfactory?                                                                                                    |                        |                                             |

# Solving scanner problems

- "Cannot scan from a computer" on page 328
- "Partial document or photo scans" on page 328
- "Poor scanned image quality" on page 329

- "Scan job was not successful" on page 330
- "Scanner unit does not close" on page 330
- "Scanning takes too long or freezes the computer" on page 330
- "The scanner does not respond" on page 331

## Cannot scan from a computer

| Action                                                                                                    | Yes                                         | Νο                             |
|----------------------------------------------------------------------------------------------------|---------------------------------------------|--------------------------------|
| Step 1                                                                                                    | Go to step 3.                               | Go to step 2.                  |
| Make sure the printer is turned on and that <b>Ready</b> appears on the printer display before scanning a job.                                                                              |                                             |                                |
| Does <b>Ready</b> appear before scanning the job?                                                                                                    |                                             |                                |
| <b>Step 2</b><br>Turn off the printer, then wait for about 10 seconds, and then turn<br>the printer back on.                                                                                | Clear the error<br>message.                 | Go to step 3.                  |
| Is there an error message on the printer display?                                                                                                    |                                             |                                |
| Step 3Check the cable connections between the printer and the print<br>server to make sure they are secure.For more information, see the setup documentation that came<br>with the printer. | Contact <u>customer</u><br><u>support</u> . | Tighten the cable connections. |
| Are the cable connections between the printer and the print server secure?                                                                                                    |                                             |                                |

## Partial document or photo scans

| Action                                                                                                    | Yes                                         | Νο                                                                                             |
|----------------------------------------------------------------------------------------------------|---------------------------------------------|------------------------------------------------------------------------------------------------|
| <ul><li>Check the placement of the document or photo.</li><li>Make sure the document or photo is loaded facedown on the scanner glass in the upper left corner.</li><li>Is the document or photo loaded correctly?</li></ul> | Contact <u>customer</u><br><u>support</u> . | Load the document<br>or photo facedown<br>on the scanner glass<br>in the upper left<br>corner. |

# Poor scanned image quality

| Action                                                                                                    | Yes               | No                                                                                                   |
|----------------------------------------------------------------------------------------------------|-------------------|----------------------------------------------------------------------------------------------------|
| Step 1                                                                                                    | Clear the error   | Go to step 2.                                                                                        |
| Check if an error message appears on the display.                                                                                                    | message.          |                                                                                                    |
| Is there an error message on the printer display?                                                                                                    |                   |                                                                                                    |
| <b>Step 2</b><br>Check the quality of the original document.                                                                                                    | Go to step 3.     | Increase the scan<br>resolution settings<br>for a higher-quality<br>output.                          |
| Is the quality of the original document satisfactory?                                                                                                    |                   |                                                                                                    |
| <b>Step 3</b><br>Clean the scanner glass and the ADF glass using a clean, lint-free<br>cloth dampened with water.                                                                                                    | Go to step 4.     | See <u>"Cleaning the</u><br><u>scanner glass" on</u><br>page 237.                                    |
| Is the scanner glass clean?                                                                                                    |                   |                                                                                                    |
| <ul><li>Step 4</li><li>Check the placement of the document or photo.</li><li>Make sure the document or photo is loaded facedown on the scanner glass in the upper left corner.</li><li>Is the document or photo loaded correctly?</li></ul>                                                           | Go to step 5.     | Place the document<br>or photo facedown<br>on the scanner glass<br>in the upper left<br>corner.      |
|                                                                                                    | Co to stop 6      | See "Drint quality                                                                                   |
| <ul> <li>Step 5</li> <li>Send a print job, and then check for print quality problems.</li> <li>From the General Settings menu, adjust the Eco-Mode settings.</li> <li>From the Copy menu, adjust the Darkness setting.</li> <li>When the print becomes faded, replace the toner cartridge.</li> </ul> | Go to step 6.     | See <u>"Print quality</u><br><u>problems" on</u><br><u>page 299</u> .                                |
| Is the print quality satisfactory?                                                                                                    |                   |                                                                                                    |
| <ul> <li>Step 6</li> <li>Check the scan settings.</li> <li>From the Scan screen, make sure the Content Type and Content Source settings are correct for the document being scanned.</li> <li>Are the Content Type and Content Source settings correct for the document being scanned?</li> </ul>      | Go to step 7.     | Change the Content<br>Type and Content<br>Source settings to<br>match the document<br>being scanned. |
|                                                                                                    | Problem solved.   | Contact customor                                                                                     |
| <b>Step 7</b><br>Increase the scan resolution settings for a higher-quality output.                                                                                                    | Frobletti Solved. | Contact <u>customer</u><br><u>support</u> .                                                          |
| Did the increased resolution produce a higher-quality output?                                                                                                    |                   |                                                                                                    |

# Scan job was not successful

| Action                                                                                                    | Yes                              | No                                                           |
|----------------------------------------------------------------------------------------------------|----------------------------------|--------------------------------------------------------------|
| Step 1<br>Check the cable connections.<br>Make sure the Ethernet or USB cable is securely connected to<br>the computer and the printer.                                                             | Go to step 2.                    | Connect the cables properly.                                 |
| Are the cables securely connected?                                                                                                    |                                  |                                                              |
| Step 2<br>Check if the file name is already in use.                                                                                                    | Change the file<br>name.         | Go to step 3.                                                |
| Is the file name already in use?                                                                                                    |                                  |                                                              |
| <b>Step 3</b><br>Check if the document or photo you want to scan is open in another application or being used by another user.<br>Is the file you want to scan open by another application or user? | Close the file you are scanning. | Go to step 4.                                                |
| Step 4                                                                                                    | Contact customer                 | Select the <b>Append</b>                                     |
| Check if either the <b>Append time stamp</b> or the <b>Overwrite existing</b><br><b>file</b> check box is selected in the destination configuration settings.                                       |                                  | time stamp or<br>Overwrite existing<br>file check box in the |
| Is the <b>Append time stamp</b> or <b>Overwrite existing file</b> check box selected in the destination configuration settings?                                                                     |                                  | destination<br>configuration<br>settings.                    |

# Scanner unit does not close

| Action                                                                                                    | Yes                    | No                                          |
|----------------------------------------------------------------------------------------------------|------------------------|---------------------------------------------|
| Check if there are obstructions in the scanner unit.<br><b>a</b> Lift the scanner unit.                     | The problem is solved. | Contact <u>customer</u><br><u>support</u> . |
| <ul><li>b Remove any obstruction keeping the scanner unit open.</li><li>c Lower the scanner unit.</li></ul> |                        |                                             |
| Did the scanner unit close correctly?                                                                       |                        |                                             |

## Scanning takes too long or freezes the computer

| Action                                                                                                    | Yes           | Νο                     |
|----------------------------------------------------------------------------------------------------|---------------|------------------------|
| <b>Step 1</b><br>Check if other applications are interfering with the scan.<br>Close all applications that are not being used. | Go to step 2. | The problem is solved. |
| Does scanning still take too long or freeze the computer?                                                                      |               |                        |

| Action                                                    | Yes                                         | No                     |
|-----------------------------------------------------------|---------------------------------------------|------------------------|
| <b>Step 2</b><br>Select a lower scan resolution.          | Contact <u>customer</u><br><u>support</u> . | The problem is solved. |
| Does scanning still take too long or freeze the computer? |                                             |                        |

# The scanner does not respond

| Action                                                                                                    | Yes                                                                                                    | Νο                                                                                                    |
|----------------------------------------------------------------------------------------------------|----------------------------------------------------------------------------------------------------|----------------------------------------------------------------------------------------------------|
| Step 1                                                                                                    | Go to step 2.                                                                                                    | Turn on the printer.                                                                                                    |
| Check if the printer is turned on.                                                                                                    |                                                                                                    |                                                                                                    |
| Is the printer turned on?                                                                                                    |                                                                                                    |                                                                                                    |
| Step 2Check if the printer cable is securely attached to the printer and<br>the computer, print server, option, or other network device.Is the printer cable securely attached to the printer and the<br>computer, print server, option, or other network device? | Go to step 3.                                                                                                    | Connect the printer<br>cable securely to the<br>printer and the<br>computer, print<br>server, option, or<br>other network<br>device. |
| Step 3<br>Check if the power cord is plugged into the printer and a properly<br>grounded electrical outlet.<br>Is the power cord plugged into the printer and a properly grounded<br>electrical outlet?                                                           | Go to step 4.                                                                                                    | Connect the power<br>cord to the printer<br>and a properly<br>grounded electrical<br>outlet.                                         |
| <b>Step 4</b><br>Check if the electrical outlet is turned off by a switch or breaker.                                                                                                    | Turn on the switch or reset the breaker.                                                                                                    | Go to step 5.                                                                                                    |
| Is the electrical outlet turned off by a switch or breaker?                                                                                                    |                                                                                                    |                                                                                                    |
| <ul><li>Step 5</li><li>Check if the printer is plugged into any surge protectors, uninterruptible power supplies, or extension cords.</li><li>Is the printer plugged into any surge protectors, uninterruptible power supplies, or extension cords?</li></ul>     | Connect the printer<br>power cord directly<br>to a properly<br>grounded electrical<br>outlet.                                                                                             | Go to step 6.                                                                                                    |
| <b>Step 6</b><br>Check other electrical equipment plugged into the outlet.<br>Are the other electrical equipment working?                                                                                                    | Unplug the other<br>electrical equipment<br>and turn on the<br>printer. If the printer<br>does not work, then<br>reconnect the other<br>electrical equipment<br>and then go to step<br>6. | Go to step 7.                                                                                                    |

| Action                                                                                                    | Yes                    | No                                          |
|----------------------------------------------------------------------------------------------------|------------------------|---------------------------------------------|
| <b>Step 7</b><br>Turn off the printer, then wait for about 10 seconds, and then turn<br>the printer back on. | The problem is solved. | Contact <u>customer</u><br><u>support</u> . |
| Are the printer and scanner working?                                                                         |                        |                                             |

# Solving home screen application problems

| An application | error | has | occurred |
|----------------|-------|-----|----------|
|----------------|-------|-----|----------|

| Action                                                                                                    | Yes            | No                      |
|----------------------------------------------------------------------------------------------------|----------------|-------------------------|
| Step 1                                                                                                    | Go to step 2.  | Contact <u>customer</u> |
| Check the system log for relevant details.                                                                                           |                | support.                |
| <b>a</b> Open a Web browser, and then type the printer IP address in the address field.                                              |                |                         |
| If you do not know the IP address of the printer, then you can:                                                                      |                |                         |
| <ul> <li>View the IP address on the printer home screen.</li> </ul>                                                                  |                |                         |
| <ul> <li>Print a network setup page or the menu settings pages, and<br/>then locate the IP address in the TCP/IP section.</li> </ul> |                |                         |
| <b>Note:</b> An IP address appears as four sets of numbers separated by periods, such as 123.123.123.123.                            |                |                         |
| b Click Settings > Apps > Apps Management > System tab > Log.                                                                        |                |                         |
| <b>c</b> From the Filter menu, select an application status.                                                                         |                |                         |
| <b>d</b> From the Application menu, select an application, and then click <b>Submit</b> .                                            |                |                         |
| Does an error message appear in the log?                                                                                             |                |                         |
| Step 2                                                                                                    | The problem is | Contact <u>customer</u> |
| Resolve the error.                                                                                                    | solved.        | <u>support</u> .        |
| Is the application working now?                                                                                                    |                |                         |

# Embedded Web Server does not open

| Action                                                                                                    | Yes                    | No            |
|----------------------------------------------------------------------------------------------------|------------------------|---------------|
| <ul> <li>Step 1</li> <li>a Turn on the printer.</li> <li>b Open a Web browser, and then type the printer IP address.</li> <li>c Press Enter.</li> </ul> | The problem is solved. | Go to step 2. |
| Does the Embedded Web Server open?                                                                                                    |                        |               |

| Action                                                                                                    | Yes            | No                  |
|----------------------------------------------------------------------------------------------------|----------------|---------------------|
| Step 2                                                                                                    | The problem is | Go to step 3.       |
| Make sure the printer IP address is correct.                                                                                                    | solved.        |                     |
| <b>a</b> View the printer IP address:                                                                                                    |                |                     |
| <ul> <li>From the TCP/IP section in the Network/Ports menu</li> </ul>                                                                                                    |                |                     |
| <ul> <li>By printing a network setup page or menu settings page,<br/>and then finding the TCP/IP section</li> </ul>                                                                                                    |                |                     |
| <b>Note:</b> An IP address appears as four sets of numbers separated by periods, such as 123.123.123.123.                                                                                                    |                |                     |
| <b>b</b> Open a Web browser, and then type the IP address.                                                                                                    |                |                     |
| <b>Note:</b> Depending on the network settings, you may need to type "https://" instead of "http://" before the printer IP address to access the Embedded Web Server.                                                      |                |                     |
| c Press Enter.                                                                                                    |                |                     |
| Does the Embedded Web Server open?                                                                                                    |                |                     |
| Step 3                                                                                                    | The problem is | Co to stop 4        |
| Check if the network is working.                                                                                                    | solved.        | Go to step 4.       |
| a Print a network setup page.                                                                                                    |                |                     |
| <b>b</b> Check the first section of the network setup page and confirm that the status is Connected.                                                                                                    |                |                     |
| <b>Note:</b> If the status is Not Connected, then the connection may be intermittent, or the network cable may be defective. Contact your system support person for a solution, and then print another network setup page. |                |                     |
| <b>c</b> Open a Web browser, and then type the printer IP address.                                                                                                    |                |                     |
| d Press Enter.                                                                                                    |                |                     |
| Does the Embedded Web Server open?                                                                                                    |                |                     |
| Step 4                                                                                                    | The problem is | Go to step 5.       |
| Check if the cable connections to the printer and print server are secure.                                                                                                    | solved.        |                     |
| <b>a</b> Connect the cables properly. For more information, see the setup documentation that came with the printer.                                                                                                    |                |                     |
| <b>b</b> Open a Web browser, and then type the printer IP address.                                                                                                    |                |                     |
| c Press Enter.                                                                                                    |                |                     |
| Does the Embedded Web Server open?                                                                                                    |                |                     |
| Step 5                                                                                                    | The problem is | Contact your system |
| Temporarily disable the Web proxy servers.                                                                                                    | solved.        | support person.     |
| Proxy servers may block or restrict you from accessing certain<br>Web sites including the Embedded Web Server.                                                                                                    |                |                     |
| Does the Embedded Web Server open?                                                                                                    |                |                     |
|                                                                                                    |                | · /                 |

# **Contacting customer support**

Technical support via telephone is available. In the U.S. or Canada, call 1-800-539-6275. To contact technical support in other countries or regions, send an e-mail, or chat, go to <u>http://support.lexmark.com</u>.

# Notices

# **Product information**

Product name: Lexmark MX710, MX711 Machine type: 7463 Model(s): 032, 036, 037, 232, 236, 237

### **Edition notice**

#### August 2016

The following paragraph does not apply to any country where such provisions are inconsistent with local law: LEXMARK INTERNATIONAL, INC., PROVIDES THIS PUBLICATION "AS IS" WITHOUT WARRANTY OF ANY KIND, EITHER EXPRESS OR IMPLIED, INCLUDING, BUT NOT LIMITED TO, THE IMPLIED WARRANTIES OF MERCHANTABILITY OR FITNESS FOR A PARTICULAR PURPOSE. Some states do not allow disclaimer of express or implied warranties in certain transactions; therefore, this statement may not apply to you.

This publication could include technical inaccuracies or typographical errors. Changes are periodically made to the information herein; these changes will be incorporated in later editions. Improvements or changes in the products or the programs described may be made at any time.

References in this publication to products, programs, or services do not imply that the manufacturer intends to make these available in all countries in which it operates. Any reference to a product, program, or service is not intended to state or imply that only that product, program, or service may be used. Any functionally equivalent product, program, or service that does not infringe any existing intellectual property right may be used instead. Evaluation and verification of operation in conjunction with other products, programs, or services, except those expressly designated by the manufacturer, are the user's responsibility.

For Lexmark technical support, visit http://support.lexmark.com.

For information on supplies and downloads, visit www.lexmark.com.

© 2016 Lexmark International, Inc.

All rights reserved.

# **GOVERNMENT END USERS**

The Software Program and any related documentation are "Commercial Items," as that term is defined in 48 C.F.R. 2.101, "Computer Software" and "Commercial Computer Software Documentation," as such terms are used in 48 C.F.R. 12.212 or 48 C.F.R. 227.7202, as applicable. Consistent with 48 C.F.R. 12.212 or 48 C.F.R. 227.7202-1 through 227.7207-4, as applicable, the Commercial Computer Software and Commercial Software Documentation are licensed to the U.S. Government end users (a) only as Commercial Items and (b) with only those rights as are granted to all other end users pursuant to the terms and conditions herein.

# Trademarks

Lexmark, the Lexmark logo, MarkNet, and MarkVision are trademarks or registered trademarks of Lexmark International, Inc. in the United States and/or other countries.

Google Cloud Print is a trademark of Google Inc.

Mac and the Mac logo are trademarks of Apple Inc., registered in the U.S. and other countries.

Microsoft and Windows are either registered trademarks or trademarks of the Microsoft group of companies in the United States and other countries.

Mopria<sup>®</sup>, the Mopria<sup>®</sup> logo, and the Mopria<sup>®</sup> Alliance logo are registered trademarks and service marks of Mopria Alliance, Inc. in the United States and other countries. Unauthorized use is strictly prohibited.

PCL<sup>®</sup> is a registered trademark of the Hewlett-Packard Company. PCL is Hewlett-Packard Company's designation of a set of printer commands (language) and functions included in its printer products. This printer is intended to be compatible with the PCL language. This means the printer recognizes PCL commands used in various application programs, and that the printer emulates the functions corresponding to the commands.

PostScript is a registered trademark of Adobe Systems Incorporated in the United States and/or other countries.

| Albertus               | The Monotype Corporation plc                                                                               |
|------------------------|----------------------------------------------------------------------------------------------------|
| Antique Olive          | Monsieur Marcel OLIVE                                                                                      |
| Apple-Chancery         | Apple Computer, Inc.                                                                                       |
| Arial                  | The Monotype Corporation plc                                                                               |
| CG Times               | Based on Times New Roman under license from The Monotype Corporation plc, is a product of Agfa Corporation |
| Chicago                | Apple Computer, Inc.                                                                                       |
| Clarendon              | Linotype-Hell AG and/or its subsidiaries                                                                   |
| Eurostile              | Nebiolo                                                                                                    |
| Geneva                 | Apple Computer, Inc.                                                                                       |
| GillSans               | The Monotype Corporation plc                                                                               |
| Helvetica              | Linotype-Hell AG and/or its subsidiaries                                                                   |
| Hoefler                | Jonathan Hoefler Type Foundry                                                                              |
| ITC Avant Garde Gothic | International Typeface Corporation                                                                         |
| ITC Bookman            | International Typeface Corporation                                                                         |
| ITC Mona Lisa          | International Typeface Corporation                                                                         |
| ITC Zapf Chancery      | International Typeface Corporation                                                                         |
| Joanna                 | The Monotype Corporation plc                                                                               |
| Marigold               | Arthur Baker                                                                                               |
| Monaco                 | Apple Computer, Inc.                                                                                       |
| New York               | Apple Computer, Inc.                                                                                       |
| Oxford                 | Arthur Baker                                                                                               |

The following terms are trademarks or registered trademarks of these companies:

| Palatino         | Linotype-Hell AG and/or its subsidiaries |
|------------------|------------------------------------------|
| Stempel Garamond | Linotype-Hell AG and/or its subsidiaries |
| Taffy            | Agfa Corporation                         |
| Times New Roman  | The Monotype Corporation plc             |
| Univers          | Linotype-Hell AG and/or its subsidiaries |

All other trademarks are the property of their respective owners.

AirPrint and the AirPrint logo are trademarks of Apple, Inc.

# Federal Communications Commission (FCC) compliance information

### statement

This product has been tested and found to comply with the limits for a Class A digital device, pursuant to Part 15 of the FCC Rules. Operation is subject to the following two conditions: (1) this device may not cause harmful interference, and (2) this device must accept any interference received, including interference that may cause undesired operation.

The FCC Class A limits are designed to provide reasonable protection against harmful interference when the equipment is operated in a commercial environment. This equipment generates, uses, and can radiate radio frequency energy and, if not installed and used in accordance with the instruction manual, may cause harmful interference to radio communications. Operation of this equipment in a residential area is likely to cause harmful interference, in which case the user will be required to correct the interference at his own expense.

The manufacturer is not responsible for any radio or television interference caused by using other than recommended cables or by unauthorized changes or modifications to this equipment. Unauthorized changes or modifications could void the user's authority to operate this equipment.

**Note:** To assure compliance with FCC regulations on electromagnetic interference for a Class A computing device, use a properly shielded and grounded cable such as Lexmark part number 1021231 for parallel attach or 1021294 for USB attach. Use of a substitute cable not properly shielded and grounded may result in a violation of FCC regulations.

### **Noise emission levels**

The following measurements were made in accordance with ISO 7779 and reported in conformance with ISO 9296.

| 1-meter average sound pressure, dBA |    |  |
|-------------------------------------|----|--|
| Printing                            | 58 |  |
| Scanning                            | 57 |  |
| Copying                             | 58 |  |
| Ready                               | 33 |  |

Note: Some modes may not apply to your product.

Values are subject to change. See <u>www.lexmark.com</u> for current values.

# Temperature information

| Ambient operating temperature             | 15.6 to 32.2°C (60 to 90°F)  |
|-------------------------------------------|------------------------------|
| Shipping temperature                      | -40 to 43.3°C (-40 to 110°F) |
| Storage temperature and relative humidity | 1 to 35°C (34 to 95°F)       |
|                                           | 8 to 80% RH                  |

# Waste from Electrical and Electronic Equipment (WEEE) directive

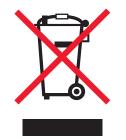

The WEEE logo signifies specific recycling programs and procedures for electronic products in countries of the European Union. We encourage the recycling of our products.

If you have further questions about recycling options, visit the Lexmark Web site at <u>www.lexmark.com</u> for your local sales office phone number.

## India E-Waste notice

This product complies with the India E-Waste (Management and Handling) Rules, 2011, which prohibit use of lead, mercury, hexavalent chromium, polybrominated biphenyls, or polybrominated diphenyl ethers in concentrations exceeding 0.1% by weight and 0.01% by weight for cadmium, except for the exemption set in Schedule II of the Rules.

# **Product disposal**

Do not dispose of the printer or supplies in the same manner as normal household waste. Consult your local authorities for disposal and recycling options.

# Static sensitivity notice

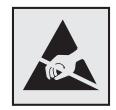

This symbol identifies static-sensitive parts. Do not touch in the areas near these symbols without first touching the metal frame of the printer.

# **ENERGY STAR**

Any Lexmark product bearing the ENERGY STAR emblem on the product or on a start-up screen is certified to comply with Environmental Protection Agency (EPA) ENERGY STAR requirements as configured when shipped by Lexmark.

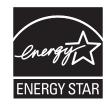

### Laser notice

The printer is certified in the U.S. to conform to the requirements of DHHS 21 CFR Chapter I, Subchapter J for Class I (1) laser products, and elsewhere is certified as a Class I laser product conforming to the requirements of IEC 60825-1.

Class I laser products are not considered to be hazardous. The printer contains internally a Class IIIb (3b) laser that is nominally a 10 milliwatt gallium arsenide laser operating in the wavelength of 787-800 nanometers. The laser system and printer are designed so there is never any human access to laser radiation above a Class I level during normal operation, user maintenance, or prescribed service condition.

# Laser advisory label

A laser notice label may be affixed to this printer as shown:

DANGER - Invisible laser radiation when cartridges are removed and interlock defeated. Avoid exposure to laser beam. PERIGO - Radiação a laser invisível será liberada se os cartuchos forem removidos e o lacre rompido. Evite a exposição aos feixes de laser. Opasnost - Nevidljivo lasersko zračenje kada su kasete uklonjene i poništena sigurnosna veza. Izbjegavati izlaganje zracima. NEBEZPEČÍ - Když jsou vyjmuty kazety a je odblokována pojistka, ze zařízení je vysíláno neviditelné laserové záření. Nevystavujte se působení laserového paprsku. FARE - Usynlig laserstråling, når patroner fjernes, og spærreanordningen er slået fra. Undgå at blive udsat for laserstrålen. GEVAAR - Onzichtbare laserstraling wanneer cartridges worden verwijderd en een vergrendeling wordt genegeerd. Voorkom blootstelling aan de laser. DANGER - Rayonnements laser invisibles lors du retrait des cartouches et du déverrouillage des loquets. Eviter toute exposition au rayon laser. VAARA - Näkymätöntä lasersäteilyä on varottava, kun värikasetit on poistettu ja lukitus on auki. Vältä lasersäteelle altistumista. GEFAHR - Unsichtbare Laserstrahlung beim Herausnehmen von Druckkassetten und offener Sicherheitssperre. Laserstrahl meiden. ΚΙΝΔΥΝΟΣ - Έκλυση αόρατης ακτινοβολίας laser κατά την αφαίρεση των κασετών και την απασφάλιση της μανδάλωσης. Αποφεύγετε την έκθεση στην ακτινοβολία laser. VESZÉLY – Nem látható lézersugárzás fordulhat elő a patronok eltávolításakor és a zárószerkezet felbontásakor. Kerülje a lézersugárnak való kitettséget. PERICOLO - Emissione di radiazioni laser invisibili durante la rimozione delle cartucce e del blocco. Evitare l'esposizione al raggio laser. FARE – Usynlig laserstråling når kassettene tas ut og sperren er satt ut av spill. Unngå eksponering for laserstrålen. NIEBEZPIECZEŃSTWO - niewidzialne promieniowanie laserowe podczas usuwania kaset i blokady. Należy unikać naświetlenia promieniem lasera. ОПАСНО! Невидимое лазерное излучение при извлеченных картриджах и снятии блокировки. Избегайте воздействия лазерных лучей. Pozor – Nebezpečenstvo neviditeľného laserového žiarenia pri odobratých kazetách a odblokovanej poistke. Nevystavujte sa lúčom PELIGRO: Se producen radiaciones láser invisibles al extraer los cartuchos con el interbloqueo desactivado. Evite la exposición al haz de láser. FARA – Osynlig laserstrålning när patroner tas ur och spärrmekanismen är upphävd. Undvik exponering för laserstrålen. 危险 - 当移除碳粉盒及互锁失效时会产生看不见的激光辐射,请避免暴露在激光光束下。 危險 - 移除碳粉匣與安全連續開關失效時會產生看不見的雷射輻射。請避免曝露在雷射光束下。 危険 - カートリッジが取り外され、内部ロックが無効になると、見えないレーザー光が放射されます。 このレーザー光に当たらないようにしてください。

## **Power consumption**

#### **Product power consumption**

The following table documents the power consumption characteristics of the product.

Note: Some modes may not apply to your product.

| Mode       | Description                                                                           | Power consumption (Watts)   |
|------------|---------------------------------------------------------------------------------------|-----------------------------|
| Printing   | The product is generating hard-copy output from electronic inputs.                    | 825 (MX710); 925 (MX711)    |
| Сору       | The product is generating hard-copy output from hard-copy original documents.         | 860 (MX710); 960 (MX711)    |
| Scan       | The product is scanning hard-copy documents.                                          | 130                         |
| Ready      | The product is waiting for a print job.                                               | 110 (Ready 1); 55 (Ready 2) |
| Sleep Mode | The product is in a high-level energy-saving mode.                                    | 14 (MX710); 15 (MX711)      |
| Hibernate  | The product is in a low-level energy-saving mode.                                     | 0.7                         |
| Off        | The product is plugged into an electrical outlet, but the power switch is turned off. | 0                           |

The power consumption levels listed in the previous table represent time-averaged measurements. Instantaneous power draws may be substantially higher than the average.

Values are subject to change. See <u>www.lexmark.com</u> for current values.

#### Sleep Mode

This product is designed with an energy-saving mode called *Sleep Mode*. The Sleep Mode saves energy by lowering power consumption during extended periods of inactivity. The Sleep Mode is automatically engaged after this product is not used for a specified period of time, called the *Sleep Mode Timeout*.

| $\Big(Factory\ default\ Sleep\ Mode\ Timeout\ for\ this\ product\ (in\ minutes):$ | 20 |  |
|-----------------------------------------------------------------------------------|----|--|
|-----------------------------------------------------------------------------------|----|--|

By using the configuration menus, the Sleep Mode Timeout can be modified between 1 minute and 120 minutes. Setting the Sleep Mode Timeout to a low value reduces energy consumption, but may increase the response time of the product. Setting the Sleep Mode Timeout to a high value maintains a fast response, but uses more energy.

#### **Hibernate Mode**

This product is designed with an ultra-low power operating mode called *Hibernate mode*. When operating in Hibernate Mode, all other systems and devices are powered down safely.

The Hibernate mode can be entered in any of the following methods:

- Using the Hibernate Timeout
- Using the Schedule Power modes
- Using the Sleep/Hibernate button

Factory default Hibernate Timeout for this product in all countries or regions

3 days

The amount of time the printer waits after a job is printed before it enters Hibernate mode can be modified between one hour and one month.

#### Off mode

If this product has an off mode which still consumes a small amount of power, then to completely stop product power consumption, disconnect the power supply cord from the electrical outlet.

#### Total energy usage

It is sometimes helpful to calculate the total product energy usage. Since power consumption claims are provided in power units of Watts, the power consumption should be multiplied by the time the product spends in each mode in order to calculate energy usage. The total product energy usage is the sum of each mode's energy usage.

### Industry Canada compliance statement

This Class A digital apparatus meets all requirements of the Canadian Interference-Causing Equipment Standard ICES-003.

### Avis de conformité aux normes de l'industrie du Canada

Cet appareil numérique de classe A est conforme aux exigences de la norme canadienne relative aux équipements pouvant causer des interférences NMB-003.

#### Licensing notices

All licensing notices associated with this product can be viewed from the root directory of the installation software CD.

### Japanese VCCI notice

製品にこのラベルが表示されている場合、 次の要件を満たしています。

この装置は、クラス A 情報技術装置です。この装置を家庭環境で使用する と電波妨害を引き起こすことがあります。この場合には使用者が適切な対策 を講ずるよう要求されることがあります。 VCCI-A

この装置は、クラスA情報技術装置です。この装置を家庭環境で使用すると電波妨害を引き起こすことがあります。この場合には使用者が適切な対策を講ずるよう要求されることがあります。 VCCI-A

### European Community (EC) directives conformity

This product is in conformity with the protection requirements of EC Council directives 2014/30/EU, 2014/35/EU, and 2011/65/EU on the approximation and harmonization of the laws of the Member States relating to electromagnetic compatibility, safety of electrical equipment designed for use within certain voltage limits, and on the restrictions of use of certain hazardous substances in electrical and electronic equipment.

The manufacturer of this product is: Lexmark International, Inc., 740 West New Circle Road, Lexington, KY, 40550 USA. The authorized representative is: Lexmark International Technology Hungária Kft., 8 Lechner Ödön fasor, Millennium Tower III, 1095 Budapest HUNGARY. A declaration of conformity to the requirements of the Directives is available upon request from the Authorized Representative or may be obtained at www.lexmark.com/en\_us/about/regulatory-compliance/european-union-declaration-of-conformity.html.

This product satisfies the Class A limits of EN 55022 and EN55032 and safety requirements of EN 60950-1.

# Radio interference notice

#### Warning

This is a product that complies with the emission requirements of EN55022 and EN55032 Class A limits and immunity requirements of EN55024. This product is not intended to be used in residential/domestic environments.

This is a Class A product. In a domestic environment, this product may cause radio interference, in which case the user may be required to take adequate measures.

# **Regulatory notices for telecommunication terminal equipment**

This section contains regulatory information pertaining to products that contain telecommunication terminal equipment such as facsimile.

# Notice to users of the US telephone network: FCC requirements

This equipment complies with Part 68 of the FCC rules and the requirements adopted by the Administrative Council for Terminal Attachments (ACTA). On the back of this equipment is a label that contains, among other information, a product identifier in the format US:AAAEQ##TXXXX. If requested, this number must be provided to your telephone company.

This equipment uses the RJ-11C Universal Service Order Code (USOC) jack.

A plug and jack used to connect this equipment to the premises' wiring and telephone network must comply with the applicable FCC Part 68 rules and requirements adopted by the ACTA. A compliant telephone cord and modular plug is provided with this product. It is designed to be connected to a compatible modular jack that is also compliant. See your setup documentation for more information.

The Ringer Equivalence Number (REN) is used to determine the number of devices that may be connected to a telephone line. Excessive RENs on a telephone line may result in the devices not ringing in response to an incoming call. In most but not all areas, the sum of RENs should not exceed five (5.0). To be certain of the number of devices that may be connected to a line, as determined by the total RENs, contact your local telephone company. For products approved after July 23, 2001, the REN for this product is part of the product identifier that has the format US:AAAEQ##TXXXX. The digits represented by ## are the REN without a decimal point (for example, 03 is a REN of 0.3). For earlier products, the REN is shown separately on the label.

If this equipment causes harm to the telephone network, the telephone company will notify you in advance that temporary discontinuance of service may be required. If advance notice is not practical, the telephone company will notify the customer as soon as possible. You will also be advised of your right to file a complaint with the FCC.

The telephone company may make changes in its facilities, equipment, operations or procedures that could affect the operation of this equipment. If this happens, the telephone company will provide advance notice in order for you to make necessary modifications to maintain uninterrupted service.

If you experience trouble with this equipment, for repair or warranty information, contact Lexmark International, Inc. at <u>www.lexmark.com</u> or your Lexmark representative. If the equipment is causing harm to the telephone network, the telephone company may request that you disconnect the equipment until the problem is resolved.

This equipment contains no user serviceable parts. For repair and warranty information, contact Lexmark International, Inc. See the previous paragraph for contact information.

Connection to party line service is subject to state tariffs. Contact the state public utility commission, public service commission, or corporation commission for information.

If your home has specially wired alarm equipment connected to the telephone line, ensure the installation of this equipment does not disable your alarm equipment. If you have questions about what will disable alarm equipment, consult your telephone company or a qualified installer.

Telephone companies report that electrical surges, typically lightning transients, are very destructive to customer terminal equipment connected to AC power sources. This has been identified as a major nationwide problem. It is recommended that the customer install an appropriate AC surge arrestor in the AC outlet to which this device is connected. An appropriate AC surge arrestor is defined as one that is suitably rated, and certified by UL (Underwriter's Laboratories), another NRTL (Nationally Recognized Testing Laboratory), or a recognized safety certification body in the country/region of use. This is to avoid damage to the equipment caused by local lightning strikes and other electrical surges.

The Telephone Consumer Protection Act of 1991 makes it unlawful for any person to use a computer or other electronic device, including fax machines, to send any message unless said message clearly contains in a margin at the top or bottom of each transmitted page or on the first page of the transmission, the date and time it is sent and an identification of the business or other entity, or other individual sending the message, and the telephone number of the sending machine or such business, other entity, or individual. (The telephone number provided may not be a 900 number or any other number for which charges exceed local or long-distance transmission charges.)

See your user documentation in order to program this information into your fax machine.

### Notice to users of the Canadian telephone network

This product meets the applicable Industry Canada technical specifications. The Ringer Equivalence Number (REN) is an indication of the maximum number of terminals allowed to be connected to a telephone interface. The terminus of an interface may consist of any combination of devices, subject only to the requirement that the sum of the RENs of all the devices does not exceed five. The modem REN is located on the rear of the equipment on the product labeling.

Telephone companies report that electrical surges, typically lightning transients, are very destructive to customer terminal equipment connected to AC power sources. This has been identified as a major nationwide problem. It is recommended that the customer install an appropriate AC surge arrestor in the AC outlet to which this device is connected. An appropriate AC surge arrestor is defined as one that is suitably rated, and certified by UL (Underwriter's Laboratories), another NRTL (Nationally Recognized Testing Laboratory), or a recognized safety certification body in the country/region of use. This is to avoid damage to the equipment caused by local lightning strikes and other electrical surges.

This equipment uses CA11A telephone jacks.

#### Avis réservé aux utilisateurs du réseau téléphonique du Canada

Ce produit est conforme aux spécifications techniques d'Industrie Canada. Le numéro REN (ringer equivalence number : numéro d'équivalence de sonnerie) fournit une indication du nombre maximum de terminaux pouvant être connectés à l'interface téléphonique. En bout de ligne, le nombre d'appareils qui peuvent être connectés n'est pas directement limité, mais la somme des REN de ces appareils ne doit pas dépasser cinq. Le numéro REN du modem est indiqué sur l'étiquette produit située à l'arrière de l'équipement.

Les compagnies de téléphone constatent que les surtensions électriques, en particulier celles dues à la foudre, entraînent d'importants dégâts sur les terminaux privés connectés à des sources d'alimentation CA. Il s'agit-là d'un problème majeur d'échelle nationale. En conséquence, il vous est recommandé de brancher un parasurtenseur dans la prise de courant à laquelle l'équipement est connecté. Utilisez un parasurtenseur répondant à des caractéristiques nominales satisfaisantes et certifié par le laboratoire d'assureurs UL (Underwriter's Laboratories), un autre laboratoire agréé de type NRTL (Nationally Recognized Testing Laboratory) ou un organisme de certification agréé dans votre région ou pays. Ceci prévient tout endommagement de l'équipement causé par les orages et autres surtensions électriques.

Cet équipement utilise des prises de téléphone CA11A.

# Notice to users of the New Zealand telephone network

The following are special conditions for the Facsimile User Instructions. The grant of a telepermit for any item of terminal equipment indicates only that Telecom has accepted that the item complies with minimum conditions for connection to its network. It indicates no endorsement of the product by Telecom, nor does it provide any sort of warranty. Above all, it provides no assurance that any item will work correctly in all respects with another item of telepermitted equipment of a different make or model, nor does it imply that any product is compatible with all of Telecom's network services.

This equipment shall not be set up to make automatic calls to the Telecom's 111 Emergency Service.

This equipment may not provide for the effective hand-over of a call to another device connected to the same line.

This equipment should not be used under any circumstances that may constitute a nuisance to other Telecom customers.

Some parameters required for compliance with Telecom's telepermit requirements are dependent on the equipment associated with this device. The associated equipment shall be set to operate within the following limits for compliance to Telecom's specifications:

- There shall be no more than 10 call attempts to the same number within any 30 minute period for any single manual call initiation, and
- The equipment shall go on-hook for a period of not less than 30 seconds between the end of one attempt and the beginning of the next call attempt.
- The equipment shall be set to ensure that automatic calls to different numbers are spaced such that there is not less than 5 seconds between the end of one call attempt and the beginning of another.

### Japanese telecom notice

The installed optional modem is in compliance with Japanese Telecommunication Law and has been Certified by JATE, with Certification Number A11-0160001.

|   | Lexmark International, Inc. |
|---|-----------------------------|
|   | LEX-M03-002                 |
|   | A11-0160001JP               |
|   |                             |
| T |                             |

# Using this product in Switzerland

This product requires a Swiss billing tone filter (Lexmark part number 80D1877) to be installed on any line which receives metering pulses in Switzerland. The filter must be used, as metering pulses are present on all analog telephone lines in Switzerland.

### Utilisation de ce produit en Suisse

Cet appareil nécessite l'utilisation d'un filtre de tonalité de facturation suisse (n° de référence Lexmark : 80D1877) devant être installé sur toute ligne recevant des impulsions de comptage en Suisse. Ce filtre doit être utilisé pour toute installation car ces impulsions existent sur toutes les lignes téléphoniques suisses.

### Verwendung dieses Produkts in der Schweiz

Für dieses Produkt muss ein schweizerischer Billing Tone Filter zur Zählzeichenübertragung (Lexmark Teilenummer 80D1877) für jede Leitung installiert werden, über die in der Schweiz Zeitsteuertakte übertragen werden. Die Verwendung des Filters ist obligatorisch, da in allen analogen Telefonleitungen in der Schweiz Zeitsteuertakte vorhanden sind.

# Uso del prodotto in Svizzera

Questo prodotto richiede un filtro toni Billing svizzero, (codice Lexmark 80D1877) da installare su tutte le linee che ricevono impulsi remoti in Svizzera. È necessario utilizzare il filtro poiché gli impulsi remoti sono presenti su tutte le linee analogiche in Svizzera.

### Modular component notice

Wireless-equipped models contain the following modular component(s):

Lexmark Regulatory Type/Model LEX-M01-005; FCC ID:IYLLEXM01005; IC:2376A-M01005

### Patent acknowledgment

The use of this product or service is subject to the reasonable, non-discriminatory terms in the Intellectual Property Rights (IPR) Disclosure of Certicom Corp. at the IETF for Elliptic Curve Cryptography (ECC) Cipher Suites for Transport Layer Security (TLS) implemented in the product or service.

The use of this product or service is subject to the reasonable, non-discriminatory terms in the Intellectual Property Rights (IPR) Disclosure of Certicom Corp. at the IETF for TLS Elliptic Curve Cipher Suites with SHA-256/382 and AES Galois Counter Mode (GCM) implemented in the product or service.

The use of this product or service is subject to the reasonable, non-discriminatory terms in the Intellectual Property Rights (IPR) Disclosure of Certicom Corp. at the IETF for TLS Suite B Profile for Transport Layer Security (TLS) implemented in the product or service.

The use of this product or service is subject to the reasonable, non-discriminatory terms in the Intellectual Property Rights (IPR) Disclosure of Certicom Corp. at the IETF for Addition of the Camellia Cipher Suites to Transport Layer Security (TLS) implemented in the product or service.

The use of certain patents in this product or service is subject to the reasonable, non-discriminatory terms in the Intellectual Property Rights (IPR) Disclosure of Certicom Corp. at the IETF for AES-CCM ECC Cipher Suites for TLS implemented in the product or service.

The use of this product or service is subject to the reasonable, non-discriminatory terms in the Intellectual Property Rights (IPR) Disclosure of Certicom Corp. at the IETF for IKE and IKEv2 Authentication Using the Eliptic Curve Digital Signature Algorithm (ECDSA) implemented in the product or service.

The use of this product or service is subject to the reasonable, non-discriminatory terms in the Intellectual Property Rights (IPR) Disclosure of Certicom Corp. at the IETF for Suite B Cryptographic Suites for IPSec implemented in the product or service.

The use of this product or service is subject to the reasonable, non-discriminatory terms in the Intellectual Property Rights (IPR) Disclosure of Certicom Corp. at the IETF for Algorithms for Internet Key Exchange version 1 (IKEv1) implemented in the product or service.

# STATEMENT OF LIMITED WARRANTY FOR LEXMARK LASER PRINTERS, LEXMARK LED PRINTERS, AND LEXMARK MULTIFUNCTION LASER PRINTERS

#### Lexmark International, Inc., Lexington, KY

This limited warranty applies to the United States and Canada. For customers outside the U.S., refer to the country-specific warranty information that came with your product.

This limited warranty applies to this product only if it was originally purchased for your use, and not for resale, from Lexmark or a Lexmark Remarketer, referred to in this statement as "Remarketer."

#### Limited warranty

Lexmark warrants that this product:

-Is manufactured from new parts, or new and serviceable used parts, which perform like new parts

-ls, during normal use, free from defects in material and workmanship

If this product does not function as warranted during the warranty period, contact a Remarketer or Lexmark for repair or replacement (at Lexmark's option).

If this product is a feature or option, this statement applies only when that feature or option is used with the product for which it was intended. To obtain warranty service, you may be required to present the feature or option with the product.

If you transfer this product to another user, warranty service under the terms of this statement is available to that user for the remainder of the warranty period. You should transfer proof of original purchase and this statement to that user.

#### Limited warranty service

The warranty period starts on the date of original purchase as shown on the purchase receipt and ends 12 months later provided that the warranty period for any supplies and for any maintenance items included with the printer shall end earlier if it, or its original contents, are substantially used up, depleted, or consumed. Fuser Units, Transfer/Transport Units, Paper Feed items, if any, and any other items for which a Maintenance Kit is available are substantially consumed when the printer displays a "Life Warning" or "Scheduled Maintenance" message for such item.

To obtain warranty service you may be required to present proof of original purchase. You may be required to deliver your product to the Remarketer or Lexmark, or ship it prepaid and suitably packaged to a Lexmark designated location. You are responsible for loss of, or damage to, a product in transit to the Remarketer or the Lexmark designated location.

When warranty service involves the exchange of a product or part, the item replaced becomes the property of the Remarketer or Lexmark. The replacement may be a new or repaired item.

The replacement item assumes the remaining warranty period of the original product.

Replacement is not available to you if the product you present for exchange is defaced, altered, in need of a repair not included in warranty service, damaged beyond repair, or if the product is not free of all legal obligations, restrictions, liens, and encumbrances.

As part of your warranty service and/or replacement, Lexmark may update the firmware in your printer to the latest version. Firmware updates may modify printer settings and cause counterfeit and/or unauthorized products, supplies, parts, materials (such as toners and inks), software, or interfaces to stop working. Authorized use of genuine Lexmark products will not be impacted.

Before you present this product for warranty service, remove all print cartridges, programs, data, and removable storage media (unless directed otherwise by Lexmark).

For further explanation of your warranty alternatives and the nearest Lexmark authorized servicer in your area contact Lexmark on the World Wide Web.

Remote technical support is provided for this product throughout its warranty period. For products no longer covered by a Lexmark warranty, technical support may not be available or only be available for a fee.

#### **Extent of limited warranty**

Lexmark does not warrant uninterrupted or error-free operation of any product or the durability or longevity of prints produced by any product.

Warranty service does not include repair of failures caused by:

- -Modification or unauthorized attachments
- -Accidents, misuse, abuse or use inconsistent with Lexmark user's guides, manuals, instructions or guidance
- -Unsuitable physical or operating environment
- -Maintenance by anyone other than Lexmark or a Lexmark authorized servicer
- -Operation of a product beyond the limit of its duty cycle
- -Use of printing media outside of Lexmark specifications
- -Refurbishment, repair, refilling or remanufacture by a third party of products, supplies or parts
- -Products, supplies, parts, materials (such as toners and inks), software, or interfaces not furnished by Lexmark

TO THE EXTENT PERMITTED BY APPLICABLE LAW, NEITHER LEXMARK NOR ITS THIRD PARTY SUPPLIERS OR REMARKETERS MAKE ANY OTHER WARRANTY OR CONDITION OF ANY KIND, WHETHER EXPRESS OR IMPLIED, WITH RESPECT TO THIS PRODUCT, AND SPECIFICALLY DISCLAIM THE IMPLIED WARRANTIES OR CONDITIONS OF MERCHANTABILITY, FITNESS FOR A PARTICULAR PURPOSE, AND SATISFACTORY QUALITY. ANY WARRANTIES THAT MAY NOT BE DISCLAIMED UNDER APPLICABLE LAW ARE LIMITED IN DURATION TO THE WARRANTY PERIOD. NO WARRANTIES, EXPRESS OR IMPLIED, WILL APPLY AFTER THIS PERIOD. ALL INFORMATION, SPECIFICATIONS, PRICES, AND SERVICES ARE SUBJECT TO CHANGE AT ANY TIME WITHOUT NOTICE.

#### Limitation of liability

Your sole remedy under this limited warranty is set forth in this document. For any claim concerning performance or nonperformance of Lexmark or a Remarketer for this product under this limited warranty, you may recover actual damages up to the limit set forth in the following paragraph.

Lexmark's liability for actual damages from any cause whatsoever will be limited to the amount you paid for the product that caused the damages. This limitation of liability will not apply to claims by you for bodily injury or damage to real property or tangible personal property for which Lexmark is legally liable. **IN NO EVENT WILL LEXMARK BE LIABLE FOR ANY LOST PROFITS, LOST SAVINGS, INCIDENTAL DAMAGE, OR OTHER ECONOMIC OR CONSEQUENTIAL DAMAGES.** This is true even if you advise Lexmark or a Remarketer of the possibility of such damages. Lexmark is not liable for any claim by you based on a third party claim.

This limitation of remedies also applies to claims against any Suppliers and Remarketers of Lexmark. Lexmark's and its Suppliers' and Remarketers' limitations of remedies are not cumulative. Such Suppliers and Remarketers are intended beneficiaries of this limitation.

#### **Additional rights**

Some states do not allow limitations on how long an implied warranty lasts, or do not allow the exclusion or limitation of incidental or consequential damages, so the limitations or exclusions contained above may not apply to you.

This limited warranty gives you specific legal rights. You may also have other rights that vary from state to state.

# Index

### **Numerics**

2100-sheet tray installing 47 loading paper 66 250-sheet tray installing 47 loading 59 550-sheet tray installing 47 loading 59

# Α

accessing the Embedded Web Server 20 Active NIC menu 158 adapter plug 123 adding hardware options print driver 53 adding internal options print driver 53 ADF copying using 94 adjusting brightness Embedded Web Server 230 printer display 230 adjusting copy quality 99 adjusting Sleep mode 230 adjusting toner darkness 87 administrator settings Embedded Web Server 251 advanced options copy options 105 e-mail options 112 fax options 134 FTP options 142 AirPrint using 88 answering machine setting up 114 AppleTalk menu 163 applications home screen 22 understanding 21 attaching cables 50 available internal options 27 avoiding jams 84 avoiding paper jams 254

#### В

blocking junk faxes 131 buttons, printer control panel 15 buttons, touch screen using 18

# С

cables Ethernet 50 **USB 50** canceling a print job from the computer 93 from the printer control panel 93 canceling an e-mail 110 cannot open Embedded Web Server 332 Card Copy setting up 23 card stock loading 72 tips 79 Cartridge low [88.xy] 267 Cartridge nearly low [88.xy] 267 Cartridge very low, [x] estimated pages remain [88.xy] 267 Cartridge, imaging unit mismatch [41.xy] 267 Change [paper source] to [custom string] load [orientation] 267 Change [paper source] to [custom type name] load [orientation] 267 Change [paper source] to [paper size] load [orientation] 268 Change [paper source] to [paper type] [paper size] load [orientation] 268 changing output file type e-mailing 109 changing port settings internal solutions port 57 Check tray [x] connection 268 checking an unresponsive printer 285 checking status of parts and supplies 239

checking the status of parts and supplies 239 checking the virtual display using the Embedded Web Server 251 checking virtual display using the Embedded Web Server 251 cleaning exterior of the printer 236 scanner glass 237 cleaning the printer 236 Close door or insert cartridge 268 Close flatbed cover and load originals if restarting job [2yy.xx] 269 Close top access cover 269 collate copy options 104 collating copies 100 Complex page, some data may not have printed [39] 269 compressed images appear on prints 301 confidential data information on securing 235 confidential jobs modifying print settings 92 confidential print jobs 91 Confidential Print menu 173 Configuration change, some held jobs were not restored [57] 269 configuration information wireless network 54 Configure MP menu 145 configuring supply notifications, imaging unit 252 supply notifications. maintenance kit 252 supply notifications, toner cartridge 252 configuring e-mail settings 106 configuring port settings 57 configuring supply notifications 252

connecting printer to distinctive ring service 126 connecting to a wireless network using PIN (Personal Identification Number) method 55 using Push Button Configuration method 55 using the Embedded Web Server 56 using wireless setup wizard 55 conservation settings brightness, adjusting 230 Eco-Mode 228 Hibernate mode 230 Quiet Mode 229 Sleep Mode 230 conserving supplies 228 contacting customer support 334 content e-mail settings 111 content source e-mail settings 111 fax options 133 content type e-mail settings 111 fax options 133 control panel indicator light 15 Sleep button light 15 control panel, printer 15 controller board accessing 27 copies copy options 104 copy job, canceling using the ADF 103 using the scanner glass 103 copy options advanced options 105 collate 104 copies 104 darkness 104 Save As Shortcut 105 sides (duplex) 104 copy quality adjusting 99 copy screen content source 104 content type 104 options 103, 104 Copy Settings menu 186

copy troubleshooting copier does not respond 319 partial document or photo copies 319 poor copy quality 320 poor scanned image quality 329 scanner unit does not close 321, 330 copying adding an overlay message 102 adjusting quality 99 canceling a copy job 103 collating copies 100 creating shortcuts using the printer control panel 96 custom job 101 different paper sizes 97 enlarging 99 inserting a header or footer 102 multiple pages on one sheet 101 on both sides of the paper (duplexing) 98 on letterhead 96 on transparencies 95 photos 95 placing separator sheets between copies 100 quick copy 94 reducing 99 selecting a tray 97 to a different size 97 using the ADF 94 using the scanner glass 95 copying different paper sizes 97 copying multiple pages on one sheet 101 copying on both sides of the paper (duplexing) 98 copying on transparencies 95 creating a fax destination shortcut using the Embedded Web Server 129 creating an FTP shortcut using the Embedded Web Server 136 Custom Names menu 154 custom paper type assigning 77

custom paper type name creating 77 Custom Scan Sizes menu 155 Custom Type [x] changing name 77 Custom Types menu 154 customer support contacting 334

### D

darkness copy options 104 e-mail options 110 fax options 134 scan options 141 date and time, fax setting 127 daylight saving time, setting 127 Default Source menu 145 Defective flash detected [51] 269 delayed send fax options 134 device and network settings information erasing 233 different paper sizes, copying 97 digital subscriber line (DSL) fax setup 119 digital telephone service fax setup 121 directory list printing 93 Disk full 62 270 Disk full, scan job canceled 270 Disk must be formatted for use in this device 270 disk wiping 233 display troubleshooting printer display is blank 287 display, printer control panel 15 adjusting brightness 230 disposing of printer hard disk 232 distinctive ring service, fax connecting to 126 documents, printing from a computer 87 DSL filter 119 duplexing 98

### Е

Eco-Mode setting 228 Edit Security Setups menu 171 embedded solutions information erasing 233 Embedded Web Server accessing 20 administrator settings 251 checking the status of parts 239 checking the status of supplies 239 creating a fax destination shortcut 129 creating an FTP shortcut 136 creating e-mail shortcuts 107 initial fax setup 113 modifying confidential print settings 92 networking settings 251 problem accessing 332 scanning to a computer using 139 setting up e-mail alerts 251 Embedded Web Server — Security: Administrator's Guide where to find 251 Embedded Web Server -Security: Administrator's Guide where to find 235 emission notices 337, 341 encrypting the printer hard disk 234 enlarging a copy 99 envelopes loading 72 tips on using 79 environmental settings display brightness, adjusting 230 Eco-Mode 228 Hibernate mode 230 Quiet Mode 229 Sleep Mode 230 Erase Temporary Data Files menu 173 erasing hard disk memory 233 erasing non-volatile memory 233 erasing volatile memory 232 Error reading USB drive. Remove USB. 270

Error reading USB hub. Remove hub. 270 Ethernet network preparing to set up for Ethernet printing 53 Ethernet port 50 Ethernet setup preparing for an 53 exporting a configuration using the Embedded Web Server 26 EXT port 50 exterior of the printer cleaning 236 e-mail canceling 110 e-mail alerts low supply levels 251 paper jam 251 setting up 251 e-mail function setting up 106 e-mail options advanced options 112 darkness 110 message 110 original size 110 page setup 111 recipient(s) 110 resolution 110 Save As Shortcut 110 Send As 111 subject 110 e-mail screen options 110, 111 E-mail Settings menu 200 e-mail shortcuts, creating using the Embedded Web Server 107 e-mail, sending using a shortcut number 108 using the address book 108 e-mailing adding message line 109 adding subject line 109 configuring e-mail settings 106 creating shortcuts using the Embedded Web Server 107 creating shortcuts using the printer control panel 107 setting up e-mail function 106 using a shortcut number 108

using the address book 108 using the printer control panel 108

### F

factory defaults restoring 253 fax sending 129 sending at a scheduled time 129 fax and e-mail functions setting up 326 fax and e-mail functions are not set up 326 fax log viewing 131 Fax memory full 270 Fax Mode (Analog Fax Setup) menu 189 Fax Mode (Fax Server Setup) menu 198 fax name, setting 126 fax number, setting 126 fax options advanced options 134 content source 133 content type 133 darkness 134 delayed send 134 page setup 134 resolution 134 scan preview 134 Fax partition inoperative. Contact system administrator. 271 fax port 50 Fax server 'To Format' not set up. Contact system administrator. 271 fax setup country- or region-specific 123 digital telephone service 121 DSL connection 119 standard telephone line connection 114 VoIP 120 Fax Station Name not set up. Contact system administrator. 271 Fax Station Number not set up. Contact system administrator. 271

fax troubleshooting caller ID is not shown 322 can receive but not send faxes 325 can send but not receive faxes 325 cannot send or receive a fax 322 received fax has poor print quality 327 faxing blocking junk faxes 131 canceling a fax job 132 changing resolution 130 configuring the printer to observe daylight saving time 127 creating shortcuts using the Embedded Web Server 129 creating shortcuts using the printer control panel 130 distinctive ring service 126 fax setup 113 forwarding faxes 133 holding faxes 132 making a fax lighter or darker 131 sending a fax at a scheduled time 129 sending using the printer control panel 127 setting the date and time 127 setting the fax number 126 setting the outgoing fax name 126 viewing a fax log 131 FCC notices 337, 342 file name scan options 141 finding more information about the printer 9 finding printer IP address 20 Finishing menu 217 firmware card 27 flash drive printing from 89 Flash Drive menu 210 flash drives supported file types 90 font sample list printing 92

Forms and Favorites setting up 22 forwarding faxes 133 FTP FTP options 141 FTP address creating shortcuts using the printer control panel 137 FTP address, scanning to using a shortcut number 138 using the printer control panel 137 FTP options advanced options 142 FTP 141 FTP Settings menu 205

## G

General Settings menu 178 Google Cloud Print using 88 green settings Eco-Mode 228 Hibernate mode 230 Quiet Mode 229

# Н

hardware options, adding print driver 53 held jobs 91 printing from a Macintosh computer 92 printing from Windows 92 held print jobs printing from a Macintosh computer 92 printing from Windows 92 Help menu 227 Hibernate mode using 230 hiding icons on the home screen 21 holding faxes 132 home screen customizing 21 hiding icons 21 showing icons 21 home screen applications configuring 22 finding information 22

home screen buttons and icons description 16 HTML menu 226

### I

icons on the home screen hiding 21 showing 21 identifying jam locations 255 Image menu 227 imaging unit ordering 241 Imaging unit low [84.xy] 271 Imaging unit nearly low [84.xy] 271 Imaging unit very low, [x] estimated pages remain [84.xy] 271 importing a configuration using the Embedded Web Server 26 Incompatible tray [x] [59] 272 Incorrect paper size, open [paper source][34] 272 individual settings information erasing 233 initial fax setup 113 using the Embedded Web Server 113 Insert Tray [x] 272 inserting a header or footer 102 Install Tray [x] 272 installing an Internal Solutions Port 34 installing an optional card 32 installing options order of installation 47 installing printer hard disk 39 installing the 2100-sheet tray 47 installing the 250-sheet tray 47 installing the 550-sheet tray 47 installing the printer software 52 Insufficient memory to collate job [37] 272 Insufficient memory to support Resource Save feature [35] 273 Insufficient memory, some Held Jobs were deleted [37] 273 Insufficient memory, some held jobs will not be restored [37] 273 internal options 27

internal options, adding print driver 53 internal print server troubleshooting 288 Internal Solutions Port installing 34 troubleshooting 288 IP address of computer finding 20 IP address, printer finding 20 IPv6 menu 161

### J

jams avoiding 254 jams, clearing front cover 256 in automatic document feeder 265 in the standard bin 261 in trays 263 multipurpose feeder 264 rear door 259 Job Accounting menu 219

# L

labels, paper tips 80 letterhead copying on 96 loading, 2100-sheet tray 66 loading, multipurpose feeder 72, 80 loading, trays 59, 80 Lexmark Print using 88 light, indicator 15 line filter 119 LINE port 50 linking trays 76, 77 Load [paper source] with [custom string] [paper orientation] 273 Load [paper source] with [custom type name][paper orientation] 273 Load [paper source] with [paper size][paper orientation] 273 Load [paper source] with [paper type] [paper size] [paper orientation] 273

Load multipurpose feeder with [custom string] [paper orientation] 274 Load multipurpose feeder with [custom type name] [paper orientation] 274 Load multipurpose feeder with [paper size] [paper orientation] 274 Load multipurpose feeder with [paper type] [paper size] [paper orientation] 274 loading card stock 72 envelopes 72 letterhead in 2100-sheet tray 66 letterhead in multipurpose feeder 72 letterhead in trays 59 multipurpose feeder 72 transparencies 72 loading letterhead paper orientation 80 loading paper 2100-sheet tray 66 250-sheet tray 59 550-sheet tray 59

### Μ

maintenance kit ordering 242 Maintenance kit low [80.xy] 274 Maintenance kit nearly low [80.xy] 275 Maintenance kit very low, [x] estimated pages remain [80.xy] 275 making copies using paper from selected tray 97 memory types installed on printer 232 memory card 27 installing 31 Memory full [38] 275 Memory full, cannot print faxes 275 menu settings page printing 58 menus Active NIC 158 AppleTalk 163

**Confidential Print 173** Configure MP 145 Copy Settings 186 Custom Names 154 Custom Scan Sizes 155 Custom Types 154 **Default Source 145** diagram of 144 Edit Security Setups 171 Erase Temporary Data Files 173 E-mail Settings 200 Fax Mode (Analog Fax Setup) 189 Fax Mode (Fax Server Setup) 198 Finishing 217 Flash Drive 210 FTP Settings 205 General Settings 178 Help 227 HTML 226 Image 227 IPv6 161 Job Accounting 219 Miscellaneous Security Settings 172 Network [x] 158 Network Card 160 Network Reports 159 OCR Settings 215 Paper Loading 153 Paper Size/Type 146 Paper Texture 149 Paper Weight 151 Parallel [x] 165 PCL Emul 223 PDF 222 PostScript 222 Quality 219 Reports 156 Security Audit Log 174 Serial [x] 167 Set Date/Time 176 Settings 215 SMTP Setup 170 Standard Network 158 Standard USB 163 Substitute Size 149 TCP/IP 160 Universal Setup 155 Utilities 221 Wireless 162

XPS 222 menus diagram 144 message e-mail options 110 **Miscellaneous Security Settings** menu 172 Misfeed cleared, extra sheets in output bin [24y.xx] 275 mobile device printing from 88 Mopria Print Service using 88 moving the printer 10, 249, 250 Multi Send adding a profile 24 setting up 24 multipurpose feeder loading 72 **MyShortcut** about 23

### Ν

Network [x] menu 158 Network [x] software error [54] 275 Network Card menu 160 Network Reports menu 159 network settings Embedded Web Server 251 network setup page printing 58 Networking Guide where to find 251 No analog phone line connected to modem, fax is disabled. 275 noise emission levels 337 Non-Lexmark [supply type], see User's Guide [33.xy] 275 non-volatile memory 232 erasing 233 Not enough free space in flash memory for resources [52] 276 notices 337, 338, 339, 340, 341, 342, 343, 344, 345 number of remaining pages estimate 240

# 0

OCR Settings menu 215 optional card installing 32

#### options

2100-sheet tray, installing 47 250-sheet tray, installing 47 550-sheet tray, installing 47 firmware cards 27 Internal Solutions Port, installing 34 memory card 27, 31 printer hard disk, installing 39 printer hard disk, removing 44 options, copy screen copy from 103 scale 104 options, touch-screen copy 103 e-mail 110, 111 ordering imaging unit 241 maintenance kit 242 ordering supplies toner cartridges 240 organizing cables 50 original size e-mail options 110 scan options 141 output file type changing 109 scan image 141

### Ρ

page setup e-mail options 111 fax options 134 scan options 142 paper characteristics 81 different sizes, copying 97 letterhead 82 preprinted forms 82 recycled 82 saving 101 selecting 82 storing 81, 84 unacceptable 82 Universal size setting 59 using recycled 228 Paper changes needed 276 paper characteristics 81 paper feed troubleshooting message remains after jam is cleared 291

paper jam in the automatic document feeder 265 paper jam in the duplex unit 262 paper jam in the front cover 256 paper jam in the multipurpose feeder 264 paper jam in the rear door 259 paper jam, clearing front cover 256 in the duplex unit 262 multipurpose feeder 264 rear door 259 paper jams avoiding 254 locations 255 paper jams, clearing in automatic document feeder 265 in the standard bin 261 in trays 263 Paper Loading menu 153 paper size setting 59 Paper Size/Type menu 146 paper sizes supported by the printer 84 Paper Texture menu 149 paper type setting 59 paper types supported by printer 86 Paper Weight menu 151 paper weights supported by printer 86 Parallel [x] menu 165 Parallel port [x] disabled [56] 276 parts checking status 239 checking, from printer control panel 239 checking, using the Embedded Web Server 239 using genuine Lexmark 240 PCL Emul menu 223 PDF menu 222 Personal Identification Number method using 55 phone splitter 120 photos copying 95

placing separator sheets between copies 100 port settings configuring 57 PostScript menu 222 power cord socket 50 preparing to set up the printer on an Ethernet network 53 print driver hardware options, adding 53 print irregularities 307 print job canceling from the computer 93 print quality cleaning the scanner glass 237 print quality troubleshooting blank pages 305 characters have jagged edges 299 clipped pages or images 300 compressed images appear on prints 301 gray background on prints 302 horizontal voids appear on prints 303 print irregularities 307 print is too dark 308 print is too light 310 printer is printing solid black pages 306 repeating defects appear on prints 311 shadow images appear on prints 312 skewed print 312 streaked horizontal lines appear on prints 313 streaked vertical lines 314 toner fog or background shading 316 toner rubs off 316 toner specks appear on prints 317 transparency print quality is poor 317 uneven print density 317 white streaks 317 print troubleshooting confidential and other held documents do not print 292

envelope seals when printing 293 error reading flash drive 293 incorrect characters print 294 incorrect margins on prints 304 jammed pages are not reprinted 290 job prints from wrong tray 294 job prints on wrong paper 294 jobs do not print 296 Large jobs do not collate 295 multiple-language PDF files do not print 295 paper curl 305 paper frequently jams 291 print job takes longer than expected 297 tray linking does not work 298 unexpected page breaks occur 299 printer basic model 11 fully configured 11 minimum clearances 10 moving 10, 249, 250 selecting a location 10 shipping 250 printer configurations 11 printer control panel 15 factory defaults, restoring 253 Printer had to restart. Last job may be incomplete. 276 printer hard disk disposing of 232 encrypting 234 installing 39 removing 44 wiping 233 printer hard disk encryption 234 printer hard disk memory erasing 233 printer information where to find 9 printer IP address finding 20 printer is printing blank pages 305 printer messages Cartridge low [88.xy] 267 Cartridge nearly low [88.xy] 267 Cartridge very low, [x] estimated pages remain [88.xy] 267

Cartridge, imaging unit mismatch [41.xy] 267 Change [paper source] to [custom string] load [orientation] 267 Change [paper source] to [custom type name] load [orientation] 267 Change [paper source] to [paper size] load [orientation] 268 Change [paper source] to [paper type] [paper size] load [orientation] 268 Check tray [x] connection 268 Close door or insert cartridge 268 Close flatbed cover and load originals if restarting job [2yy.xx] 269 Close top access cover 269 Complex page, some data may not have printed [39] 269 Configuration change, some held jobs were not restored [57] 269 Defective flash detected [51] 269 Disk full 62 270 Disk full, scan job canceled 270 Disk must be formatted for use in this device 270 Disk near full. Securely clearing disk space. 270 Error reading USB drive. Remove USB. 270 Error reading USB hub. Remove hub. 270 Fax memory full 270 Fax partition inoperative. Contact system administrator. 271 Fax server 'To Format' not set up. Contact system administrator. 271 Fax Station Name not set up. Contact system administrator. 271 Fax Station Number not set up. Contact system administrator. 271 Imaging unit low [84.xy] 271

Imaging unit nearly low [84.xy] 271 Imaging unit very low, [x] estimated pages remain [84.xy] 271 Incompatible tray [x] [59] 272 Incorrect paper size, open [paper source] [34] 272 Insert Tray [x] 272 Install Tray [x] 272 Insufficient memory to collate job [37] 272 Insufficient memory to support **Resource Save feature** [35] 273 Insufficient memory, some Held Jobs were deleted [37] 273 Insufficient memory, some held jobs will not be restored [37] 273 Load [paper source] with [custom string] [paper orientation] 273 Load [paper source] with [custom type name [paper orientation] 273 Load [paper source] with [paper size][paper orientation] 273 Load [paper source] with [paper type][paper size][paper orientation] 273 Load multipurpose feeder with [custom string] [paper orientation] 274 Load multipurpose feeder with [custom type name] [paper orientation] 274 Load multipurpose feeder with [paper size] [paper orientation] 274 Load multipurpose feeder with [paper type] [paper size] [paper orientation] 274 Maintenance kit low [80.xy] 274 Maintenance kit nearly low [80.xy] 275 Maintenance kit very low, [x] estimated pages remain [80.xy] 275 Memory full [38] 275 Memory full, cannot print faxes 275

Misfeed cleared, extra sheets in output bin [24y.xx] 275 Network [x] software error [54] 275 No analog phone line connected to modem, fax is disabled. 275 Non-Lexmark [supply type], see User's Guide [33.xy] 275 Not enough free space in flash memory for resources [52] 276 Paper changes needed 276 Parallel port [x] disabled [56] 276 Printer had to restart. Last job may be incomplete. 276 Reinstall missing or unresponsive cartridge [31.xy] 277 Remove defective disk [61] 277 Remove packaging material, [area name] 277 Remove paper from standard output bin 277 Replace all originals if restarting job. 277 Replace cartridge, 0 estimated pages remain [88.xy] 277 Replace cartridge, printer region mismatch [42.xy] 277 Replace defective imaging unit [31.xy] 278 Replace imaging unit, 0 estimated pages remain [84.xy] 278 Replace jammed originals if restarting job. 278 Replace last scanned page and jammed originals if restarting job. 279 replace maintenance kit to resume printing [80.xy] 279 replace maintenance kit, recommended life exceeded [80.xy] 279 Replace missing cartridge [31.xy] 279 replace missing fuser [80.xx] 279 Replace missing imaging unit [31.xy] 279

Replace roller kit [81.xx] 279 Replace separator pad 280 Replace unsupported cartridge [32.xy] 280 Replace unsupported imaging unit [32.xy] 280 Replace wiper 281 Restore held jobs? 281 Scan document too long 281 Scanner automatic feeder cover open 281 Scanner disabled by admin [840.01] 281 Scanner disabled. Contact system administrator if problem persists. [840.02] 281 Scanner jam access cover open 281 Scanner jam, open and close automatic feeder top cover [2yy.xx] 281 Scanner jam, remove all originals from the scanner [2yy.xx] 282 Scanner jam, remove jammed originals from the scanner [2yy.xx] 282 Scanner maintenance required soon, use ADF Kit [80] 282 Scanner maintenance required, use ADF Kit [80] 282 Serial port [x] disabled [56] 282 SMTP server not set up. Contact system administrator. 282 Some held jobs were not restored 282 Standard network software error [54] 282 Standard USB port disabled [56] 283 Supply needed to complete job 283 The device is operating in safe mode. Some print options may be disabled or provide unexpected results. 283 Too many disks installed [58] 283 Too many flash options installed [58] 283 Too many trays attached [58] 283

Tray [x] paper size unsupported 284 Unformatted flash detected [53] 284 Unsupported disk 284 Unsupported option in slot [x] [55] 284 Unsupported USB hub, please remove 270 USB port [x] disabled [56] 284 Weblink server not set up. Contact system administrator. 284 printer options troubleshooting internal option is not detected 287 internal print server 288 Internal Solutions Port 288 tray problems 289 USB/parallel interface card 290 printer parts controller board 27 printer problems, solving basic 285 printer security information on 235 printer software, installing 52 printing canceling, from the printer control panel 93 directory list 93 font sample list 92 forms 87 from a computer 87 from a mobile device 88 from flash drive 89 menu settings page 58 network setup page 58 printing a directory list 93 printing a font sample list 92 printing a menu settings page 58 printing a network setup page 58 printing forms 87 printing from a flash drive 89 printing held jobs from a Macintosh computer 92 from Windows 92 printing slows down 298 publications where to find 9

Push Button Configuration method using 55

## Q

Quality menu 219 Quiet Mode 229

### R

recipient(s) e-mail options 110 recycled paper using 82, 228 recycling Lexmark packaging 231 Lexmark products 231 toner cartridges 231 reducing a copy 99 reducing noise 229 Reinstall missing or unresponsive cartridge [31.xy] 277 Remote Operator Panel setting up 25 Remove defective disk [61] 277 Remove packaging material, [area name] 277 Remove paper from standard output bin 277 removing printer hard disk 44 repeat print jobs 91 printing from a Macintosh computer 92 printing from Windows 92 repeating defects appear on prints 311 Replace all originals if restarting job. 277 Replace cartridge, 0 estimated pages remain [88.xy] 277 Replace cartridge, printer region mismatch [42.xy] 277 Replace defective imaging unit [31.xy] 278 Replace imaging unit, 0 estimated pages remain [84.xy] 278 Replace jammed originals if restarting job. 278 Replace last scanned page and jammed originals if restarting job. 279

replace maintenance kit to resume printing [80.xy] 279 replace maintenance kit, recommended life exceeded [80.xy] 279 Replace missing cartridge [31.xy] 279 replace missing fuser [80.xx] 279 Replace missing imaging unit [31.xy] 279 Replace roller kit [81.xx] 279 Replace separator pad 280 Replace unsupported cartridge [32.xy] 280 Replace unsupported imaging unit [32.xy] 280 Replace wiper 281 replacing the toner cartridge 243, 245 reports viewing 252 Reports menu 156 reserve print jobs 91 printing from a Macintosh computer 92 printing from Windows 92 resolution e-mail options 110 fax options 134 scan options 141 resolution, fax changing 130 Restore held jobs? 281 restoring factory default settings 253 RJ11 adapter 123

### S

safety information 7, 8 Save As Shortcut copy options 105 e-mail options 110 scan options 141 saving paper 101 Scan document too long 281 scan image output file type 141 scan options darkness 141 file name 141 original size 141 page setup 142

resolution 141 Save As Shortcut 141 Scan Preview 142 Send As 141 Scan Preview scan options 142 scan preview fax options 134 scan screen content source 142 content type 142 Scan to Computer setting up 140 Scan to Network setting up 24 using 136 scan troubleshooting cannot scan from a computer 328 partial document or photo scans 328 scan job was not successful 330 scanner unit does not close 321, 330 scanning takes too long or freezes the computer 330 scanner Automatic document feeder (ADF) 14 functions 13 scanner glass 14 Scanner automatic feeder cover open 281 Scanner disabled by admin [840.01] 281 Scanner disabled. Contact system administrator if problem persists. [840.02] 281 scanner glass cleaning 237 copying using 95 Scanner jam access cover open 281 Scanner jam, open and close automatic feeder top cover [2yy.xx] 281 Scanner jam, remove all originals from the scanner [2yy.xx] 282 Scanner jam, remove jammed originals from the scanner [2yy.xx] 282

Scanner maintenance required soon, use ADF Kit [80] 282 Scanner maintenance required, use ADF Kit [80] 282 scanning from a flash drive 140 quick copy 94 to a computer using the Embedded Web Server 139 to an FTP address 137, 138 scanning to a computer 140 using the Embedded Web Server 139 scanning to a flash drive 140 scanning to an FTP address creating shortcuts using the computer 136 using a shortcut number 138 using the address book 138 using the printer control panel 137 scanning to network destinations 136 security modifying confidential print settings 92 Security Audit Log menu 174 security settings information erasing 233 security Web page where to find 235 selecting a location for the printer 10 selecting paper 82 Send As e-mail options 111 scan options 141 sending a fax using the computer 128 sending a fax using the printer control panel 127 sending an e-mail using the printer control panel 108 sending fax using shortcuts 128 using the address book 129 sending fax at a scheduled time 129 sending fax using the address book 129 Serial [x] menu 167 Serial port [x] disabled [56] 282

serial printing setting up 57 Set Date/Time menu 176 setting paper size 59 paper type 59 TCP/IP address 160 setting the fax number 126 setting the outgoing fax name 126 setting the Universal paper size 59 setting up e-mail alerts 251 setting up fax country- or region-specific 123 digital telephone service 121 DSL connection 119 standard telephone line connection 114 VoIP connection 120 setting up fax and e-mail functions 326 setting up serial printing 57 Settings menu 215 shipping the printer 250 shortcuts, creating copy screen 96 e-mail 107 fax destination 129, 130 FTP address 137 FTP destination 136 showing icons on the home screen 21 sides (duplex) copy options 104 Sleep Mode adjusting 230 SMTP server not set up. Contact system administrator. 282 SMTP Setup menu 170 Some held jobs were not restored 282 Standard Network menu 158 Standard network software error 54] 282 Standard USB menu 163 Standard USB port disabled [56] 283 statement of volatility 232 status of parts checking 239

status of supplies checking 239 storing paper 84 supplies 243 storing print jobs 91 streaked horizontal lines appear on prints 313 streaked vertical lines appear on prints 314 streaks appear 317 subject and message information adding to e-mail 109 Substitute Size menu 149 supplies checking status 239 checking, from printer control panel 239 checking, using the Embedded Web Server 239 conserving 228 storing 243 using genuine Lexmark 240 using recycled paper 228 supplies, ordering imaging unit 241 maintenance kit 242 toner cartridges 240 Supply needed to complete job 283 supply notifications configuring 252 supported flash drives 90 supported paper sizes 84 supported paper types 86 supported paper weights 86

### Т

TCP/IP menu 160 telecommunication notices 342, 343, 344 The device is operating in safe mode. Some print options may be disabled or provide unexpected results. 283 the scanner does not respond 331 tips card stock 79 labels, paper 80 on using envelopes 79

on using letterhead 80 transparencies 81 tips on using envelopes 79 tips on using letterhead 80 toner cartridge replacing 243, 245 toner cartridges ordering 240 recycling 231 toner darkness adjusting 87 Too many disks installed [58] 283 Too many flash options installed [58] 283 Too many trays attached [58] 283 touch screen buttons 18 transparencies copying on 95 loading 72 tips 81 tray loading 59 Tray [x] paper size unsupported 284 trays linking 76, 77 unlinking 76, 77 troubleshooting an application error has occurred 332 cannot open Embedded Web Server 332 checking an unresponsive printer 285 fax and e-mail functions are not set up 326 solving basic printer problems 285 the scanner does not respond 331 troubleshooting, copy copier does not respond 319 partial document or photo copies 319 poor copy quality 320 poor scanned image quality 329 scanner unit does not close 321, 330

troubleshooting, display printer display is blank 287 troubleshooting, fax caller ID is not shown 322 can receive but not send faxes 325 can send but not receive faxes 325 cannot send or receive a fax 322 received fax has poor print quality 327 troubleshooting, paper feed message remains after jam is cleared 291 troubleshooting, print confidential and other held documents do not print 292 envelope seals when printing 293 error reading flash drive 293 incorrect characters print 294 incorrect margins on prints 304 jammed pages are not reprinted 290 job prints from wrong tray 294 job prints on wrong paper 294 jobs do not print 296 Large jobs do not collate 295 multiple-language PDF files do not print 295 paper curl 305 paper frequently jams 291 print job takes longer than expected 297 tray linking does not work 298 unexpected page breaks occur 299 troubleshooting, print quality blank pages 305 characters have jagged edges 299 clipped pages or images 300 compressed images appear on prints 301 gray background on prints 302 horizontal voids appear on prints 303 print irregularities 307 print is too dark 308 print is too light 310

printer is printing solid black pages 306 repeating defects appear on prints 311 shadow images appear on prints 312 skewed print 312 streaked horizontal lines appear on prints 313 streaked vertical lines 314 toner fog or background shading 316 toner rubs off 316 toner specks appear on prints 317 transparency print quality is poor 317 uneven print density 317 white streaks on a page 317 troubleshooting, printer options internal option is not detected 287 internal print server 288 Internal Solutions Port 288 tray problems 289 USB/parallel interface card 290 troubleshooting, printing printing slows down 298 troubleshooting, scan cannot scan from a computer 328 partial document or photo scans 328 scan job was not successful 330 scanner unit does not close 321, 330 scanning takes too long or freezes the computer 330

### U

understanding the home screen buttons and icons 16 uneven print density 317 Unformatted flash detected [53] 284 Universal paper size setting 59 Universal Setup menu 155 unlinking trays 76, 77 Unsupported option in slot [x] [55] 284

Unsupported USB hub, please remove 270 USB port 50 USB port [x] disabled [56] 284 USB/parallel interface card troubleshooting 290 using a shortcut number scanning to an FTP address 138 using Forms and Favorites 87 using Hibernate mode 230 using recycled paper 228 using shortcuts sending fax 128 using the address book 108 sending fax 129 using the touch-screen buttons 18 Utilities menu 221

### V

verify print jobs 91 printing from a Macintosh computer 92 printing from Windows 92 vertical voids appear 317 viewing reports 252 viewing a fax log 131 virtual display checking, using Embedded Web Server 251 voice mail setting up 114 voice over Internet Protocol (VoIP) fax setup 120 voids appear 317 VoIP adapter 120 volatile memory 232 erasing 232 volatility statement of 232

### W

Weblink server not set up. Contact system administrator. 284 wiping the printer hard disk 233 Wireless menu 162 wireless network configuration information 54 wireless network setup using the Embedded Web Server 56 wireless setup wizard using 55

### Х

XPS menu 222